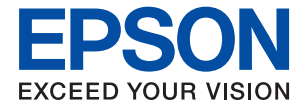

# **ET-2750 / L4160 Series Brukerhåndbok**

## *Innholdsfortegnelse*

### *[Om denne brukerhåndboken](#page-5-0)*

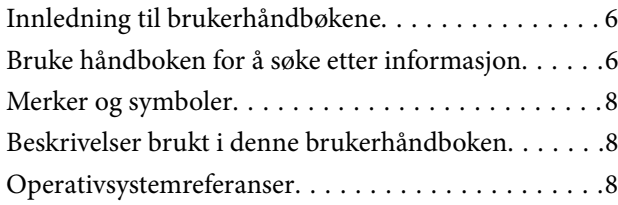

### *[Viktige instruksjoner](#page-9-0)*

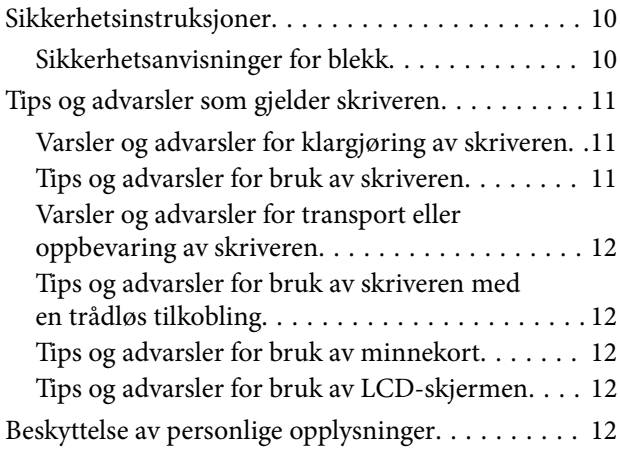

### *[Grunnleggende om skriveren](#page-12-0)*

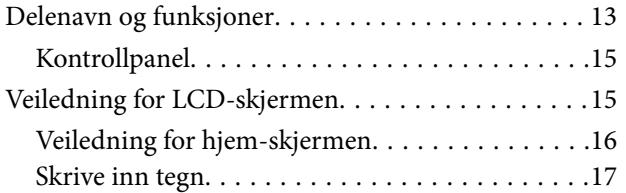

## *[Nettverksinnstillinger](#page-19-0)*

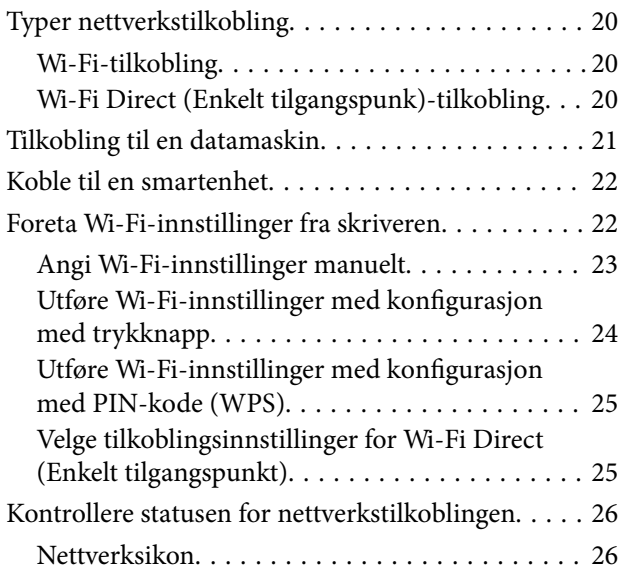

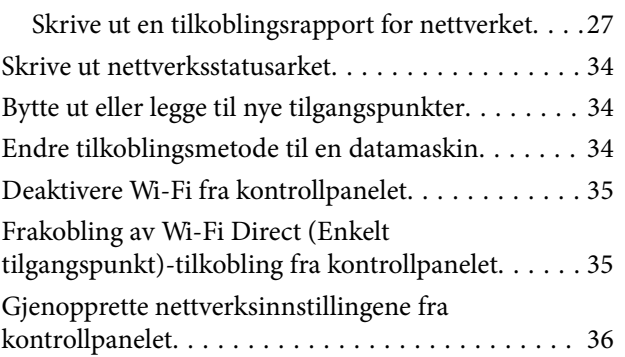

### *[Forberede skriveren](#page-36-0)*

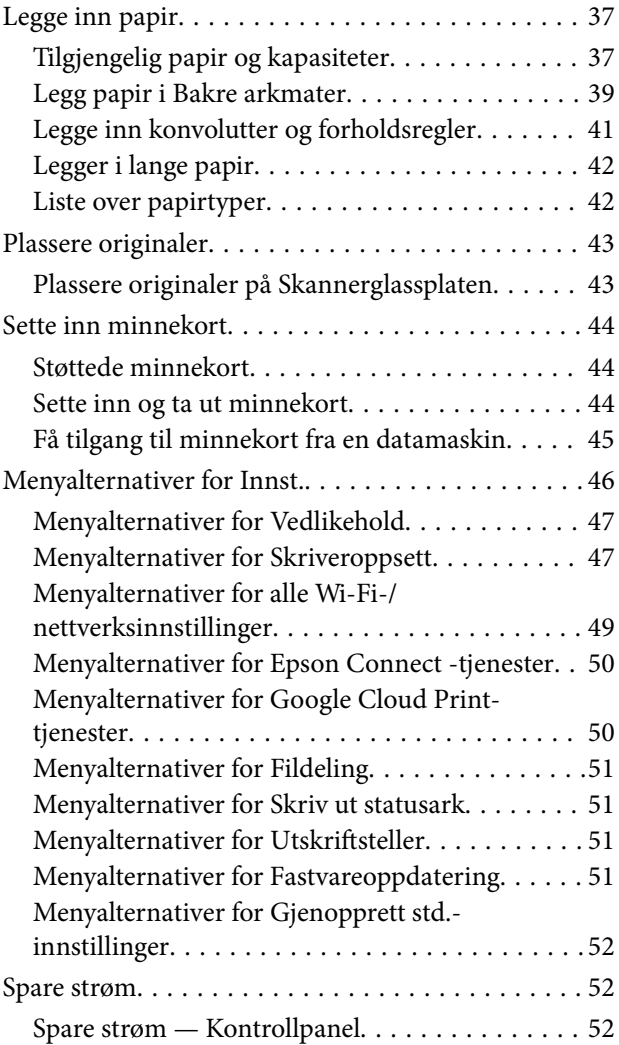

### *[Utskrifter](#page-53-0)*

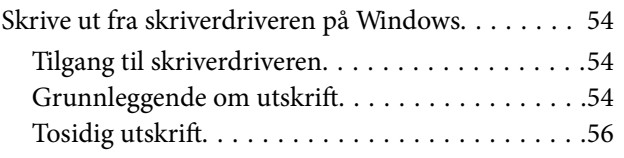

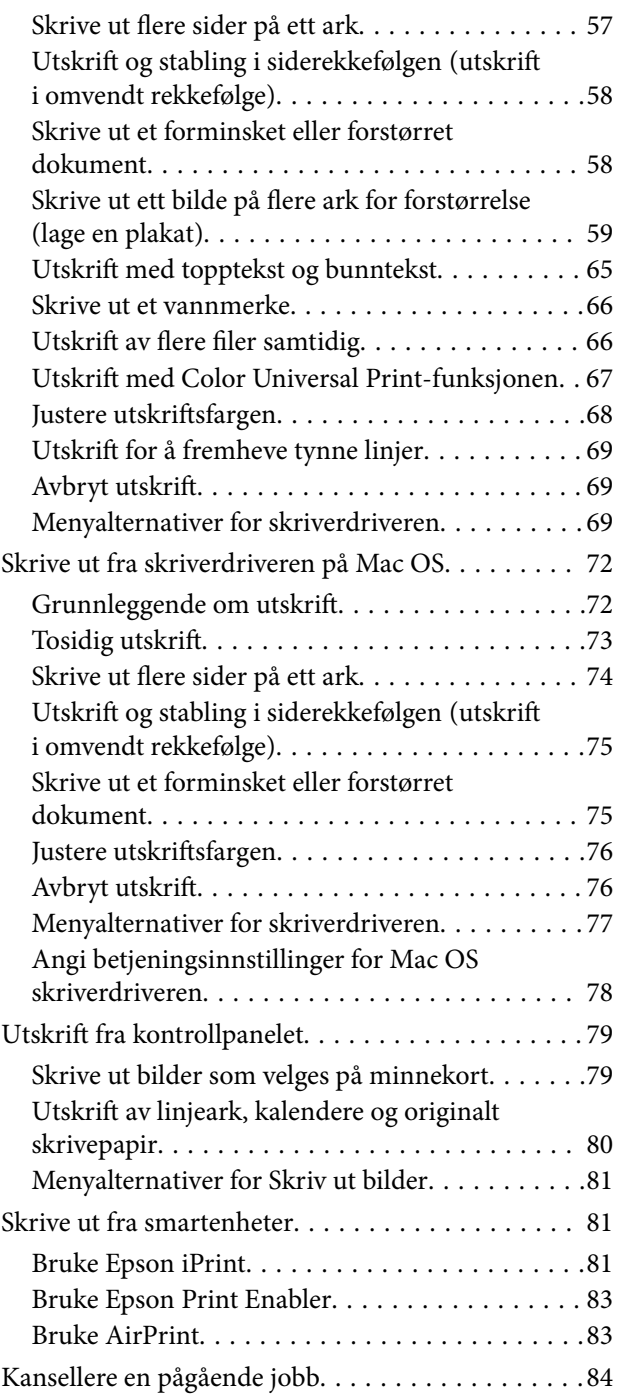

## *[Kopiering](#page-84-0)*

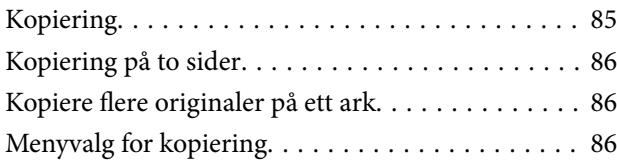

### *[Skanning](#page-88-0)*

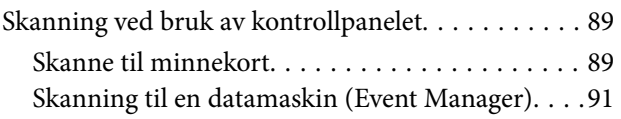

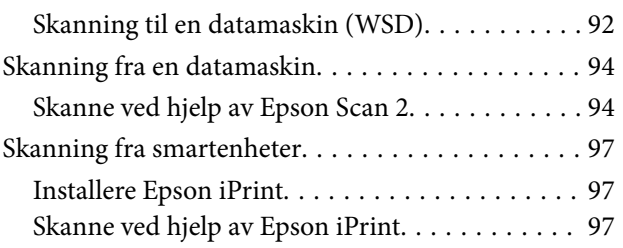

## *[Fylle på blekk](#page-98-0)*

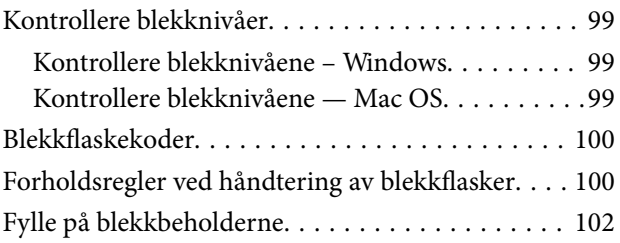

### *[Vedlikeholde skriveren](#page-106-0)*

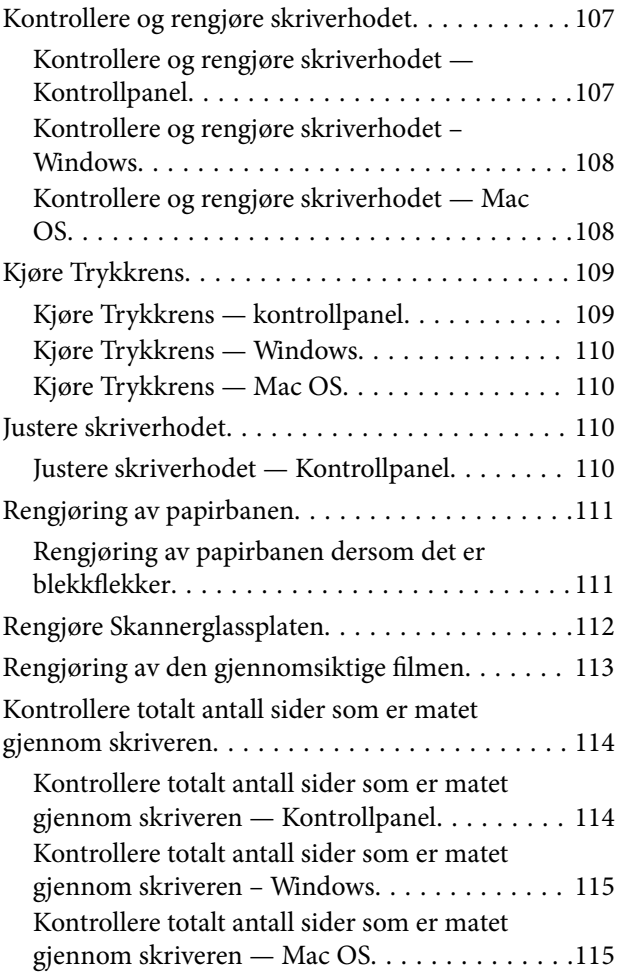

### *[Nettverkstjeneste og](#page-115-0)  [programvareinformasjon](#page-115-0)*

[Program for konfigurering av](#page-115-0) [skriveroperasjoner \(Web Config\). . . . . . . . . . . . . .116](#page-115-0)

#### **Innholdsfortegnelse**

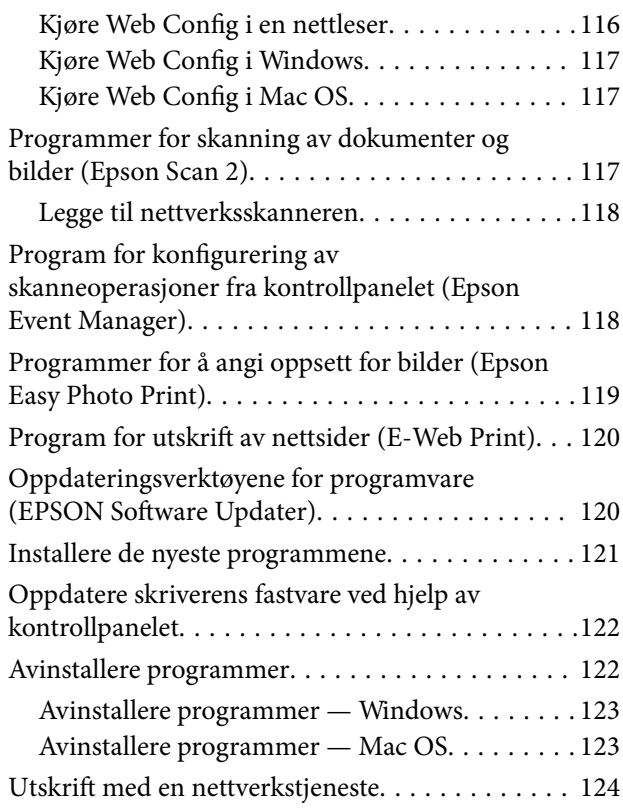

## *[Løse problemer](#page-124-0)*

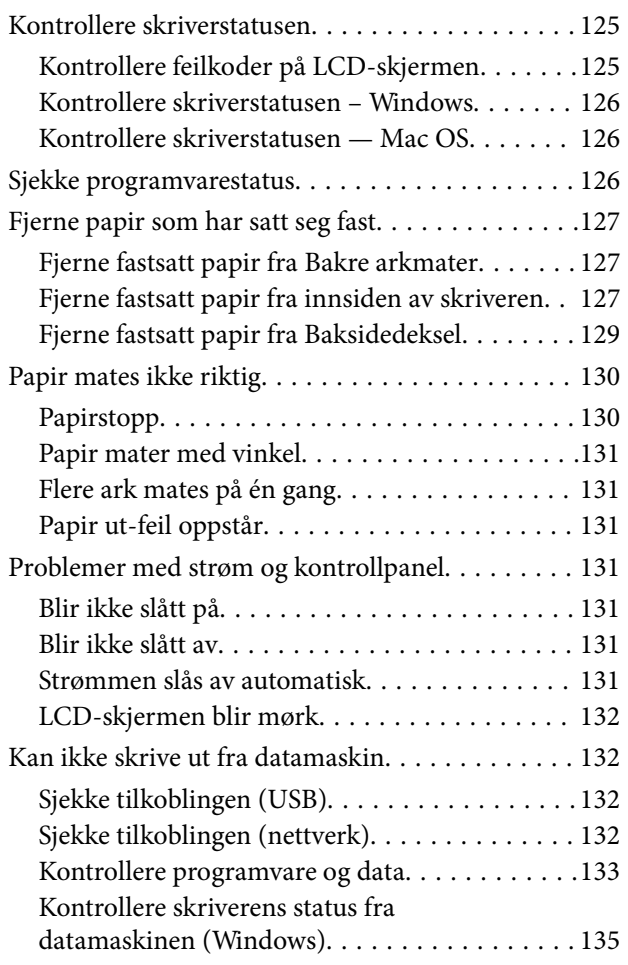

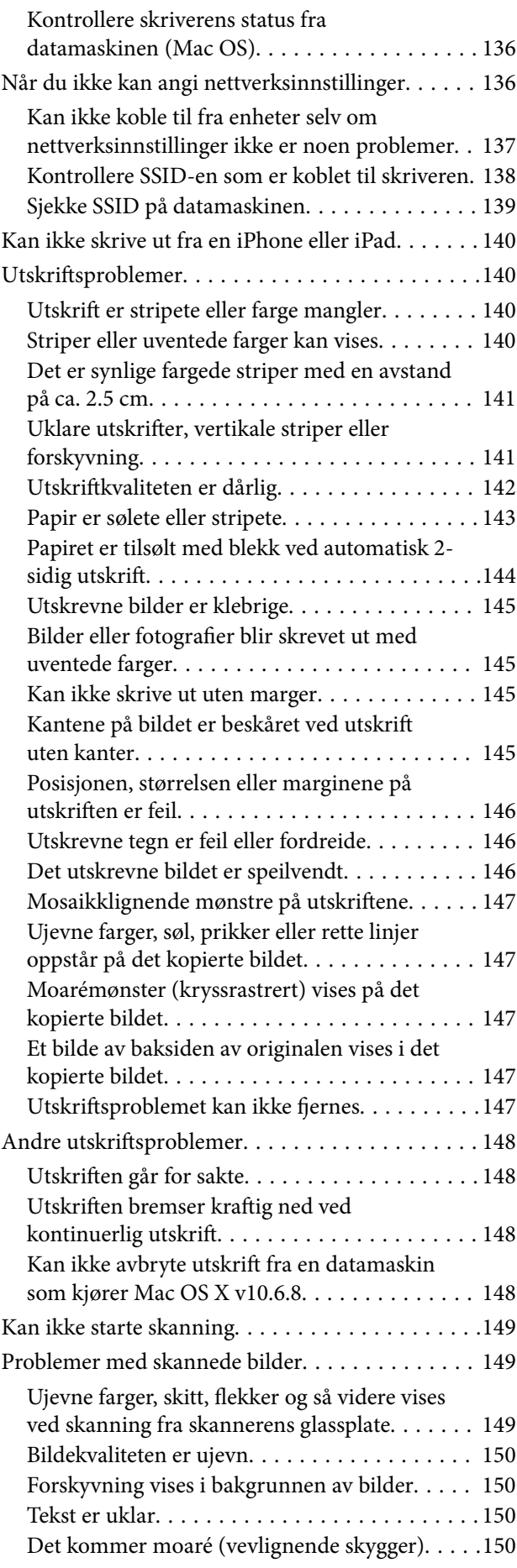

![](_page_4_Picture_140.jpeg)

## *[Tillegg](#page-154-0)*

![](_page_4_Picture_141.jpeg)

## <span id="page-5-0"></span>**Om denne brukerhåndboken**

## **Innledning til brukerhåndbøkene**

Håndbøkene nedenfor følger med Epson-skriveren. I tillegg til håndbøkene finner du også diverse typer hjelpeinformasjon på selve skriveren og i Epson-programvaren.

❏ Viktige sikkerhetsinstruksjoner (papirhåndbok)

Gir deg instruksjoner om sikker bruk av denne skriveren.

❏ Start her (papirhåndbok)

Gir deg informasjon om konfigurasjon av skriveren, installering av programvaren, bruk av skriveren og liknende.

❏ Brukerhåndbok (digital håndbok)

Denne brukerhåndboken. Gir generell informasjon og instruksjoner om bruk av skriveren, om nettverksinnstillinger når skriveren brukes på et nettverk og om problemløsning.

Du kan hente de nyeste versjonene av håndbøkene ovenfor på følgende måter.

❏ Papirhåndbok

Gå til Epsons støttetider for Europa på [http://www.epson.eu/Support,](http://www.epson.eu/Support) eller til Epsons globale støttesider på [http://support.epson.net/.](http://support.epson.net/)

❏ Digital håndbok

Start EPSON Software Updater på datamaskinen. EPSON Software Updater ser etter tilgjengelige oppdateringer for Epson-programvare og de digitale håndbøkene, og lar deg laste ned de nyeste versjonene.

#### **Relatert informasjon**

& ["Oppdateringsverktøyene for programvare \(EPSON Software Updater\)" på side 120](#page-119-0)

## **Bruke håndboken for å søke etter informasjon**

PDF-håndboken lar deg søke etter informasjon du ser etter med nøkkelord, eller du kan hoppe direkte til bestemte avsnitt med bokmerkene. Du kan også bare skrive ut sidene du trenger. Dette avsnittet forklarer hvordan du bruker en PDF-håndbok som er åpnet i Adobe Reader X på datamaskinen din.

#### **Søke etter nøkkelord**

Klikk på **Rediger** > **Avansert søk**. Skriv inn nøkkelordet (tekst) for informasjonen du vil finne i søkevinduet, og klikk deretter på **Søk**. Treff vises som en liste. Klikk på et av treffene som vises for å gå til siden.

![](_page_6_Picture_119.jpeg)

#### **Hoppe direkte fra bokmerker**

Klikk på en tittel for å hoppe til siden. Klikk på + for å se overskriftene på lavere nivå i avsnittet. For å gå tilbake til den forrige siden, utfører du følgende operasjon på tastaturet.

- ❏ Windows: Hold inne **Alt**, og trykk deretter på **←**.
- ❏ Mac OS: Hold inne kommandotasten, og trykk deretter på **←**.

![](_page_6_Picture_9.jpeg)

#### **Bare skrive ut sidene du trenger**

Du kan hente og bare skrive ut sidene du trenger. Klikk på **Skriv ut** i **Fil**-menyen, og spesifiser deretter sidene du vil skrive ut i **Sider** i **Sider som skal skrives ut**.

❏ For å angi en serie med sider, skriver du en bindestrek mellom startsiden og sluttsiden.

For eksempel: 20-25

❏ For å spesifisere sider som ikke er i en serie, skiller du sidene med kommaer.

For eksempel: 5, 10, 15

![](_page_6_Picture_120.jpeg)

## <span id="page-7-0"></span>**Merker og symboler**

#### !*Forsiktig:*

Instruksjoner som må følges nøye for å unngå personskade.

## c*Forsiktighetsregel:*

Instruksjoner som må overholdes for å unngå å skade utstyret.

#### *Merknad:*

Gir utfyllende og referanseinformasjon.

 $\rightarrow$ -relatert informasjon

Koblinger til tilknyttede avsnitt.

## **Beskrivelser brukt i denne brukerhåndboken**

- ❏ Skjermbildene av skriverdriveren og Epson Scan 2 (skannerdriver) stammer fra Windows 10 eller macOS Sierra. Innholdet som vises på skjermene, varierer avhengig av modellen og situasjonen.
- ❏ Illustrasjonene av skriveren som brukes i denne brukerhåndboken er kun eksempler. Selv om det kan være mindre forskjeller på modellen, er operasjonsmetoden den samme.
- ❏ Noen av menyelementene på LCD-skjermen kan variere avhengig av modell og innstillinger.

## **Operativsystemreferanser**

#### **Windows**

I denne håndboken referer vilkår som «Windows 10», «Windows 8.1», «Windows 8», «Windows 7», «Windows Vista», «Windows XP», «Windows Server 2016», «Windows Server 2012 R2», «Windows Server 2012», «Windows Server 2008 R2», «Windows Server 2008», «Windows Server 2003 R2» og «Windows Server 2003» til følgende operativsystemer. I tillegg brukes «Windows» for å referere til alle versjoner.

- ❏ Microsoft® Windows® 10 operativsystem
- ❏ Microsoft® Windows® 8.1 operativsystem
- ❏ Microsoft® Windows® 8 operativsystem
- ❏ Microsoft® Windows® 7 operativsystem
- ❏ Microsoft® Windows Vista® operativsystem
- ❏ Microsoft® Windows® XP operativsystem
- ❏ Microsoft® Windows® XP Professional x64 Edition operativsystem
- ❏ Microsoft® Windows Server® 2016 operativsystem
- ❏ Microsoft® Windows Server® 2012 R2 operativsystem
- ❏ Microsoft® Windows Server® 2012 operativsystem
- ❏ Microsoft® Windows Server® 2008 R2 operativsystem
- ❏ Microsoft® Windows Server® 2008 operativsystem
- ❏ Microsoft® Windows Server® 2003 R2 operativsystem
- ❏ Microsoft® Windows Server® 2003 operativsystem

#### **Mac OS**

I denne håndboken brukes «Mac OS» for å henvise til macOS Sierra, OS X El Capitan, OS X Yosemite, OS X Mavericks, OS X Mountain Lion, Mac OS X v10.7.x og Mac OS X v10.6.8.

## <span id="page-9-0"></span>**Viktige instruksjoner**

## **Sikkerhetsinstruksjoner**

Les og følg disse instruksjonene for å sikre sikker bruk av skriveren.Sørg for at denne brukerhåndboken oppbevares for senere bruk.Pass også på at alle advarsler og instruksjoner markert på skriveren, følges.

❏ Noen av symbolene som brukes på skriveren er for å sikre sikker og riktig bruk av skriveren. Se følgende nettsted for å finne ut betydningen av symbolene.

<http://support.epson.net/symbols>

- ❏ Du må bare bruke strømledningen som følger med skriveren. Denne ledningen skal ikke brukes med annet utstyr. Bruk av andre strømledninger til denne skriveren, eller bruk av den medfølgende ledningen til annet utstyr, kan føre til brann eller elektrisk støt.
- ❏ Kontroller at strømledningen oppfyller lokale sikkerhetskrav.
- ❏ Forsøk aldri å demontere, modifisere eller reparere strømledningen, kontakten, skriverenheten, skannerenheten eller tilbehør på egenhånd, med mindre det spesifikt er angitt i håndboken for skriveren.
- ❏ Under følgende forhold må du koble fra skriveren og få utført service hos kvalifisert personell:

Strømkabelen eller kontakten er skadet, det har kommet væske inn i skriveren, skriveren har falt i gulvet eller kabinettet er skadet på annen måte, skriveren fungerer ikke normalt eller viser en betydelig endring i ytelse. Ikke juster kontrollmekanismer med mindre dette framgår av driftsinstruksjonene.

- ❏ Plasser skriveren nær et strømuttak der pluggen lett kan kobles fra.
- ❏ Ikke plasser eller lagre skriveren utendørs, nært smuss eller støv, vann, varmekilder, eller på steder som er utsatt for støt, vibrasjoner, høy temperatur eller fuktighet.
- ❏ Pass på at det ikke søles væske på skriveren, og at du ikke håndterer den med våte hender.
- ❏ Hold denne skriveren på minst 22 cm avstand fra pacemakere. Radiobølger fra denne skriveren kan ha uheldig innvirkning på driften av pacemakere.
- ❏ Kontakt forhandler dersom LCD-skjermen blir skadet. Dersom du får flytende krystalløsning på hendene, må du vaske dem grundig med såpe og vann. Dersom du får flytende krystalløsning i øynene, må du skylle dem med vann umiddelbart. Hvis du fremdeles har ubehag eller synsforstyrrelser etter grundig skylling, må du oppsøke lege umiddelbart.

## **Sikkerhetsanvisninger for blekk**

- ❏ Pass på at du ikke får blekk på deg når du håndterer blekkbeholderne, hettene til blekkbeholderne og åpne blekkflasker eller hettene til blekkflasker.
	- ❏ Hvis du får blekk på huden, må du vaske grundig med såpe og vann.
	- ❏ Hvis du får blekk i øynene, må du øyeblikkelig skylle med vann.Hvis du fremdeles har ubehag eller synsforstyrrelser etter grundig skylling, må du oppsøke lege umiddelbart.
	- ❏ Hvis du får blekk i munnen, må du oppsøke lege umiddelbart.
- ❏ Ikke rist en blekkflaske for hardt eller utsett den for harde støt da dette kan føre til at blekket lekker.
- ❏ Oppbevar blekkflasker og blekkbeholderenheten utilgjengelig for barn.Du må ikke la barn drikke fra eller håndtere blekkflaskene og hettene til blekkflaskene.

## <span id="page-10-0"></span>**Tips og advarsler som gjelder skriveren**

Disse instruksjonene må leses og følges for å unngå skade på skriveren og på eiendeler. Husk å ta vare på denne håndboken i tilfelle du trenger den senere.

## **Varsler og advarsler for klargjøring av skriveren**

- ❏ Ikke blokker eller dekk til luftehullene og åpningene på skriveren.
- ❏ Bruk bare den typen strømforsyning som er angitt på etiketten på skriveren.
- ❏ Unngå å bruke uttak på samme krets som kopimaskiner eller luftesystemer som slås av og på regelmessig.
- ❏ Unngå strømuttak som styres med veggbrytere eller tidsinnstillingsenheter.
- ❏ Hold hele datamaskinsystemet borte fra potensielle kilder for elektromagnetiske forstyrrelser, for eksempel høyttalere eller baseenheter for trådløse telefoner.
- ❏ Strømledningene må plasseres slik at de ikke kan utsettes for slitasje, kutt, rifter, krymping eller kinking. Ikke plasser noe oppå strømledningene, og ikke legg strømledningene slik at de kan bli tråkket på eller overkjørt. Vær spesielt oppmerksom på at strømledningene er helt strukket ut ved endene og der hvor de går inn i og ut av en transformator.
- ❏ Hvis du bruker en skjøteledning med skriveren, må du kontrollere at den totale mengden merkestrøm (ampere) for enhetene som er koblet til skjøteledningen, ikke overskrider tillatt merkestrøm for ledningen. Kontroller også at den totale merkestrømmen (ampere) for alle enhetene som er koblet til strømuttaket, ikke overskrider tillatt merkestrøm for strømuttaket.
- ❏ Hvis du skal bruke skriveren i Tyskland, må bygningsinstallasjonen være beskyttet med en overbelastningsbryter på 10 eller 16 ampere for å gi tilstrekkelig kortslutningsvern og overstrømsvern.
- ❏ Når du kobler skriveren til en datamaskin eller annet utstyr med en kabel, må du kontrollere at kontaktene står riktig vei. Det er bare én riktig måte å koble til kontaktene på. Hvis en kontakt blir tilkoblet feil vei, kan begge enhetene som kobles sammen med kabelen, bli skadet.
- ❏ Plasser skriveren på en flat, stabil overflate, som er større enn bunnen på skriveren i alle retninger. Skriveren vil ikke virke ordentlig hvis det står på skrå.
- ❏ Sørg for at det er plass over skriveren for å løfte dokumentdekselet helt opp.
- ❏ La det være nok plass foran skriveren slik at papiret kan komme helt ut.
- ❏ Unngå steder som er utsatt for hurtige endringer i temperatur og fuktighet. Hold også skriveren unna direkte sollys, sterkt lys og varmekilder.

## **Tips og advarsler for bruk av skriveren**

- ❏ Ikke før inn gjenstander i sporene i skriveren.
- ❏ Ikke plasser hånden inn i skriveren under utskrift.
- ❏ Ikke berør den hvite, flate kabelen og blekkrørene inni skriveren.
- ❏ Ikke bruk aerosol-produkter som inneholder brennbare gasser, inne i eller rundt denne skriveren. Dette kan føre til brann.
- ❏ Ikke fjern skriverhodet for hånd, du kan skade skriveren.
- ❏ Vær forsiktig så du ikke setter fast fingrene når du lukker skannerenheten.
- ❏ Ikke trykk for hardt på skannerglassplaten når du plasserer originaldokumentene.
- <span id="page-11-0"></span>❏ Skriveren kan bli ødelagt hvis du fortsetter å bruke den når blekknivået er under den nederste streken.Fyll tanken til den øvre linjen mens skriveren ikke er i bruk.Tilbakestill blekknivået etter du har fylt på tanken for å vise riktige overslag for blekknivå.
- ❏ Slå alltid av skriveren med P-knappen. Ikke trekk ut kontakten til skriveren eller slå av strømmen til kontakten før  $\bigcup$ -lyset slutter å blinke.
- ❏ Dersom du ikke skal bruke skriveren over en lengre periode, må du trekke ut strømledningen fra stikkontakten.

### **Varsler og advarsler for transport eller oppbevaring av skriveren**

- ❏ Når du lagrer eller transporterer skriveren, må du ikke holde den på skrå, plassere den vertikalt eller snu den opp ned, ettersom den kan lekke blekk.
- ❏ Før du transporterer skriveren, påser du at skriverhodet er i startposisjon (helt til høyre).

## **Tips og advarsler for bruk av skriveren med en trådløs tilkobling**

- ❏ Radiobølger fra skriveren kan forstyrre funksjonen til elektronisk utstyr til medisinsk bruk slik at utstyret ikke fungerer som det skal. Når skriveren brukes innen helsevesenet eller i nærheten av medisinsk utstyr, skal retningslinjer fra godkjent personell for helsevesenet følges. Dette gjelder også samtlige angitte advarsler og retningslinjer på det medisinske utstyret.
- ❏ Radiobølger fra skriveren kan forstyrre funksjonen til automatiserte enheter, slik som automatiske dører eller brannalarmer, og kan forårsake ulykker på grunn av funksjonsfeil. Når skriveren brukes i nærheten av automatiserte enheter, skal samtlige angitte advarsler og retningslinjer på enhetene følges.

### **Tips og advarsler for bruk av minnekort**

- ❏ Ikke ta ut minnekortet eller slå av skriveren mens minnekortlampen blinker.
- ❏ Metodene for bruk av minnekort varierer avhengig av korttypen. Se i håndboken som fulgte med minnekortet, for å få mer informasjon.
- ❏ Bruk kun minnekort som er kompatible med skriveren.

### **Tips og advarsler for bruk av LCD-skjermen**

- ❏ LCD-skjermen kan ha noen få små lyse eller mørke prikker, og på grunn av funksjonene kan den ha ujevn lysstyrke. Dette er normalt, og betyr ikke at skjermen er skadet.
- ❏ Bruk kun en tørr, myk klut ved rengjøring. Ikke bruk væske eller kjemiske rensemidler.
- ❏ Det utvendige dekselet på LCD-skjermen kan knuse hvis det mottar et tungt slag. Kontakt forhandleren din hvis skjermens overflate får hakk eller sprekker, og ikke rør eller forsøk å fjerne de knuste bitene.

## **Beskyttelse av personlige opplysninger**

Hvis du gir skriveren til noen andre eller kaster den, slett all personlig informasjon lagret i skriverens minne ved å velge **Innst.** > **Gjenopprett std.- innstillinger** > **Alle innstilinger** på kontrollpanelet.

## <span id="page-12-0"></span>**Grunnleggende om skriveren**

## **Delenavn og funksjoner**

![](_page_12_Figure_4.jpeg)

![](_page_12_Picture_80.jpeg)

![](_page_12_Figure_6.jpeg)

![](_page_12_Picture_81.jpeg)

#### **Grunnleggende om skriveren**

G Minnekortspor Sett inn et minnekort.

![](_page_13_Picture_5.jpeg)

![](_page_13_Picture_71.jpeg)

![](_page_13_Figure_7.jpeg)

![](_page_13_Picture_72.jpeg)

<span id="page-14-0"></span>![](_page_14_Figure_2.jpeg)

![](_page_14_Picture_112.jpeg)

## **Veiledning for LCD-skjermen**

Menyer og meldinger vises på LCD-skjermen. Velg en meny eller innstilling ved å trykke knappene $\blacktriangle \blacktriangledown \blacktriangle \blacktriangleright$ .

## <span id="page-15-0"></span>**Veiledning for hjem-skjermen**

Følgende ikoner og menyer vises på hjem-skjermen.

![](_page_15_Figure_4.jpeg)

![](_page_15_Picture_77.jpeg)

<span id="page-16-0"></span>![](_page_16_Picture_181.jpeg)

#### **Relatert informasjon**

& ["Menyalternativer for Innst." på side 46](#page-45-0)

## **Skrive inn tegn**

Vil du skrive inn tegn og symboler for nettverksinnstillinger fra kontrollpanelet, bruker du knappene  $\blacktriangle, \blacktriangledown, \blacktriangle, o$ g

 $\blacktriangleright$ .Trykk  $\blacktriangle$  eller  $\blacktriangledown$  for å velge tegnet du vil skrive inn, og trykk deretter  $\blacktriangleright$  for å flytte markøren til neste inntastingssted.Når du er ferdig med å skrive inn tegn, trykker du OK.

Vist skjermbilde varierer avhengig av innstillingselementene.Nedenfor vises skjermen for å skrive inn passordet for Wi-Fi-nettverket.

![](_page_16_Figure_9.jpeg)

#### Brukerhåndbok

#### **Grunnleggende om skriveren**

![](_page_17_Picture_94.jpeg)

### **Skrive inn øvestrengen «13By»**

1. Trykk  $\bigcirc$  to ganger for å bytte tegntype til 123.

![](_page_17_Picture_5.jpeg)

- 2. Trykk  $\blacktriangle$  to ganger for å velge «1».
- 3. Trykk $\blacktriangleright$  én gang for å flytte markøren, og trykk deretter  $\blacktriangle$  fire ganger for å velge «3».

![](_page_17_Picture_95.jpeg)

4. Trykk  $\blacktriangleright$  én gang for å flytte markøren, og trykk deretter  $\bigodot$  for å bytte tegntype til ABC.Trykk  $\blacktriangle$  to ganger for å velge «B».

![](_page_18_Picture_62.jpeg)

5. Trykk  $\blacktriangleright$  én gang for å flytte markøren, og trykk deretter  $\bigodot$  for å bytte tegntype til abc.Trykk  $\blacktriangledown$  to ganger for å velge «y».

![](_page_18_Picture_63.jpeg)

6. Trykk OK-knappen.

## <span id="page-19-0"></span>**Nettverksinnstillinger**

## **Typer nettverkstilkobling**

Du kan bruke følgende tilkoblingsmetoder.

## **Wi-Fi-tilkobling**

Koble skriveren og datamaskinen eller smartenheten til tilgangspunktet. Dette er den vanlige tilkoblingsmetoden for hjemme- eller kontornettverkt der datamaskiner er koblet til Wi-Fi gjennom tilgangspunktet.

![](_page_19_Figure_7.jpeg)

#### **Relatert informasjon**

- & ["Tilkobling til en datamaskin" på side 21](#page-20-0)
- & ["Koble til en smartenhet" på side 22](#page-21-0)
- & ["Foreta Wi-Fi-innstillinger fra skriveren" på side 22](#page-21-0)

## **Wi-Fi Direct (Enkelt tilgangspunk)-tilkobling**

Bruk denne tilkoblingsmetoden når du ikke bruker Wi-Fi hjemmer eller på kontoret, eller når du ønsker å koble skriveren direkte til datamaskinen eller smartenheten. I denne modusen fungerer skriveren som tilgangspunkt, og du kan koble inntil fire enheter til skriveren uten å måtte bruke et standard tilgangspunkt. Enheter som er direkte koblet til skriveren, kan imidlertid ikke kommunisere med hverandre gjennom skriveren.

#### **Nettverksinnstillinger**

#### <span id="page-20-0"></span>*Merknad:*

Wi-Fi Direct (Enkelt tilgangspunkt)-tilkobling er en tilkoblingsmetode som er designet til å erstatte Ad Hoc-modus.

![](_page_20_Figure_4.jpeg)

Skriveren kan kobles til med Wi-Fi og Wi-Fi Direct (Enkelt tilgangspunkt)-tilkoblingen samtidig. Men hvis du starter en nettverkstilkobling i Wi-Fi Direct (Enkelt tilgangspunkt)-tilkobling når skriveren er koblet til med Wi-Fi, blir Wi-Fi midlertidig frakoblet.

#### **Relatert informasjon**

& ["Velge tilkoblingsinnstillinger for Wi-Fi Direct \(Enkelt tilgangspunkt\)" på side 25](#page-24-0)

## **Tilkobling til en datamaskin**

Vi anbefaler bruk av installasjonsprogrammet for å koble skriveren til en datamaskin.Du kan kjøre installsjonsprogrammet på én av metodene nedenfor.

❏ Konfigurere fra nettstedet

Gå til følgende nettside og tast inn produktnavnet.Gå til **Oppsett**, og start konfigurasjonen.

[http://epson.sn](http://epson.sn/?q=2)

❏ Konfigurere ved bruk av programvareplanten (kun for modeller som kommer med programvareplate samt brukere som har datamaskin med platestasjon).

Sett inn programvareplaten i datamaskinen, og følg deretter instruksjonene på skjermen.

#### **Velge tilkoblingsmetode**

Følg anvisningene på skjermen frem til følgende skjerm vises, hvorpå du velger tilkoblingsmetode for skriveren og datamaskinen.

<span id="page-21-0"></span>Velg tilkoblingstype og klikk så **Neste**.

![](_page_21_Picture_96.jpeg)

Følg instruksjonene på skjermen.

## **Koble til en smartenhet**

Du kan bruke skriveren fra en smartenhet når du kobler skriveren til samme Wi-Fi-nettverk (SSID) som smartenheten. Konfigurer fra følgende nettsted for å bruke skriveren fra en smartenhet. Åpne nettstedet fra smartenheten som du ønsker å koble til skriveren.

#### [http://epson.sn](http://epson.sn/?q=2) > **Oppsett**

#### *Merknad:*

Dersom du vil koble en datamaskin og en smartenhet til skriveren, anbefaler vi at du kobler til datamaskinen først.

## **Foreta Wi-Fi-innstillinger fra skriveren**

Du kan foreta nettverksinnstillinger fra skriverens kontrollpanel, på flere ulike måter.Velg en tilkoblingsmetode som passer med miljøet og forholdene du bruker enheten i.

Dersom du kjenner til informasjonen for tilgangspunktet, slik som SSID og passord, kan du foreta innstillinger manuelt.

Hvis tilgangspunktet støtter WPS, kan du foreta innstillinger ved å bruke en trykk-knapp-konfigurasjon.

Etter å ha koblet skriveren til nettverket, kobler du til skriveren fra enheten du ønsker å bruke (datamaskin, smart enhet, nettbrett, osv.)

#### **Relatert informasjon**

- & ["Angi Wi-Fi-innstillinger manuelt" på side 23](#page-22-0)
- & ["Utføre Wi-Fi-innstillinger med konfigurasjon med trykknapp" på side 24](#page-23-0)
- <span id="page-22-0"></span>& ["Utføre Wi-Fi-innstillinger med konfigurasjon med PIN-kode \(WPS\)" på side 25](#page-24-0)
- & ["Velge tilkoblingsinnstillinger for Wi-Fi Direct \(Enkelt tilgangspunkt\)" på side 25](#page-24-0)

## **Angi Wi-Fi-innstillinger manuelt**

Du kan sette opp manuelt informasjonen du trenger for å koble til et tilgangspunkt fra skriverens kontrollpanel.For å konfigurere manuelt, trenger du SSID og passord til et tilgangspunkt.

#### *Merknad:*

Hvis du bruker et tilgangspunkt med standardinnstillingene, finner du SSID og passordet skrevet på etiketten.Hvis du ikke kjenner til SSID og passord, kan du kontakte personen som satte opp tilgangspunktet, eller du kan se i dokumentasjonen som fulgte med tilgangspunktet.

![](_page_22_Figure_8.jpeg)

1. Velg **Konfig., trådløst LAN** på startsiden.

Hvis du vil velge et element, flytt fokus til elementet med  $\blacktriangle$ -,  $\nabla$ -,  $\blacktriangleleft$ - eller  $\blacktriangleright$ -knappen, og trykk deretter på OK-knappen.

- 2. Velg **Wi-Fi (anbefales)**.
- 3. Trykk OK-knappen.
- 4. Velg **Wi-Fi-oppsettsveiv.**.
- 5. Velg SSID for tilgangspunktet fra skriverens kontrollpanel, og trykk deretter OK.

#### *Merknad:*

- ❏ Hvis SSID-en du ønsker å koble til ikke vises i skriverens kontrollpanel, må du trykke på -knappen for å oppdatere listen.Hvis den fremdeles ikke vises, må du velge *Andre SSID-er* og så skrive inn SSID-en direkte.
- ❏ Hvis du ikke kjenner til SSID, kan du sjekke om den er skrevet på etiketten til tilgangspunktet.Hvis du bruker tilgangspunktet med standardinnstillingene, kan du bruke SSID-en som står på etiketten.
- 6. Angi passord.

Angi om du skal skrive ut en tilkoblingsrapport for nettverk når du har fullført innstillingene.

#### *Merknad:*

- ❏ Det er forskjell på store og små bokstaver i passordet.
- ❏ Hvis du ikke vet passordet, kan du se om det står skrevet på etiketten til tilgangspunktet.Hvis du bruker tilgangspunktet med standard innstillinger, bruker du passordet som står på etiketten.Passordet kan også kalles «nøkkel», «passfrase», og lignende.
- ❏ Hvis du ikke vet passordet for tilgangspunktet, ser du i dokumentasjonen som fulgte med tilgangspunktet, eller du kan kontakte personen som satte det opp.
- **□** Hvis du ikke kan koble til, må du laste inn papir og så trykke  $\Diamond$ -knappen for å skrive ut en tilkoblingsrapport for nettverket.

<span id="page-23-0"></span>7. Når du er ferdig med å angi innstillingene, og trykk deretter på  $\mathcal{D}$ -knappen.

#### **Relatert informasjon**

- ◆ ["Skrive inn tegn" på side 17](#page-16-0)
- & ["Kontrollere statusen for nettverkstilkoblingen" på side 26](#page-25-0)
- & ["Når du ikke kan angi nettverksinnstillinger" på side 136](#page-135-0)

### **Utføre Wi-Fi-innstillinger med konfigurasjon med trykknapp**

Du kan sette opp et Wi-Fi-nettverk automatisk ved å trykke en knapp på tilgangspunktet.Hvis betingelsene nedenfor er oppfylt, kan du sette opp nettverket på denne måten.

❏ Tilgangspunktet er kompatibelt med WPS (Wi-Fi Protected Setup).

❏ Gjeldende Wi-Fi-tilkobling ble opprettet ved å trykke en knapp på tilgangspunktet.

#### *Merknad:*

Hvis du ikke finner knappen eller du setter opp via programvaren, kan du se i dokumentasjonen som fulgte med tilgangspunktet.

1. Velg **Konfig., trådløst LAN** på startsiden.

Hvis du vil velge et element, flytt fokus til elementet med  $\blacktriangle$ -,  $\nabla$ -,  $\blacktriangleleft$ - eller  $\blacktriangleright$ -knappen, og trykk deretter på OK-knappen.

- 2. Velg **Wi-Fi (anbefales)**.
- 3. Trykk OK-knappen.
- 4. Velg **Oppsett med trykknapp (WPS)**.
- 5. Hold inn [WPS]-knappen på tilgangspunktet til sikkerhetslyset blinker.

![](_page_23_Picture_19.jpeg)

Hvis du ikke vet hvor [WPS]-knappen er, eller om det ikke er noen knapper på tilgangspunktet, kan du se dokumentasjonen som følger med tilgangspunktet for detaljer.

6. Trykk på OK-knappen på skriverens kontrollpanel.Følg instruksjonen på skjermen heretter.

#### *Merknad:*

Hvis tilkoblingen mislykkes, starter du tilgangspunktet på nytt, flytter det nærmere skriveren, og prøver igjen.Hvis det fremdeles ikke går, skriver du ut en tilkoblingsrapport for nettverk og prøver løsningen.

#### <span id="page-24-0"></span>**Relatert informasjon**

- & ["Kontrollere statusen for nettverkstilkoblingen" på side 26](#page-25-0)
- & ["Når du ikke kan angi nettverksinnstillinger" på side 136](#page-135-0)

## **Utføre Wi-Fi-innstillinger med konfigurasjon med PIN-kode (WPS)**

Du kan koble deg til et tilgangspunkt med en PIN-kode.Du kan bruke denne metoden for å konfigurere hvis et tilgangspunkt er kompatibelt med WPS (Wi-Fi Protected Setup).Bruk en datamaskin til å skrive inn PIN-koden i tilgangspunktet.

1. Velg **Innst.** på startsiden.

Hvis du vil velge et element, flytt fokus til elementet med  $\blacktriangle$ -,  $\nabla$ -,  $\blacktriangle$ - eller  $\blacktriangleright$ -knappen, og trykk deretter på OK-knappen.

- 2. Velg **Nettverks- innstillinger**.
- 3. Velg **Konfig., trådløst LAN** på startsiden.
- 4. Velg **PIN-kode (WPS)**.
- 5. Bruk datamaskinen til å skrive inn PIN-koden (et åttesifret nummer) som vises på skriverens kontrollpanel, i tilgangspunktet innen to minutter.

#### *Merknad:*

Se i dokumentasjonen som følger med tilgangspunktet hvis du vil vite mer om hvordan du skriver inn en PIN-kode.

6. Trykk på OK-knappen på skriveren.

Oppsettet er fullført når meldingen om fullført oppsett vises.

#### *Merknad:*

Hvis tilkoblingen mislykkes, starter du tilgangspunktet på nytt, flytter det nærmere skriveren, og prøver igjen.Hvis det fremdeles ikke går, skriver du ut en tilkoblingsrapport og prøver løsningen.

#### **Relatert informasjon**

- & ["Kontrollere statusen for nettverkstilkoblingen" på side 26](#page-25-0)
- & ["Når du ikke kan angi nettverksinnstillinger" på side 136](#page-135-0)

## **Velge tilkoblingsinnstillinger for Wi-Fi Direct (Enkelt tilgangspunkt)**

Med denne metoden kan du koble skriveren direkte til datamaskin eller smartenheter uten et tilgangspunkt.Skriveren fungerer som tilgangspunkt.

## <span id="page-25-0"></span>c*Forsiktighetsregel:*

Når kobler til fra en datamaskin eller smartenhet til skriveren med Wi-Fi Direct (Enkelt tilgangspunk)-tilkobling, blir skriveren koblet til samme Wi-Fi-nettverk (SSID) som datamaskinen eller smartenheten og kommunikasjon etableres mellom dem.Siden datamaskinen eller smartenheten blir koblet automatisk til det andre Wi-Fi-nettverket den kan kobles til hvis skriveren er slått av, blir den ikke koblet til det tidligere Wi-Fi-nettverket igjen hvis skriveren blir slått på.Koble til skriverens SSID for Wi-Fi Direct (Enkelt tilgangspunkt)-tilkobling fra datamaskinen eller smartenheten igjen.Hvis du ikke vil koble til hver gang du slår skriveren på eller av, anbefaler vi å bruke et Wi-Finettverk ved å koble skriveren til et tilgangspunkt.

1. Velg **Konfig., trådløst LAN** på startsiden.

Hvis du vil velge et element, flytt fokus til elementet med  $\blacktriangle$ -,  $\blacktriangledown$ -,  $\blacktriangle$ - eller  $\blacktriangleright$ -knappen, og trykk deretter på OK-knappen.

- 2. Velg **Wi-Fi Direct**.
- 3. Trykk OK-knappen.
- 4. Trykk OK for å starte konfigurasjonen.
- 5. Trykk OK-knappen.
- 6. Kontroller SSID-en og passordet som vises på skriverens kontrollpanel.Velg SSID-en som vises på skriverens kontrollpanel i nettverkstilkoblingsskjermen til datamaskinen eller smartenheten for å koble deg til.
- 7. Skriv inn passordet som vises på skriverens kontrollpanel på datamaskinen eller smartenheten.
- 8. Når tilkoblingen er opprettet, trykker du OK på skriverens kontrollpanel.
- 9. Trykk OK-knappen.

#### **Relatert informasjon**

- & "Kontrollere statusen for nettverkstilkoblingen" på side 26
- & ["Når du ikke kan angi nettverksinnstillinger" på side 136](#page-135-0)

## **Kontrollere statusen for nettverkstilkoblingen**

Du kan sjekke tilkoblingsstatus for nettverket på følgende vis.

### **Nettverksikon**

Du kan kontrollere tilkoblingsstatus og styrken på radiobølgene ved hjelp av nettverksikonet på skriverens startside.

<span id="page-26-0"></span>Brukerhåndbok

![](_page_26_Picture_2.jpeg)

#### **Relatert informasjon**

& ["Veiledning for hjem-skjermen" på side 16](#page-15-0)

## **Skrive ut en tilkoblingsrapport for nettverket**

Du kan skrive ut en tilkoblingsrapport for nettverket for å sjekke status mellom skriveren og tilgangspunktet.

- 1. Legg i papir.
- 2. Velg **Innst.** på startsiden, og trykk deretter OK.

Hvis du vil velge et element, flytt fokus til elementet med  $\blacktriangle$ -,  $\blacktriangledown$ -,  $\blacktriangle$ - eller  $\blacktriangleright$ -knappen, og trykk deretter på OK-knappen.

- 3. Velg **Nettverks- innstillinger** > **Tilkoblingssjekk**. Tilkoblingskontrollen begynner.
- 4. Trykk på  $\lozenge$ -knappen for å skrive ut tilkoblingsrapporten for nettverket. Hvis det oppstår en feil, kontrollerer du tilkoblingsrapporten for nettverket og følger løsningene som står der.

#### **Relatert informasjon**

& ["Meldinger og løsninger på tilkoblingsrapporten for nettverket" på side 28](#page-27-0)

### <span id="page-27-0"></span>**Meldinger og løsninger på tilkoblingsrapporten for nettverket**

Kontroller meldingene og feilkodene på tilkoblingsrapporten for nettverket, og følg deretter løsningsforslagene.

![](_page_27_Picture_130.jpeg)

- a. Feilkode
- b. Meldinger om nettverksmiljøet

#### **Relatert informasjon**

- $\blacktriangleright$  ["E-2, E-3, E-7" på side 29](#page-28-0)
- $\blacktriangleright$  ["E-5" på side 30](#page-29-0)
- $\blacktriangleright$  ["E-6" på side 30](#page-29-0)
- $\blacktriangleright$  ["E-8" på side 30](#page-29-0)
- $\blacktriangleright$  ["E-9" på side 31](#page-30-0)
- $\blacktriangleright$  ["E-10" på side 31](#page-30-0)
- $\blacktriangleright$  ["E-11" på side 32](#page-31-0)
- $\blacktriangleright$  ["E-12" på side 32](#page-31-0)
- $\blacktriangleright$  ["E-13" på side 33](#page-32-0)
- & ["Melding om nettverksmiljøet" på side 33](#page-32-0)

### <span id="page-28-0"></span>**E-2, E-3, E-7**

#### **Melding:**

Finner ingen navn på trådløse nettverk (SSID). Kontroller at ruteren/tilgangspunktet er slått på og at det trådløse nettverket (SSID) er riktig konfigurert. Kontakt systemansvarlig for å få hjelp.

Finner ingen navn på trådløse nettverk (SSID). Kontroller at navnet på det trådløse nettverket (SSID) til PCen du vil koble til, er riktig konfigurert. Kontakt systemansvarlig for å få hjelp.

Angitt sikkerhetsnøkkel/passord samsvarer ikke med det som er angitt for ruteren/tilgangspunktet. Kontroller sikkerhetsnøkkel/passord. Kontakt systemansvarlig for å få hjelp.

#### **Løsninger:**

- ❏ Sørg for at tilgangspunktet er slått på.
- ❏ Bekreft at datamaskinen eller enheten er koblet til tilgangspunktet på riktig måte.
- ❏ Slå av tilgangspunktet.Vent i omtrent 10 sekunder og slå det på igjen.
- ❏ Plasser skriveren nærmere tilgangspunktet og fjern eventuelle hindringer mellom dem.
- ❏ Hvis du har skrevet inn SSID manuelt, må du sjekke at den stemmer.Sjekk SSID fra **Nettverksstatus**-delen av tilkoblingsrapporten for nettverket.
- ❏ Hvis du bruker en konfigurasjon med trykknapp for å etablere en nettverkstilkobling, må du sørge for at tilgangspunktet støtter WPS.Du kan ikke bruke en konfigurasjon med trykknapp hvis tilgangspunktet ikke støtter WPS.
- ❏ Sørg for at SSID-en bare bruke ASCII-tegn (alfanumeriske tegn og symboler).Skriveren kan ikke vise en SSID som bruker andre tegn enn ASCII-tegnsettet.
- ❏ Sørg for at du vet hva SSID-en og passordet er før du kobler deg til tilgangspunktet.Hvis du bruker et tilgangspunkt med standard innstillinger, står SSID-en og passordet skrevet på en etikett på tilgangspunktet.Hvis du ikke vet hva SSID-en og passordet er, kontakter du personen som satte opp tilgangspunktet, eller du kan se i dokumentasjonen som fulgte med tilgangspunktet.
- ❏ Hvis du kobler deg til en SSID som er generert fra en smartenhet for tilkobling, må du sjekke SSID og passord i dokumentasjonen som fulgte med smartenheten.
- ❏ Hvis Wi-Fi-forbindelsen plutselig blir brutt, kan du kontrollere forholdene nedenfor.Hvis noen av disse omstendighetene er gjeldende, må du tilbakestille nettverksinnstillingene ved å laste ned og kjøre programvaren fra følgende nettsted.

#### [http://epson.sn](http://epson.sn/?q=2) > **Oppsett**

- ❏ En annen smartenhet ble lagt til nettverket med konfigurasjon med trykknapp.
- ❏ Wi-Fi-nettverket ble konfigurert med en annen metode enn konfigurasjon med trykknapp.

#### **Relatert informasjon**

- & ["Tilkobling til en datamaskin" på side 21](#page-20-0)
- & ["Foreta Wi-Fi-innstillinger fra skriveren" på side 22](#page-21-0)

### <span id="page-29-0"></span>**E-5**

#### **Melding:**

Sikkerhetsmodusen (f.eks. WEP, WPA) samsvarer ikke med gjeldende innstilling for skriveren. Kontroller sikkerhetsmodus. Kontakt systemansvarlig for å få hjelp.

#### **Løsninger:**

Kontroller at tilgangspunktets sikkerhetstype er stilt til én av følgende.Hvis ikke, må du endre sikkerhetstypen til tilgangspunktet og tilbakestille skriverens nettverksinnstillinger.

- ❏ WEP-64-biters (40-biters)
- ❏ WEP-128-biters (104-biters)
- $\Box$  WPA PSK (TKIP/AES)<sup>\*</sup>
- ❏ WPA2 PSK (TKIP/AES)\*
- ❏ WPA (TKIP/AES)
- ❏ WPA2 (TKIP/AES)
- : WPA PSK er også kjent som WPA Personal.WPA2 PSK er også kjent som WPA2 Personal.

### **E-6**

#### **Melding:**

MAC-adressen til skriveren kan være filtrert. Kontroller om ruteren/tilgangspunktet har begrensninger, f.eks. MAC-adressefiltrering. Se i dokumentasjonen for ruteren/tilgangspunktet, eller kontakt systemansvarlig for å få hjelp.

#### **Løsninger:**

- ❏ Sjekk om filtrering av MAC-adresse er deaktivert.Hvis det er aktivert, må du registrere skriverens MAC-adresse slik at den ikke filtreres.Se i dokumentasjonen som fulgte med tilgangspunktet for nærmere informasjon.Du kan sjekke skriverens MAC-adresse fra **Nettverksstatus**-delen av tilkoblingsrapporten for nettverk.
- ❏ Hvis tilgangspunktet bruker delt autentisering med WEP-sikkerhet, må du sørge for at autentiseringsnøkkelen og indeksen er riktig.

#### **Relatert informasjon**

& ["Skrive ut nettverksstatusarket" på side 34](#page-33-0)

#### **E-8**

#### **Melding:**

Feil IP-adresse er tilordnet skriveren. Kontroller konfigurasjon av IP-adresse for nettverksenheten (hub, ruter eller tilgangspunkt). Kontakt systemansvarlig for å få hjelp.

#### **Løsninger:**

❏ Aktiver DHCP på tilgangspunktet hvis skriverens innstilling for Hent IP-adresse er satt til **Auto**.

<span id="page-30-0"></span>❏ Hvis skriverens innstilling for Hent IP-adresse er satt til manuelt, er IP-adressen du oppga manuelt ugyldig fordi den er utenfor rekkevidde (for eksempel: 0.0.0.0).Angi en gyldig IP-adresse fra skriverens kontrollpanel eller ved å bruke Web Config.

#### **Relatert informasjon**

& ["Skrive ut nettverksstatusarket" på side 34](#page-33-0)

#### **E-9**

#### **Melding:**

Kontroller tilkobling og nettverkskonfigurasjon på PC eller annen enhet. Tilkobling med EpsonNet-konfigurasjon er tilgjengelig. Kontakt systemansvarlig for å få hjelp.

#### **Løsninger:**

Kontroller følgende.

- ❏ Relevant utstyr er påslått.
- ❏ Du har tilgang til Internett og andre datamaskiner eller nettverksenheter på det samme nettverket fra enhetene du vil koble til skriveren.

Hvis skriveren og nettverksenhetene fremdeles ikke kobles sammen etter det ovenfor bekreftes, må du slå av tilgangspunktet.Vent i omtrent 10 sekunder og slå det på igjen.Tilbakestill deretter nettverksinnstillingene ved å laste ned og kjøre installeringsprogrammet fra følgende nettsted.

[http://epson.sn](http://epson.sn/?q=2) > **Oppsett**

#### **Relatert informasjon**

& ["Tilkobling til en datamaskin" på side 21](#page-20-0)

### **E-10**

#### **Melding:**

Kontroller konfigurasjon av IP-adresse, nettverksmaske og standard gateway. Tilkobling med EpsonNetkonfigurasjon er tilgjengelig. Kontakt systemansvarlig for å få hjelp.

#### **Løsninger:**

Kontroller følgende.

- ❏ Annet utstyr på nettverket er påslått.
- ❏ Nettverksadresser (IP-adresse, nettmaske og standard gateway) er riktig hvis du har satt skriverens Hent IPadresse til manuelt.

Tilbakestill en eventuell feil nettverksadresse.Du kan sjekke IP-adressen, nettmasken og standard gateway fra **Nettverksstatus**-delen av tilkoblingsrapporten for nettverk.

Hvis DHCP er aktivert, på du endre skriverens innstilling for Hent IP-adresse til **Auto**.Hvis du vil angi IP-adressen manuelt, kan du sjekke skriverens IP-adresse fra **Nettverksstatus**-delen av tilkoblingsrapporten for nettverk og så velge manuelt på skjermen for nettverksinnstillinger.Angi nettverksmasken [255.255.255.0].

<span id="page-31-0"></span>Hvis skriveren og nettverksenhetene fremdeles ikke kobles sammen, må du slå av tilgangspunktet.Vent i omtrent 10 sekunder og slå det på igjen.

#### **Relatert informasjon**

& ["Skrive ut nettverksstatusarket" på side 34](#page-33-0)

### **E-11**

#### **Melding:**

Konfigurasjonen er ufullstendig. Kontroller konfigurasjon av standard gateway. Tilkobling med EpsonNetkonfigurasjon er tilgjengelig. Kontakt systemansvarlig for å få hjelp.

#### **Løsninger:**

Kontroller følgende.

❏ Standard gateway-adresse er riktig hvis du setter skriverens TCP/IP-innstilling til manuelt.

❏ Enheten som er satt til å være standard gateway er påslått.

Angi riktig standard gateway-adresse.Du kan sjekke standard gateway-adresse fra **Nettverksstatus**-delen av tilkoblignsrapporten for nettverk.

#### **Relatert informasjon**

& ["Skrive ut nettverksstatusarket" på side 34](#page-33-0)

### **E-12**

#### **Melding:**

Kontroller følgende -Angitt sikkerhetsnøkkel/passord er riktig -Indeksen for sikkerhetsnøkkelen/passordet er satt til det første tallet -Konfigurasjon av IP-adresse, nettverksmaske eller standard gateway er riktig Kontakt systemansvarlig for å få hjelp.

#### **Løsninger:**

Kontroller følgende.

- ❏ Annet utstyr på nettverket er påslått.
- ❏ Nettverksadressene (IP-adresse, nettmaske, og standard gateway) er riktige hvis du skriver dem inn manuelt.
- ❏ Nettverksadressene for annet utstyr (nettmaske og standard gateway) er de samme.
- ❏ IP-adressen er ikke i konflikt med andre enheter.

Hvis skriveren og nettverksenhetene fremdeles ikke kobles sammen etter det ovenfor bekreftes, kan du prøve det følgende.

- ❏ Slå av tilgangspunktet.Vent i omtrent 10 sekunder og slå det på igjen.
- ❏ Angi nettverksinnstillingene igjen med installeringsprogrammet.Du kan kjøre det fra følgende nettsted. [http://epson.sn](http://epson.sn/?q=2) > **Oppsett**

<span id="page-32-0"></span>❏ Du kan registrere flere passord på et tilgangspunkt som bruker WEP-sikkerhetstypen.Hvis det er registrert flere passord, kontrollerer du at det først registrerte passordet er satt på skriveren.

#### **Relatert informasjon**

- & ["Skrive ut nettverksstatusarket" på side 34](#page-33-0)
- & ["Tilkobling til en datamaskin" på side 21](#page-20-0)

### **E-13**

#### **Melding:**

Kontroller følgende -Angitt sikkerhetsnøkkel/passord er riktig -Indeksen for sikkerhetsnøkkelen/passordet er satt til det første tallet -Tilkobling og nettverkskonfigurasjon på PC eller annen enhet er riktig Kontakt systemansvarlig for å få hjelp.

#### **Løsninger:**

Kontroller følgende.

- ❏ Nettverksenheter, deriblant tilgangspunkt, hub og ruter, er påslått.
- ❏ TCP/IP-konfigurasjon for nettverksenheter har ikke blitt konfigurert manuelt.(Hvis skriverens TCP/IPkonfigurasjon blir konfigurert automatisk mens TCP/IP-konfigurasjon for andre nettverksenheter blir utført manuelt, kan skriverens nettverk være ulikt nettverket for andre enheter.)

Hvis den fortsatt ikke fungerer etter at du har undersøkt nevnte punkter, kan du prøve følgende.

- ❏ Slå av tilgangspunktet.Vent i omtrent 10 sekunder og slå det på igjen.
- ❏ Utfør nettverksinnstillinger på datamaskinen som er på samme nettverk som skriveren med installasjonsprogrammet.Du kan kjøre det fra følgende nettsted.

[http://epson.sn](http://epson.sn/?q=2) > **Oppsett**

❏ Du kan registrere flere passord på et tilgangspunkt som bruker WEP-sikkerhetstypen.Hvis det er registrert flere passord, kontrollerer du at det først registrerte passordet er satt på skriveren.

#### **Relatert informasjon**

- & ["Skrive ut nettverksstatusarket" på side 34](#page-33-0)
- & ["Tilkobling til en datamaskin" på side 21](#page-20-0)

### **Melding om nettverksmiljøet**

![](_page_32_Picture_184.jpeg)

<span id="page-33-0"></span>![](_page_33_Picture_172.jpeg)

## **Skrive ut nettverksstatusarket**

Du kan sjekke detaljert nettverksinformasjon ved å skrive det ut.

- 1. Legg i papir.
- 2. Velg **Innst.** på startsiden.

Hvis du vil velge et element, flytt fokus til elementet med  $\blacktriangle$ -,  $\nabla$ -,  $\blacktriangleleft$ - eller  $\blacktriangleright$ -knappen, og trykk deretter på OK-knappen.

- 3. Velg **Nettverks- innstillinger** > **Skrive ut nettverksstatus**.
- 4. Trykk  $\oint$ -knappen.

Nettverksstatusarket skrives ut.

## **Bytte ut eller legge til nye tilgangspunkter**

Dersom SSID endres på grunn av utskiftning av et tilgangspunkt, eller et tilgangspunkt legges til og et nytt nettverksmiljø etableres, må du angi Wi-Fi-innstillingene på nytt.

#### **Relatert informasjon**

& "Endre tilkoblingsmetode til en datamaskin" på side 34

## **Endre tilkoblingsmetode til en datamaskin**

Bruke installasjonsprogrammet og konfigurere på nytt med en annen tilkoblingsmetode.

❏ Konfigurere fra nettstedet

Gå til følgende nettside og tast inn produktnavnet.Gå til **Oppsett**, og start konfigurasjonen.

[http://epson.sn](http://epson.sn/?q=2)

❏ Konfigurere ved bruk av programvareplanten (kun for modeller som kommer med programvareplate samt brukere som har datamaskin med platestasjon).

Sett inn programvareplaten i datamaskinen, og følg deretter instruksjonene på skjermen.

#### **Velge/endre tilkoblingsmetode**

Følg instruksjonene på skjermen helt til følgende skjerm vises.

<span id="page-34-0"></span>Velg **Endre eller tilbakestill tilkoblingsmetode** på Velg programvareinstallering-skjermen, og klikk så **Neste**.

![](_page_34_Picture_105.jpeg)

## **Deaktivere Wi-Fi fra kontrollpanelet**

Når Wi-Fi deaktiveres, blir Wi-Fi-tilkoblingen koblet fra.

1. Velg **Innst.** på startsiden.

Hvis du vil velge et element, flytt fokus til elementet med  $\blacktriangle$ -,  $\nabla$ -,  $\blacktriangle$ - eller  $\blacktriangleright$ -knappen, og trykk deretter på OK-knappen.

- 2. Velg **Nettverks- innstillinger**.
- 3. Velg **Konfig., trådløst LAN**.
- 4. Velg **Deaktivere trådløst LAN**.
- 5. Les meldingen, og trykk deretter OK.

## **Frakobling av Wi-Fi Direct (Enkelt tilgangspunkt) tilkobling fra kontrollpanelet**

#### *Merknad:*

Når Wi-Fi Direct (Enkelt tilgangspunkt)-tilkobling deaktiveres, blir alle datamaskiner og smartenheter som er koblet til skriveren med Wi-Fi Direct (Enkelt tilgangspunkt)-tilkobling frakoblet.Hvis du vil koble fra en bestemt enhet, skal du koble den fra via enheten i stedet for via skriveren.

<span id="page-35-0"></span>1. Velg **Innst.** på startsiden.

Hvis du vil velge et element, flytt fokus til elementet med  $\blacktriangle$ -,  $\nabla$ -,  $\blacktriangleleft$ - eller  $\blacktriangleright$ -knappen, og trykk deretter på OK-knappen.

- 2. Velg **Nettverks- innstillinger**.
- 3. Velg **Konfig., trådløst LAN**.
- 4. Velg **Wi-Fi Direct-oppsett**.
- 5. Velg **Deaktiver Wi-Fi Direct**.
- 6. Les meldingen, og trykk deretter OK.

## **Gjenopprette nettverksinnstillingene fra kontrollpanelet**

Du kan gjenopprette alle nettverksinnstillinger til standardene.

1. Velg **Innst.** på startsiden.

Hvis du vil velge et element, flytt fokus til elementet med  $\blacktriangle$ -,  $\nabla$ -,  $\blacktriangleleft$ - eller  $\blacktriangleright$ -knappen, og trykk deretter på OK-knappen.

- 2. Velg **Gjenopprett std.- innstillinger** > **Nettverks- innstillinger**.
- 3. Les meldingen, og trykk deretter OK.
# <span id="page-36-0"></span>**Forberede skriveren**

# **Legge inn papir**

# **Tilgjengelig papir og kapasiteter**

Epson anbefaler bruk av ekte Epson-papir for å sikre høy kvalitet på utskriftene.

#### **Ekte Epson-papir**

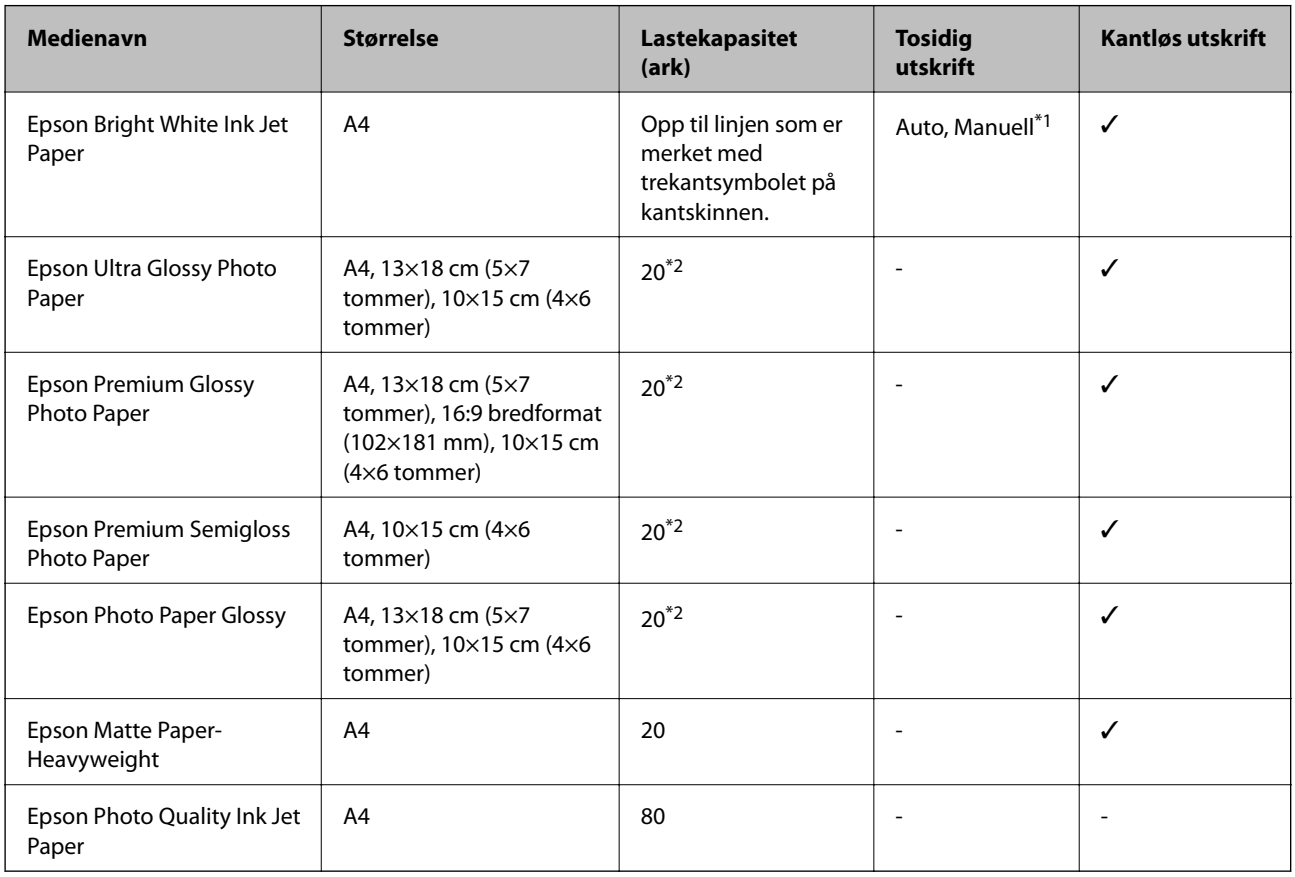

\*1 For manuell 2-sidig utskrift kan du laste opptil 30 ark for papir med én side allerede utskrevet.

\*2 Last et papirark av gangen hvis papiret ikke mates riktig, eller hvis utskriften har ujevne farger eller striper.

#### *Merknad:*

Papirtilgjengelighet kan variere etter område.Kontakt Epson kundestøtte for siste informasjon om tilgjengelig papir i ditt område.

#### <span id="page-37-0"></span>**Kommersielt tilgjengelig papir**

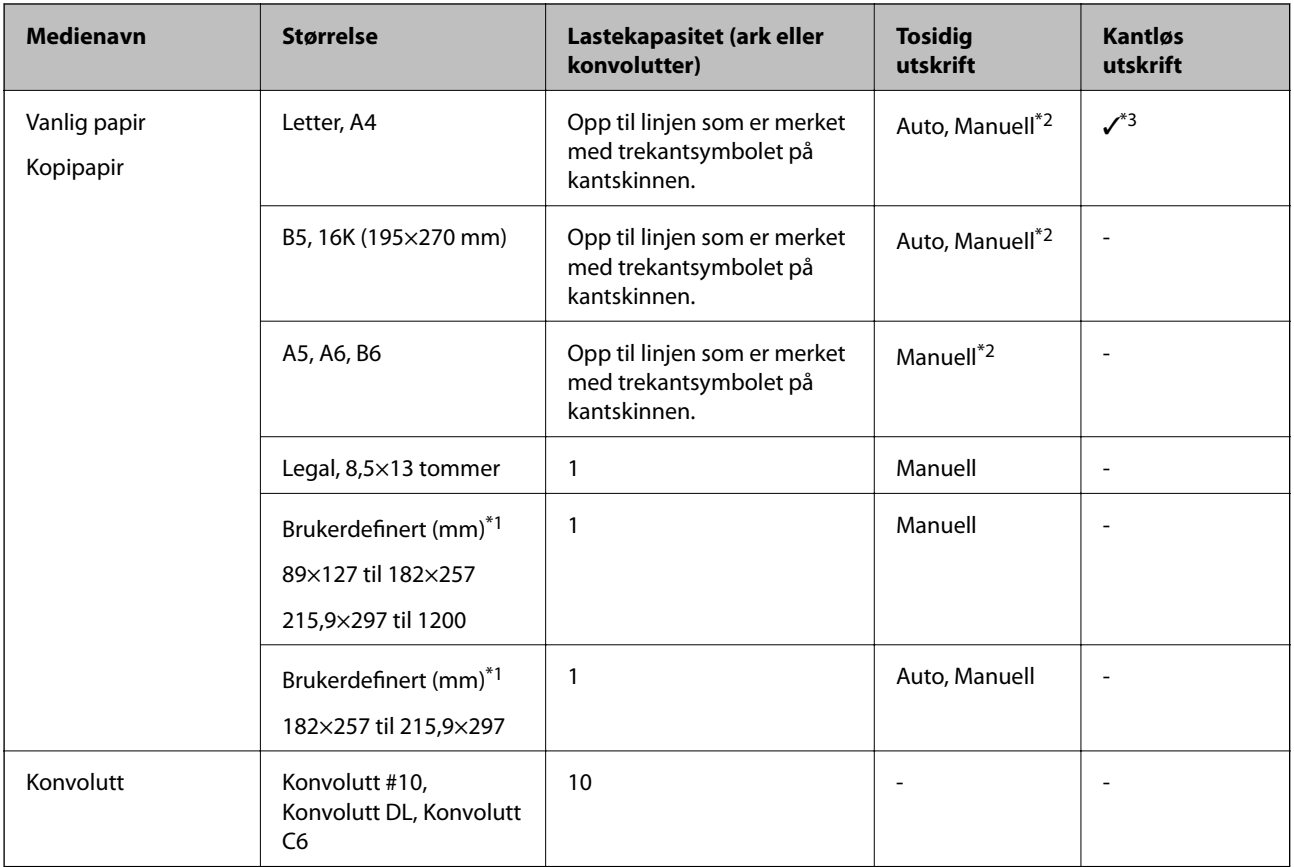

\*1 Kun utskrift fra datamaskin eller smartenhet er tilgjengelig.

- \*2 For manuell 2-sidig utskrift kan du laste opptil 30 ark for papir med én side allerede utskrevet.
- \*3 Funksjonen for kantløs utskrift er ikke tilgjengelig for utskrift fra et minnekort.

# **Forholdsregler ved håndtering av papir**

- ❏ Les instruksjonene som følger med papiret.
- ❏ Vift og samle kantene på papiret før de legges i.Ikke vift eller krøll fotopapir.Dette kan skade papirets utskriftsside.

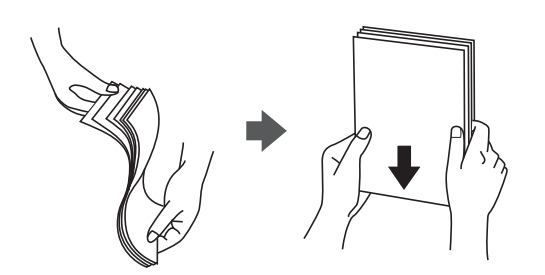

<span id="page-38-0"></span>❏ Hvis papiret er krøllet, flat det ut eller bøy det lett i den motsatte retningen før det legges i.Utskrift på krøllet papir kan forårsake at papiret setter seg fast og søl på utskriften.

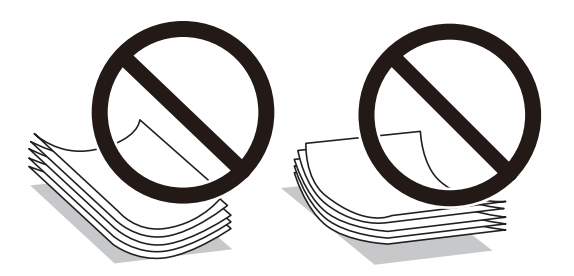

- ❏ Ikke bruk papir som er bølget, revet, klippet, brettet, fuktig, for tykt, for tynt, eller papir som har klistremerker.Bruk av slikt papir kan forårsake at papiret setter seg fast og søl på utskriften.
- ❏ Sørg for at du bruker langkornet papir.Hvis du ikke er sikker på hvilken type du bruker, kan du kontroller papirets emballasje eller kontakte produsenten for å bekrefte papirspesifikasjonene.

#### **Relatert informasjon**

& ["Skriverspesifikasjoner" på side 155](#page-154-0)

# **Legg papir i Bakre arkmater**

1. Åpne matervernet og trekk ut papirstøtten.

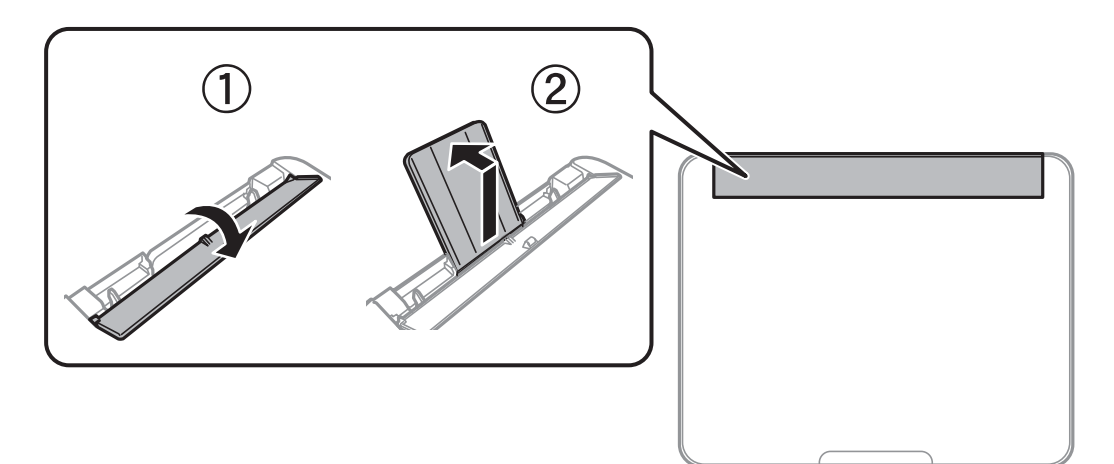

2. Skyv kantskinnene.

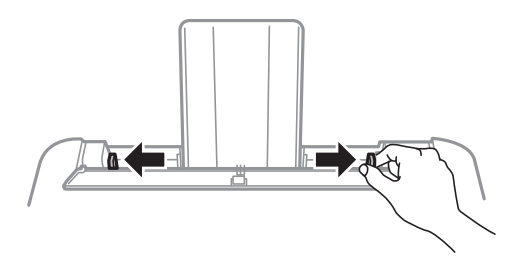

3. legg i papir midt i papirstøtten med utskriftsiden vendt opp.

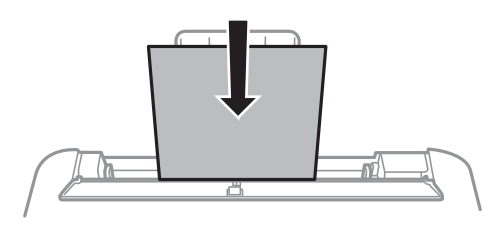

#### c*Forsiktighetsregel:*

- ❏ Ikke last mer enn maksimum antall ark som er spesifisert for papiret.Med vanlig papir må du ikke legge i papir over linjen rett under  $\nabla$  på innsiden av kantskinnen.
- ❏ Last papiret med den korte kanten først.Når du har innstilt den lange kanten som bredden på den brukerdefinerte størrelsen, laster du den lange kanten først.
- ❏ Forhåndsstanset papir

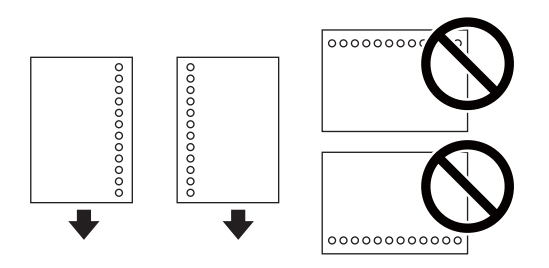

#### *Merknad:*

- ❏ Legg inn et enkelt ark av ulinjert papir av definert størrelse med innbindingshullene til venstre eller høyre.
- ❏ Juster utskriftsposisjonen på filen din for å unngå utskrift over hullene.
- ❏ Automatisk tosidig utskrift er ikke tilgjengelig for forhåndsstanset papir.
- 4. Skyv kantskinnene til kantene av papiret, og lukk deretter matervernet.

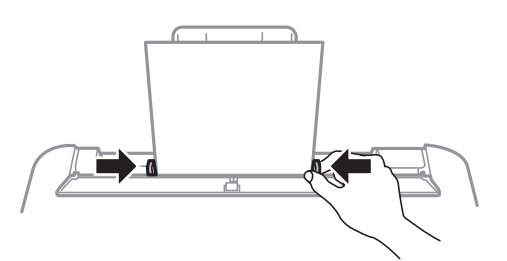

# c*Forsiktighetsregel:*

Ikke plasser gjenstander på matervernet.Det kan forhindre at papir mates inn.

5. Innstill størrelse og type på papiret du lastet i bakre arkmater på kontrollpanelet.

Hvis du vil velge et element, flytt fokus til elementet med  $\blacktriangle$ -,  $\nabla$ -,  $\blacktriangleleft$ - eller  $\blacktriangleright$ -knappen, og trykk deretter på OK-knappen.

#### **Forberede skriveren**

*Merknad:* Du kan også vise skjermen som viser innstillingene for papirstørrelse og papirtype ved å velge *Innst.* > *Skriverkonfigurering* > *Papiroppsettinnst.* > *Papirinnstilling*.

6. Trekk ut utskriftsskuffen.

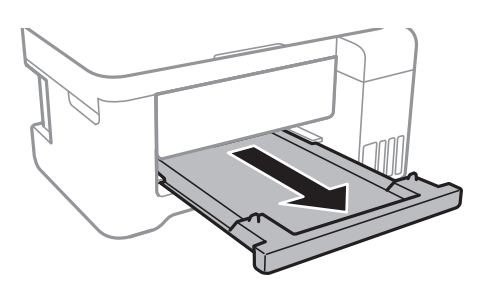

#### *Merknad:*

Legg gjenværende papir tilbake i pakken.Hvis du etterlater det i skriveren, kan det bli krøllet eller utskriftskvaliteten kan reduseres.

#### **Relatert informasjon**

- & ["Forholdsregler ved håndtering av papir" på side 38](#page-37-0)
- & ["Tilgjengelig papir og kapasiteter" på side 37](#page-36-0)
- & ["Liste over papirtyper" på side 42](#page-41-0)
- $\rightarrow$  "Legge inn konvolutter og forholdsregler" på side 41
- & ["Legger i lange papir" på side 42](#page-41-0)

# **Legge inn konvolutter og forholdsregler**

Legg i konvoluttenes korte kant først, på midten med fliken vendt ned, og la kantskinnene gli til kantene på konvolutten.

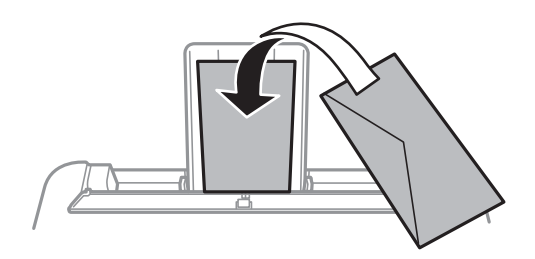

❏ Vift og samle kantene på konvoluttene før de legges i.Når bunken med konvolutter fylles med luft, trykk dem ned slik at de flater ut før de legges i skriveren.

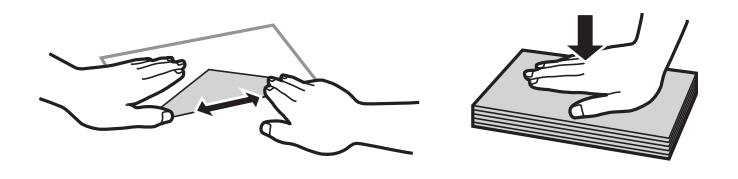

- ❏ Ikke bruk konvolutter som er krøllet eller brettet.Bruk av slike konvolutter kan forårsake at papiret setter seg fast og søl på utskriften.
- ❏ Ikke bruk konvolutter med klebende overflater på flikene eller konvolutter med vinduer.

<span id="page-41-0"></span>❏ Unngå å bruke konvolutter som er for tynne ettersom de kan krølles under utskrift.

#### **Relatert informasjon**

- & ["Tilgjengelig papir og kapasiteter" på side 37](#page-36-0)
- & ["Legg papir i Bakre arkmater" på side 39](#page-38-0)

# **Legger i lange papir**

Når du legger inn papir som er lengre enn Legal, må du lagre papirstøtten og utskriftsskuffen, og deretter flate ut forkanten av papiret.

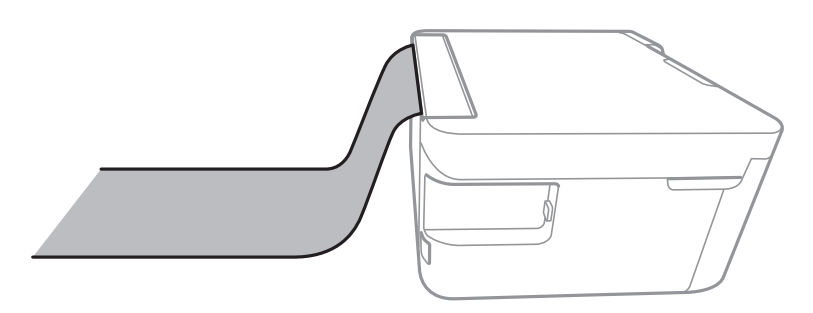

#### **Relatert informasjon**

- & ["Tilgjengelig papir og kapasiteter" på side 37](#page-36-0)
- & ["Legg papir i Bakre arkmater" på side 39](#page-38-0)

# **Liste over papirtyper**

Du oppnår best mulig utskriftsresultat ved å velge en papirtype som passer for papiret.

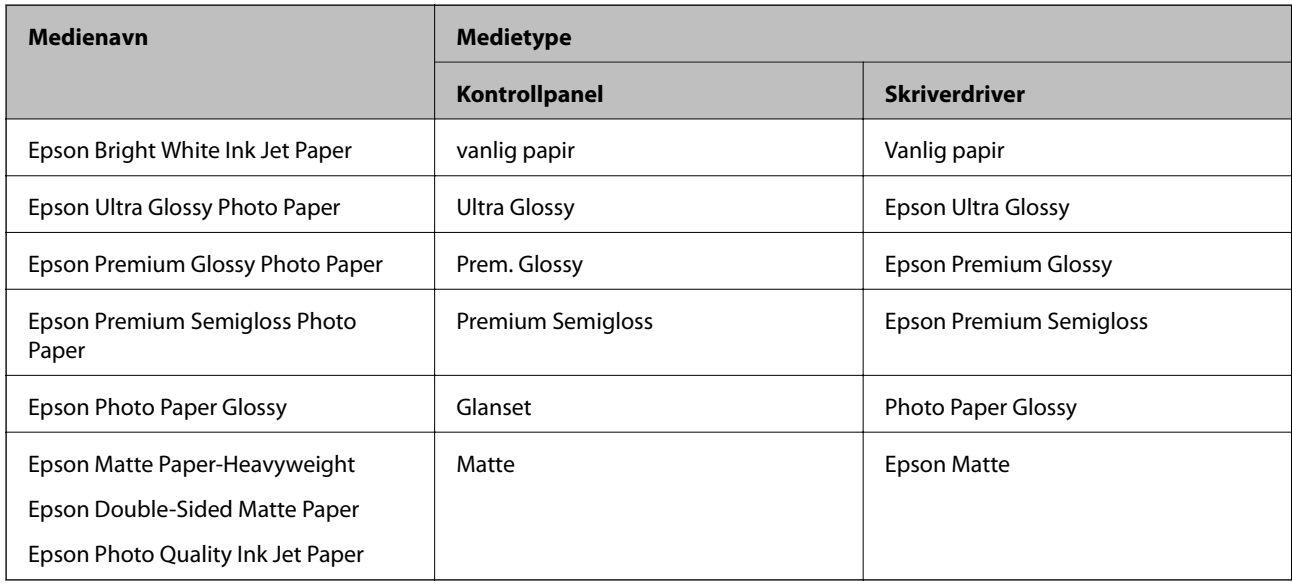

# **Plassere originaler**

# **Plassere originaler på Skannerglassplaten**

#### c*Forsiktighetsregel:*

Ved plassering av store originaler slik som bøker, unngå at lys fra utsiden skinner direkte på skannerglassplaten.

1. Åpne dokumentdekselet.

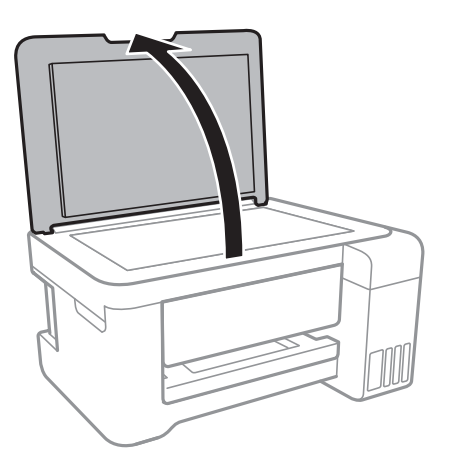

- 2. Fjern alt støv og flekker på skannerglassplaten.
- 3. Plasser originalene vendt nedover og la dem gli mot hjørnemerket.

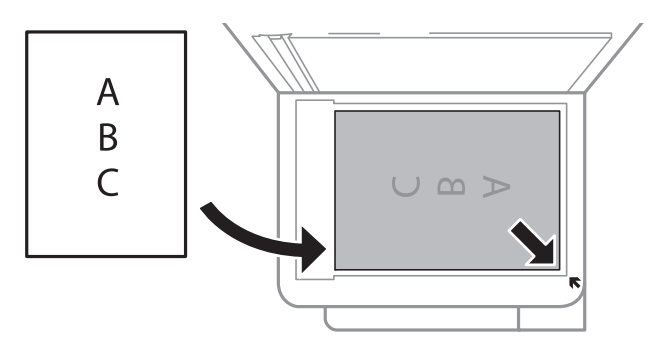

#### *Merknad:*

Et område på 1,5 mm fra bunnkanten og høyre kant av skannerglassplaten skannes ikke.

4. Lukk dekselet forsiktig.

#### c*Forsiktighetsregel:*

Ikke bruk for mye kraft på skannerglassplaten eller dokumentdekselet.Ellers kan de skades.

5. Fjern originalene når du er ferdig med å skanne.

#### *Merknad:*

Hvis du lar originalene ligge på skannerglassplaten i en lengre periode, kan det hende de klistrer seg til glassets overflate.

# <span id="page-43-0"></span>**Plassere et ID-kort for kopiering**

Plasser et ID-kort 5 mm unna hjørnemerket til skannerglassplaten.

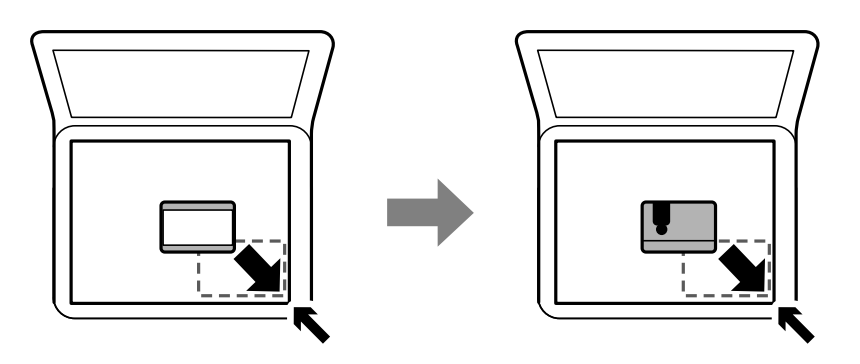

# **Sette inn minnekort**

# **Støttede minnekort**

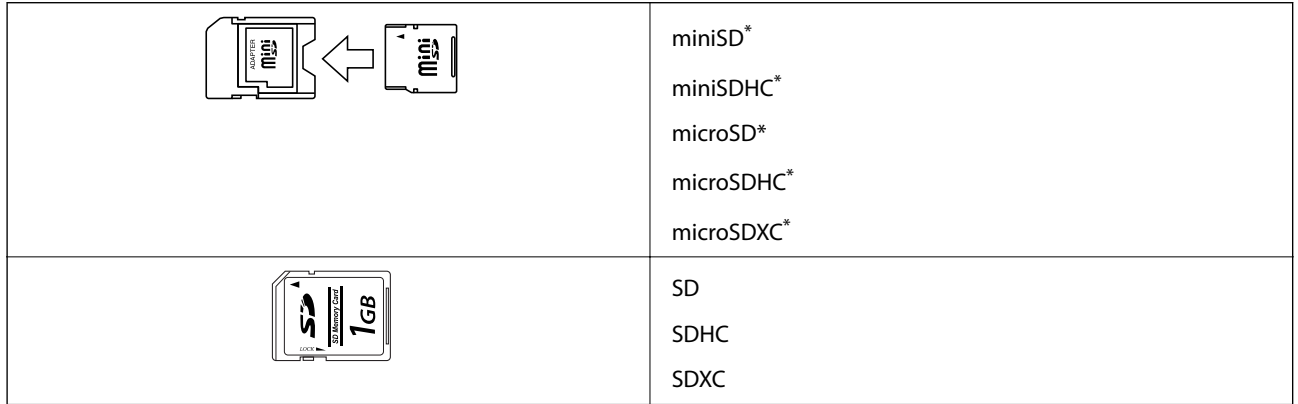

\* Bruk adapter slik at det passer til minnekortsporet. Ellers kan kortet bli sittende fast.

# **Sette inn og ta ut minnekort**

1. Sett inn et minnekort i skriveren.

Skriveren begynner å lese dataene, og lampen blinker.Når lesingen er fullført, slutter lampen å blinke og fortsetter å lyse.

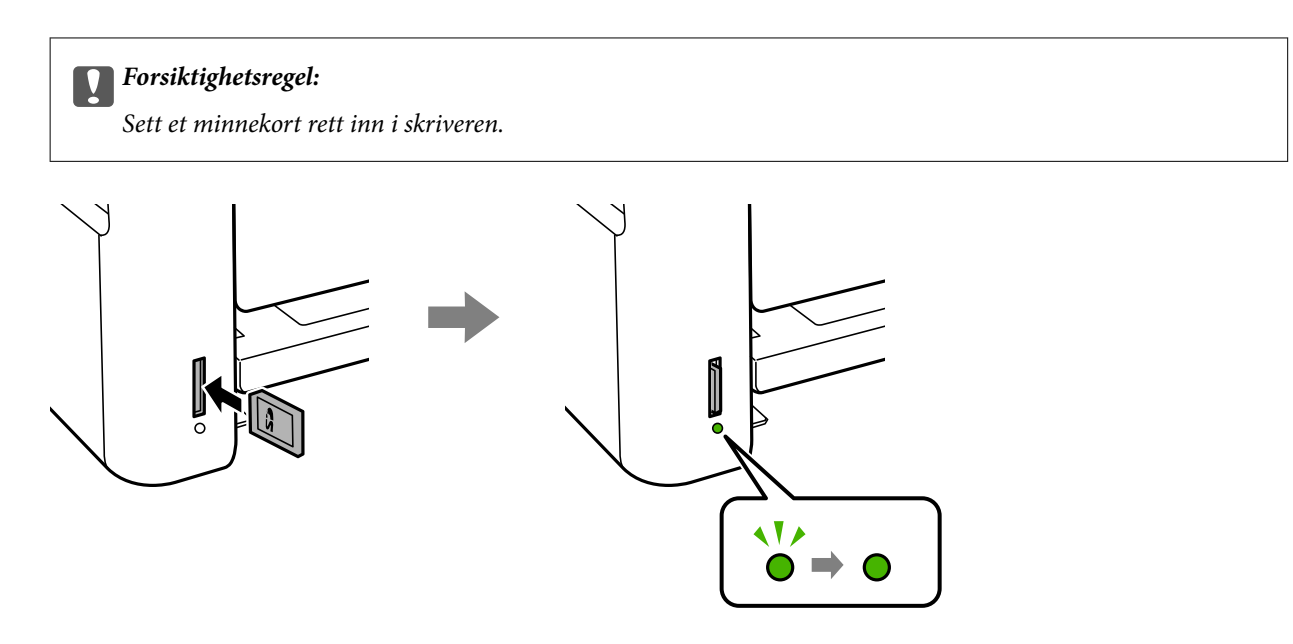

2. Når du er ferdig med å bruke minnekortet, passer du på at lampen ikke blinker, og deretter skyver du på kortet for å fjerne det.

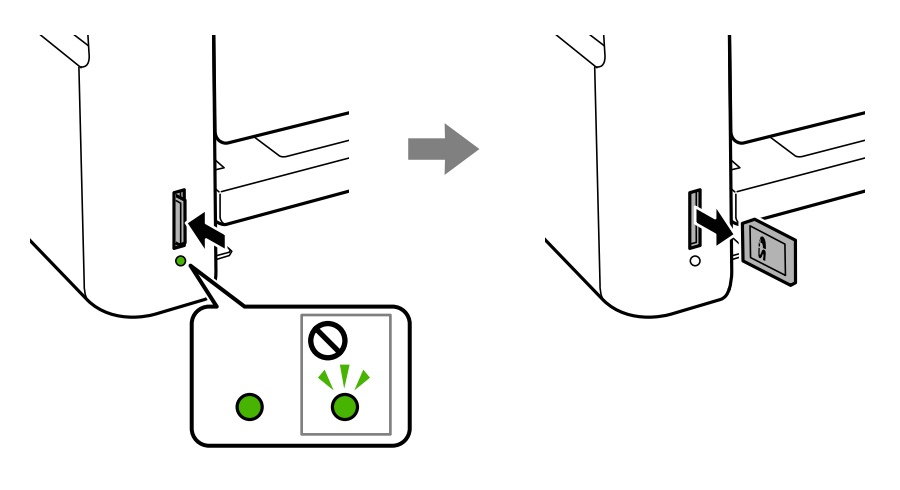

#### c*Forsiktighetsregel:*

Hvis du tar ut minnekortet mens lampen blinker, kan dataene på minnekortet gå tapt.

#### *Merknad:*

Hvis du får tilgang til minnekortet fra en datamaskin, må du velge alternativet for trygg fjerning av ekstern enhet på datamaskinen.

#### **Relatert informasjon**

- & ["Spesifikasjoner for eksterne lagringsenheter" på side 158](#page-157-0)
- & "Få tilgang til minnekort fra en datamaskin" på side 45

# **Få tilgang til minnekort fra en datamaskin**

Du kan skrive eller lese data på en ekstern lagringsenhet, for eksempel et minnekort som er satt inn i skriveren, fra datamaskinen.

#### c*Forsiktighetsregel:*

- ❏ Sett inn et minnekort etter at du har fjernet skrivebeskyttelsen.
- ❏ Hvis et bilde lagres på minnekortet fra datamaskinen, blir ikke selve bildet og antall bilder oppdatert på LCDskjermen.Ta ut og sett inn minnekortet igjen.
- ❏ Når du deler en ekstern enhet som er koblet til skriveren, mellom datamaskiner som er koblet til via USB og nettverk, er skrivetilgang bare tillatt på datamaskiner som er koblet til via metoden du velger på skriveren.Vil du skrive til den eksterne lagringsenheten, åpner du *Innst.* på kontrollpanelet og velger *Fildeling* og en tilkoblingsmetode.

#### *Merknad:*

Det kan ta litt tid å gjenkjenne data fra en datamaskin hvis det er tilkoblet en stor ekstern lagringsenhet med en harddisk på f.eks. 2TB HDD.

#### **Windows**

Velg en ekstern lagringsenhet under **Datamaskin** eller **Min datamaskin**.Dataene på den eksterne lagringsenheten vises.

#### *Merknad:*

Hvis du koblet skriveren til nettverket uten programvareplaten eller Web Installer, tilordner du et minnekortspor eller en USB-port som nettverksstasjon.Åpne *Kjør*, og angi skriverens navn, \\XXXXX, eller IP-adresse, \\XXX.XXX.XXX.XXX, for å *Åpne:*.Høyreklikk på enhetsikonet som vises, for å tilordne nettverket.Nettverksstasjonen vises i *Datamaskin* eller *Min datamaskin*.

#### **Mac OS**

Velg et tilhørende enhetsikon.Dataene på den eksterne lagringsenheten vises.

#### *Merknad:*

- ❏ Du fjerner en ekstern lagringsenhet ved å dra enhetsikonet og slippe det på papirkurven.Ellers kan det hende at data på den delte stasjonen ikke vises riktig når det settes inn en annen ekstern lagringsenhet.
- ❏ Du kan få tilgang til en ekstern lagringsenhet via nettverket ved å velge *Go* > *Connect to Server* fra menyen på skrivebordet.Skriv inn et skrivernavn som cifs://XXXXX eller smb://XXXXX (der «XXXXX» er navnet på skriveren) i *Serveradresse*, Og klikk deretter *Koble til*.

#### **Relatert informasjon**

- & ["Tips og advarsler for bruk av minnekort" på side 12](#page-11-0)
- & ["Sette inn minnekort" på side 44](#page-43-0)
- & ["Spesifikasjoner for eksterne lagringsenheter" på side 158](#page-157-0)

# **Menyalternativer for Innst.**

Velg **Innst.** på startskjermen på skriveren for å stille inn ulike innstillinger.

#### **Relatert informasjon**

 $\blacktriangleright$  ["Spare strøm — Kontrollpanel" på side 52](#page-51-0)

# **Menyalternativer for Vedlikehold**

Velg menyene på kontrollpanelet som beskrevet nedenfor.

#### **Innst.** > **Vedlikehold**

#### Dysekontroll:

Velg denne funksjonen for å sjekke om skriverhodets dyser er tette. Skriveren skriver ut et mønster for å sjekke dysen.

#### Hoderengjøring:

Velg denne funksjonen for å rengjøre tette dyser på skriverhodet.

#### Trykkrens:

Velg denne funksjonen for å bytte alt blekket i blekkrørene.Dette forbruker mer blekk enn vanlig rengjøring.Les «Relatert informasjon» nedenfor for å se detaljer om bruk av denne funksjonen.

#### Hodejustering:

Velg denne funksjonen for å justere skriverhodet for å forbedre utskriftskvaliteten.

❏ Vertikal justering

Velg denne funksjonen hvis utskriftene ser uskarp ut eller tekst og linjer er forskjøvet.

❏ Horisontal justering

Velg denne funksjonen hvis det vises vannrette striper med jevne mellomrom på utskriftene.

#### Tilbakestill blekknivåer:

Velg denne funksjonen for å tilbakestille blekknivåene til 100 % når du fyller på blekkbeholderen.

#### Rengjøring papirskinne:

Velg denne funksjonen hvis det er blekkflekker på de interne rullene. Skriveren mater papir for å rengjøre de interne rullene.

#### **Relatert informasjon**

- $\blacktriangleright$  ["Kontrollere og rengjøre skriverhodet" på side 107](#page-106-0)
- & ["Justere skriverhodet" på side 110](#page-109-0)
- & ["Fylle på blekkbeholderne" på side 102](#page-101-0)
- & ["Rengjøring av papirbanen dersom det er blekkflekker" på side 111](#page-110-0)

# **Menyalternativer for Skriveroppsett**

Velg menyene på kontrollpanelet som beskrevet nedenfor.

#### **Innst.** > **Skriveroppsett**

Papirkildeinnstillinger:

Papirinnstilling:

Velg papirstørrelsen og papirtypen du lastet inn i papirkildene.

#### A4/ Letter auto. bytte:

Velg **På** for å mate papir fra papirkilden som er innstilt som A4-størrelse når det ikke er noen papirkilde innstilt som Letter, eller mat fra papirkilden innstilt som Letter-størrelse det ikke er noen papirstørrelse innstilt som A4.

#### Feilmelding:

Velg **På** for å vise en feilmelding når valgt papirstørrelse eller -type ikke er det samme som papiret som er lastet i maskinen.

#### Auto vis papiroppsett:

Velg **På** for å vise **Papirinnstilling**-skjermen når du legger papir i papirkilden. Hvis du deaktiverer denne funksjonen, kan du ikke skrive ut fra en iPhone eller iPad ved hjelp av AirPrint.

#### Stillemodus:

Produktet kan ha funksjonen avhengig av kjøpssted.

Velg **På** for å redusere støy under utskrift. Dette kan imidlertid gjør utskriftshastigheten saktere.Avhengig av valgte innstillinger for papirtype og utskriftskvalitet, er det kanskje ingen forskjell på skriverens støynivå.

#### Avstengingstimer:

Produktet kan ha denne funksjonen eller Avslåingsinnst. avhengig av kjøpssted.

Velg denne innstillingen for å slå skriveren av automatisk når den ikke er i bruk i løpet av en bestemt periode. Du kan justere tiden før strømstyring trer i kraft. En økning vil påvirke produktets strømforbruk. Ta hensyn til miljøet før du gjør noen endringer.

#### Avslåingsinnst.:

Produktet kan ha denne funksjonen eller Avstengingstimer avhengig av kjøpssted.

❏ Slå av ved inaktiv

Velg denne innstillingen for å slå skriveren av automatisk dersom den ikke er i bruk i løpet av en bestemt periode. En økning vil påvirke produktets strømforbruk. Ta hensyn til miljøet før du gjør noen endringer.

❏ Slå av ved frakobling

Denne innstillingen slår av skriveren etter 30 minutter når alle nettverksporter inkludert LINEporten er frakoblet. Denne funksjonen er ikke tilgjengelig avhengig av region.

#### Språk/Language:

Velg språk for LCD-skjermen.

#### Innsovingstid:

Juster tidsperioden for å angi hvilemodus (strømsparingsmodus) når skriveren ikke har utført noen handlinger. LCD-skjermen blir svart når den innstilte tiden har gått.

#### Auto feilløsing:

Velg en handling å utføre når en tosidig utskriftsfeil eller minne fullt-feil oppstår.

❏ På

Viser en advarsel og skriver ut i ensidig modus når det oppstår en feil med tosidig utskrift, eller skriver bare ut det skriveren kan behandle når det oppstår en feil slik som fullt minne.

❏ Av

Viser en feilmelding og avbryter utskriften.

Blekktørketid:

Velg tørketiden du ønsker å bruke når du utfører tosidig utskrift. Skriveren skriver ut på den andre siden etter å ha skrevet ut på den første. Hvis utskriften er tilsmusset kan du øke tidsinnstillingen.

Bidireksjonal:

Velg **På** for å skrive ut mens skriverhodet beveger seg både til venstre og til høyre. Hvis vertikale eller horisontale linjer på utskriften ser uklare ut eller er forskjøvet, kan det hjelpe å deaktivere funksjonen. Dette kan imidlertid redusere utskriftshastigheten.

# **Menyalternativer for alle Wi-Fi-/ nettverksinnstillinger**

Velg menyene på kontrollpanelet som beskrevet nedenfor.

#### **Innst.** > **alle Wi-Fi-/ nettverksinnstillinger**

Skrive ut nettverksstatus

Skriver ut et nettverksstatusark.

#### Konfig., trådløst LAN

❏ Installasjons- veiviser trådløst LAN

Velg en SSID, skriv inn et passord, og koble deretter skriveren til et trådløst nettverk (Wi-Fi).

❏ Trykknapp (WPS)

Kobler skriveren til et trådløst nettverk (Wi-Fi) når du trykker en WPS-trykknapp på en trådløs ruter.

❏ PIN-kode (WPS)

I verktøyet for trådløs ruter skriver du inn PIN-koden som vises på skriverens skjerm for å koble skriveren til et trådløst nettverk (Wi-Fi).

❏ Wi-Fi auto-tilkobl.

Kobler skriveren til et trådløst nettverk (Wi-Fi) via en datamaskin som er koblet til tilgangspunktet. Sett inn programvareplaten som fulgte med skriveren i datamaskinen, og følg deretter instruksjonene på skjermen. Åpne denne menyen når du blir bedt om å betjene skriveren.

❏ Deaktivere trådløst LAN

Deaktiverer tilkoblingen ved å slå av det trådløse signalet uten å slette nettverksinformasjonen. Vil du aktivere tilkoblingen, setter du opp det trådløse nettverket (Wi-Fi) på nytt.

❏ Wi-Fi Direct-oppsett

Kobler skriveren til et trådløst nettverk (Wi-Fi) uten bruk av trådløs ruter.

Tilkoblingssjekk

Kontrollerer statusen på nettverkstilkoblingen og skriver ut tilkoblingsrapporten for nettverket. Hvis det er problemer med tilkoblingen, kan du se kontrollrapporten for å løse problemet.

#### **Relatert informasjon**

& ["Kontrollere statusen for nettverkstilkoblingen" på side 26](#page-25-0)

- & ["Angi Wi-Fi-innstillinger manuelt" på side 23](#page-22-0)
- & ["Utføre Wi-Fi-innstillinger med konfigurasjon med trykknapp" på side 24](#page-23-0)
- & ["Utføre Wi-Fi-innstillinger med konfigurasjon med PIN-kode \(WPS\)" på side 25](#page-24-0)
- & ["Frakobling av Wi-Fi Direct \(Enkelt tilgangspunkt\)-tilkobling fra kontrollpanelet" på side 35](#page-34-0)

# **Menyalternativer for Epson Connect -tjenester**

Velg menyene på kontrollpanelet som beskrevet nedenfor.

#### **Innst.** > **Epson Connect -tjenester**

#### Registrer/Slett:

Registrer eller slett skriveren hos eller fra Epson Connect-tjenestene.

For bruksveiledninger, kan du se følgende portalnettsted.

[https://www.epsonconnect.com/](HTTPS://WWW.EPSONCONNECT.COM/)

[http://www.epsonconnect.eu](http://www.epsonconnect.eu/) (kun Europa)

#### Stopp/fortsett:

Velg om du skal forlenge eller gjenoppta Epson Connect-tjenestene.

#### E-postadresse:

Kontroller skriverens e-postadresse som er registrert hos Epson Connect-tjenestene.

#### Status:

Se etter om skriveren er registrert og koblet til Epson Connect-tjenestene.

#### **Relatert informasjon**

& ["Utskrift med en nettverkstjeneste" på side 124](#page-123-0)

# **Menyalternativer for Google Cloud Print- tjenester**

Velg menyene på kontrollpanelet som beskrevet nedenfor.

#### **Innst.** > **Google Cloud Print- tjenester**

Stopp/fortsett

Velg om du skal stoppe eller gjenoppta Google Cloud Print-tjenestene.

#### Avregistrer

Avregistrer Google Cloud Print-tjenestene.

#### Status

Se etter om skriveren er registrert og koblet til Google Cloud Print-tjenestene.

For registrering og bruksveiledninger, kan du se følgende portalnettsted.

[https://www.epsonconnect.com/](HTTPS://WWW.EPSONCONNECT.COM/) [http://www.epsonconnect.eu](http://www.epsonconnect.eu/) (kun Europa)

#### **Relatert informasjon**

& ["Utskrift med en nettverkstjeneste" på side 124](#page-123-0)

# **Menyalternativer for Fildeling**

Velg menyene på kontrollpanelet som beskrevet nedenfor.

#### **Innst.** > **Fildeling**

Velg tilkoblingsmetode mellom skriveren og datamaskinen som skal ha skrivetilgang til minnekortet som står i skriveren. Lese- og skrivetilgang blir gitt til datamaskinen med prioritert tilkobling. Kun lesetilgang blir gitt til de andre datamaskinene.

# **Menyalternativer for Skriv ut statusark**

Velg menyene på kontrollpanelet som beskrevet nedenfor.

#### **Innst.** > **Skriv ut statusark**

Statusark for konfigurasjon:

Skriv ut informasjonsark som viser nåværende skriverstatus og innstillinger.

#### Statusark for forsyning:

Skriver ut informasjonsark som viser statusen for forbruksvarer.

Loggark for bruk:

Skriv ut informasjonsark som viser skriverens brukshistorie.

# **Menyalternativer for Utskriftsteller**

Velg menyene på kontrollpanelet som beskrevet nedenfor.

#### **Innst.** > **Utskriftsteller**

Viser det totale antall utskrifter, utskrifter i svart-hvitt og farger fra det tidspunktet du kjøpte skriveren.

# **Menyalternativer for Fastvareoppdatering**

Velg menyene på kontrollpanelet som beskrevet nedenfor.

#### **Innst.** > **Fastvareoppdatering**

#### <span id="page-51-0"></span>Oppdater:

Kontrollerer om den nyeste versjonen av fastvaren er lastet opp på nettverksserveren.Hvis det finnes en oppdatering, kan du velge om du vil oppdatere nå eller vente.

#### Gjeldende versjon:

Viser gjeldende fastvareversjon av skriveren.

Varsel:

Ser jevnlig etter fastvareversjoner, og varsler deg om det finnes en oppdatering.

# **Menyalternativer for Gjenopprett std.- innstillinger**

Velg menyene på kontrollpanelet som beskrevet nedenfor.

#### **Innst.** > **Gjenopprett std.- innstillinger**

Nettverks- innstillinger:

Tilbakestiller nettverksinnstillingene til standard.

#### Alt unntatt nettverk:

Tilbakestiller alle innstillinger unntatt nettverksinnstillinger til standard.

Alle innstilinger:

Tilbakestiller alle innstillinger til standard.

# **Spare strøm**

Skriveren går over i hvilemodus eller den slår seg av automatisk hvis ingen handlinger blir utført innen en angitt tidsperiode. Du kan justere tiden før strømstyring trer i kraft. En økning vil påvirke produktets strømforbruk. Ta hensyn til miljøet før du gjør noen endringer.

Avhengig av kjøpssted, kan skriveren ha en funksjon som gjør at den slår seg av automatisk hvis den ikke er koblet til nettverket på 30 minutter.

# **Spare strøm — Kontrollpanel**

1. Velg **Innst.** på startsiden.

Hvis du vil velge et element, flytt fokus til elementet med  $\blacktriangle$ -,  $\nabla$ -,  $\blacktriangleleft$ - eller  $\blacktriangleright$ -knappen, og trykk deretter på OK-knappen.

- 2. Velg **Skriveroppsett**.
- 3. Gjør ett av følgende.
	- ❏ Velg **Innsovingstid** eller **Avslåingsinnst.** > **Slå av ved inaktiv** eller **Slå av ved frakobling**, og angi deretter innstillingene.
	- ❏ Velg **Innsovingstid** eller **Avstengingstimer**, og angi deretter innstillingene.

*Merknad:*

Produktet kan ha funksjonen *Avslåingsinnst.* eller *Avstengingstimer* avhengig av kjøpssted.

# <span id="page-53-0"></span>**Utskrifter**

# **Skrive ut fra skriverdriveren på Windows**

# **Tilgang til skriverdriveren**

Når du går inn på skriverdriveren fra datamaskinens kontrollpanel, brukes innstillingene på alle programmene.

#### **Tilgang til skriveren fra kontrollpanelet**

❏ Windows 10/Windows Server 2016

Høyreklikk startknappen, eller trykk og hold, og velg **Kontrollpanel** > **Vis enheter og skrivere** i **Maskinvare og lyd**. Høyreklikk på skriveren, eller trykk og holde på den, og velg deretter **Utskriftsinnstillinger**.

❏ Windows 8.1/Windows 8/Windows Server 2012 R2/Windows Server 2012

Velg **Skrivebord** > **Innstillinger** > **Kontrollpanel** > **Vis enheter og skrivere** i **Maskinvare og lyd**. Høyreklikk på skriveren, eller trykk og holde på den, og velg deretter **Utskriftsinnstillinger**.

❏ Windows 7/Windows Server 2008 R2

Klikk på startknappen og velg **Kontrollpanel** > **Vis enheter og skrivere** i **Maskinvare og lyd**. Høyreklikk på skriveren og velg **Utskriftsinnstillinger**.

❏ Windows Vista/Windows Server 2008

Klikk på startknappen og velg **Kontrollpanel** > **Skrivere** i **Maskinvare og lyd**. Høyreklikk på skriveren og velg **Velg utskriftsinnstillinger**.

❏ Windows XP/Windows Server 2003 R2/Windows Server 2003

Klikk på startknappen og velg **Kontrollpanel** > **Skrivere og annen maskinvare** i **Skrivere og telefakser**. Høyreklikk på skriveren og velg **Utskriftsinnstillinger**.

#### **Åpne skriverdriveren fra skriverikonet på oppgavelinjen**

Skriverikonet på oppgavelinjen til skrivebordet er et snarveisikon som gir rask tilgang til skriverdriveren.

Hvis du klikker skriverikonet og velger **Skriverinnstillinger**, kan du åpne det samme vinduet med skriverinnstillinger som det som vises fra kontrollpanelet. Hvis du dobbeltklikker dette ikonet, kan du kontrollere statusen til skriveren.

#### *Merknad:*

Hvis skriverikonet ikke vises på oppgavelinjen, åpner du vinduet til skriverdriveren, klikker *Kontrollinnstillinger* i kategorien *Vedlikehold*, og deretter velger du *Registrer snarveisikonet for oppgavelinjen*.

# **Grunnleggende om utskrift**

#### *Merknad:*

Bruk kan variere avhengig av programmet. Se hjelp i programmet for å få mer informasjon.

1. Åpne filen du vil skrive ut.

Legg papir i skriveren hvis du ikke allerede har gjort det.

- 2. Velg **Skriv ut** eller **Sideinnstilling** fra **Fil**-menyen.
- 3. Velg skriveren.
- 4. Velg **Innstillinger** eller **Egenskaper** for å åpne skriverdrivervinduet.

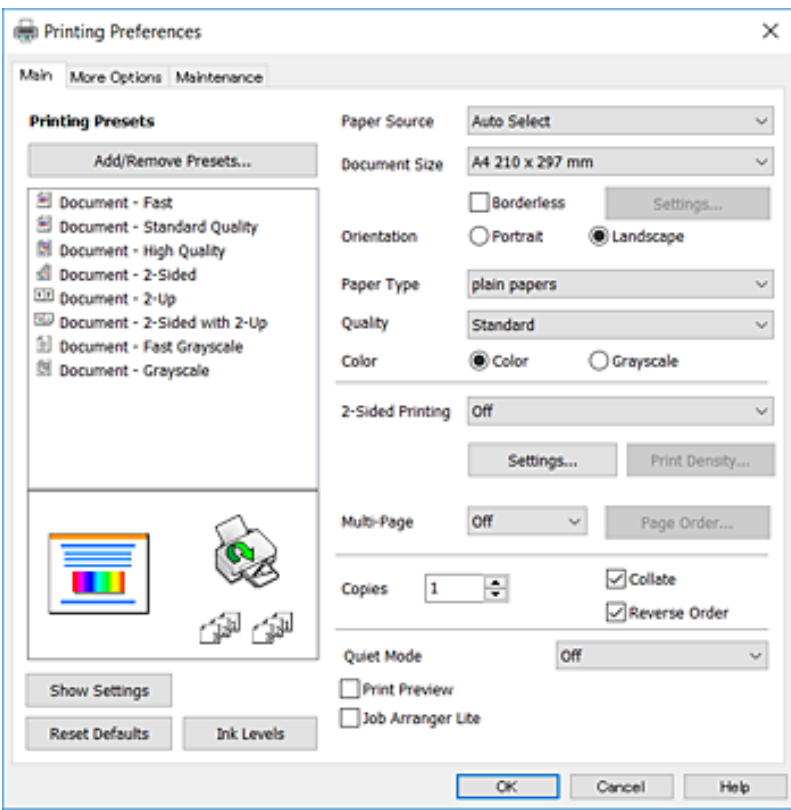

5. Endre innstillingene ved behov.

Se menyalternativene for skriverdriveren for nærmere informasjon.

#### *Merknad:*

❏ Du kan også lese den elektroniske hjelpen for forklaringer av innstillingselementene. Høyreklikking på et element viser *Hjelp*.

❏ Når du velger *Forhåndsvisning*, kan du se en forhåndsvisning av dokumentet før du skriver det ut.

- 6. Klikk på **OK** for å lukke vinduet til skriverdriveren.
- 7. Klikk på **Skriv ut**.

#### *Merknad:*

Når du velger *Forhåndsvisning*, vises et vindu for forhåndsvisning. Hvis du vil endre innstillingene, kan du klikke på *Avbryt*, og deretter gjenta prosedyren fra trinn 2.

#### **Relatert informasjon**

- & ["Tilgjengelig papir og kapasiteter" på side 37](#page-36-0)
- & ["Legg papir i Bakre arkmater" på side 39](#page-38-0)
- & ["Liste over papirtyper" på side 42](#page-41-0)
- & ["Hoved-fanen" på side 69](#page-68-0)

# **Tosidig utskrift**

Du kan skrive ut på begge sider av papiret.Du kan også skrive ut en brosjyre som kan lages ved å endre rekkefølgen til sidene og brette utskriften.

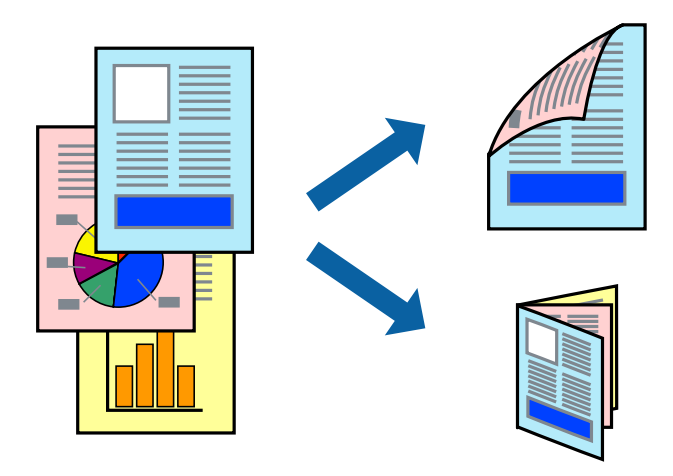

#### *Merknad:*

- ❏ Denne funksjonen er ikke tilgjengelig for kantløs utskrift.
- ❏ Du kan bruke automatisk eller manuell tosidig utskrift.Ved manuell tosidig utskrift må du vende papiret for å skrive ut på den andre siden når skriveren har fullført utskriften på den første siden.
- ❏ Hvis du ikke bruker papir som er egnet for 2-sidig utskrift, kan utskriftskvaliteten reduseres og papiret kan sette seg fast.
- ❏ Avhengig av papir og data, kan blekk blø igjennom til den andre siden av papiret.

#### **Relatert informasjon**

& ["Tilgjengelig papir og kapasiteter" på side 37](#page-36-0)

# **Utskriftsinnstillinger**

Manuell 2-sidig utskrift er tilgjengelig når EPSON Status Monitor 3 er aktivert.Det er imidlertid kanskje ikke tilgjengelig når skriveren brukes over et nettverk, eller brukes som en delt skriver.

#### *Merknad:*

Hvis du vil bruke EPSON Status Monitor 3, klikker du på *Utvidede innstillinger* i *Vedlikehold*-fanen, og deretter velger du *Aktiver EPSON Status Monitor 3*.

- 1. I skriverdriverens **Hoved**-fanen velger du et alternativ fra **2-sidig utskrift**.
- 2. Klikk på **Innstillinger**, angi riktige innstillinger og klikk på **OK**.

Angi innstillinger for **Utskriftstetthet**, hvis det er nødvendig.Denne innstillingen er ikke tilgjengelig når du velger manuell tosidig utskrift.

#### *Merknad:*

- ❏ Hvis du vil skrive ut et falset hefte, velger du *Hefte*.
- ❏ Når du angir *Utskriftstetthet* kan du justere utskriftstetthet i henhold til dokumenttypen.
- ❏ Utskrift kan være treg avhengig av kombinasjonen av alternativene som er valgt for *Velg dokumenttype* i Justering at utskriftstetthet-vinduet og for *Kvalitet* i *Hoved*-fanen.

#### 3. Klikk på **Skriv ut**.

Når du skriver ut 2-sidig manuelt, vises et popup-vindu på datamaskinen når den første siden er skrevet ut.Følg instruksjonene på skjermen.

#### **Relatert informasjon**

- & ["Grunnleggende om utskrift" på side 54](#page-53-0)
- & ["Hoved-fanen" på side 69](#page-68-0)

# **Skrive ut flere sider på ett ark**

Du kan skrive ut to eller fire sider med data på ett enkelt papirark.

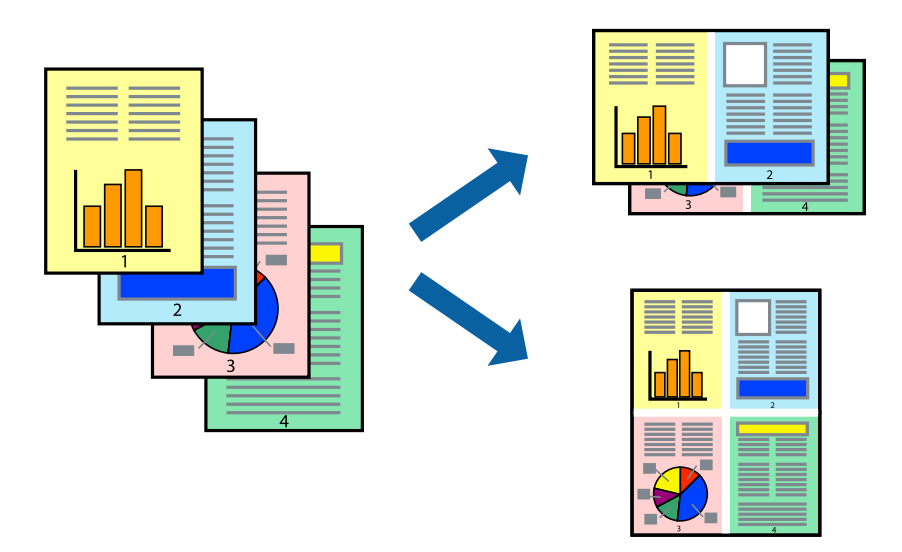

# **Skriverinnstillinger**

I skriverdriverens **Hoved**-fane, velger du **2 per ark** eller **4 per ark** som **Flere sider**-innstillingen.

#### *Merknad:*

Denne funksjonen er ikke tilgjengelig for kantløs utskrift.

#### **Relatert informasjon**

- $\blacktriangleright$  ["Grunnleggende om utskrift" på side 54](#page-53-0)
- & ["Hoved-fanen" på side 69](#page-68-0)

# **Utskrift og stabling i siderekkefølgen (utskrift i omvendt rekkefølge)**

Du kan skrive ut fra den siste siden, slik at dokumentene stables i siderekkefølgen.

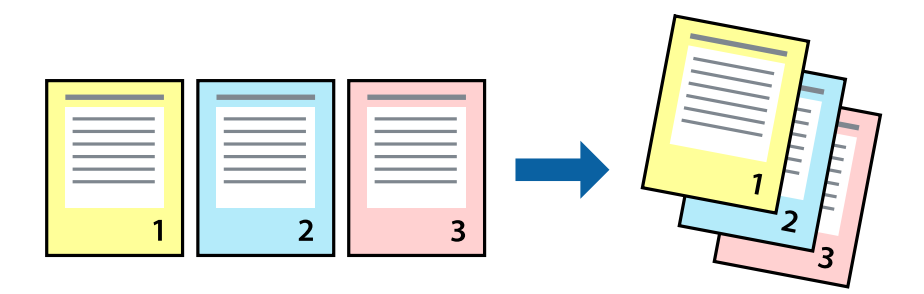

### **Skriverinnstillinger**

På skriverdriverens **Hoved**-fane velger du **Motsatt rekkefølge**.

#### **Relatert informasjon**

- & ["Grunnleggende om utskrift" på side 54](#page-53-0)
- & ["Hoved-fanen" på side 69](#page-68-0)

# **Skrive ut et forminsket eller forstørret dokument**

Du kan forminske eller forstørre størrelsen på et dokument ved en bestemt prosentandel eller slik at den passer papirstørrelsen du la i skriveren.

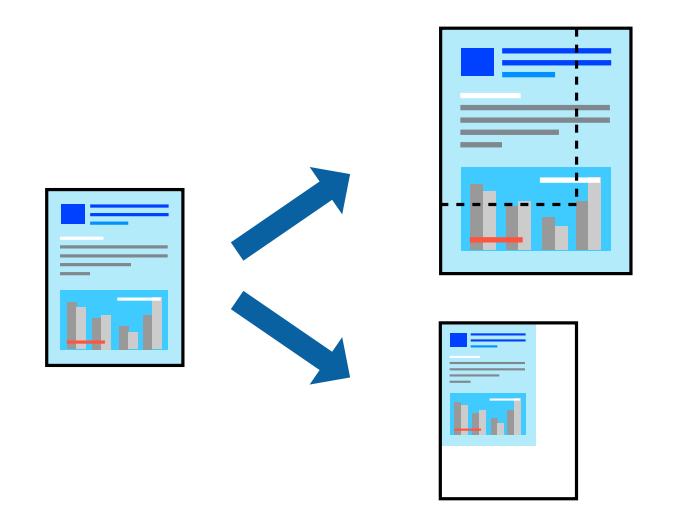

# **Utskriftsinnstillinger**

På skriverdriverens **Flere alternativer**-fane velger du dokumentstørrelse fra **Papirstørrelse**-innstillingen.Velg papirstørrelsen du ønsker å skrive ut på, i **Utdatapapir**-innstillingen.Velg **Forminsk/forstørr dokument**, og velg deretter **Tilpass til side** eller **Zoom til**.Skriv inn en prosentandel når du velger **Zoom til**.

Velg **Midtstilt** for å skrive ut bildene midt på siden.

*Merknad:*

Denne funksjonen er ikke tilgjengelig for kantløs utskrift.

#### **Relatert informasjon**

- & ["Grunnleggende om utskrift" på side 54](#page-53-0)
- & ["Flere alternativer-fanen" på side 70](#page-69-0)

# **Skrive ut ett bilde på flere ark for forstørrelse (lage en plakat)**

Denne funksjonen gjør at du kan skrive ut ett bilde på flere ark. Du kan lage en større plakat ved å lime utskriftene sammen.

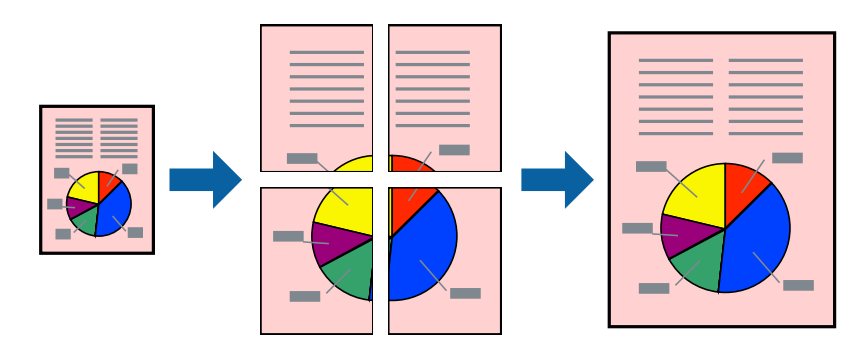

*Merknad:* Denne funksjonen er ikke tilgjengelig for kantløs utskrift.

# **Skriverinnstillinger**

I skriverdriverens **Hoved**-fane, velger du **2x1 plakat**, **2x2 plakat**, **3x3 plakat** eller **4x4 plakat** som **Flere sider**innstillingen. Hvis du klikker på **Innstillinger**, kan du også velge panelene du ikke ønsker å skrive ut. Du kan også velge alternativene for skjøreguiden.

#### **Relatert informasjon**

- & ["Grunnleggende om utskrift" på side 54](#page-53-0)
- & ["Hoved-fanen" på side 69](#page-68-0)

# **Lage plakater med Overlappende justeringsmerker**

Her er et eksempel på hvordan man lager en poster når **2x2 plakat** er valgt, og **Overlappende justeringsmerker** er valgt i **Skriv ut kuttelinjer**.

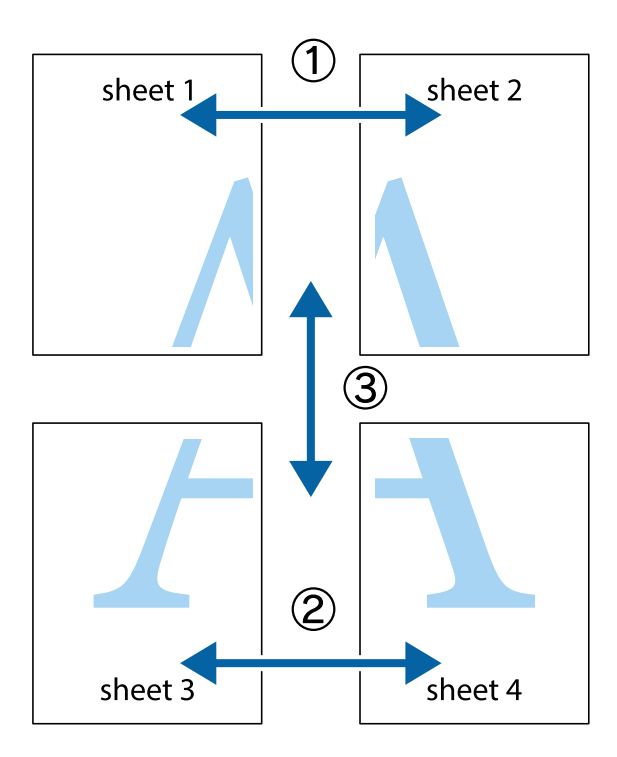

1. Forbered Sheet 1 og Sheet 2. Avskjær marginene på Sheet 1 sammen med den vertikale linjen gjennom midten av kryssmerkene i toppen og bunnen.

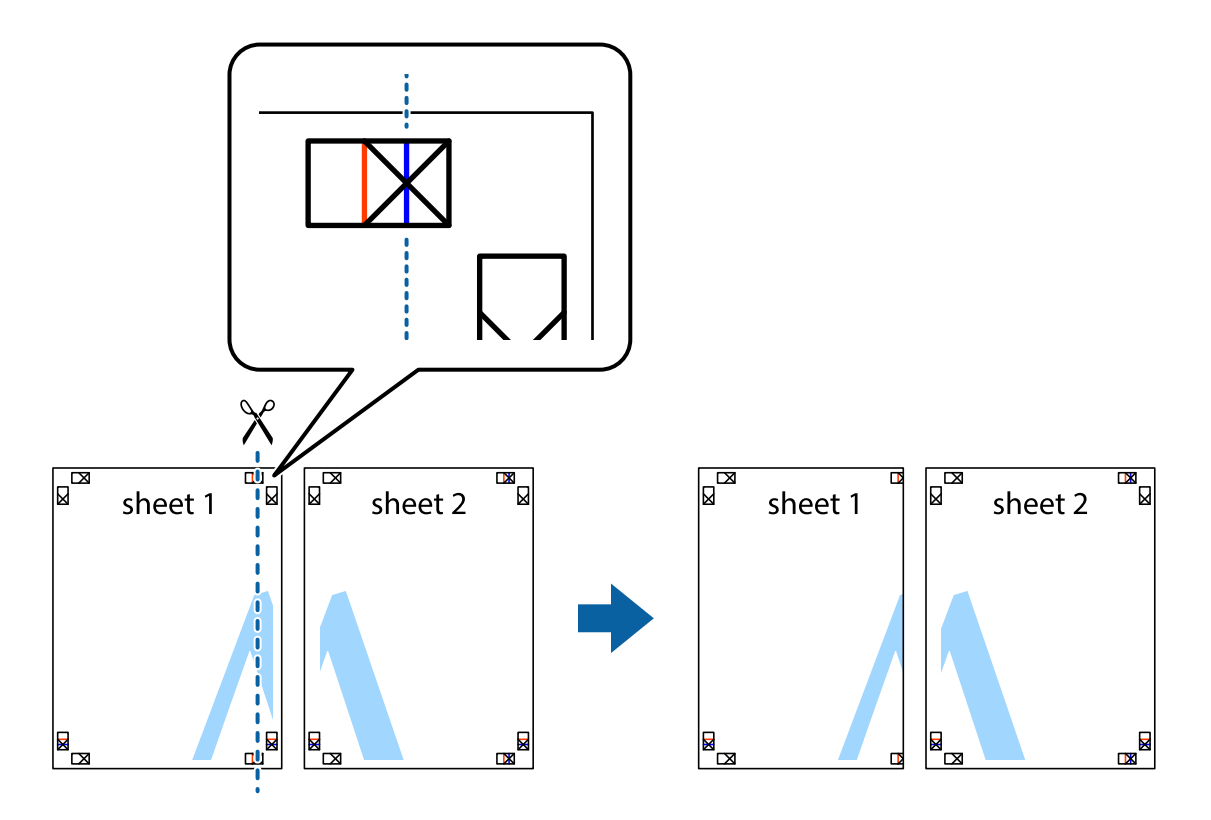

2. Plasser kanten på Sheet 1 øverst på Sheet 2 og juster kryssmerkene, tape deretter de to arkene sammen midlertidig fra baksiden.

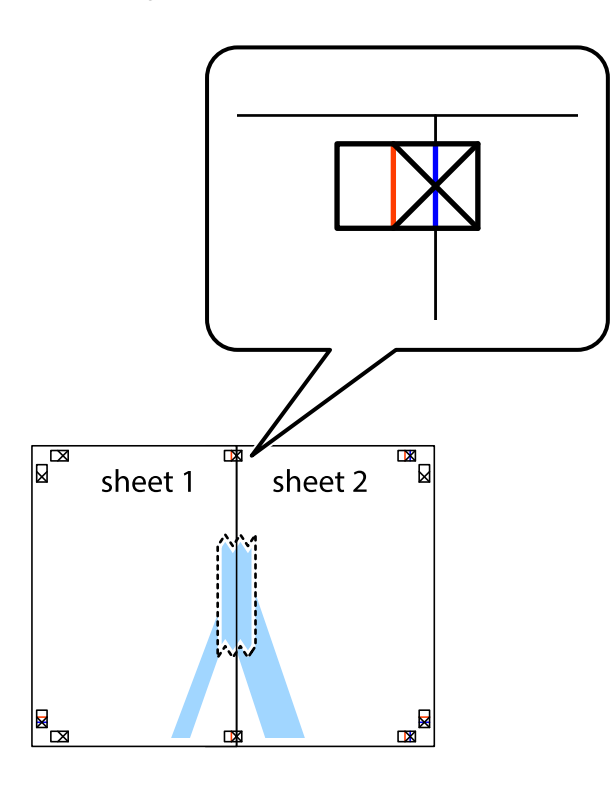

3. Klipp de sammenfestede arkene i to langs den loddrette røde linjen, gjennom justeringsmerkene (linjen til venstre for kryssmerkene denne gangen).

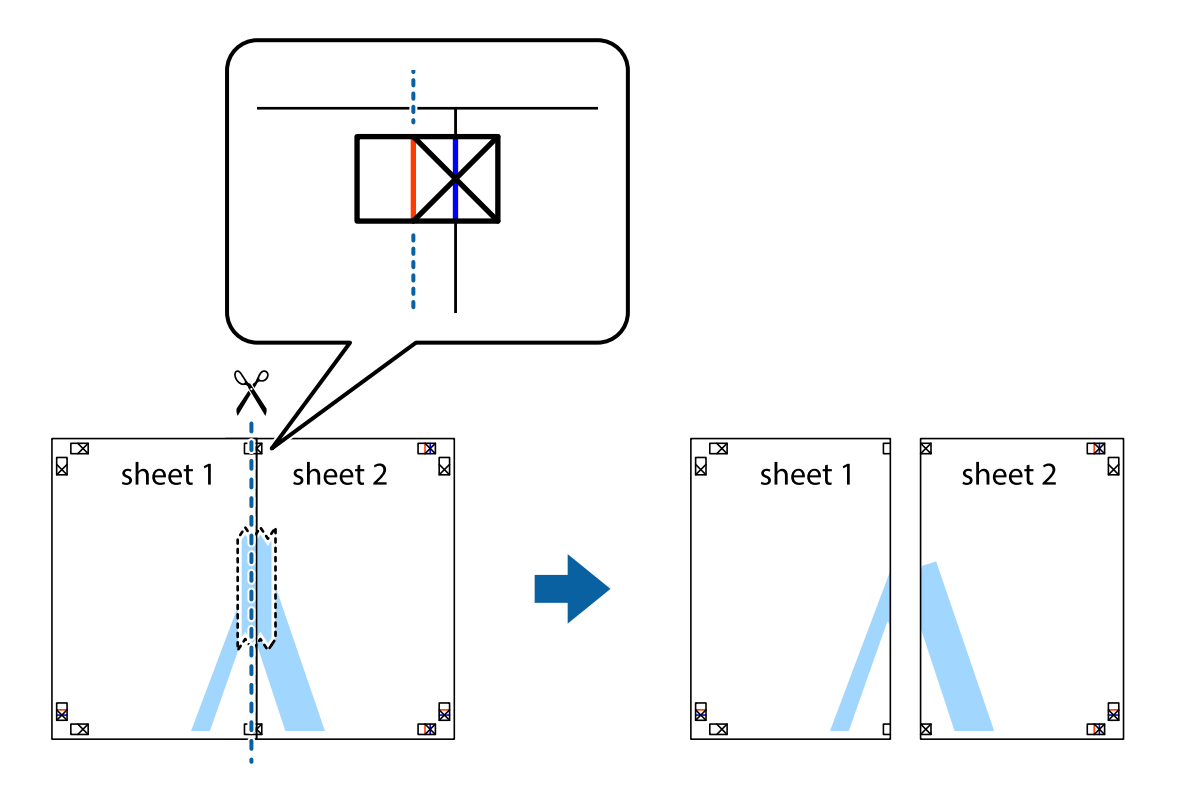

4. Fest arkene sammen med tape på baksiden.

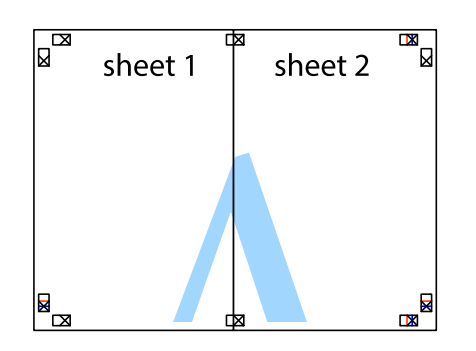

- 5. Gjenta trinn 1 til 4 for å tape Sheet 3 og Sheet 4 sammen.
- 6. Avskjær marginene på Sheet 1 og Sheet 2 sammen med den horisontale blåe linjen gjennom midten av kryssmerkene på høyre og venstre side.

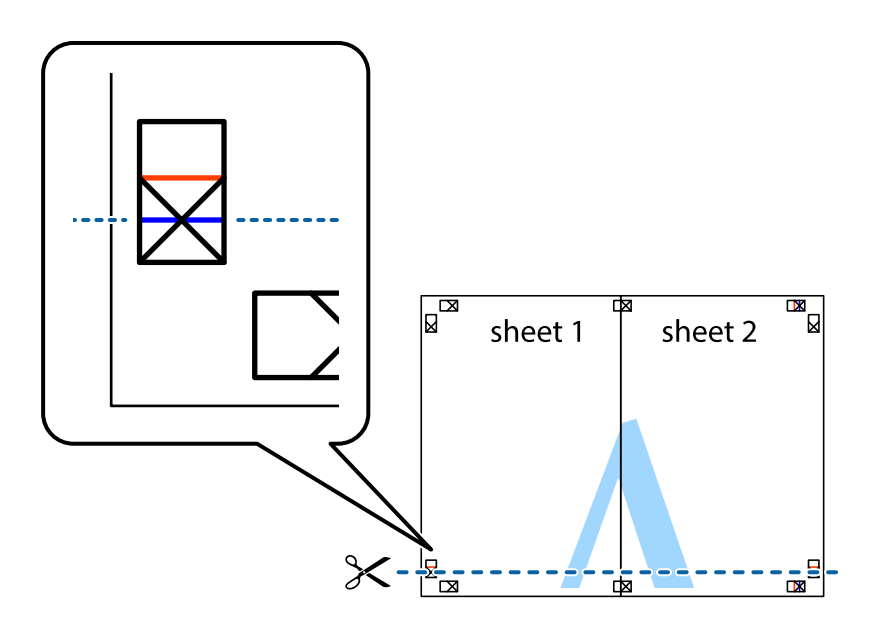

7. Plasser kanten påSheet 1 og Sheet 2 øverst på Sheet 3 Sheet 4 og juster kryssmerkene, tape dem deretter sammen midlertidig fra baksiden.

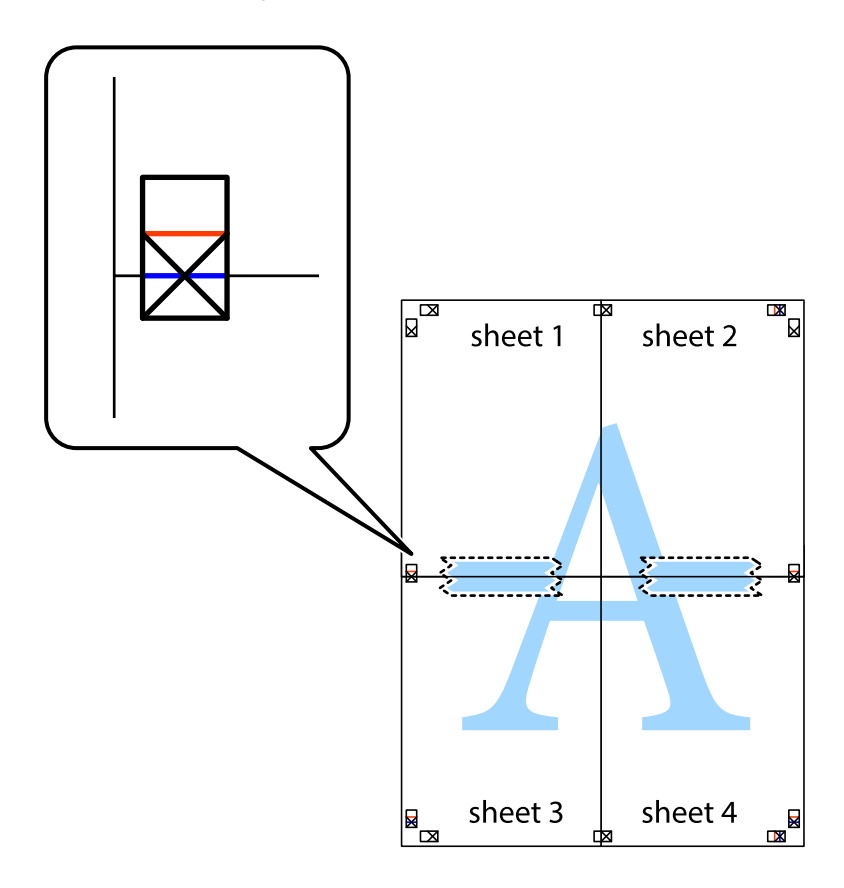

8. Klipp de sammenfestede arkene i to langs den vannrette røde linjen, gjennom justeringsmerkene (linjen over kryssmerkene denne gangen).

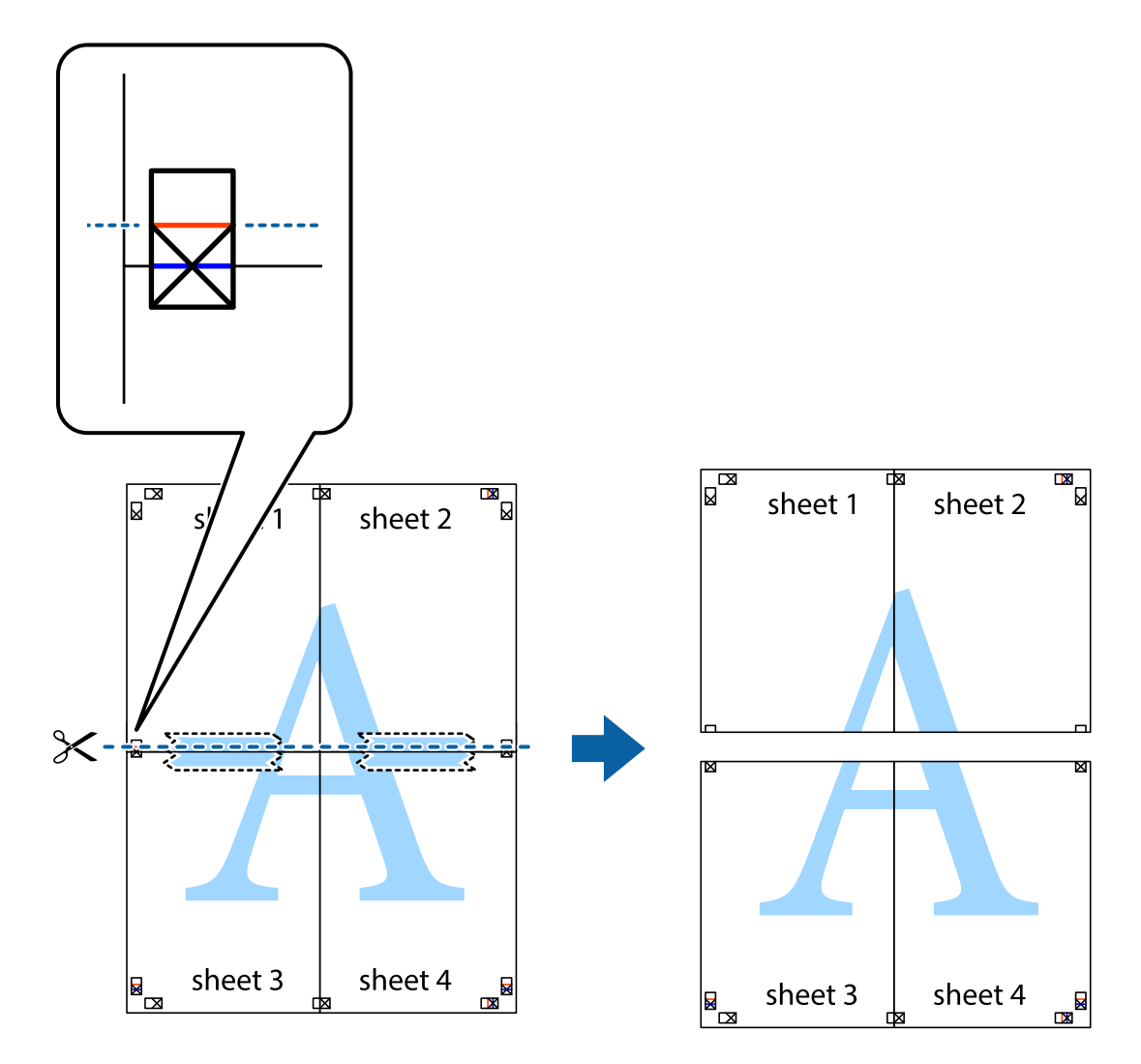

9. Fest arkene sammen med tape på baksiden.

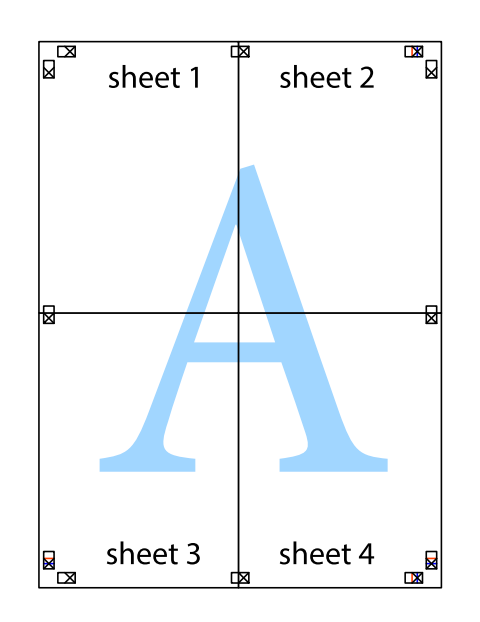

Brukerhåndbok

10. Klipp av de gjenværende margene langs den ytre linjen.

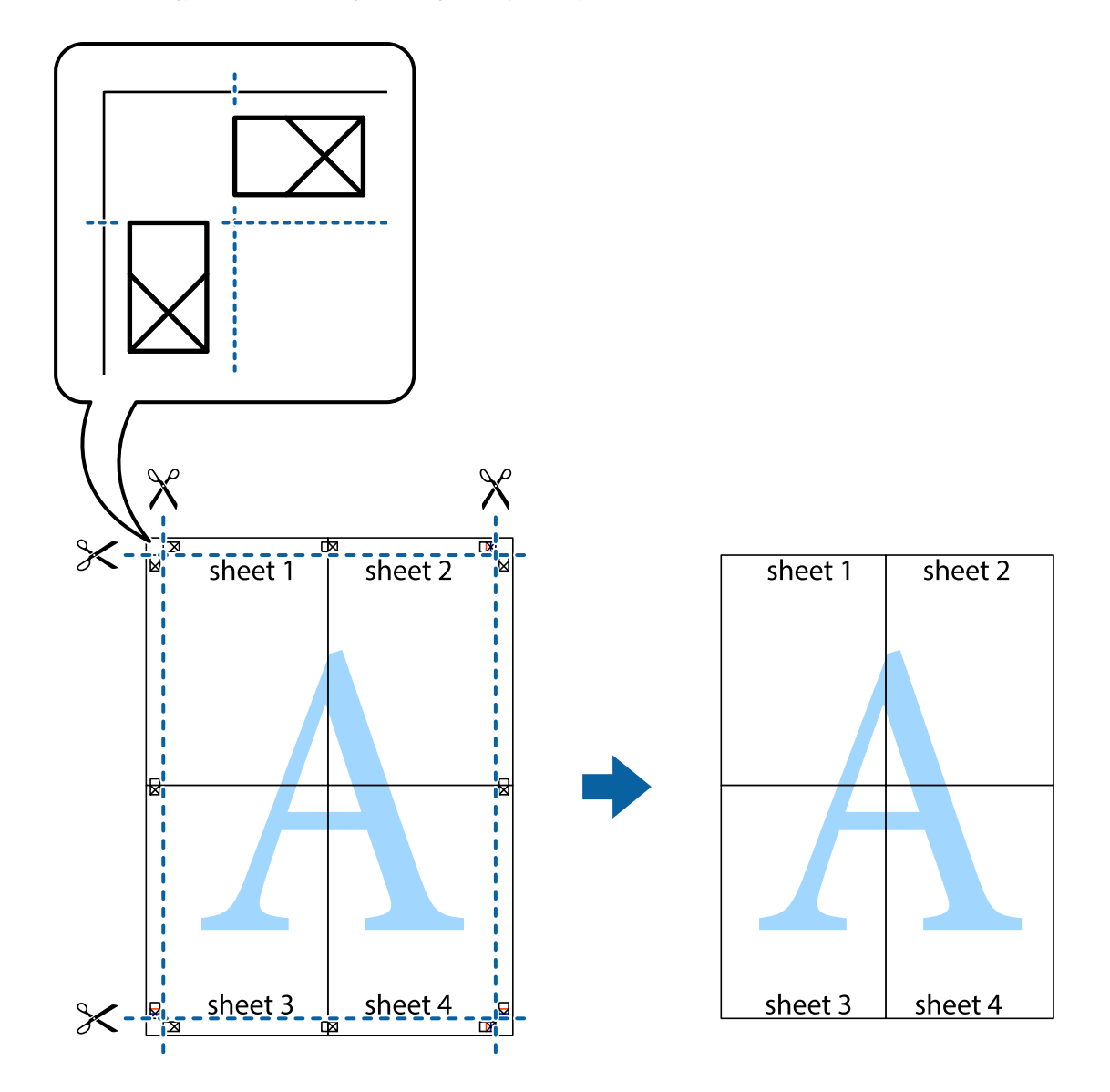

# **Utskrift med topptekst og bunntekst**

Du kan skrive ut informasjon, f.eks. brukernavn og utskriftsdato, som topp- og bunntekst.

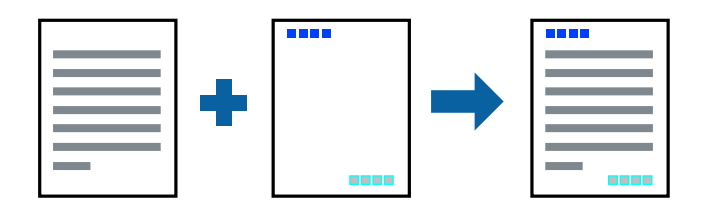

# **Skriverinnstillinger**

I skriverdriverens **Flere alternativer**-fane, klikker du på **Vannmerkefunksjoner**, og deretter velger du **Topptekst/ bunntekst**. Klikk på **Innstillinger**, og velg deretter elementene du vil skrive ut.

#### **Utskrifter**

#### **Relatert informasjon**

- & ["Grunnleggende om utskrift" på side 54](#page-53-0)
- & ["Flere alternativer-fanen" på side 70](#page-69-0)

# **Skrive ut et vannmerke**

Du kan skrive ut et vannmerke som «konfidensielt» på utskriftene dine.Du kan også legge til et eget vannmerke.

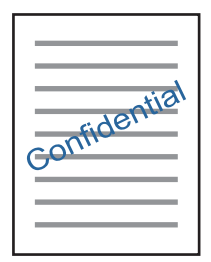

*Merknad:* Denne funksjonen er ikke tilgjengelig for kantløs utskrift.

# **Utskriftsinnstillinger**

I skriverdriverens **Flere alternativer**-fanen klikker du på **Vannmerkefunksjoner**, og deretter velger du Vannmerke.Klikk på **Innstillinger** for å endre detaljer som størrelsen, tettheten og plasseringen for vannmerket.

#### **Relatert informasjon**

- & ["Grunnleggende om utskrift" på side 54](#page-53-0)
- & ["Flere alternativer-fanen" på side 70](#page-69-0)

# **Utskrift av flere filer samtidig**

Med Enkel jobbtilpassing kan du kombinere flere filer opprettet i andre programmer, og skrive dem ut som én utskriftsjobb. Du kan spesifisere utskriftsinnstillingene for kombinerte filer, for eksempel flersidig layout og tosidig utskrift.

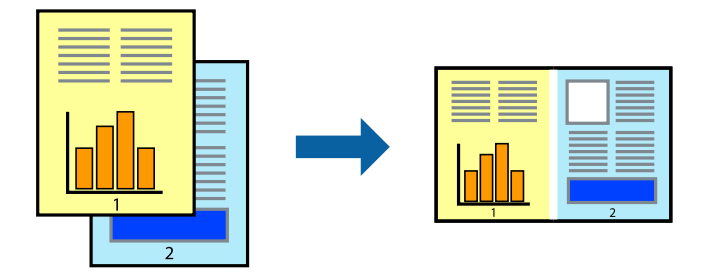

# **Skriverinnstillinger**

På skriverdriverens **Hoved**-fane velger du **Enkel jobbtilpassing**. Enkel jobbtilpassing-vinduet vises når du starter utskrift. Når vinduet Enkel jobbtilpassing er åpent, åpner du filen som du vil kombinere med den gjeldende filen, og gjentar trinnene ovenfor.

Når du velger en utskriftsjobb som er lagt til Utskriftsprosjekt i Enkel jobbtilpassing-vinduet, kan du redigere sidelayouten.

Klikk på **Skriv ut** fra **Fil**-menyen for å starte utskrift.

#### *Merknad:*

Hvis du lukker Enkel jobbtilpassing-vinduet før du legger til alle utskriftsdataene på Utskriftsprosjekt, blir utskriftsjobben du jobber på, kansellert. Klikk på *Lagre* fra *Fil*-menyen for å lagre den nåværende jobben. Forlengelsene til de lagrede filene er «ecl».

For å åpne en Utskriftsprosjekt, klikker du på *Enkel jobbtilpassing* i skriverdriverens *Vedlikehold*-fane for å åpne Enkel jobbtilpassing-vinduet. Etterpå velger du *Åpne* fra *Fil*-menyen for å velge filen.

#### **Relatert informasjon**

- & ["Grunnleggende om utskrift" på side 54](#page-53-0)
- & ["Hoved-fanen" på side 69](#page-68-0)

# **Utskrift med Color Universal Print-funksjonen**

Du kan forsterke synligheten til tekst og bilder i utskrifter.

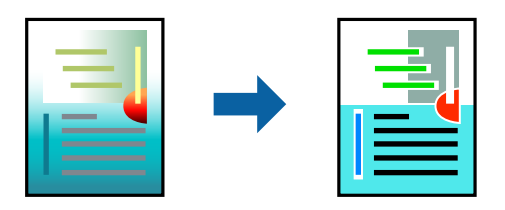

Utskrift med universalfarger er bare tilgjengelig når følgende innstillinger er valgt.

- ❏ Papirtype: Vanlig papir
- ❏ Kvalitet: **Standard** eller en høyere kvalitet
- ❏ Utskriftsfarge: **Farge**
- ❏ Programmer: Microsoft® Office 2007 eller nyere
- ❏ Tekststørrelse: 96 punkter eller mindre

# **Skriverinnstillinger**

I skriverdriverens **Flere alternativer**-fane, klikker du på **Bildealternativer** i **Fargekorrigering**-innstillingen. Velg et alternativ fra **Utskrift med universalfarger**-innstillingen. Klikk på **Alternativer for forbedring** for å angi flere innstillinger.

#### *Merknad:*

- ❏ Visse tegn kan endres av mønstre, for eksempel kan «+» vises som «±».
- ❏ Programspesifikke mønstre og understreker kan endre innhold som skrives ut med disse innstillingene.
- ❏ Utskriftskvaliteten kan gå ned i fotografier og andre bilder når du bruker Utskrift med universalfarger-innstillinger.
- ❏ Utskrift er tregere når du bruker Utskrift med universalfarger-innstillinger.

#### **Relatert informasjon**

- & ["Grunnleggende om utskrift" på side 54](#page-53-0)
- & ["Flere alternativer-fanen" på side 70](#page-69-0)

# **Justere utskriftsfargen**

Du kan justere fargene som brukes på utskriften.

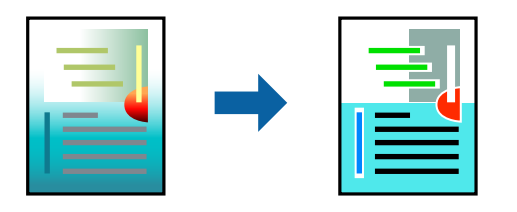

*Merknad:*

Disse justeringene lagres ikke i originalens data.

# **Skriverinnstillinger**

I skriverdriverens **Flere alternativer**-fane, velger du **Egendef.** som **Fargekorrigering**-innstillingen. Klikk på Avansert for åpne **Fargekorrigering**-vinduet, og velg deretter metoden for fargeretting.

#### *Merknad:*

- ❏ *Automatisk* velges som standard i *Flere alternativer*-fanen. Med denne innstillingen, blir fargene justert automatisk, slik at de matcher innstillingene for papirtype og utskriftskvalitet.
- ❏ *PhotoEnhance* i *Fargekorrigering*-vinduet justerer fargen ved å analysere plasseringen til motivet. Hvis du har endret plasseringen for objektet ved å redusere, forstørre, beskjære eller rotere bildet, kan fargen endre seg uventet. Hvis du velger innstillingen uten kant, endres også plasseringen for motivet, noe som resulterer i fargeendringer. Hvis bildet er ute av fokus, kan tonen være unaturlig. Hvis fargen endres eller blir unaturlig, skriver du ut i en annen modus enn *PhotoEnhance*.

#### **Relatert informasjon**

- & ["Grunnleggende om utskrift" på side 54](#page-53-0)
- & ["Flere alternativer-fanen" på side 70](#page-69-0)

# <span id="page-68-0"></span>**Utskrift for å fremheve tynne linjer**

Du kan gjøre tynne linjer som er for tynne for utskrift, tykkere.

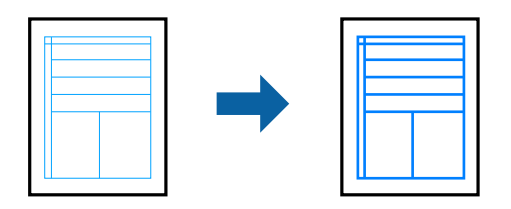

### **Skriverinnstillinger**

I skriverdriverens **Flere alternativer**-fane, klikker du på **Bildealternativer** i **Fargekorrigering**-innstillingen. Velg **Fremhev tynne linjer**.

#### **Relatert informasjon**

- & ["Grunnleggende om utskrift" på side 54](#page-53-0)
- & ["Flere alternativer-fanen" på side 70](#page-69-0)

# **Avbryt utskrift**

Du kan avbryte en utskriftsjobb fra datamaskinen. Du kan imidlertid ikke avbryte en utskriftsjobb fra datamaskinen når den er ferdigsendt til skriveren. I dette tilfellet må du avbryte jobben ved å bruke skriverens kontrollpanel.

# **Avbryte**

Høyreklikk på skriveren din i **Enheter og skrivere**, **Skriver**, eller i **Skrivere og telefakser** på datamaskinen. Klikk på **Se hva som skrives ut**, høyreklikk på jobben du vil avbryte, og velg deretter **Avbryt**.

# **Menyalternativer for skriverdriveren**

Åpne utskriftsvinduet i et program, velg skriveren, og åpne deretter vinduet for skriverdriveren.

*Merknad:* Menyene varierer etter alternativet du valgte.

# **Hoved-fanen**

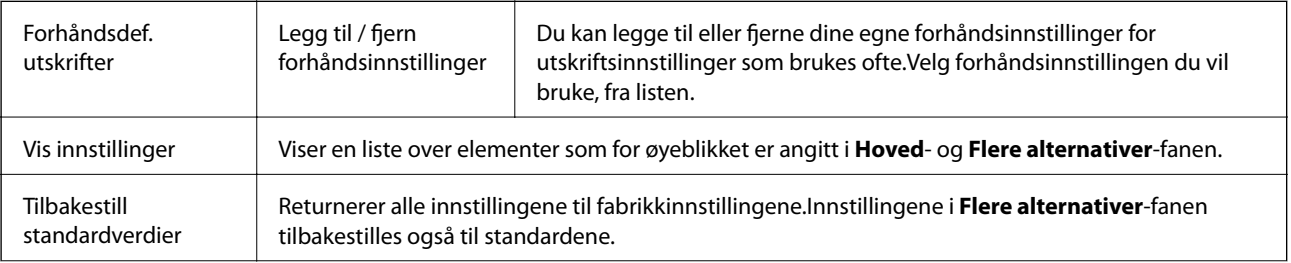

<span id="page-69-0"></span>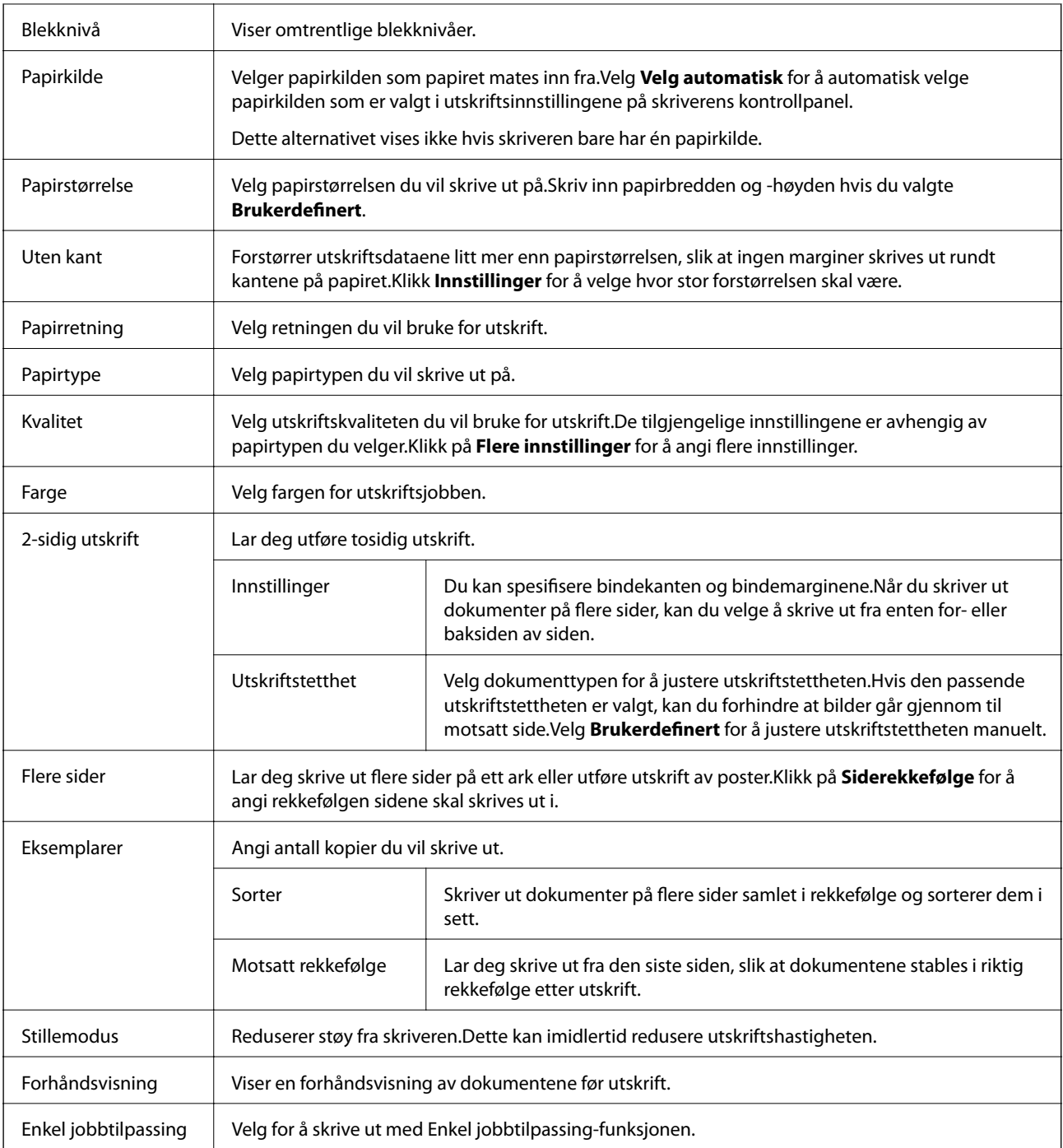

# **Flere alternativer-fanen**

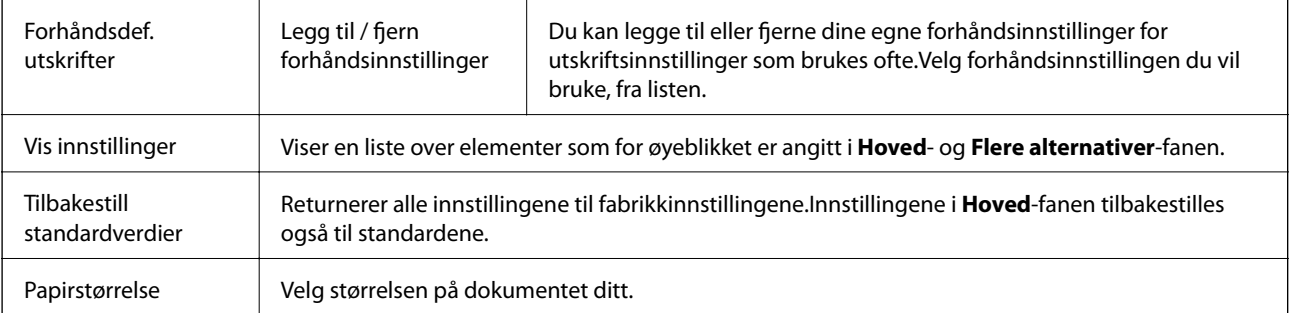

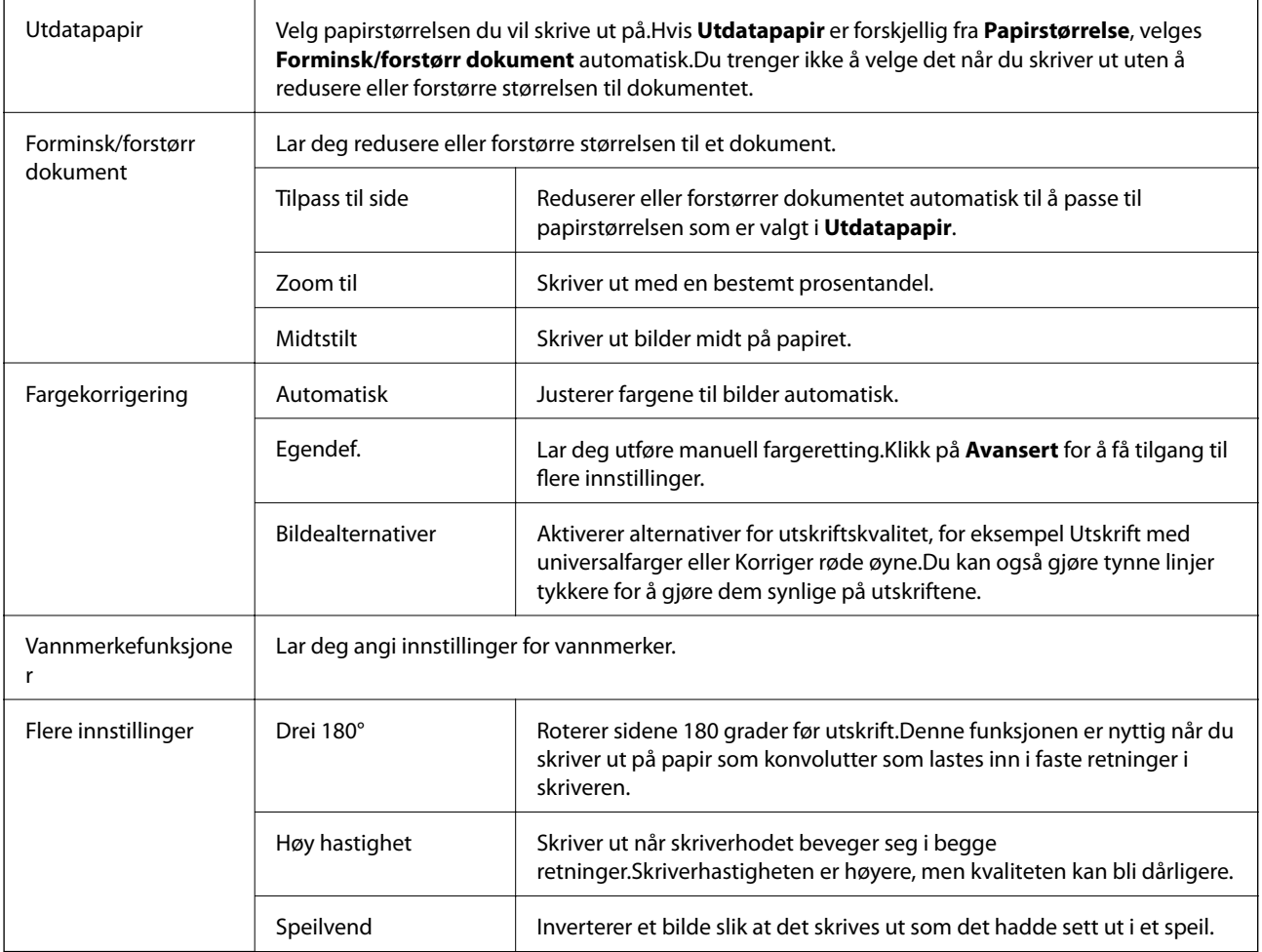

# **Vedlikehold-fanen**

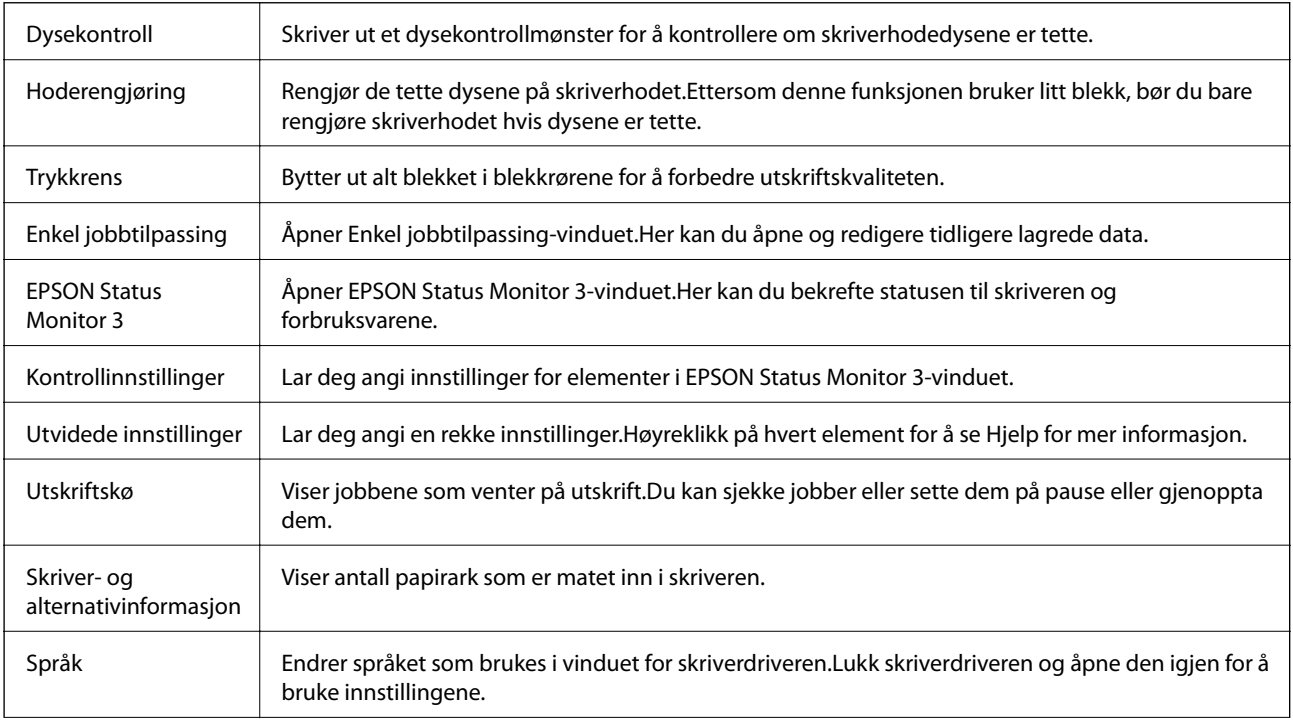

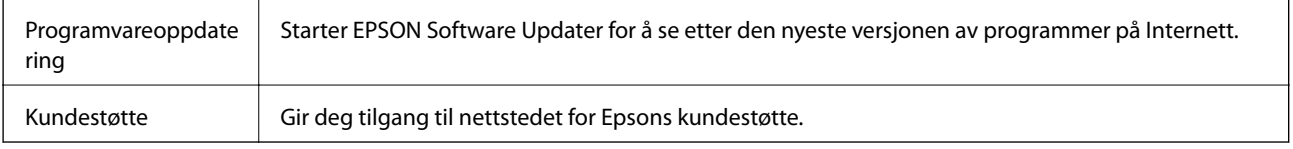

# **Skrive ut fra skriverdriveren på Mac OS**

# **Grunnleggende om utskrift**

#### *Merknad:*

Operasjoner er forskjellige avhengig av programmet. Se hjelp i programmet for å få mer informasjon.

1. Åpne filen du vil skrive ut.

Legg papir i skriveren hvis du ikke allerede har gjort det.

2. Velg **Skriv ut** fra **Fil**-menyen, eller bruk en annen kommando for å åpne utskriftsdialogboksen.

Du kan om nødvendig klikke på **Vis detaljer** eller ▼ for å utvide utskriftsvinduet.

- 3. Velg skriveren.
- 4. Velg **Utskriftsinnstillinger** fra hurtigmenyen.

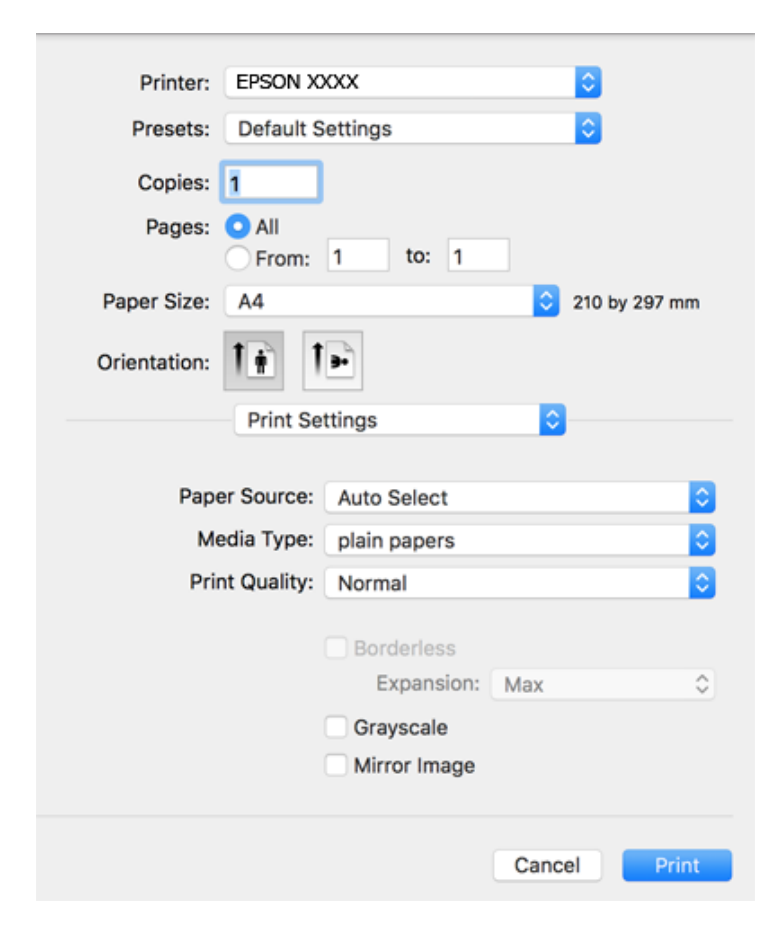
#### **Utskrifter**

#### *Merknad:*

På OS X Mountain Lion eller nyere, hvis *Utskriftsinnstillinger*-menyen ikke vises, har ikke Epson skriverdriveren blitt riktig installert.

Velg *Systemvalg* fra menyen > *Skrivere og skannere* (eller *Skriv ut og skann*, *Skriv ut og faks*), fjern skriveren, og legg den deretter til igjen. Se følgende for å legge til en skriver.

[http://epson.sn](http://epson.sn/?q=2)

5. Endre innstillingene ved behov.

Se menyalternativene for skriverdriveren for nærmere informasjon.

6. Klikk på **Skriv ut**.

#### **Relatert informasjon**

- & ["Tilgjengelig papir og kapasiteter" på side 37](#page-36-0)
- & ["Legg papir i Bakre arkmater" på side 39](#page-38-0)
- & ["Liste over papirtyper" på side 42](#page-41-0)
- $\rightarrow$  ["Menyalternativer for Utskriftsinnstillinger" på side 78](#page-77-0)

### **Tosidig utskrift**

Du kan skrive ut på begge sider av papiret.

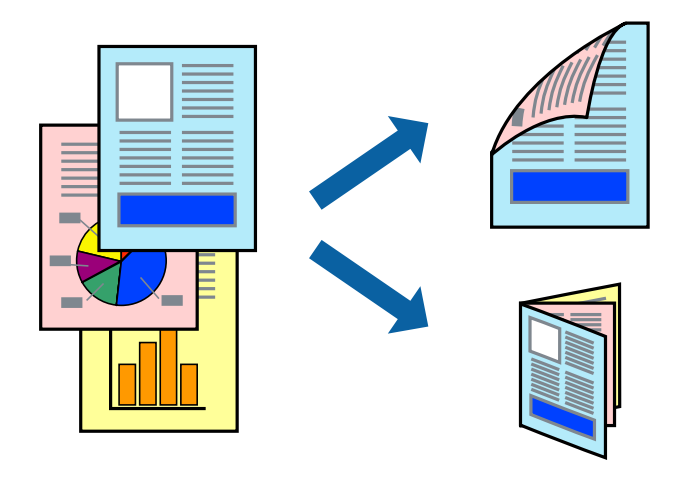

#### *Merknad:*

- ❏ Denne funksjonen er ikke tilgjengelig for kantløs utskrift.
- ❏ Hvis du ikke bruker papir som er egnet for 2-sidig utskrift, kan utskriftskvaliteten reduseres og papiret kan sette seg fast.
- ❏ Avhengig av papir og data, kan blekk blø igjennom til den andre siden av papiret.

#### **Relatert informasjon**

& ["Tilgjengelig papir og kapasiteter" på side 37](#page-36-0)

### **Utskriftsinnstillinger**

Velg **Innst. for tosidig utskrift** fra hurtigmenyen.Velg metoden for tosidig utskrift, og angi deretter **Dokumenttype**-innstillingene.

#### *Merknad:*

- ❏ Utskriftshastigheten kan gå ned avhengig av dokumenttypen.
- ❏ Når du skriver ut bilder med tette data, må du velge *Tekst og grafikk* eller *Tekst og bilder* i *Dokumenttype*innstillingen.Hvis utskriftene er tilsmusset eller blekket trekker gjennom til den andre siden av papiret, må du justere *Utskriftstetthet* og *Økt tørketid for blekk* i *Justeringer*.

#### **Relatert informasjon**

- & ["Grunnleggende om utskrift" på side 72](#page-71-0)
- & ["Menyalternativer for Innst. for tosidig utskrift" på side 78](#page-77-0)

### **Skrive ut flere sider på ett ark**

Du kan skrive ut to eller fire sider med data på ett enkelt papirark.

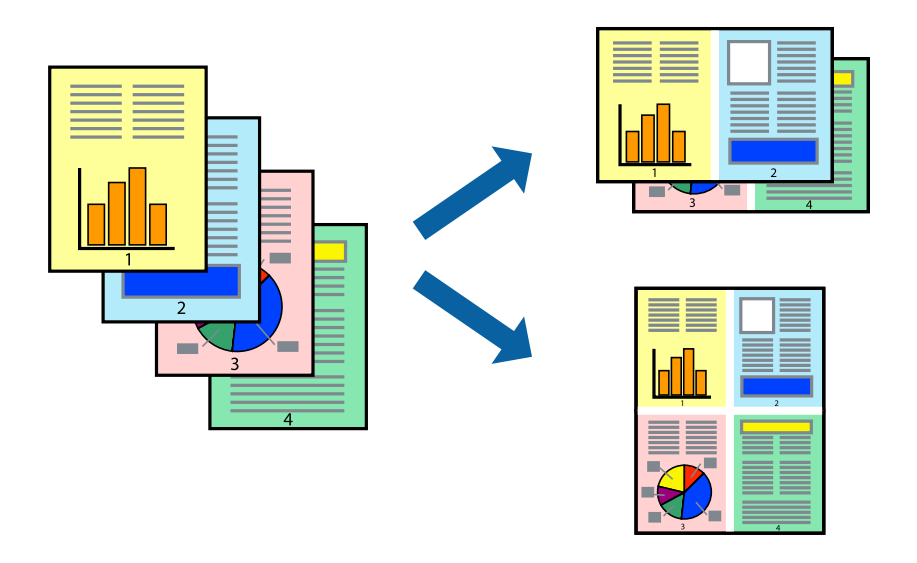

### **Skriverinnstillinger**

Velg **Oppsett** fra hurtigmenyen. Angi antall sider i **Sider per ark**, **Oppsettretning** (siderekkefølge), og **Kantlinje**.

#### **Relatert informasjon**

- $\blacktriangleright$  ["Grunnleggende om utskrift" på side 72](#page-71-0)
- & ["Menyalternativer for oppsett" på side 77](#page-76-0)

### **Utskrift og stabling i siderekkefølgen (utskrift i omvendt rekkefølge)**

Du kan skrive ut fra den siste siden, slik at dokumentene stables i siderekkefølgen.

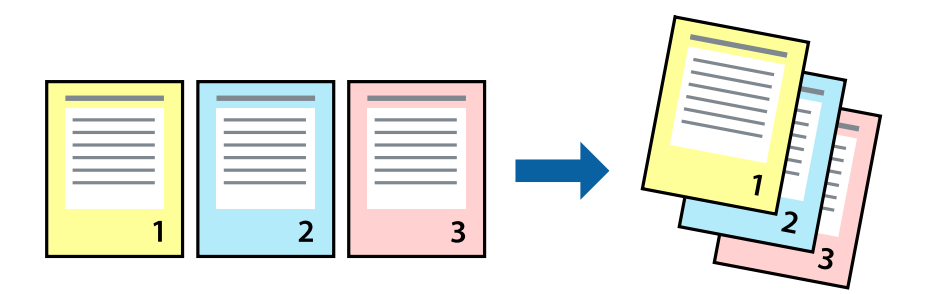

### **Skriverinnstillinger**

Velg **Papirhåndtering** fra hurtigmenyen. Velg **Omvendt** som innstilling for **Siderekkefølge**.

#### **Relatert informasjon**

- & ["Grunnleggende om utskrift" på side 72](#page-71-0)
- $\blacktriangleright$  ["Menyalternativer for papirhåndtering" på side 77](#page-76-0)

### **Skrive ut et forminsket eller forstørret dokument**

Du kan forminske eller forstørre størrelsen på et dokument ved en bestemt prosentandel eller slik at den passer papirstørrelsen du la i skriveren.

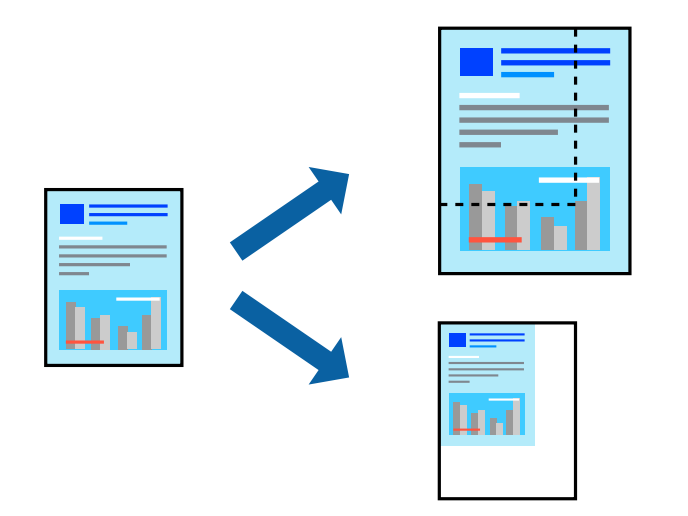

### **Utskriftsinnstillinger**

Når du skriver ut slik at det passer til papirstørrelsen, velger du **Papirhåndtering** fra hurtigmenyen, og deretter velger du **Skaler til papirstørrelse**.Velg papirstørrelsen som du la i skriveren, i **Målpapirstørrelse**.Når du reduserer størrelsen til dokumentet, velger du **Bare skaler ned**.

Gjør et av følgende når du skriver ut ved en spesifikk prosentandel.

- ❏ Velg **Skriv ut** fra **Fil**-menyen i programmet.Velg **Skriver**, angi en prosentandel i **Skala**, og klikk deretter på **Skriv ut**.
- ❏ Velg **Sideoppsett** fra **Fil**-menyen i programmet.Velg skriveren din i **Formater for**, angi en prosentandel i **Skala**, og klikk deretter på **OK**.

```
Merknad:
```
Velg papirstørrelsen du anga i programmet som *Papirstørrelse*.

#### **Relatert informasjon**

- & ["Grunnleggende om utskrift" på side 72](#page-71-0)
- $\blacktriangleright$  ["Menyalternativer for papirhåndtering" på side 77](#page-76-0)

### **Justere utskriftsfargen**

Du kan justere fargene som brukes på utskriften.

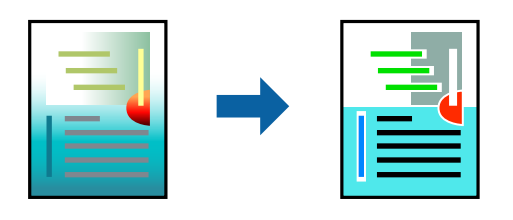

*Merknad:* Disse justeringene lagres ikke i originalens data.

### **Skriverinnstillinger**

Velg **Fargetilpassing** fra hurtigmenyen, og velg deretter **EPSON Fargekontroller**. Velg **Fargealternativer** fra hurtigmenyen, og velg ett av de tilgjengelige alternativene. Klikk på pilen ved siden av **Avanserte innstillinger**, og angi deretter mer detaljerte innstillinger.

#### **Relatert informasjon**

- & ["Grunnleggende om utskrift" på side 72](#page-71-0)
- & ["Menyalternativer for fargetilpassing" på side 77](#page-76-0)
- & ["Menyalternativer for Fargealternativer" på side 78](#page-77-0)

### **Avbryt utskrift**

Du kan avbryte en utskriftsjobb fra datamaskinen. Du kan imidlertid ikke avbryte en utskriftsjobb fra datamaskinen når den er ferdigsendt til skriveren. I dette tilfellet må du avbryte jobben ved å bruke skriverens kontrollpanel.

### **Avbryte**

Klikk skriverikonet i **Forankre**. Velg jobben du vil avbryte, og gjør deretter et av følgende.

<span id="page-76-0"></span>❏ OS X Mountain Lion eller nyere

Klikk på  $\otimes$  ved siden av fremdriftsmåleren.

 $\Box$  Mac OS X v10.6.8 til v10.7.x

Klikk på **Slett**.

### **Menyalternativer for skriverdriveren**

Åpne utskriftsvinduet i et program, velg skriveren, og åpne deretter vinduet for skriverdriveren.

*Merknad:*

Menyene varierer etter alternativet du valgte.

### **Menyalternativer for oppsett**

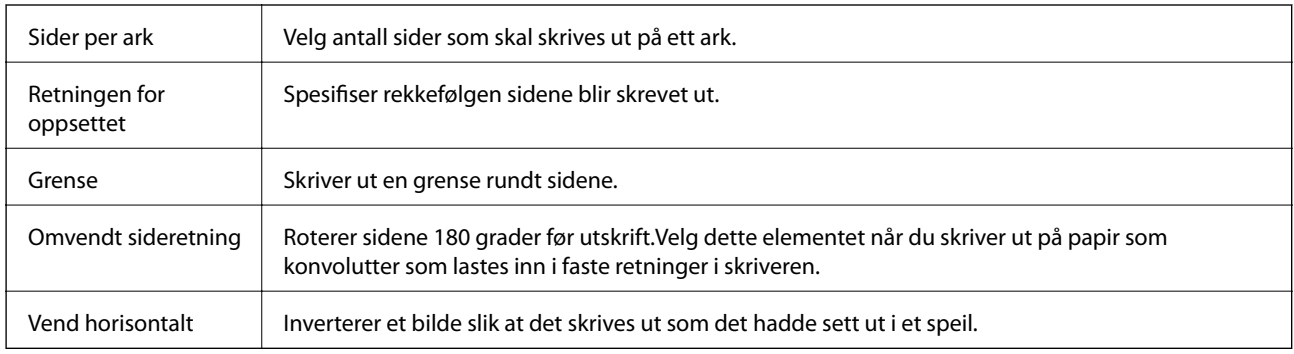

### **Menyalternativer for fargetilpassing**

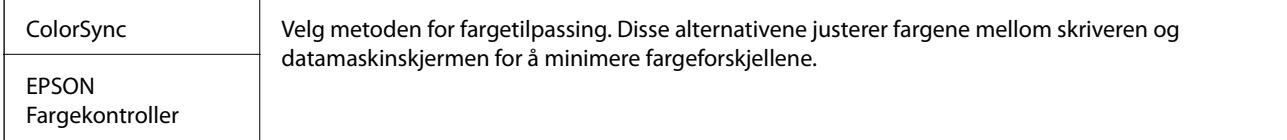

### **Menyalternativer for papirhåndtering**

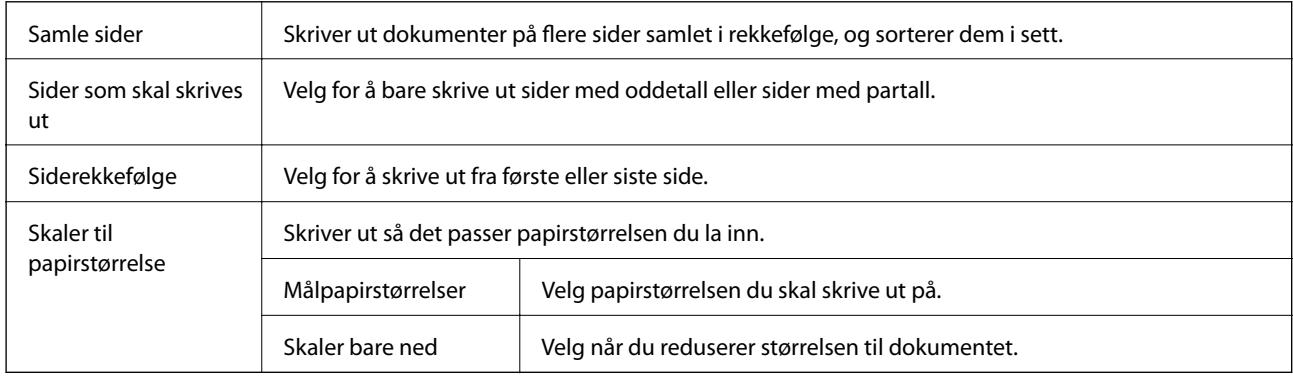

### <span id="page-77-0"></span>**Menyalternativer for omslagssiden**

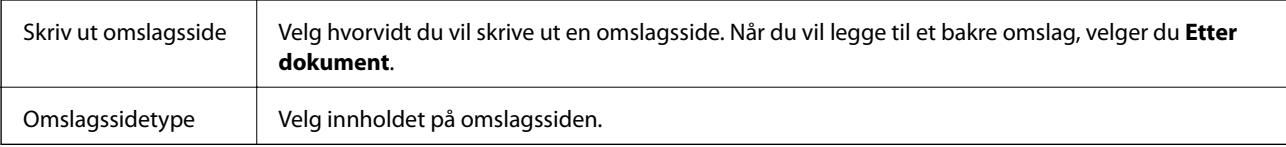

### **Menyalternativer for Utskriftsinnstillinger**

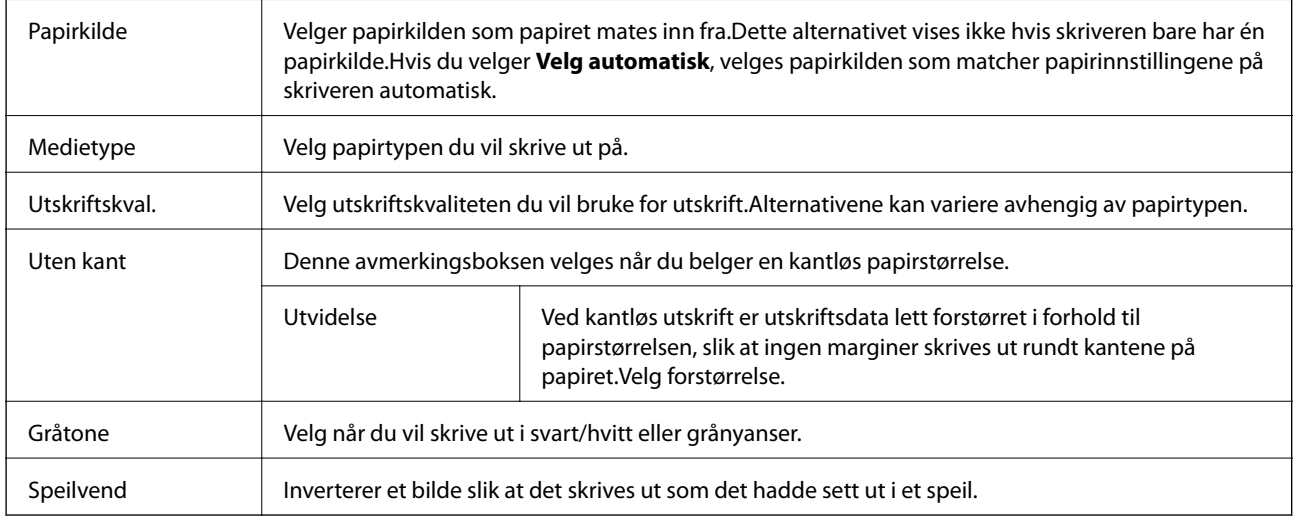

### **Menyalternativer for Fargealternativer**

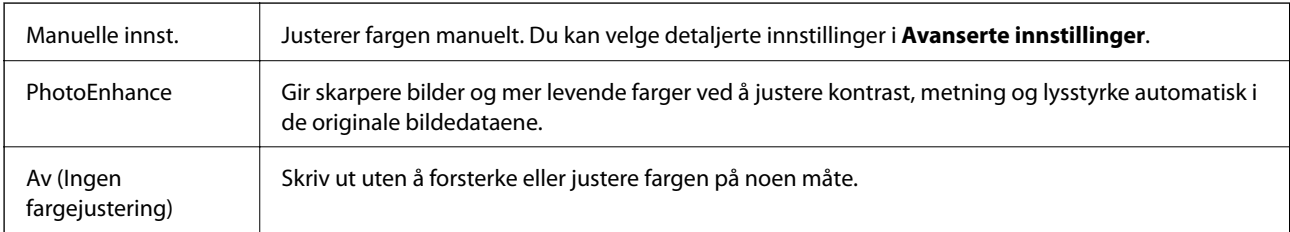

### **Menyalternativer for Innst. for tosidig utskrift**

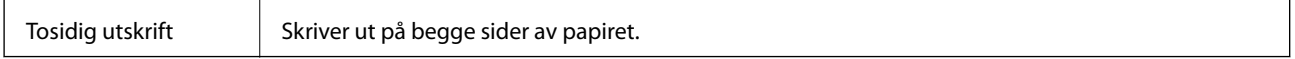

### **Angi betjeningsinnstillinger for Mac OS skriverdriveren**

### **Åpne betjeningsinnstillinger-vinduet for skriverdriveren til Mac OS**

Velg **Systemvalg** fra menyen > **Skrivere og skannere** (eller **Skriv ut og skann**, **Skriv ut og faks**), og velg deretter skriveren. Klikk på **Valg og forbruksmateriell** > **Valg** (eller **Driver**).

### **Betjeningsinnstillinger for skriverdriveren til Mac OS**

- ❏ Hopp over blank side: Unngår utskrift av tomme sider.
- ❏ Stillemodus: Skriver ut stille.Utskriftshastigheten kan imidelrtid være langsommere.
- ❏ Skriver ut dokumenter til arkivering: Legg inn papiret slik at det er enkelt å arkivere ved utskrift av liggende eller tosidig utskrift.Utskrift på konvolutt støttes ikke.
- ❏ Utskrift med høy hastighet: Skriver ut når skriverhodet beveger seg i begge retninger.Skriverhastigheten er høyere, men kvaliteten kan bli dårligere.
- ❏ Fjern hvite kanter: Fjerner unødvendige marger ved kantløs utskrift.
- ❏ Advarsler: Gjør det mulig for å skriverdriveren å vise advarsler.
- ❏ Opprette toveis kommunikasjon: Vanligvis skal dette settes til **På**.Velg **Av** når det er umulig å innhente skriverinformasjon fordi skriveren er delt med Windows-datamaskiner på et nettverk eller av annen grunn.

# **Utskrift fra kontrollpanelet**

### **Skrive ut bilder som velges på minnekort**

- 1. Legg papir i skriveren.
- 2. Sett inn et minnekort i skriveren.

#### c*Forsiktighetsregel:*

Du må ikke ta ut minnekortet før du er ferdig med utskriften.

#### 3. Velg **Skriv ut bilder** på startsiden.

Hvis du vil velge et element, flytt fokus til elementet med  $\blacktriangle$ -,  $\nabla$ -,  $\blacktriangleleft$ - eller  $\blacktriangleright$ -knappen, og trykk deretter på OK-knappen.

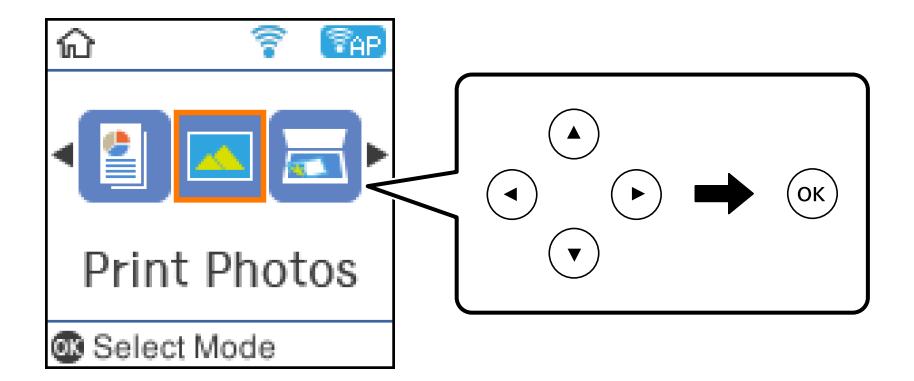

- 4. Velg et bilde, og angi deretter antall kopier.Gjenta fremgangsmåten hvis du skal skrive ut flere bilder.
- 5. Trykk OK for å vise bekreftelsesskjermbildet for utskriftsinnstillingene.
- 6. Hvis du vil endre utskriftsinnstillingene, trykker du  $\blacktriangledown$  for å vise innstillingsskjermbildet.
- 7. Sett elementene etter behov.
- 8. Når du er ferdig med å angi innstillingene trykker du OK.
- 9. Trykk  $\lozenge$ -knappen.

### **Utskrift av linjeark, kalendere og originalt skrivepapir**

Det er enkelt å skrive ut linjeark, kalendere og originalt skrivepapir fra menyen **Pers. skrivesaker**.

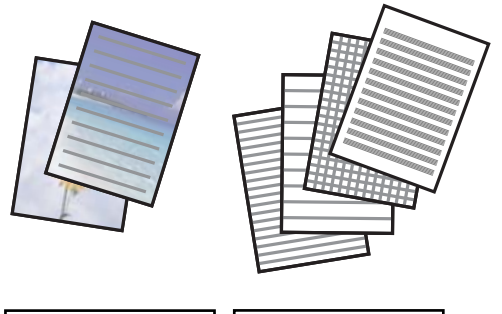

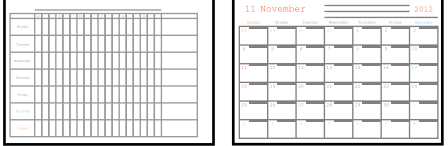

- 1. Legg papir i skriveren.
- 2. Vil du skrive ut skrivepapir med et bilde fra minnekortet, setter du minnekortet inn i skriveren.
- 3. Velg **Pers. skrivesaker** på startsiden.
- 4. Velg menyalternativ.
- 5. Følg instruksjonene på skjermen for å skrive ut.

### **Menyalternativer for utskrift av linjeark, kalendere og originalt skrivepapir**

#### Linjeark:

Skriver ut enkelte typer linjeark, grafpapir eller noteark på papir i A4-størrelse.

#### Skrivepapir:

Skriver ut enkelte typer skrivepapir på papir i A4-størrelse med et bilde fra minnekortet angitt som bakgrunn.Bildet skrives ut med svakt trykk slik at det kan skrives på.

#### Kalender:

Skriver ut kalendere med uker eller måneder.Velg året og måneden for månedskalenderen.

### **Menyalternativer for Skriv ut bilder**

#### Papirstørrelse:

Velg papirstørrelsen du la i.

#### Papirtype:

Velg papirtypen du la i.

#### Uten kantlinjer:

Vil du skrive ut uten marger rundt kantene, velger du **Uten kantlinjer**.Bildet forstørres litt for å fjerne marger fra kantene på papiret.Velg hvor mye du skal forstørre bildet i **Utvidelse**-innstillingen.Vil du skrive ut med marger rundt kantene, velger du **Med kant**.

#### Kvalitet:

Velg utskriftskvalitet.Valg av **Beste** gir bedre utskriftskvalitet, men utskriftshastigheten kan være lavere.

#### – Fiks bilde:

Velg ett av alternativene for bildejustering.Velg **Auto** for å få skarpere bilder og mer levende farger ved å justere kontrast, metning og lysstyrke automatisk i de originale bildedataene.

#### Fiks røde øyne:

Reparerer røde øyne på bilder.Korrigeringer brukes ikke på originalfilen, kun på utskrifter.Avhengig av bildetypen, kan andre deler av bildet enn øynene korrigeres.

# **Skrive ut fra smartenheter**

### **Bruke Epson iPrint**

Epson iPrint er et program som du kan bruke til å skrive ut bilder, dokumenter og nettsider fra en smartenhet som f.eks. en smarttelefon eller et nettbrett. Du kan bruke lokal utskrift, der du skriver ut fra en smartenhet som er koblet til samme trådløse nettverk som skriveren, eller ekstern utskrift, der du skriver ut fra en ekstern plassering via Internett. For å bruke ekstern utskrift, må du registrere skriveren din i Epson Connect-service.

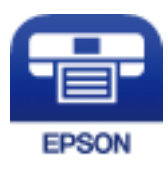

#### **Relatert informasjon**

& ["Utskrift med en nettverkstjeneste" på side 124](#page-123-0)

### **Installere Epson iPrint**

Du kan installere Epson iPrint på smartenheten din fra følgende URL eller QR kode.

#### Brukerhåndbok

#### <http://ipr.to/c>

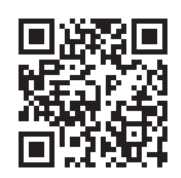

### **Skrive ut med Epson iPrint**

Start Epson iPrint fra smartenheten din og velg elementet som du ønsker å bruke fra hjem-skjermen.

De følgende skjermbildene er gjenstand for endring uten varsel.

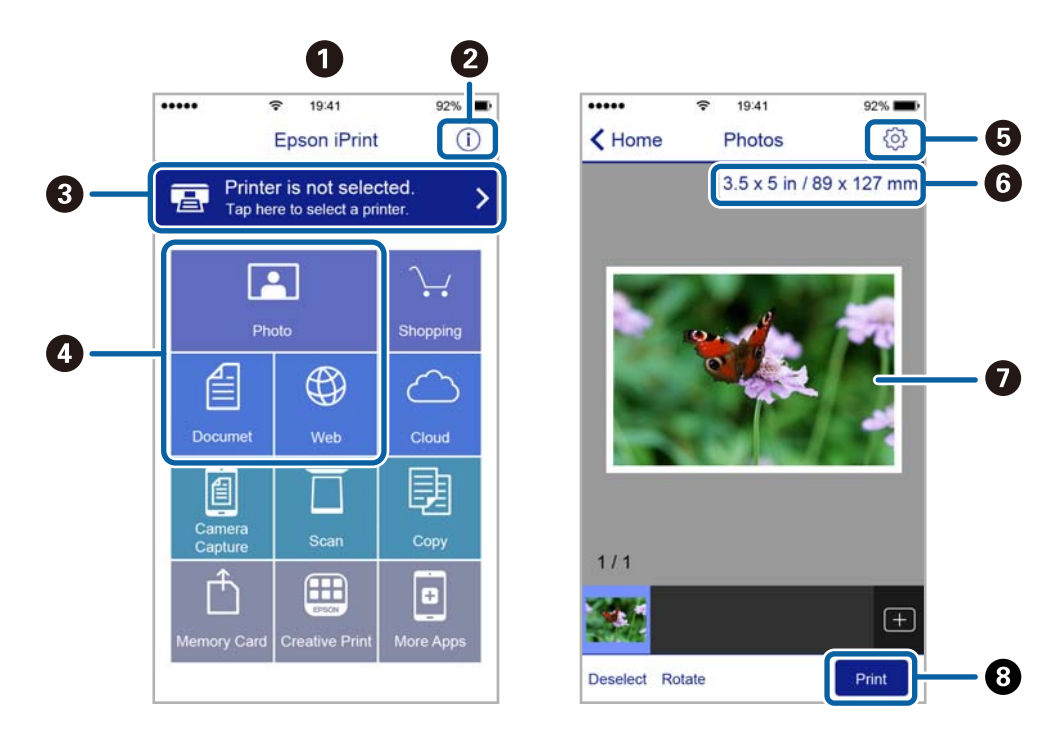

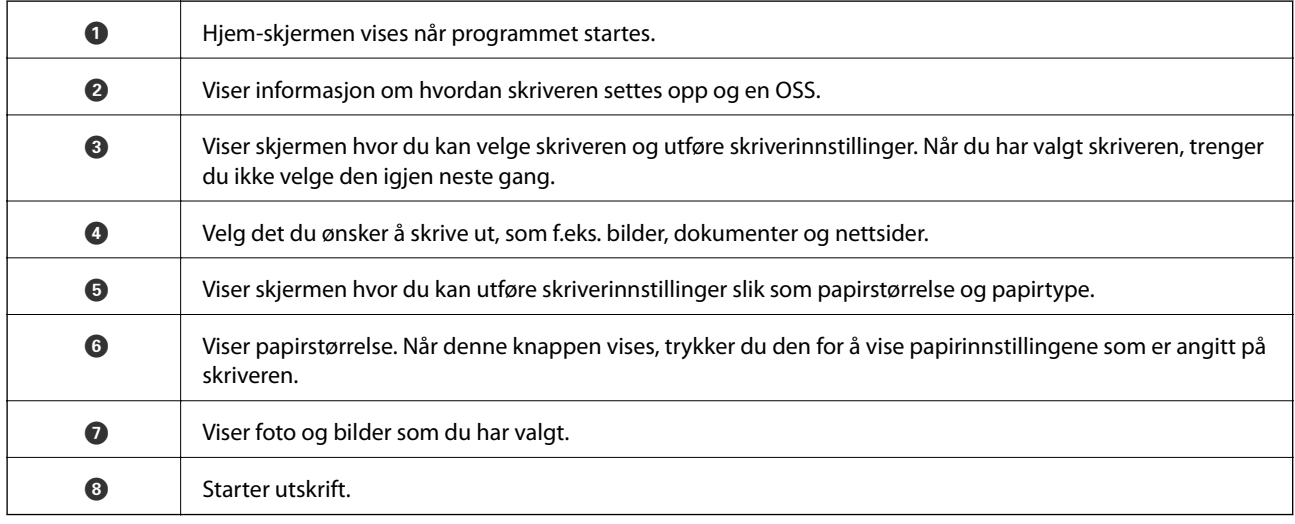

#### *Merknad:*

Vil du skrive ut fra dokumentmenyen med iPhone, iPad og iPod touch som kjører iOS, starter du Epson iPrint etter at du har overført dokumentet du vil skrive ut ved hjelp av fildelingsfunksjonen i iTunes.

### **Bruke Epson Print Enabler**

Du kan skrive ut dokumenter, e-poster, bilder og nettsteder trådløst rett fra Android-telefoner eller -nettbrett (Android v4.4 eller nyere).Med et par trykk kan Android-enheten din oppdage en Epson-skriver som er koblet til samme trådløse nettverk.

- 1. Legg papir i skriveren.
- 2. Konfigurer skriveren for trådløs utskrift.
- 3. Installer programtillegget Epson Print Enabler på Android-enheten fra Google Play.
- 4. Koble Android-enheten din til det samme trådløse nettverket som skriveren din bruker.
- 5. Gå til **Innstillinger** på Android-enheten, velg **Utskrift**, og aktiver deretter Epson Print Enabler.
- 6. Fra et Android-program, for eksempel Chrome, trykker du på menyikonet og skriver ut det som vises på skjermen.

#### *Merknad:* Hvis du ikke ser skriveren din, trykker du på *Alle skrivere* og velger skriveren din.

#### **Relatert informasjon**

- & ["Legg papir i Bakre arkmater" på side 39](#page-38-0)
- & ["Koble til en smartenhet" på side 22](#page-21-0)

### **Bruke AirPrint**

Med AirPrint kan du skrive ut trådløst direkte fra iPhone, iPad og iPod touch med den nyeste versjonen av iOS, og fra Mac med den nyeste versjonen av OS X eller macOS.

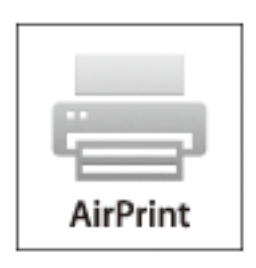

#### *Merknad:*

Hvis du deaktiverer meldinger om papirkonfigurasjon på produktets kontrollpanel, kan du ikke bruke AirPrint.Se koblingen nedenfor for å aktivere meldingene hvis det er nødvendig.

1. Legg papir i produktet.

2. Sett opp produktet for trådløs utskrift.Se koblingen nedenfor.

#### [http://epson.sn](http://epson.sn/?q=2)

- 3. Koble Apple-enheten til det samme trådløse nettverket som produktet bruker.
- 4. Skriv ut fra enheten til produktet.

#### *Merknad:*

Se på AirPrint-siden på nettstedet til Apple for mer informasjon.

#### **Relatert informasjon**

& ["Menyalternativer for Skriveroppsett" på side 47](#page-46-0)

# **Kansellere en pågående jobb**

Trykk på  $\bigcirc$ -knappen på skriverens kontrollpanel for å avbryte den pågående utskriftsjobben.

# <span id="page-84-0"></span>**Kopiering**

# **Kopiering**

- 1. Legg papir i skriveren.
- 2. Plasser originalene.
- 3. Velg **Kopier** på startsiden.

Hvis du vil velge et element, flytt fokus til elementet med  $\blacktriangle$ -,  $\nabla$ -,  $\blacktriangleleft$ - eller  $\blacktriangleright$ -knappen, og trykk deretter på OK-knappen.

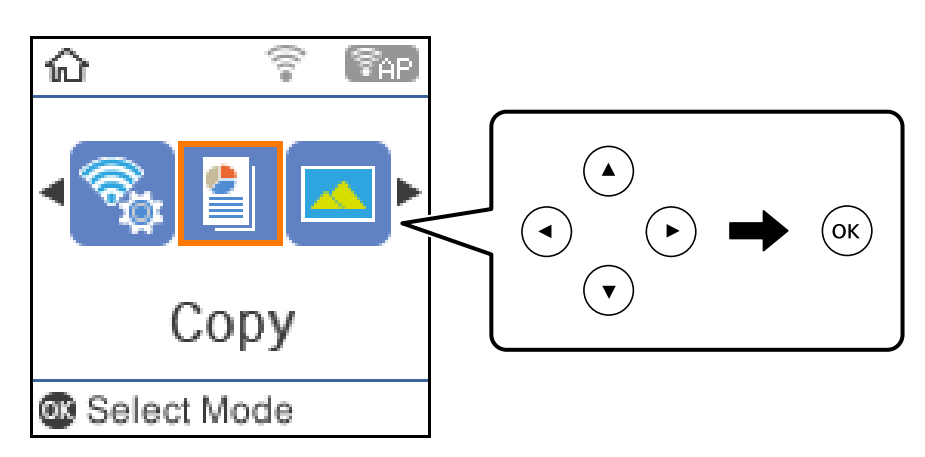

- 4. Angi antall utskrifter.
- 5. Velg fargekopi eller svart/hvitt-kopi.
- 6. Trykk OK for å vise og kontrollere utskriftsinnstillingene. Trykk på  $\blacktriangledown$ -knappen, velg innstillingselementene og endre innstillingene for å endre innstillingene.Når du er ferdig, trykker du OK.

#### *Merknad:*

Hvis du vil kopiere ved å forminske eller forstørre størrelsen på et dokument med en bestemt prosentandel, velger du et annet alternativ enn *Autotilpasning* som innstilling for *Forminsk/forstørr*, og deretter trykker du OK.Angi en prosentandel i **Tilpasset størrelse**.Du kan endre prosentandelen trinnvis med 10 % ved å holde nede knappen **<** eller  $\blacktriangleright$ 

7. Trykk  $\lozenge$ -knappen.

#### *Merknad:*

Fargen, størrelsen og grensen til det kopierte bildet er litt forskjellig fra originalen.

#### **Relatert informasjon**

- & ["Plassere originaler" på side 43](#page-42-0)
- & ["Menyvalg for kopiering" på side 86](#page-85-0)

# <span id="page-85-0"></span>**Kopiering på to sider**

1. Velg **Kopier** på startsiden.

Hvis du vil velge et element, flytt fokus til elementet med  $\blacktriangle$ -,  $\nabla$ -,  $\blacktriangleleft$ - eller  $\blacktriangleright$ -knappen, og trykk deretter på OK-knappen.

- 2. Trykk på OK-knappen for å vise utskriftsinnstillingene, og trykk deretter på  $\nabla$ -knappen.
- 3. Velg **1>2-sidig** som innstilling for **2-sidig**, og trykk deretter på OK-knappen.
- 4. Trykk  $\oint$ -knappen.

#### **Relatert informasjon**

 $\blacktriangleright$  ["Kopiering" på side 85](#page-84-0)

# **Kopiere flere originaler på ett ark**

1. Velg **Kopier** på startsiden.

Hvis du vil velge et element, flytt fokus til elementet med  $\blacktriangle$ -,  $\nabla$ -,  $\blacktriangle$ - eller  $\blacktriangleright$ -knappen, og trykk deretter på OK-knappen.

- 2. Trykk på OK-knappen for å vise utskriftsinnstillingene, og trykk deretter på  $\nabla$ -knappen.
- 3. Velg **2-opp** som innstilling for **Fl. Sider**, og trykk deretter på OK-knappen.
- 4. Trykk  $\oint$ -knappen.

#### **Relatert informasjon**

 $\blacktriangleright$  ["Kopiering" på side 85](#page-84-0)

# **Menyvalg for kopiering**

#### *Merknad:*

Tilgjengelige menyer varierer i henhold til oppsettet du valgte.

#### Antall kopier:

Angi antall kopier.

#### Sv/h:

Kopierer originalen i svart/hvitt (monokrom).

#### Farge:

Kopierer originalen i farger.

#### 2-sidig:

Velg tosidig sideoppsett.

❏ 1>1-sidig

Kopierer den ene siden av en original over på den ene siden av papiret.

❏ 1>2-sidig

Kopierer to enkeltsidige originaler over på begge sidene av et enkeltark.Velg retningen på originalen og bindeposisjonen for papiret.

#### Tetthet:

Øk nivået for tetthet hvis kopien blir svak.Reduser nivået for tetthet når blekket flyter ut.

#### Papirstørrelse:

Velg papirstørrelsen du la i.

#### Papirtype:

Velg papirtypen du la i.

#### Forminsk/forstørr:

Forstørrer eller forminsker originalene.

❏ Faktisk størrelse

Kopierer med 100 % forstørrelse.

❏ Autotilpasning

Registrerer skanneområdet og forstørrer eller forminsker originalen automatisk slik at den passer til valgt papirstørrelse.Når det er hvite marger rundt originalen, registreres de hvite margene fra hjørnemerket på skannerglassplaten som skanneområdet, mens margene på motsatt side kan bli beskåret.

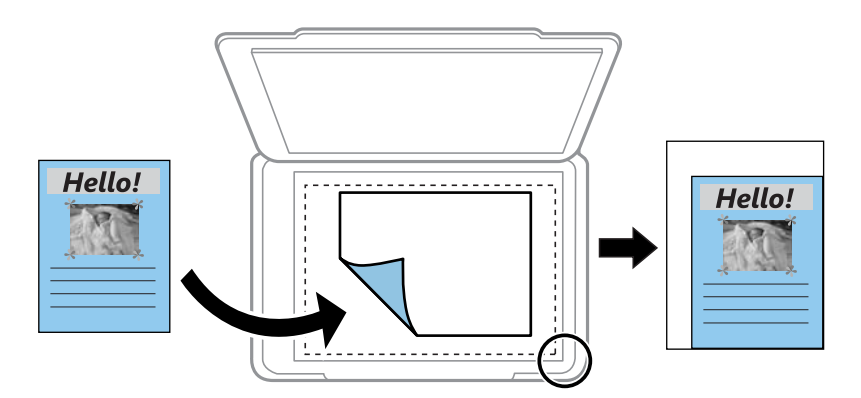

#### ❏ Kundetilpasset

Velg for å angi forstørrelsen for å forstørre eller forminske originalen.

#### Tilpasset størrelse:

Angir forstørrelsen som er brukt for å forstørre eller forminske originalen innenfor et område fra 25 til 400 %.

#### Orign. stør.:

Velg størrelsen på originalen din.Når du kopierer andre størrelser enn standardstørrelser, velger du størrelsen som er nærmest originalen.

#### Fl. Sider:

#### ❏ Enkeltside

Kopierer en enkeltsidig original over på ett enkeltark.

#### ❏ 2-opp

Kopierer to enkeltsidige originaler over på et enkeltark med oppsettet 2-i-1.Velg oppsett, rekkefølge og retning for originalen.

#### Kvalitet:

Velg utskriftskvalitet.**Utkast** gir raskere utskrift, men utskriftene kan være svake.**Beste** gir utskrifter av høyere kvalitet, men utskriftshastigheten kan være lavere.

#### ID-kortkopi:

Skanner begge sidene på et ID-kort og kopierer dem på én side av papir i A4-størrelse.

#### Uten kantlinjer:

Kopierer uten marger rundt kantene.Bildet forstørres litt for å fjerne marger fra kantene på papiret.Velg hvor mye du skal forstørre i **Utvidelse**-innstillingen.

# **Skanning**

# **Skanning ved bruk av kontrollpanelet**

Du kan sende skannede bilder fra skriverens kontrollpanel til følgende destinasjoner.

Til minne

Du kan lagre det skannede bildet på et minnekort.Du trenger ikke å angi innstillinger før skanning.

```
Til datamaskin (JPEG)/Til datamaskin (PDF)/Til datamaskin (e-post)
```
Du kan lagre det skannede bildet på en datamaskin som er koblet til skriveren.Før skanning, installer Epson Scan 2 og Epson Event Manager på datamaskinen.

Til datamaskin (WSD)

Du kan lagre det skannede bildet på en datamaskin som er koblet til skriveren ved å bruke WSDfunksjonen.Hvis du bruker Windows 7/Windows Vista, må du angi WSD-innstillingene på datamaskinen før du skanner.

#### **Relatert informasjon**

- & "Skanne til minnekort" på side 89
- & ["Skanning til en datamaskin \(Event Manager\)" på side 91](#page-90-0)
- & ["Skanning til en datamaskin \(WSD\)" på side 92](#page-91-0)

### **Skanne til minnekort**

Du kan lagre det skannede bildet på et minnekort.

- 1. Sett inn et minnekort i skriveren.
- 2. Plasser originalene.

#### 3. Velg **Skann** på startsiden.

Hvis du vil velge et element, flytt fokus til elementet med  $\blacktriangle$ -,  $\nabla$ -,  $\blacktriangleleft$ - eller  $\blacktriangleright$ -knappen, og trykk deretter på OK-knappen.

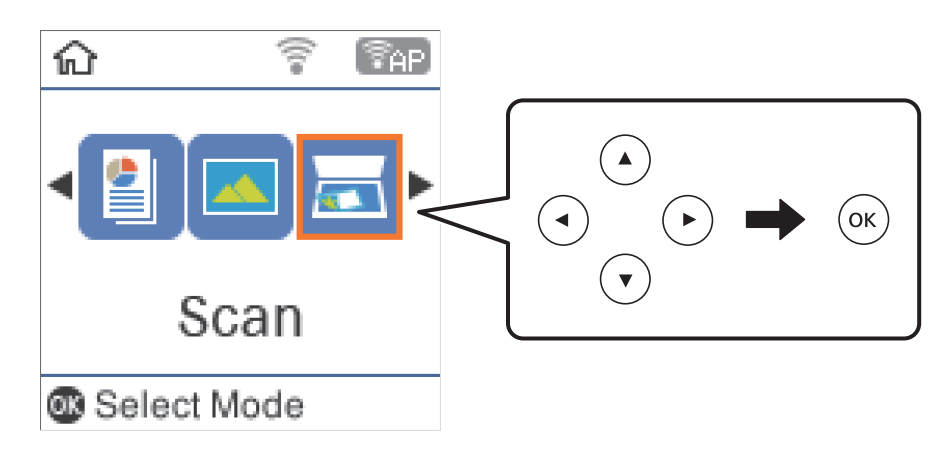

- 4. Velg **Til minne**.
- 5. Kontroller innstillingene, slik som lagringsformat, og endre ved behov.
- 6. Trykk  $\hat{\Phi}$ -knappen.

#### **Relatert informasjon**

& ["Plassere originaler" på side 43](#page-42-0)

### **Menyalternativer for skanning til et minnekort**

#### *Merknad:*

Elementene er muligens ikke tilgjengelig avhengig av andre innstillinger du valgte.

#### Format:

Velg formatet som du ønsker å lagre det skannede bildet i.

#### Farge:

Velg om bildet skal skannes i farger eller svart/hvitt.

#### Skanneområde:

Velg skanneområde.Vil du beskjære det hvite feltet rundt teksten eller bildet når du skanner, velger du **Autom. beskj.**.Vil du skanne med maksimalt område av skannerglassplaten, velger du **Maks. område**.

#### Dokumenttype:

Velg type for originalen din.

#### Oppløsning:

Velg skanneoppløsning.

#### **Skanning**

#### <span id="page-90-0"></span>Kontrast:

Velg kontrasten for det skannede bildet.

#### Originalens retning:

Velg retningen på originalen.

### **Skanning til en datamaskin (Event Manager)**

#### *Merknad:*

Før skanning, installer Epson Scan 2 og Epson Event Manager på datamaskinen.

- 1. Plasser originalene.
- 2. Velg **Skann** på startsiden.

Hvis du vil velge et element, flytt fokus til elementet med  $\blacktriangle$ -,  $\nabla$ -,  $\blacktriangle$ - eller  $\blacktriangleright$ -knappen, og trykk deretter på OK-knappen.

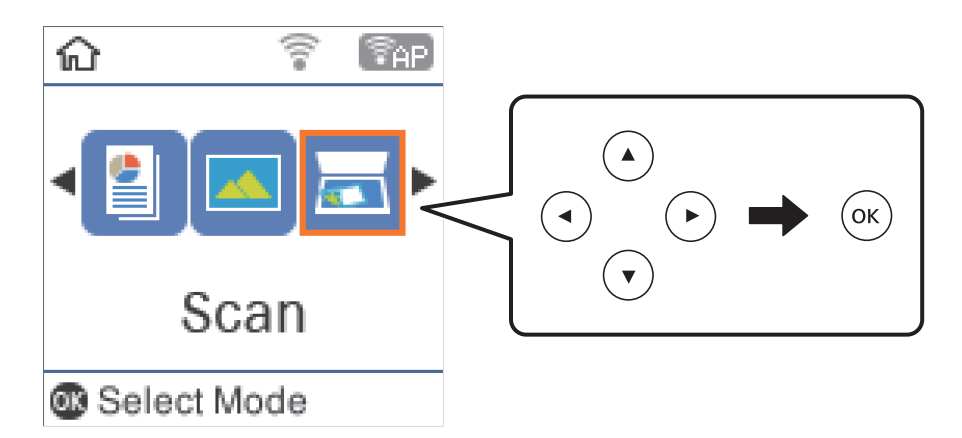

- 3. Velg hvordan du vil lagre det skannede bildet til den datamaskin fra følgende menyer, og trykk deretter på OK-knappen.
	- ❏ **Til datamaskin (JPEG)**: Lagrer det skannede bildet i JPEG-format.
	- ❏ **Til datamaskin (PDF)**: Lagrer det skannede bildet i PDF-format.
	- ❏ **Til datamaskin (e-post)**: Starter e-postprogrammet på datamaskinen og legger deretter bildet automatisk ved en e-post.
- 4. Velg datamaskinen som du ønsker å lagre de skannede bildene på.

#### *Merknad:*

- ❏ Du kan endre skanneinnstillinger, slik som skannestørrelse, mappe for lagring eller lagringsformat ved å bruke Epson Event Manager.
- ❏ Når skriveren er koblet til et nettverk, kan du velge datamaskinen der du vil lagre det skannede bildet.Du kan se opptil 20 datamaskiner på skriverens kontrollpanel.Hvis du angir *Navn på nettverksskanning (alfanumerisk)* på Epson Event Manager, vises det på kontrollpanelet.
- 5. Trykk  $\oint$ -knappen.

#### <span id="page-91-0"></span>**Relatert informasjon**

& ["Plassere originaler" på side 43](#page-42-0)

### **Skanning til en datamaskin (WSD)**

#### *Merknad:*

- ❏ Denne funksjonen er kun tilgjengelig på datamaskiner som kjører Windows 10/Windows 8.1/Windows 8/Windows 7/ Windows Vista.
- ❏ Hvis du bruker Windows 7/Windows Vista, må du sette opp datamaskinen på forhånd med denne funksjonen.
- 1. Plasser originalene.
- 2. Velg **Skann** på startsiden.

Hvis du vil velge et element, flytt fokus til elementet med  $\blacktriangle$ -,  $\nabla$ -,  $\blacktriangleleft$ - eller  $\blacktriangleright$ -knappen, og trykk deretter på OK-knappen.

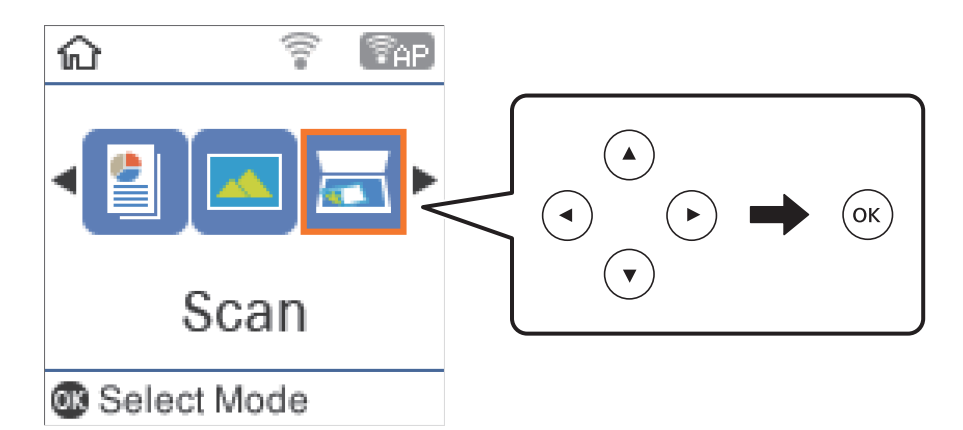

- 3. Velg **Til datamaskin (WSD)**.
- 4. Velg en datamaskin.
- 5. Trykk  $\lozenge$ -knappen.

### **Konfigurere en WSD-port**

Dette avsnittet beskriver hvordan du setter opp en WSD-port for Windows 7/Windows Vista.

#### *Merknad:*

For Windows 10/Windows 8.1/Windows 8 settes WSD-porten opp automatisk.

Følgende er nødvendig for å sette opp en WSD-port.

- ❏ Skriveren og datamaskinen er koblet til nettverket.
- ❏ Skriverdriveren er installert på datamaskinen.
- 1. Slå på skriveren.
- 2. Klikk startknappen og deretter **Nettverk** på datamaskinen.

3. Høyreklikk skriveren, og klikk deretter **Installer**.

Klikk **Hald fram** når **Brukarkontokontroll**-skjermen vises. Klikk **Avinstaller**, og start på nytt hvis skjermbildet **Avinstaller** vises.

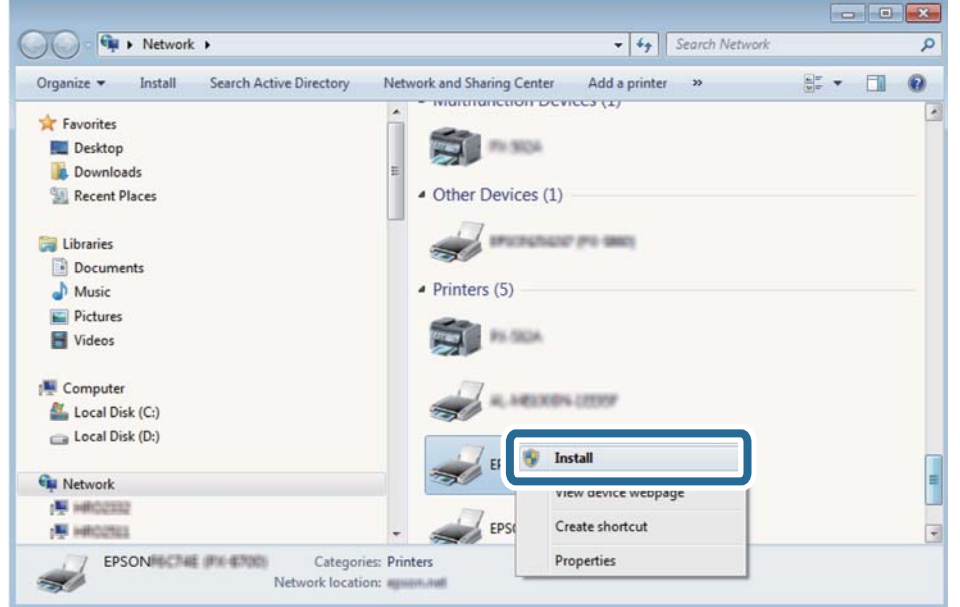

#### *Merknad:*

Skrivernavnet du har angitt på nettverket og modellnavnet (EPSON XXXXXX (XX-XXXX)) vises på nettverksskjermen. Du finner skrivernavnet som er angitt på nettverket, på skriverens kontrollpanel eller ved å skrive ut et nettverksstatusark.

4. Klikk **Enheten er klar til bruk**.

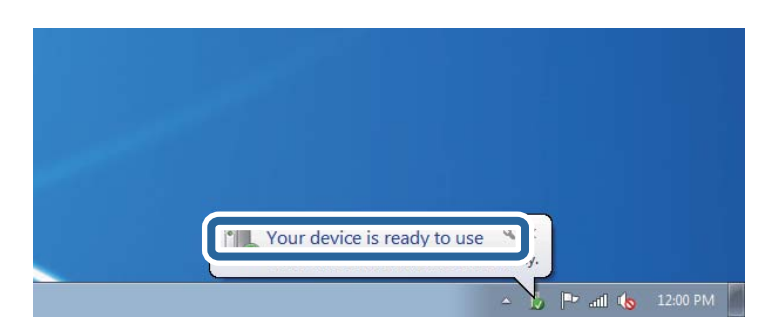

5. Les meldingen, og klikk deretter **Lukk**.

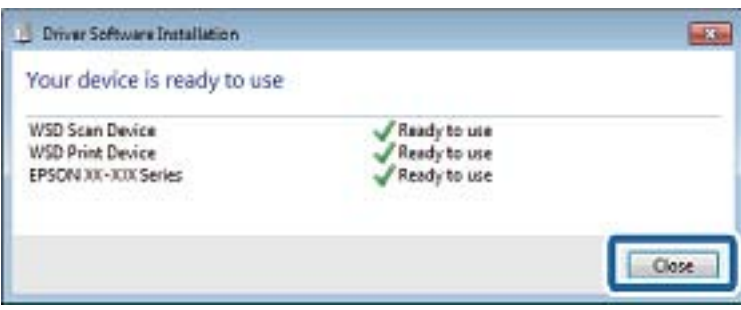

- 6. Åpne **Enheter og skrivere**-skjermen.
	- ❏ Windows 7

Klikk Start > **Kontrollpanel** > **Maskinvare og lyd** (eller **Maskinvare**) > **Enheter og skrivere**.

- ❏ Windows Vista Klikk startknappen > **Kontrollpanel** > **Maskinvare og lyd** > **Skrivere**.
- 7. Kontroller at det vises et ikon med skriverens navn på nettverket.

Velg skrivernavnet når du bruker WSD.

# **Skanning fra en datamaskin**

### **Skanne ved hjelp av Epson Scan 2**

Du kan skanne ved hjelp av skannerdriveren «Epson Scan 2».Du kan skanne originaler med detaljerte innstillinger som er egnet for tekstdokumenter.

Se Epson Scan 2-hjelp for å for forklaringer om hvert element.

- 1. Plasser originalen.
- 2. Start Epson Scan 2.
- 3. Utfør følgende innstillinger i kategorien **Hovedinnstillinger**.

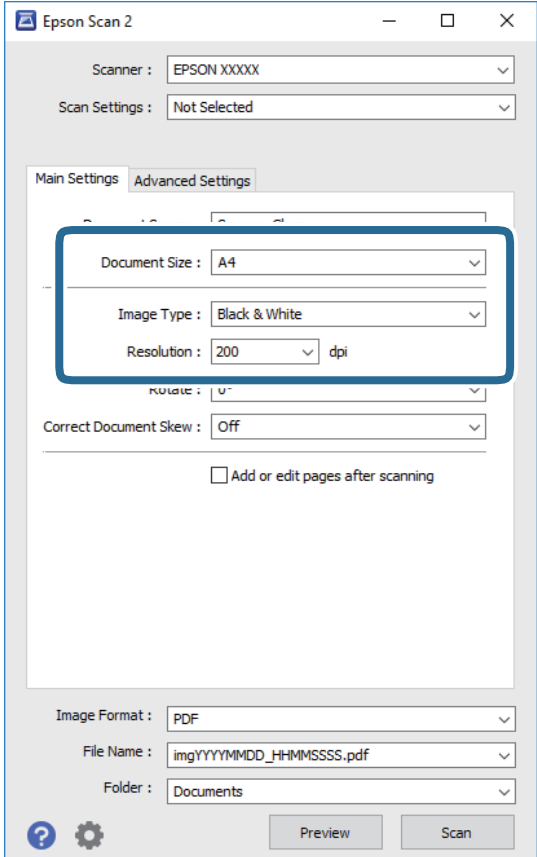

#### **Skanning**

- ❏ Dokumentstørrelse: Velg størrelsen av originalen du plasserte.
- ❏ Bildetype: Velg fargen for lagring av det skannede bildet.
- ❏ Oppløsning: Velg oppløsningen.

#### *Merknad:*

*Dokumentkilde*-innstillingen er fast som *Skannerglassplaten*.Du kan ikke endre denne innstillingen.

- 4. Angi andre skanneinnstillinger ved behov.
	- ❏ Du kan forhåndsvise det skannede bildet ved å klikke **Forhåndsvisning**-knappen.Forhåndsvisningsvinduet åpnes og det og det forhåndsviste bildet vises.
	- ❏ I **Avanserte innstillinger**-fanen kan du utføre bildejusteringer med detaljerte innstillinger som er egnet for tekstdokumenter slik som det følgende.
		- ❏ Fjern bakgrunn: Fjern bakgrunnen til originalene.
		- ❏ Tekstforbedring: Du kan gjøre uskarpe bokstaver i originalen klare og skarpe.
		- ❏ Automatisk feltsegmentering: Du kan gjøre bokstaver klare og bilder jevne ved utføring av svart-hvittskanning for et dokument som inneholder bilder.
		- ❏ Fargeforbedring: Du kan forsterke fargen som er spesifisert for det skannede bildet, og deretter lagre det i gråskala eller svart-hvitt.
		- ❏ Grenseverdi: Du kan justere grensen for todelt monokrom (svart-hvitt).
		- ❏ Korriger uskarphet: Du kan forsterke og spisse konturene til bildet.
		- ❏ Derastrering: Du kan fjerne moaremønster (vevlignende skygger) som dukker opp når du skanner utskrevet papir, slik som et blad.
		- ❏ Kantfyll: Du kan fjerne skyggen som opprettes rundt det skannede bildet.
		- ❏ Dual Image-utdata (bare for Windows): Du kan skanne én gang og lagre to bilder med forskjellige utdatainnstillinger samtidig.

#### *Merknad:*

Elementene er muligens ikke tilgjengelig avhengig av andre innstillinger du valgte.

5. Angi innstillinger for fillagringen.

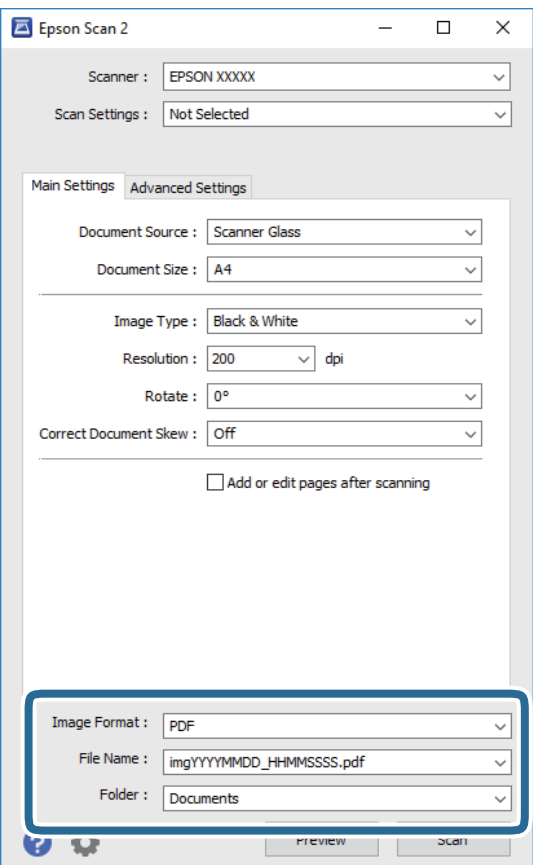

❏ Bildeformat: Velg lagringsformatet fra listen.

Du kan angi detaljerte innstillinger for hvert lagringsformat med unntak av BITMAP og PNG.Velg **Alternativer** fra listen etter du har valgt lagringsformat.

❏ Filnavn: Bekreft lagringsnavnet som vises for filen.

Du kan endre innstillinger for filnavnet ved å velge **Innst.** fra listen.

❏ Mappe: Velg lagringsmappen for det skannede bildet fra listen.

Du kan velge en annen mappe eller opprette en ny mappe ved å velge **Velg** fra listen.

6. Klikk på **Skann**.

#### **Relatert informasjon**

- & ["Plassere originaler" på side 43](#page-42-0)
- & ["Programmer for skanning av dokumenter og bilder \(Epson Scan 2\)" på side 117](#page-116-0)

# **Skanning fra smartenheter**

Med programmet Epson iPrint kan du skanne bilder og dokumenter fra en smartenhet, slik som en smarttelefon eller et nettbrett, som er koblet til det samme trådløse nettverket som skriveren. Du kan lagre skannede data på en smartenhet eller i nettsky-tjenester, sende per e-post eller skrive de ut.

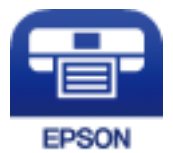

### **Installere Epson iPrint**

Du kan installere Epson iPrint på smartenheten din fra følgende URL eller QR kode.

<http://ipr.to/c>

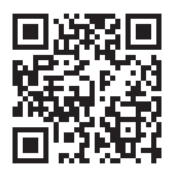

### **Skanne ved hjelp av Epson iPrint**

Start Epson iPrint fra smartenheten din og velg elementet som du ønsker å bruke fra hjem-skjermen.

#### **Skanning**

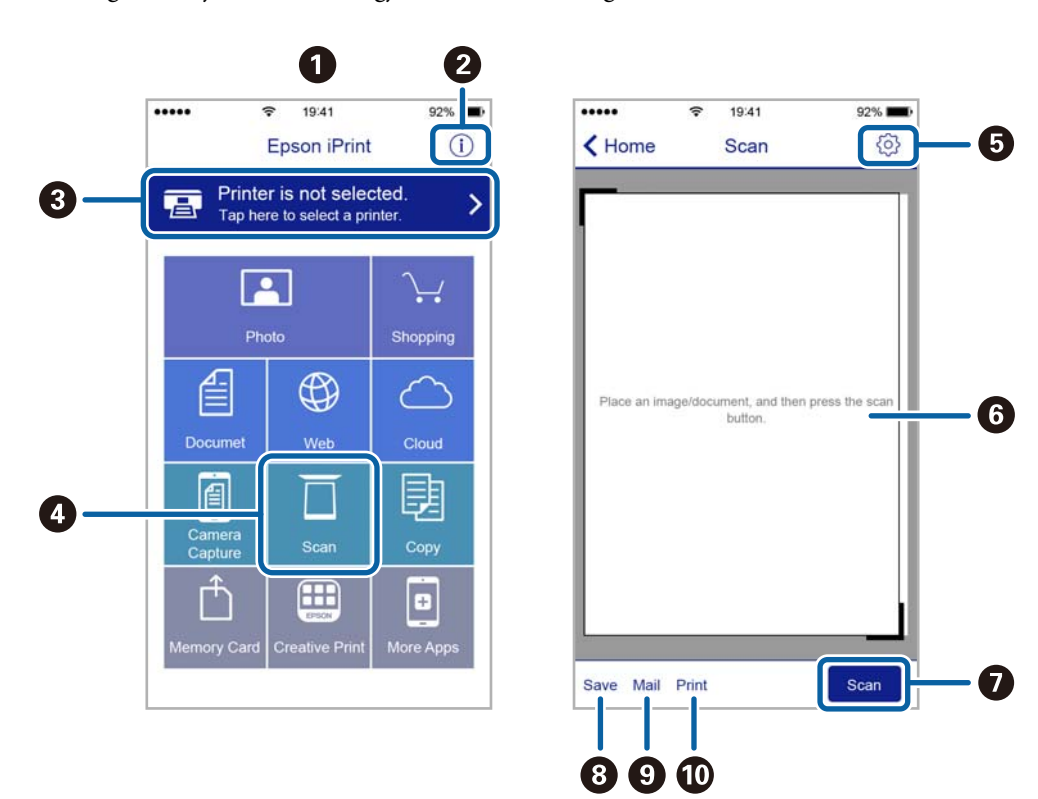

De følgende skjermbildene er gjenstand for endring uten varsel.

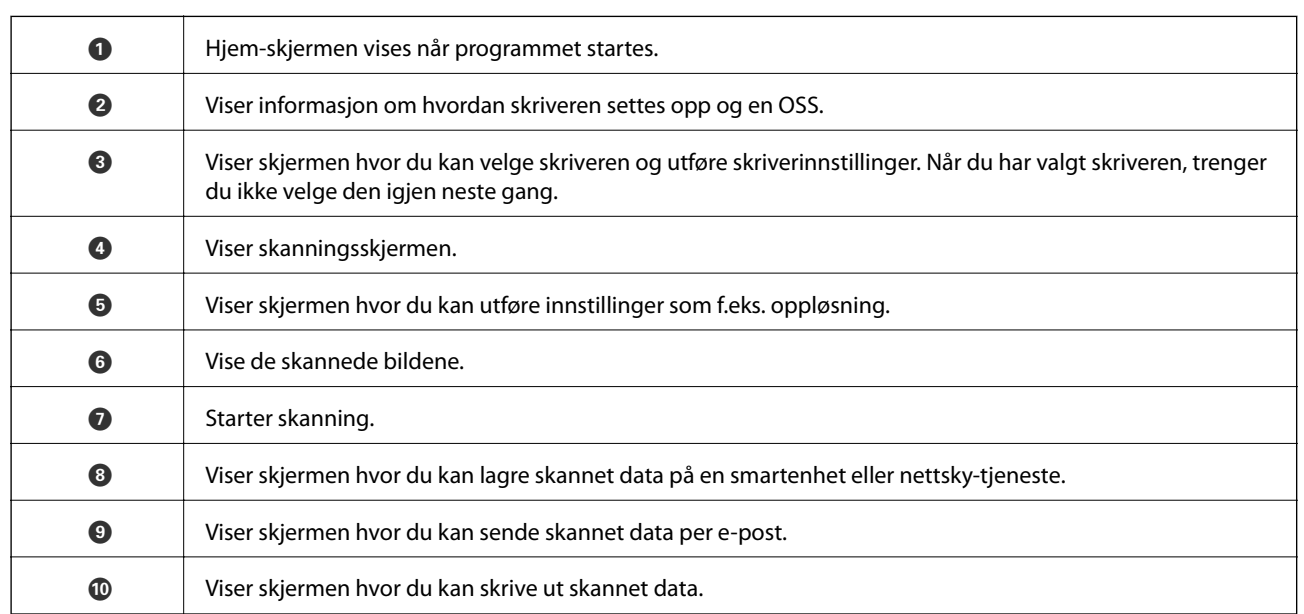

# **Fylle på blekk**

# **Kontrollere blekknivåer**

Vil du vite hvor mye blekk som faktisk er igjen, kan du sjekke blekknivåene visuelt på skriverens beholdere.

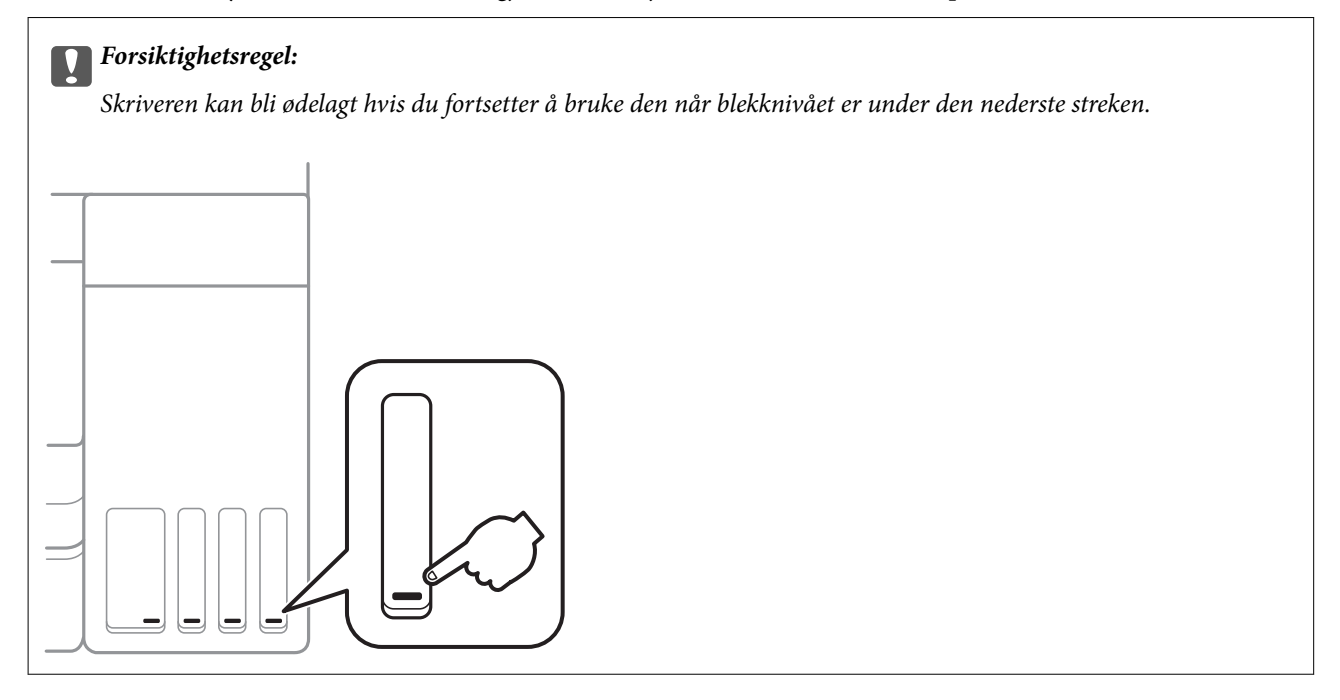

Du kan kontrollere omtrentlige blekknivåer fra datamaskinen.

### **Kontrollere blekknivåene – Windows**

- 1. Gå til skriverdrivervinduet.
- 2. Klikk på **EPSON Status Monitor 3** i kategorien **Vedlikehold**.

#### *Merknad:*

Hvis *EPSON Status Monitor 3* er deaktivert, klikker du på *Utvidede innstillinger* i kategorien *Vedlikehold*, og velger deretter *Aktiver EPSON Status Monitor 3*.

#### **Relatert informasjon**

& ["Tilgang til skriverdriveren" på side 54](#page-53-0)

## **Kontrollere blekknivåene — Mac OS**

- 1. Velg **Systemvalg** fra menyen > **Skrivere og skannere** (eller **Skriv ut og skann**, **Skriv ut og faks**), og velg deretter skriveren.
- 2. Klikk på **Valg og forbruksmateriell** > **Verktøy** > **Åpne Skriververktøy**.

<span id="page-99-0"></span>3. Klikk på **EPSON Status Monitor**.

# **Blekkflaskekoder**

Epson anbefaler at du bruker ekte Epson-blekkflasker.

Nedenfor står kodene for ekte Epson-blekkflasker.

For Europa

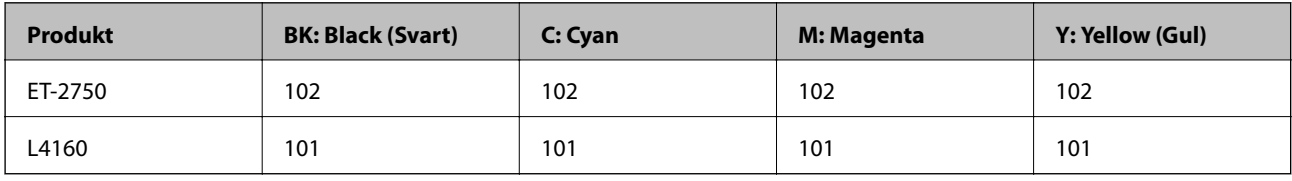

For Australia og New Zealand

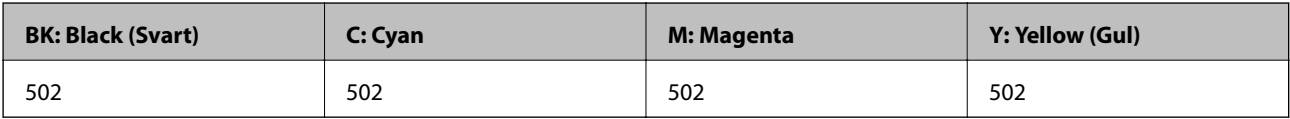

For Asia

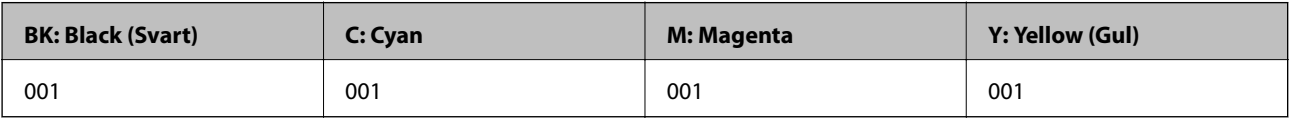

### c*Forsiktighetsregel:*

Epson-garantien dekker ikke skader forårsaket av bruk av annet enn spesifisert blekk, inkludert ekte Epson-blekk som ikke er laget for denne skriveren eller blekk fra tredjepart.

Andre produkter som ikke er produsert av Epson kan forårsake skader som ikke dekkes av Epsons garanti, og kan under visse forhold føre til feil på skriveren.

#### *Merknad:*

- ❏ Blekkhuskoder kan variere fra sted til sted.Kontakt Epsons kundestøtte for riktige koder for området ditt.
- ❏ Brukere i Europa finner informasjon om ytelsen til Epsons blekkflasker på følgende nettsted. <http://www.epson.eu/pageyield>

#### **Relatert informasjon**

& ["Web-område for kundestøtte" på side 167](#page-166-0)

# **Forholdsregler ved håndtering av blekkflasker**

Les instruksjonene nedenfor før du fyller på blekk.

#### **Fylle på blekk**

#### **Forholdsregler ved håndtering**

- ❏ Bruk blekkflasker med riktig artikkelkode for denne skriveren.
- ❏ Denne skriveren krever at blekk håndteres forsiktig.Det kan sprute blekk når blekkbeholderne fylles med blekk for første gang eller på nytt.Hvis du får blekk på klær eller eiendeler, får du kanskje ikke fjernet det.
- ❏ Ikke rist for hard eller klem blekkflaskene.
- ❏ Når du åpner en blekkflaske, anbefaler vi at du bruker den så snart som mulig.
- ❏ Oppbevar blekkflasker ved normal romtemperatur og hold dem unna direkte sollys.
- ❏ Epson anbefaler at blekkflasken brukes innen datoen som er trykt på forpakningen.
- ❏ Oppbevar blekkflaskene i samme miljø som skriveren.
- ❏ Når du skal oppbevare eller transportere blekkflasker, må ikke flasken plasseres på skrå eller utsettes for støt eller temperaturforandringer.Ellers kan det lekke blekk selv om hetten er godt festet på blekkflasken.Sørg for at blekkflasken står oppreist når du fester hetten, og ta forholdsregler for å forhindre at blekket lekker under transport av flasken, for eksempel ved å legge flasken i en pose.
- ❏ Når du har tatt med en blekkflaske inn fra et kaldt oppbevaringssted, skal den få varmes opp til romtemperatur i minst tre timer før du bruker den.
- ❏ Vent med å åpne esken med blekkflasken til du skal fylle blekkbeholderen.Blekkflasken er vakuumpakket for å ivareta driftssikkerheten.Hvis du lar en blekkflaske stå pakket ut lenge før du bruker den, kan det hende du ikke får skrevet ut som normalt.
- ❏ Skriveren kan bli ødelagt hvis du fortsetter å bruke den når blekknivået er under den nederste streken.Fyll tanken til den øvre linjen mens skriveren ikke er i bruk.Tilbakestill blekknivået etter du har fylt på tanken for å vise riktige overslag for blekknivå.
- ❏ For å sikre at du har førsteklasses utskriftskvalitet og bidra til å beskytte skriverhodet, vil det alltid være igjen litt blekk i blekkbeholderen når skriveren angir at du må fylle på mer blekk.Mengden som angis, inkluderer ikke denne reserven.
- ❏ For optimale utskriftsresulater må du ikke ha lave blekknivåer over lenger tid.
- ❏ Selv om blekkflaskene kan inneholde resirkulert materiale, påvirker ikke dette skriverens funksjon eller ytelse.
- ❏ Spesifikasjoner og utseende på blekkflasken kan endres uten varsel for forbedringer.
- ❏ Hvor mange sider som kan skrives ut, vil avhenge av hva du skriver ut, papirtypen som benyttes, utskriftsfrekvensen og miljømessige betingelser, for eksempel temperatur.

#### **Blekkforbruk**

- ❏ For å opprettholde maksimal ytelse for skriverhodet, vil alle blekkbeholderne bruke litt blekk utenom utskrift, slik som til vedlikehold ved rengjøring av skriverhodet.
- ❏ Når du skriver ut i svart-hvitt eller gråtoner, kan det hende at farget blekk brukes i stedet for svart blekk, avhengig av papirtypen og utskriftskvalitetsinnstillingene.Dette er fordi en blanding av farget blekk brukes til å lage svart.
- ❏ Blekket i blekkflaskene som følger med skriveren, brukes også til å sette opp skriveren.Skriverhodet i skriveren fylles fullstendig opp med blekk for å sikre utskrifter av høy kvalitet.Denne engangsprosessen bruker en del blekk, og derfor kan disse blekkflaskene skrive ut færre sider sammenliknet med senere blekkflasker.

# **Fylle på blekkbeholderne**

1. Velg **Vedlikehold** på startsiden.

Hvis du vil velge et element, flytt fokus til elementet med  $\blacktriangle$ -,  $\blacktriangledown$ -,  $\blacktriangle$ - eller  $\blacktriangleright$ -knappen, og trykk deretter på OK-knappen.

- 2. Velg **Tilbakestill blekknivåer**.
- 3. Trykk  $\lozenge$ -knappen.
- 4. Åpne skannerenheten med dokumentdekselet lukket.

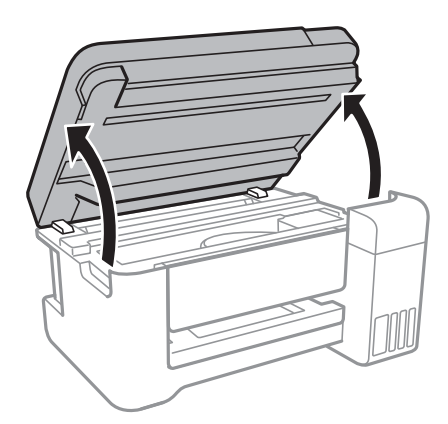

5. Åpne dekselet på blekktanken.

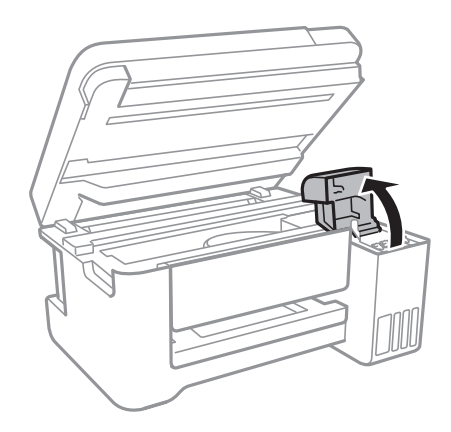

6. Åpne hetten til blekktanken.

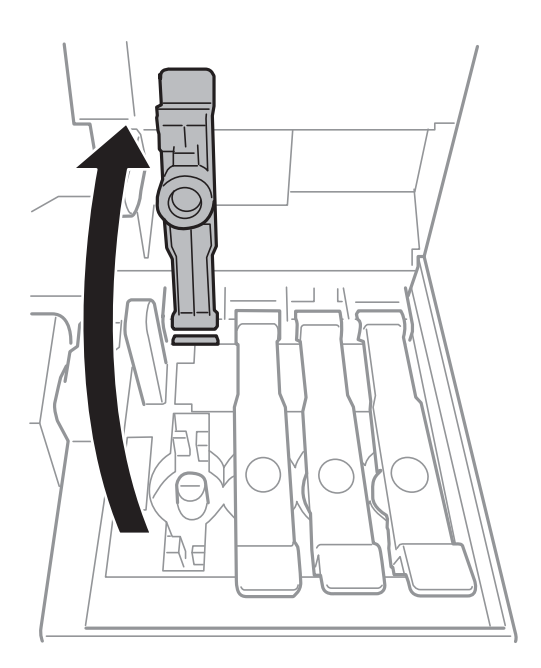

### c*Forsiktighetsregel:*

Kontroller at fargen på blekkbeholderen samsvarer med blekkfargen du vil fylle på.

7. Vri hetten sakte for å fjerne den, mens du holder blekkflasken stående.

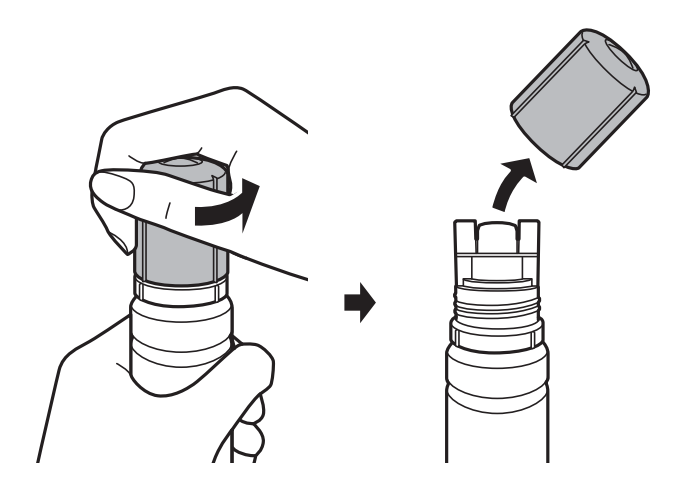

### c*Forsiktighetsregel:*

- ❏ Vær forsiktig så du ikke søler med blekket.
- ❏ Ikke berør toppen av blekkflasken etter du har fjernet hetten, eller kan du bli tilgriset med blekk.

8. Plasser toppen av blekkflasken langs sporet på forsiden av fylleporten, og sett flasken opp sakte for å sette den inn i fylleporten.

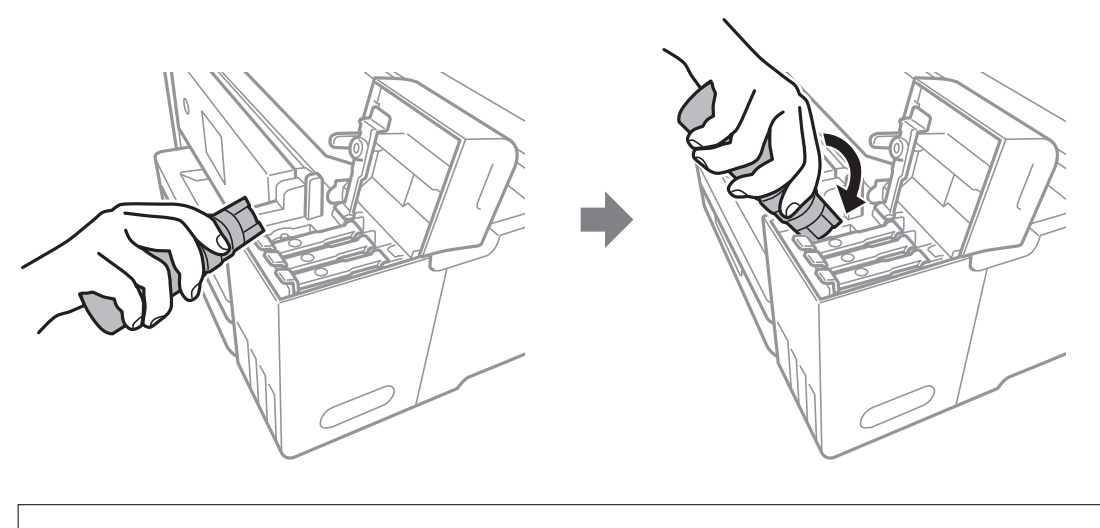

#### c*Forsiktighetsregel:*

Ikke la toppen av blekkflasken treffe gjenstander etter du har fjernet hetten, ellers kan du søle blekk.

9. Sett toppen av blekkflasken godt inn i fylleporten til tanken for å fylle tanken med blekk.

Blekk helles inn i tanken når du holder flasken normalt uten å klemme på den.Blekkflyten stopper automatisk når blekket er fylt til den øvre linjen.

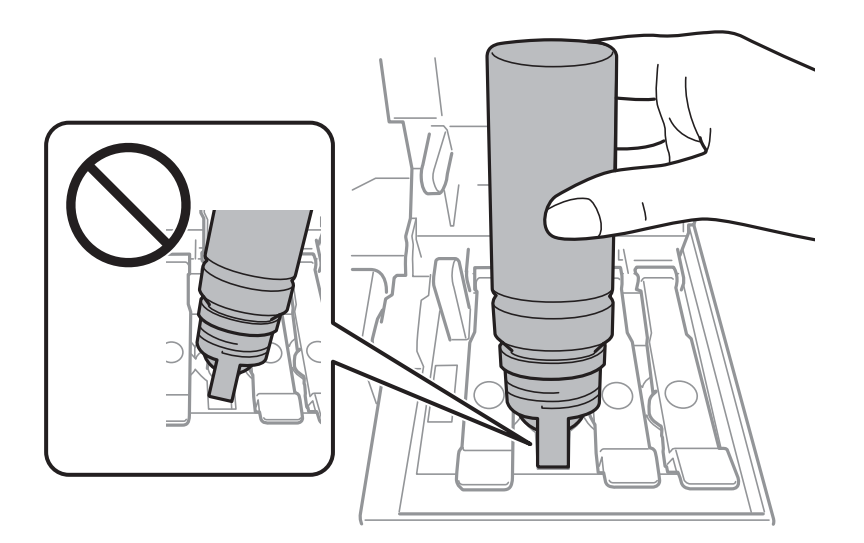

#### *Merknad:*

Hvis blekket ikke begynner å flyte inn i tanken, må du fjerne blekkflasken og prøve å sette den inn igjen.

#### Brukerhåndbok

10. Når du er ferdig med å fylle blekket, fjerner du blekkflasken og lukker hetten til blekktanken godt.

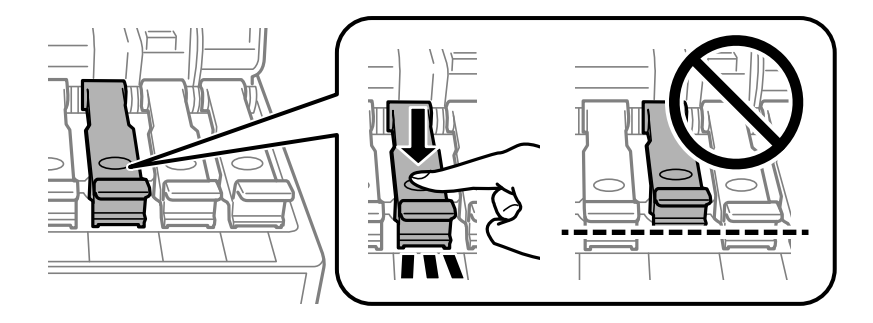

#### c*Forsiktighetsregel:*

Ikke la flasken bli stående i, ellers kan flasken bli skadet eller blekk kan lekke.

#### *Merknad:*

Hvis det fremdeles er blekk i blekkflasken, kan du stramme hetten og lagre flasken stående for senere bruk.

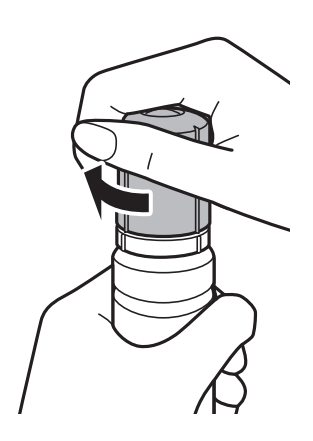

11. Lukk dekselet på blekktanken godt.

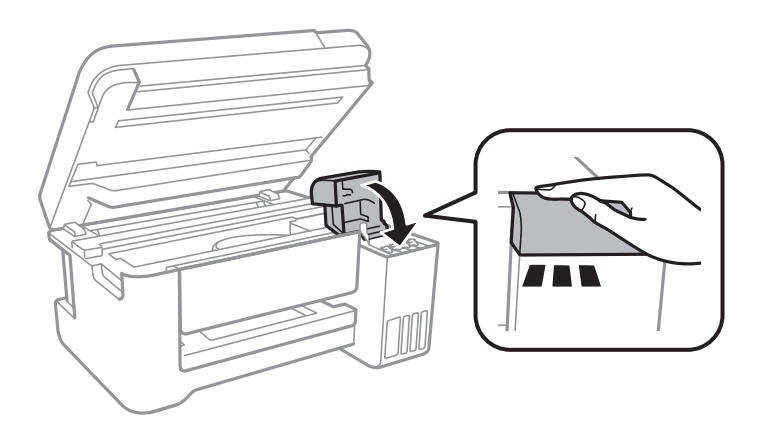

- 12. Lukk skannerenheten, og trykk deretter  $\lozenge$ .
- 13. Velg fargen til blekket du fylte på til den øvre linjen.
- 14. Trykk på  $\lozenge$ -knappen for å tilbakestille blekknivået.
- 15. Bekreft meldingen, og trykk deretter OK.

## c*Forsiktighetsregel:*

Hvis du fortsetter å bruke skriveren etter du har tilbakestilt blekknivået uten å ha fylt på blekktanken til den øvre linjen, kan utskrift utføres uten blekk. Dette kan skade skriveren.Sørg for at du sjekker blekknivåene i alle blekktankene visuelt før du starter utskrift.

#### **Relatert informasjon**

- & ["Blekkflaskekoder" på side 100](#page-99-0)
- $\blacktriangleright$  ["Forholdsregler ved håndtering av blekkflasker" på side 100](#page-99-0)
- & ["Sølt blekk" på side 154](#page-153-0)

# **Vedlikeholde skriveren**

# **Kontrollere og rengjøre skriverhodet**

Hvis dysene er tette, blir utskriftene svake, det er synlige striper, eller uventede farger vises.Når utskriftskvaliteten er redusert, bruker du dysekontrollfunksjonen til å kontrollere om dysene er tette.Hvis dysene er tette, rengjør du skriverhodet.

#### c*Forsiktighetsregel:*

- ❏ Ikke åpne skannerenheten eller slå av skriveren under rengjøring av skriverhodet.Hvis rengjøringen av skriverhodet er ufullstendig, kan du kanskje ikke skrive ut.
- ❏ Ettersom rengjøring av skriverhodet bruker opp litt blekk, bør du bare rengjøre skriverhodet hvis kvaliteten blir dårligere.
- ❏ Når det er lite blekk, kan du ikke rengjøre skriverhodet.Gjør klar en ny blekkflaske.
- ❏ Hvis utskriftskvaliteten ikke er forbedret etter gjentatte dysekontroller og rengjøring av skriverhodet tre ganger, må du vente i minst 12 timer uten å skrive ut, og deretter kjøre dysekontrollen på nytt og gjenta rengjøring av skriverhodet om nødvendig.Vi anbefaler at du slår av skriveren.Kjør Trykkrens hvis utskriftskvaliteten fremdeles ikke er forbedret.Kontakt Epsons kundestøtte hvis den fremdeles ikke er bedre.
- ❏ Vil du unngå at skriverhodet tørker ut, skal du ikke koble fra skriveren mens strømmen er på.

#### **Relatert informasjon**

& ["Legg papir i Bakre arkmater" på side 39](#page-38-0)

### **Kontrollere og rengjøre skriverhodet — Kontrollpanel**

- 1. Legg vanlig papir i A4-størrelse i skriveren.
- 2. Velg **Vedlikehold** på startsiden.

Hvis du vil velge et element, flytt fokus til elementet med  $\blacktriangle$ -,  $\nabla$ -,  $\blacktriangleleft$ - eller  $\blacktriangleright$ -knappen, og trykk deretter på OK-knappen.

- 3. Velg **Dysekontroll**.
- 4. Følg instruksjonene på skjermen for å skrive ut dysekontrollmønsteret.

5. Undersøk det trykte mønsteret.Hvis det er brutte linjer eller manglende partier som vist i «NG»-mønsteret, kan skriverhodedysene være tette.Gå til neste trinn.Hvis du ikke kan se brutte linjer eller manglende partier som vist i følgende «OK»-mønster, er dysene ikke tette.Velg **Nei** for å lukke dysekontrollfunksjonen.

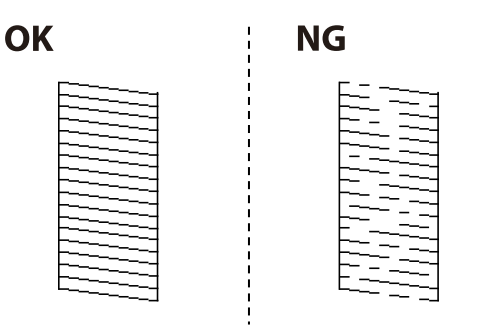

- 6. Velg **Ja**, og føkg deretter anvisningene på skjermen for å rengjøre skriverhodet.
- 7. Når rengjøringen er fullført, skriver du ut kontrollmønsteret for dysene på nytt.Gjenta rengjøringen og utskriftsmønsteret til alle linjer er fullstendig skrevet ut.

### **Kontrollere og rengjøre skriverhodet – Windows**

- 1. Legg vanlig papir i A4-størrelse i skriveren.
- 2. Gå til skriverdrivervinduet.
- 3. Klikk på **Dysekontroll** i kategorien **Vedlikehold**.
- 4. Følg instruksjonene på skjermen.

#### **Relatert informasjon**

- & ["Legg papir i Bakre arkmater" på side 39](#page-38-0)
- & ["Tilgang til skriverdriveren" på side 54](#page-53-0)

### **Kontrollere og rengjøre skriverhodet — Mac OS**

- 1. Legg vanlig papir i A4-størrelse i skriveren.
- 2. Velg **Systemvalg** fra menyen > **Skrivere og skannere** (eller **Skriv ut og skann**, **Skriv ut og faks**), og velg deretter skriveren.
- 3. Klikk på **Valg og forbruksmateriell** > **Verktøy** > **Åpne Skriververktøy**.
- 4. Klikk på **Dysekontroll**.
- 5. Følg instruksjonene på skjermen.

#### **Relatert informasjon**

& ["Legg papir i Bakre arkmater" på side 39](#page-38-0)
## <span id="page-108-0"></span>**Kjøre Trykkrens**

Med verktøyet **Trykkrens** kan du bytte alt blekket som ligger i blekkrørene.I de følgende situasjonene må du muligens bruke denne funksjonen for å forbedre utskriftskvaliteten.

- ❏ Du skrev ut eller utførte hoderengjøring når blekknivåene var for lave til å være synlige i blekktankvinduene.
- ❏ Du utførte dysesjekken og hoderengjøringen flere ganger, og deretter ventet du i minst 12 timer uten å skrive ut, men utskriftskvaliteten ble ikke forbedret.

Les følgende instruksjoner før du kjører denne funksjonen.

### c*Forsiktighetsregel:*

Sørg for at det er nok blekk i blekktankene.

Sjekk visuelt at alle blekktankene er minst en tredjedels fulle.Lave blekknivået ved Trykkrens kan skade produktet.

#### c*Forsiktighetsregel:*

Et intervall på 12 timer kreves mellom hver Trykkrens.

Vanligvis skal en enkelt Trykkrens løse problemet med utskriftskvalitet innen 12 timer.Derfor må du vente 12 timer før du prøver den igjen for å unngå unødvendig blekkforbruk.

### c*Forsiktighetsregel:*

Denne funksjonen påvirker levetiden til blekkputene.Blekkputene når kapasiteten din tidligere når du bruker denne funksjonen.Hvis blekkputene har nådd slutten av levetiden sin, må du kontakte Epsons-brukerstøtte for å be om utskiftning.

#### *Merknad:*

Du kan ikke kjøre denne funksjonen når blekknivåene er utilstrekkelige for Trykkrens.Selv i dette tilfellet kan nivåene for utskrift være igjen.

### **Kjøre Trykkrens — kontrollpanel**

Les instruksjonene for Trykkrens før du kjører denne funksjonen.

- 1. Slå av skriveren og trykk på  $\mathcal{O}$  og  $\mathcal{O}$ -knappen samtidig for å vise bekreftelsesskjermen.
- 2. Følg instruksjonene på skjermen for å kjøre Trykkrens-funksjonen.

#### *Merknad:*

Hvis du ikke kan kjøre funksjonen, løser du problemene som vises på skjermen.Følg deretter prosedyren fra trinn 1 for å kjøre denne funksjonen igjen.

3. Når du har kjørt funksjonen, utfører du en dysekontroll for å påse at dysene ikke er tette.

#### **Relatert informasjon**

& "Kjøre Trykkrens" på side 109

## <span id="page-109-0"></span>**Kjøre Trykkrens — Windows**

- 1. Gå til skriverdrivervinduet.
- 2. Klikk på **Trykkrens** i kategorien **Vedlikehold**.
- 3. Følg instruksjonene på skjermen.

#### *Merknad:*

Hvis du ikke kan kjøre funksjonen, må du løse problemene som vises på skriverens kontrollpanel.Følg deretter prosedyren fra trinn 1 for å kjøre denne funksjonen igjen.

### **Relatert informasjon**

& ["Tilgang til skriverdriveren" på side 54](#page-53-0)

## **Kjøre Trykkrens — Mac OS**

- 1. Velg **Systemvalg** fra menyen > **Skrivere og skannere** (eller **Skriv ut og skann**, **Skriv ut og faks**), og velg deretter skriveren.
- 2. Klikk på **Valg og forbruksmateriell** > **Verktøy** > **Åpne Skriververktøy**.
- 3. Klikk på **Trykkrens**.
- 4. Følg instruksjonene på skjermen.

#### *Merknad:*

Hvis du ikke kan kjøre funksjonen, må du løse problemene som vises på skriverens kontrollpanel.Følg deretter prosedyren fra trinn 1 for å kjøre denne funksjonen igjen.

## **Justere skriverhodet**

Hvis du oppdager forskyvning av vertikale linjer eller uklare bilder, juster skriverhodet.

### **Justere skriverhodet — Kontrollpanel**

- 1. Legg vanlig papir i A4-størrelse i skriveren.
- 2. Velg **Vedlikehold** på startsiden.

Hvis du vil velge et element, flytt fokus til elementet med  $\blacktriangle$ -,  $\nabla$ -,  $\blacktriangleleft$ - eller  $\blacktriangleright$ -knappen, og trykk deretter på OK-knappen.

- 3. Velg **Hodejustering**.
- 4. Velg **Vertikal justering** eller **Horisontal justering**, og følg deretter instruksjonene på skjermen for å skrive ut et tilpassingsmønster.
	- ❏ Vertikal justering: Velg dette hvis utskriftene dine ser uklare ut eller hvis vertikale linjerte linjer vises feil tilpasset.

<span id="page-110-0"></span>❏ Horisontal justering: Velg dette hvis du regelmessig ser horisontale striper.

5. Følg instruksjonene på skjermen for å tilpasse skriverhodet.

❏ Vertikal justering: Finn og angi mønsternummeret for det tetteste mønsteret i hver gruppe.

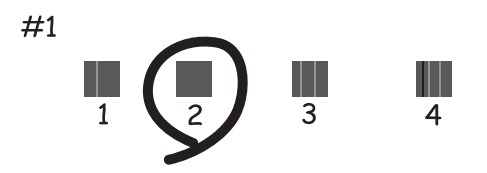

❏ Horisontal justering: Finn og angi nummeret for det minst separerte og overlappende mønsteret.

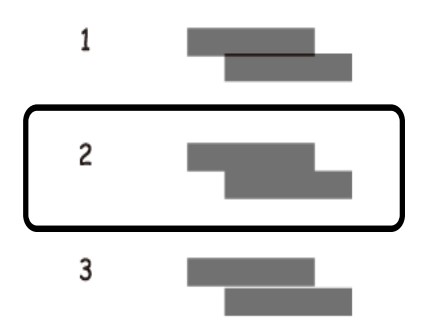

### **Relatert informasjon**

& ["Legg papir i Bakre arkmater" på side 39](#page-38-0)

## **Rengjøring av papirbanen**

Når utskriftene er sølete, eller papiret ikke mates på riktig måte, må rullen rengjøres på innsiden.

### c*Forsiktighetsregel:*

Ikke bruk servietter for å rengjøre skriveren innvendig. Skriverhodedysene kan tilstoppes av lo.

## **Rengjøring av papirbanen dersom det er blekkflekker**

Når utskriftene er sølete eller stripete, må rullen rengjøres på innsiden.

### c*Forsiktighetsregel:*

Ikke bruk servietter for å rengjøre skriveren innvendig.Skriverhodedysene kan tilstoppes av lo.

1. Legg vanlig papir i A4-størrelse i skriveren.

2. Velg **Vedlikehold** på startsiden.

Hvis du vil velge et element, flytt fokus til elementet med  $\blacktriangle$ -,  $\nabla$ -,  $\blacktriangleleft$ - eller  $\blacktriangleright$ -knappen, og trykk deretter på OK-knappen.

- 3. Velg **Rengjøring papirskinne**.
- 4. Følg instruksjonene på skjermen for å rengjøre papirbanen.

*Merknad:* Gjenta denne prosedyren til papiret ikke lenger har blekkflekker.

### **Relatert informasjon**

& ["Legg papir i Bakre arkmater" på side 39](#page-38-0)

## **Rengjøre Skannerglassplaten**

Hvis det blir flekker eller riper på kopiene eller de skannede bildene, må du rengjøre skannerglassplaten.

### c*Forsiktighetsregel:*

Bruk aldri alkohol eller løsemidler til å rengjøre skriveren. Disse kjemikaliene kan skade skriveren.

1. Åpne dokumentdekselet.

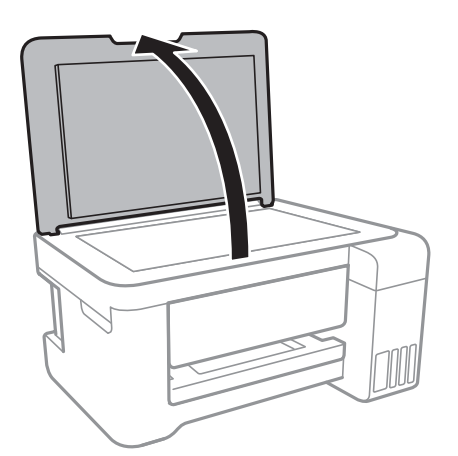

2. Bruk en myk, tørr og ren klut for å rengjøre overflaten av skannerglassplaten.

### c*Forsiktighetsregel:*

- ❏ Dersom det er sølt fett eller annet materiale som er vanskelig å fjerne, på glassplaten, kan du bruke litt glassrengjøringsmiddel og en myk klut for å fjerne det. Tørk av alle rester av væske.
- ❏ Ikke press for hardt på glassoverflaten.
- ❏ Vær forsiktig så du ikke riper opp eller skader overflaten på glasset. En skadet glassplate kan medføre dårligere skannekvalitet.

## **Rengjøring av den gjennomsiktige filmen**

Når utskriftene ikke forbedres av å justere skriverhodet eller rengjøre papirbanen, kan den gjennomsiktige filmen inni skriveren være tilsmusset.

Nødvendige gjenstander:

- ❏ Bomullspinner (flere)
- ❏ Vann med noen få dråper med vaskemiddel (2 til 3 dråper vaskemiddel i 1/4 kopp vann)
- ❏ Lys for å se etter tilsmussing

### c*Forsiktighetsregel:*

Ikke bruk annen rensevæske enn vann med noen få dråper med vaskemiddel.

- 1. Slå skriveren av ved å trykke på  $\bigcup$ -knappen.
- 2. Åpne skannerenheten.

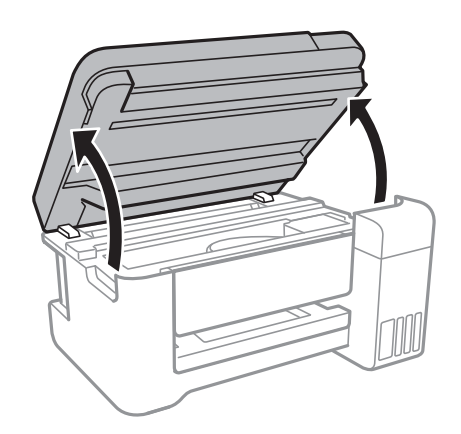

3. Sjekk om den gjennomsiktige filmen er tilsmusset.Det er enkelt å se tilsmussing hvis du bruker et lys. Gå til neste trinn hvis det er tilsmussing (for eksempel fingeravtrykk eller fett) på den gjennomsiktige filmen (A).

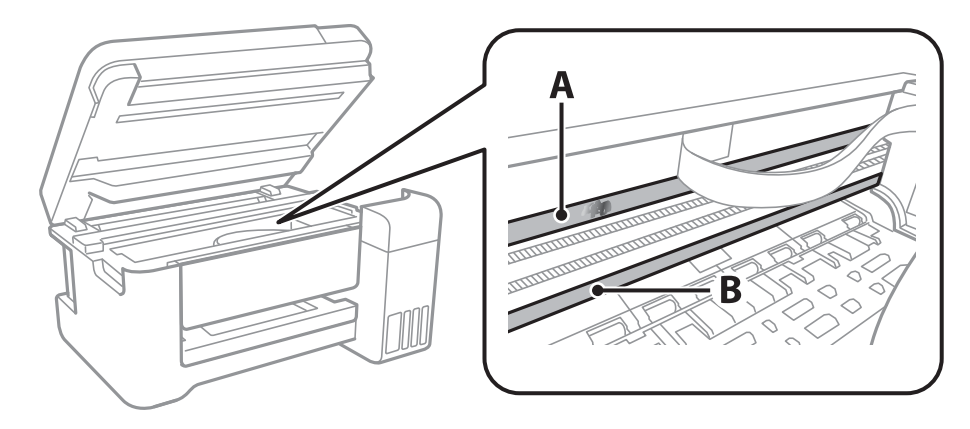

A: Gjennomsiktig film

B: Skinne

### c*Forsiktighetsregel:*

Vær forsiktig så du ikke berører skinnen (B).Ellers kan du muligens ikke skrive ut.Ikke tørk av fettet på skinnen, da det er nødvendig for operasjoner.

4. Fukt en bomullspinne med vannet med noen få dråper med vaskemiddel slik at den ikke drypper vann, og tørk deretter den tilsmussede delen.

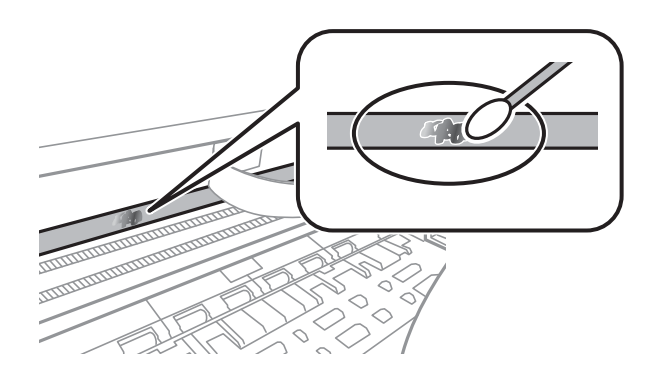

### c*Forsiktighetsregel:*

Tørk tilsmussingen forsiktig av.Hvis du trykker bomullsponnen for hardt mot filmen, kan fjæringen til filmen forskyves, og skriveren kan bli skadet.

5. Bruk en ny, tørr bomullspinne til å tørke filmen.

### c*Forsiktighetsregel:*

Ikke etterlat fibre på filmen.

### *Merknad:*

Skift ut bomullspinnen med en ny bomullspinne ofte for å forhindre at tilsmussingen sprer seg.

- 6. Gjenta trinn 4 og 5 til filmen ikke er tilsmusset.
- 7. Sjekk visuelt at filmen ikke er tilsmusset.

## **Kontrollere totalt antall sider som er matet gjennom skriveren**

Du kan kontrollere det totale antallet sider som er matet gjennom skriveren.

### **Kontrollere totalt antall sider som er matet gjennom skriveren — Kontrollpanel**

Informasjonen skrives ut sammen med dysekontrollmønsteret.

1. Legg vanlig papir i A4-størrelse i skriveren.

2. Velg **Vedlikehold** på startsiden.

Hvis du vil velge et element, flytt fokus til elementet med  $\blacktriangle$ -,  $\nabla$ -,  $\blacktriangleleft$ - eller  $\blacktriangleright$ -knappen, og trykk deretter på OK-knappen.

- 3. Velg **Dysekontroll**.
- 4. Følg instruksjonene på skjermen for å skrive ut dysekontrollmønsteret.

### **Relatert informasjon**

& ["Legg papir i Bakre arkmater" på side 39](#page-38-0)

### **Kontrollere totalt antall sider som er matet gjennom skriveren – Windows**

- 1. Gå til skriverdrivervinduet.
- 2. Klikk på **Skriver- og alternativinformasjon** i kategorien **Vedlikehold**.

### **Relatert informasjon**

& ["Tilgang til skriverdriveren" på side 54](#page-53-0)

### **Kontrollere totalt antall sider som er matet gjennom skriveren — Mac OS**

- 1. Velg **Systemvalg** fra menyen > **Skrivere og skannere** (eller **Skriv ut og skann**, **Skriv ut og faks**), og velg deretter skriveren.
- 2. Klikk på **Valg og forbruksmateriell** > **Verktøy** > **Åpne Skriververktøy**.
- 3. Klikk på **Skriver- og alternativinformasjon**.

# <span id="page-115-0"></span>**Nettverkstjeneste og programvareinformasjon**

Denne delen introduserer nettverkstjenester og produkter som er tilgjengelig for skriveren fra Epsons nettside eller den medfølgende CD-en.

## **Program for konfigurering av skriveroperasjoner (Web Config)**

Web Config er et program som kjøres i en nettleser, slik som Internet Explorer og Safari, på en datamaskin eller smartenhet. Du kan bekrefte skriverens status eller endre nettverkstjenesten og skriverinnstillingene. Koble skriveren og datamaskinen eller enheten til det samme nettverket for å bruke Web Config.

Følgende nettlesere støttes.

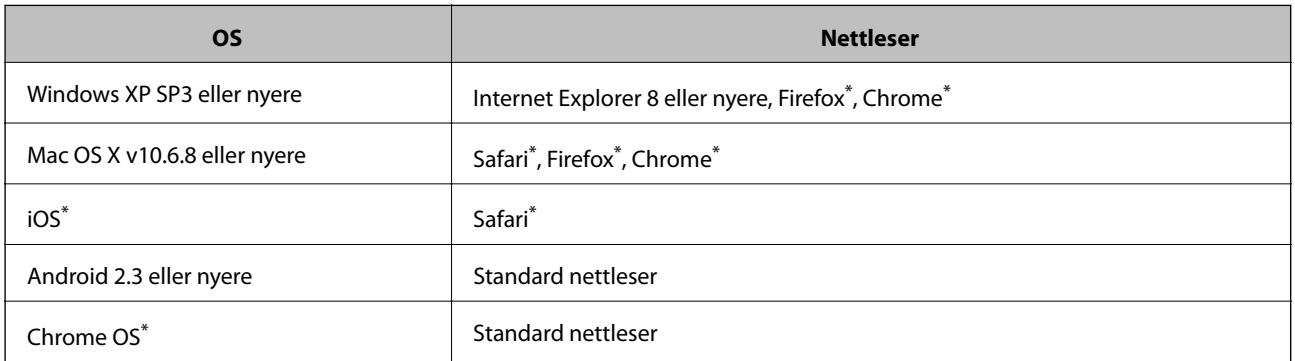

Bruk kun den siste versjonen.

## **Kjøre Web Config i en nettleser**

1. Kontroller skriverens IP-adresse.

Velg **Innst.** > **alle Wi-Fi-/ nettverksinnstillinger** > **Skrive ut nettverksstatus** på kontrollpanelet, og trykk deretter  $\lozenge$  eller OK. Kontroller skriverens IP-adresse på det utskrevne statusarket.

2. Start en nettleser fra en datamaskin eller en smartenhet, og legg inn skriverens IP-adresse.

Format:

IPv4: http://skriverens IP-adresse/

IPv6: http://[skriverens IP-adresse]/

Eksempler:

IPv4: http://192.168.100.201/

IPv6: http://[2001:db8::1000:1]/

*Merknad:* Ved hjelp av smartenheten kan du også kjøre Web Config fra vedlikeholdsskjermen i Epson iPrint.

### **Relatert informasjon**

& ["Bruke Epson iPrint" på side 81](#page-80-0)

## **Kjøre Web Config i Windows**

Når du skal koble en datamaskin til skriveren med WSD, følger du trinnene nedenfor for å kjøre Web Config.

- 1. Gå inn på enheter og skrivere-skjermen i Windows.
	- ❏ Windows 10/Windows Server 2016 Høyreklikk startknappen, eller trykk og hold, og velg **Kontrollpanel** > **Vis enheter og skrivere** i **Maskinvare og lyd**.
	- ❏ Windows 8.1/Windows 8/Windows Server 2012 R2/Windows Server 2012

Velg **Skrivebord** > **Innstillinger** > **Kontrollpanel** > **Vis enheter og skrivere** i **Maskinvare og lyd** (eller **Maskinvare**).

- ❏ Windows 7/Windows Server 2008 R2 Klikk på startknappen og velg **Kontrollpanel** > **Vis enheter og skrivere** i **Maskinvare og lyd**.
- ❏ Windows Vista/Windows Server 2008 Klikk på startknappen og velg **Kontrollpanel** > **Skrivere** i **Maskinvare og lyd**.
- 2. Høyreklikk på skriveren og velg **Egenskaper**.
- 3. Velg kategorien **Web Service** og klikk på URL.

## **Kjøre Web Config i Mac OS**

- 1. Velg **Systemvalg** fra menyen > **Skrivere og skannere** (eller **Skriv ut og skann**, **Skriv ut og faks**), og velg deretter skriveren.
- 2. Klikk **Valg og forbruksmateriell**> **Vis nettstedet for skriveren**.

## **Programmer for skanning av dokumenter og bilder (Epson Scan 2)**

Epson Scan 2 er et program for å kontrollere skanning. Du kan justere størrelsen, oppløsningen, lysstyrken, kontrasten og kvaliteten for det skannede bildet. Du kan også starte Epson Scan 2 fra TWAIN-kompatible skanneprogrammer. Se hjelp i programmet for å få mer informasjon.

### **Starte i Windows**

### *Merknad:*

For Windows Server-operativsystemer, må du sørge for at *Oppleves som skrivebordsprogram*-funksjonen er installert.

❏ Windows 10/Windows Server 2016

Klikk startknappen, og velg deretter **EPSON** > **Epson Scan 2**.

❏ Windows 8.1/Windows 8/Windows Server 2012 R2/Windows Server 2012

Angi programvarens navn i søkeboksen og velg deretter det viste ikonet.

❏ Windows 7/Windows Vista/Windows XP/Windows Server 2008 R2/Windows Server 2008/Windows Server 2003 R2/Windows Server 2003

Klikk på startknappen, og velg deretter **Alle programmer** eller **Programmer** > **EPSON** > **Epson Scan 2**> **Epson Scan 2**.

### **Starte i Mac OS**

*Merknad:* Epson Scan 2 støtter ikke funksjonen Raskt brukerbytte i Mac OS. Slå av raskt brukerbytte.

Velg **Gå** > **Programmer** > **Epson Software** > **Epson Scan 2**.

### **Relatert informasjon**

- & ["Skanne ved hjelp av Epson Scan 2" på side 94](#page-93-0)
- & ["Installere de nyeste programmene" på side 121](#page-120-0)

### **Legge til nettverksskanneren**

Før du bruker Epson Scan 2, må du legge til nettverksskanneren.

1. Start programvaren, og klikk deretter på **Legg til** på **Skannerinnstillinger**-skjermen.

### *Merknad:*

- ❏ Hvis *Legg til* er grått, kan du klikke på *Aktiver redigering*.
- ❏ Hvis hovedskjermen til Epson Scan 2 vises, er den allerede koblet til skanneren. Hvis du vil koble til et annet nettverk, velger du *Skanner* > *Innst.* for å åpne *Skannerinnstillinger*-skjermen.
- 2. Legg til nettverksskanneren. Angi følgende elementer, og klikk deretter på **Legg til**.
	- ❏ **Modell**: Velg skanneren du vil koble til.
	- ❏ **Navn**: Skriv inn skannernavnet med opptil 32 tegn.
	- ❏ **Søk etter nettverk**: IP-adressen vises når datamaskinen og skanneren er på samme nettverk. Klikk på knappen hvis den ikke vises. Hvis IP-adressen fremdeles ikke vises, må du velge **Skriv inn adresse**, og deretter skrive inn IP-adressen direkte.
- 3. Velg skanneren fra **Skannerinnstillinger**-skjermen, og klikk deretter på **OK**.

## **Program for konfigurering av skanneoperasjoner fra kontrollpanelet (Epson Event Manager)**

Epson Event Manager er et program som gjør at du kan håndtere skanning fra kontrollpanelet, og lagre bilder på en datamaskin.Du kan legge til dine egne innstillinger som forhåndsinnstillinger, slik som f.eks. dokumenttype, plassering av mappe for lagring og bildeformatet.Se hjelp i programmet for å få mer informasjon.

#### *Merknad:*

Windows Server-operativsystemer er ikke støttet.

#### **Starte i Windows**

❏ Windows 10

Klikk startknappen, og velg deretter **Epson Software** > **Event Manager**.

❏ Windows 8.1/Windows 8

Angi programvarens navn i søkeboksen og velg deretter det viste ikonet.

❏ Windows 7/Windows Vista/Windows XP

Klikk startknappen, og velg deretter **Alle programmer** eller **Programmer** > **Epson Software** > **Event Manager**.

### **Starte i Mac OS**

**Gå** > **Programmer** > **Epson Software** > **Event Manager**.

### **Relatert informasjon**

& ["Installere de nyeste programmene" på side 121](#page-120-0)

## **Programmer for å angi oppsett for bilder (Epson Easy Photo Print)**

Epson Easy Photo Print er et program som gjør at du enkelt kan skrive ut bilder med forskjellige oppsett.Du kan forhåndsvise bildet og justere bildene eller posisjonen.Du kan også skrive ut bilder med ramme.Se hjelp i programmet for å få mer informasjon.

Når du skriver ut på ekte Epson-fotopapir, får du best mulig blekkvalitet og utskriftene blir skarpe og fargesterke.

Vil du skrive ut uten kanter fra et vanlig program, velger du innstillingene nedenfor.

- ❏ Lag bildedata som passer til papirstørrelsen.Hvis marginnstillinger er tilgjengelig i programmet du bruker, setter du margen til 0 mm.
- ❏ Aktiver innstillingen for utskrift uten kanter i skriverdriveren.

### *Merknad:*

- ❏ Windows Server-operativsystemer er ikke støttet.
- ❏ For å bruke dette programmet, må skriverdriveren installeres.

### **Starte i Windows**

❏ Windows 10

Klikk på startknappen, og velg deretter **Epson Software** > **Epson Easy Photo Print**.

❏ Windows 8.1/Windows 8

Angi programvarens navn i søkeboksen og velg deretter det viste ikonet.

❏ Windows 7/Windows Vista/Windows XP

Klikk startknappen, og velg deretter **Alle programmer** eller **Programmer** > **Epson Software** > **Epson Easy Photo Print**.

### **Starte i Mac OS**

**Gå** > **Programmer** > **Epson Software** > **Epson Easy Photo Print**.

### <span id="page-119-0"></span>**Relatert informasjon**

& ["Installere de nyeste programmene" på side 121](#page-120-0)

## **Program for utskrift av nettsider (E-Web Print)**

E-Web Print er et program som gjør at du enkelt kan skrive ut nettsider med forskjellige oppsett.Se hjelp i programmet for å få mer informasjon.Du kan gå inn i hjelp fra **E-Web Print**-menyen i verktøyslinjen **E-Web Print**.

### *Merknad:*

❏ Windows Server-operativsystemer er ikke støttet.

❏ Se etter støttede nettlesere og den nyeste versjonen fra nedlastingssiden.

### **Start**

Når du installerer E-Web Print, vises den i nettleseren din.Klikk på **Print** eller **Clip**.

### **Relatert informasjon**

& ["Installere de nyeste programmene" på side 121](#page-120-0)

## **Oppdateringsverktøyene for programvare (EPSON Software Updater)**

EPSON Software Updater er et programsom ser etter ny eller oppdatert programvare på Internett og installerer den.Du kan også oppdatere skriverens fastvare og brukerhåndbok.

*Merknad:*

Windows Server-operativsystemer er ikke støttet.

### **Installeringsmetode**

Last ned EPSON Software Updater fra Epson-nettstedet.

Hvis du bruker en Windows-datamaskin og ikke kan laste det ned fra nettstedet, kan du installere det fra den medfølgende programvare-CD-en.

[http://www.epson.com](http://www.epson.com/)

### **Starte i Windows**

❏ Windows 10

Klikk startknappen, og velg deretter **Epson Software** > **EPSON Software Updater**.

❏ Windows 8.1/Windows 8

Angi programvarens navn i søkeboksen og velg deretter det viste ikonet.

❏ Windows 7/Windows Vista/Windows XP

Klikk på startknappen, og velg deretter **Alle programmer** eller **Programmer** > **Epson Software** > **EPSON Software Updater**.

#### **Nettverkstjeneste og programvareinformasjon**

#### <span id="page-120-0"></span>*Merknad:*

Du kan også starte EPSON Software Updater ved å klikke skriverikonet på oppgavelinjen på skrivebordet og deretter velge *Programvareoppdatering*.

### **Starte i Mac OS**

Velg **Gå** > **Programmer** > **Epson Software** > **EPSON Software Updater**.

## **Installere de nyeste programmene**

#### *Merknad:*

Når et program skal installeres på nytt, må det først avinstalleres.

- 1. Påse at skriveren og datamaskinen er tilgjengelige for kommunikasjon, og at skriveren er koblet til Internett.
- 2. Start EPSON Software Updater.

Skjermbildet er et eksempel for Windows.

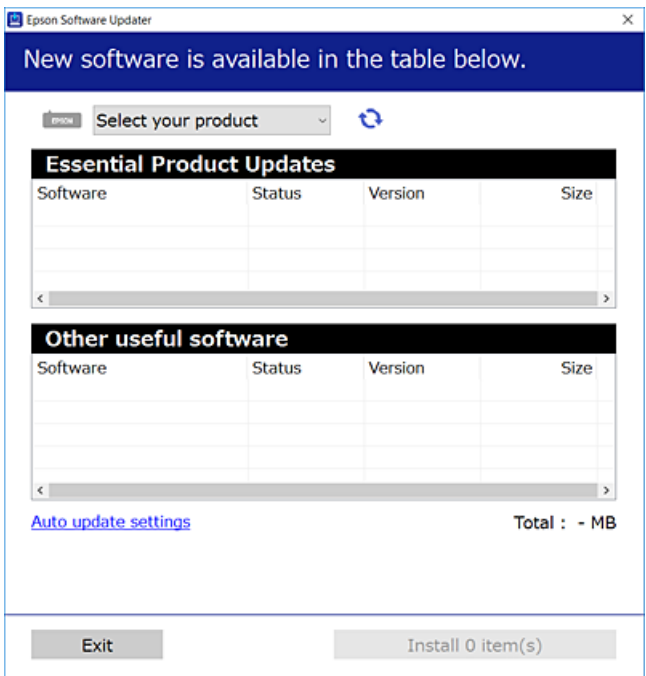

- 3. Velg skriveren din for Windows, og klikk deretter på **te** for å se etter de nyeste programversjonene.
- 4. Velg elementene du vil installere eller oppdatere, og klikk deretter på installeringsknappen.

### c*Forsiktighetsregel:*

Du må ikke slå av eller trekke ut kontakten til skriveren før oppdateringen er fullført, for ellers kan det oppstå feil på skriveren.

#### **Nettverkstjeneste og programvareinformasjon**

#### <span id="page-121-0"></span>*Merknad:*

- ❏ Du kan laste ned de nyeste programmene fra Epson-nettstedet. [http://www.epson.com](http://www.epson.com/)
- ❏ Hvis du bruker Windows Server-operativsystemer, kan du ikke bruke EPSON Software Updater.Last ned de nyeste programmene fra Epson-nettstedet.

### **Relatert informasjon**

- & ["Oppdateringsverktøyene for programvare \(EPSON Software Updater\)" på side 120](#page-119-0)
- & "Avinstallere programmer" på side 122

## **Oppdatere skriverens fastvare ved hjelp av kontrollpanelet**

Hvis skriveren er koblet til Internett, kan du oppdatere skriverens fastvare via kontrollpanelet.Du kan også angi at skriveren jevnlig skal se etter fastvareoppdateringer og varsle deg hvis det er noen.

1. Velg **Innst.** på startsiden.

Hvis du vil velge et element, flytt fokus til elementet med  $\blacktriangle$ -,  $\nabla$ -,  $\blacktriangle$ - eller  $\blacktriangleright$ -knappen, og trykk deretter på OK-knappen.

### 2. Velg **Fastvareoppdatering** > **Oppdater**.

#### *Merknad:*

Aktiver *Varsel* for å angi at skriveren jevnlig skal se etter tilgjengelige fastvareoppdateringer.

- 3. Sjekk meldingen som vises på skjermen, og trykk på OK-knappen for å begynne å se etter tilgjengelige oppdateringer.
- 4. Hvis det vises en melding på LCD-skjermen om at det finnes en fastvareoppdatering, følger du instruksjonene på skjermen for å starte oppdateringen.

### c*Forsiktighetsregel:*

- ❏ Du må ikke slå av eller trekke ut kontakten til skriveren før oppdateringen er fullført, for ellers kan det oppstå feil på skriveren.
- ❏ Hvis fastvareoppdateringen ikke fullføres eller er vellykket, så starter ikke skriveren som normalt og meldingen «Recovery Mode» vises på LCD-skjermen neste gang skriveren blir slått på.I så fall må du oppdatere fastvaren på nytt ved hjelp av datamaskinen.Koble skriveren til datamaskinen med en USBkabel.Når «Recovery Mode» vises på skriveren, kan du ikke oppdatere fastvaren via en nettverkstilkobling.På datamaskinen går du til det lokale nettstedet til Epson, og deretter laster du ned den nyeste skriverfastvaren.Se i instruksjonene på nettstedet for hva du skal gjøre videre.

## **Avinstallere programmer**

Logg på datamaskinen din som administrator. Skriv inn administratorpassordet hvis du blir bedt om det.

### **Avinstallere programmer — Windows**

- 1. Trykk på  $\bigcup$ -knappen for å slå av skriveren.
- 2. Avslutt alle programmer som kjører.

### 3. Åpne **Kontrollpanel**:

❏ Windows 10/Windows Server 2016

Høyreklikk startknappen, eller trykk og hold, og velg **Kontrollpanel**.

❏ Windows 8.1/Windows 8/Windows Server 2012 R2/Windows Server 2012

Velg **Skrivebord** > **Innstillinger** > **Kontrollpanel**.

❏ Windows 7/Windows Vista/Windows XP/Windows Server 2008 R2/Windows Server 2008/Windows Server 2003 R2/Windows Server 2003

Klikk startknappen og velg **Kontrollpanel**.

- 4. Åpne **Avinstaller et program** (eller **Legg til eller fjern programmer**):
	- ❏ Windows 10/Windows 8.1/Windows 8/Windows 7/Windows Vista/Windows Server 2016/Windows Server 2012 R2/Windows Server 2012/Windows Server 2008 R2/Windows Server 2008

### Velg **Avinstaller et program** i **Programmer**.

❏ Windows XP/Windows Server 2003 R2/Windows Server 2003

Klikk på **Legg til eller fjern programmer**.

5. Velg programmet du ønsker å avinstallere.

Du kan ikke avinstallere skriverdriveren hvis det finnes noen utskriftsjobber. Slett eller vent til de er skrevet ut før du avinstallerer.

- 6. Avinstaller programmene:
	- ❏ Windows 10/Windows 8.1/Windows 8/Windows 7/Windows Vista/Windows Server 2016/Windows Server 2012 R2/Windows Server 2012/Windows Server 2008 R2/Windows Server 2008

### Klikk på **Avinstaller/endre** eller **Avinstaller**.

❏ Windows XP/Windows Server 2003 R2/Windows Server 2003

Klikk på **Endre/fjern** eller **Fjern**.

### *Merknad:*

Hvis vinduet *Brukerkontokontroll* vises, klikker du på *Fortsett*.

7. Følg instruksjonene på skjermen.

## **Avinstallere programmer — Mac OS**

1. Last ned Uninstaller ved hjelp av EPSON Software Updater.

Når du har lastet ned Uninstaller, trenger du ikke å laste den ned på nytt igjen hver gang du avinstallerer programmet.

2. Trykk på  $\bigcup$ -knappen for å slå av skriveren.

#### **Nettverkstjeneste og programvareinformasjon**

- 3. Hvis du vil avinstallere skriverdriveren, velger du **Systemvalg** fra **Hall**-menyen > **Skrivere og skannere** (eller **Skriv ut og skann**, **Skriv ut og faks**), og deretter fjerner du skriveren fra listen over aktiverte skrivere.
- 4. Avslutt alle programmer som kjører.
- 5. Velg **Gå** > **Programmer** > **Epson Software** > **Uninstaller**.
- 6. Velg programmet du ønsker å avinstallere, og klikk deretter på **Avinstaller**.

#### c*Forsiktighetsregel:*

Uninstaller fjerner alle drivere for Epson inkjet-skrivere på datamaskinen. Hvis du bruker flere Epson inkjetskrivere og du kun ønsker å slette noen drivere, sletter du alle sammen først, og installerer deretter nødvendig skriverdriver på nytt.

#### *Merknad:*

Hvis du ikke finner programmet du vil avinstallere i programlisten, kan du ikke avinstallere programmet ved hjelp av Uninstaller. I denne situasjonen velger du *Gå* > *Programmer* > *Epson Software*, velger programmet du ønsker å avinstaller og drar det deretter til søppel-ikonet.

### **Relatert informasjon**

& ["Oppdateringsverktøyene for programvare \(EPSON Software Updater\)" på side 120](#page-119-0)

## **Utskrift med en nettverkstjeneste**

Når du bruker Epson Connect-tjenesten som er tilgjengelig på Internett, kan du skrive ut fra smarttelefon, nettbrett eller bærbar PC når som helst og nær sagt hvor som helst.Du må registrere brukeren og skriveren i Epson Connect for å bruke denne tjenesten.

Følgende funksjoner er tilgjengelige på Internett.

❏ Email Print

Når du sender en e-post med vedlegg, for eksempel dokumenter eller bilder, til en e-postadresse som er tildelt til skriveren, kan du skrive ut den e-posten og vedleggene fra en ekstern plassering, for eksempel hjemme eller på kontorskriveren.

❏ Epson iPrint

Dette programmet er for iOS og Android, og lar deg skrive ut fra en smarttelefon eller et nettbrett.Du kan skrive ut dokumenter, bilder og nettsteder ved å sende dem direkte til en skriver på samme trådløse LAN.

❏ Remote Print Driver

Dette er en delt skriver som støttes av Remote Print Driver.Når du skriver ut med en skriver på en ekstern plassering kan du endre skriveren i de vanlige programvinduene.

Se Epson Connect-portalnettstedet for detaljer.

<https://www.epsonconnect.com/>

[http://www.epsonconnect.eu](http://www.epsonconnect.eu/) (kun Europa)

# **Løse problemer**

## **Kontrollere skriverstatusen**

## **Kontrollere feilkoder på LCD-skjermen**

Det vises en kode på LCD-skjermen hvis det er en feil eller informasjon som krever handling fra din side.

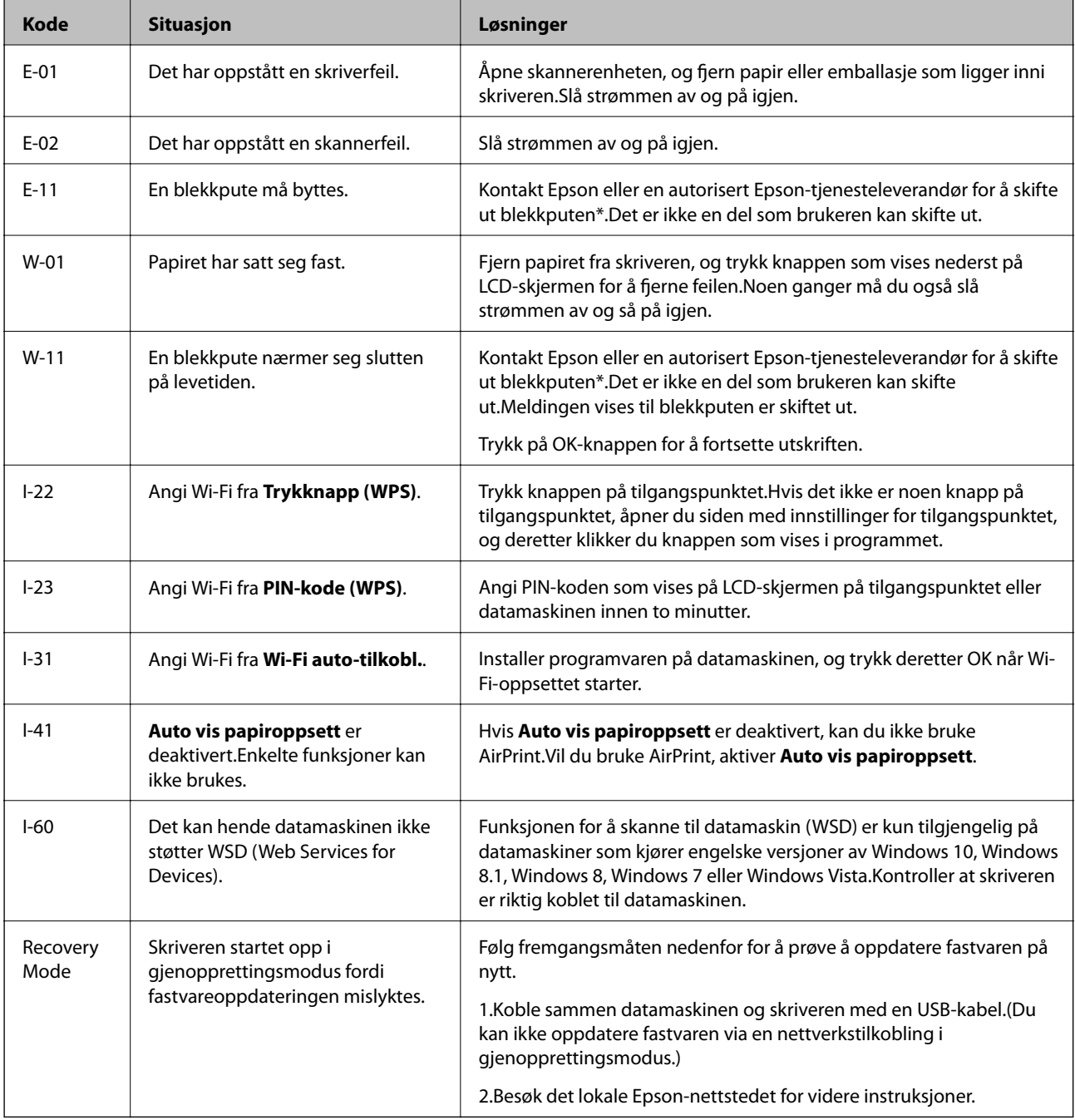

I enkelte utskriftssykluser kan veldig små mengder av overskuddsblekk samles i blekkputen.Skriveren er utviklet for å stanse utskrift når blekkputen har nådd grensen, for å hindre blekklekkasje fra blekkputen.Om dette må gjøres, og evt. hvor ofte, varierer avhengig av hvor mange sider du skriver ut, type materiale du skriver ut på, og antall rengjøringssykluser skriveren utfører.At det er nødvendig å skifte ut blekkputen, betyr ikke at skriveren har sluttet å fungere i henhold til spesifikasjonene.Skriveren vil varsle deg når blekkputen må byttes ut. Dette kan bare gjøres av en autorisert Epson-tjenesteleverandør.Epson-garantien dekker ikke kostnadene for denne utskiftingen.

### **Relatert informasjon**

- & ["Kontakte Epson kundestøtte" på side 167](#page-166-0)
- & ["Installere de nyeste programmene" på side 121](#page-120-0)
- & ["Avinstallere programmer" på side 122](#page-121-0)
- & ["Oppdatere skriverens fastvare ved hjelp av kontrollpanelet" på side 122](#page-121-0)

### **Kontrollere skriverstatusen – Windows**

- 1. Gå til skriverdrivervinduet.
- 2. Klikk på **EPSON Status Monitor 3** i kategorien **Vedlikehold**.

#### *Merknad:*

- ❏ Du kan også kontrollere skriverstatusen ved å dobbeltklikke skriverikonet på oppgavelinjen. Hvis skriverikonet ikke er lagt til på oppgavelinjen, klikker du *Kontrollinnstillinger* i kategorien *Vedlikehold*, og deretter velger du *Registrer snarveisikonet for oppgavelinjen*.
- ❏ Hvis *EPSON Status Monitor 3* er deaktivert, klikker du på *Utvidede innstillinger* i kategorien *Vedlikehold*, og velger deretter *Aktiver EPSON Status Monitor 3*.

### **Relatert informasjon**

& ["Tilgang til skriverdriveren" på side 54](#page-53-0)

### **Kontrollere skriverstatusen — Mac OS**

- 1. Velg **Systemvalg** fra menyen > **Skrivere og skannere** (eller **Skriv ut og skann**, **Skriv ut og faks**), og velg deretter skriveren.
- 2. Klikk på **Valg og forbruksmateriell** > **Verktøy** > **Åpne Skriververktøy**.
- 3. Klikk på **EPSON Status Monitor**.

Du kan sjekke skriverens status, blekknivåer og feilstatus.

## **Sjekke programvarestatus**

Du kan kanskje løse problemet ved å oppdatere programvaren til siste versjon. For å sjekke programvarestatus, bruker du verktøy for programvareoppdatering.

### <span id="page-126-0"></span>**Relatert informasjon**

- & ["Oppdateringsverktøyene for programvare \(EPSON Software Updater\)" på side 120](#page-119-0)
- & ["Installere de nyeste programmene" på side 121](#page-120-0)

## **Fjerne papir som har satt seg fast**

Kontroller feilen som vises på kontrollpanelet og følg instruksjonene for å fjerne papiret som sitter fast, inkludert revne biter.Neste, fjern feilen.

### c*Forsiktighetsregel:*

- ❏ Fjern forsiktig alt papir som har satt seg fast.Hvis papiret fjernes på en voldsom måte, kan det skade skriveren.
- ❏ Når du fjerner fastkjørt papir, må du ikke holde skriveren på skrå, plassere den vertikalt eller snu den opp ned, ettersom den kan lekke blekk.

### **Fjerne fastsatt papir fra Bakre arkmater**

Fjern alt papir som har satt seg fast.

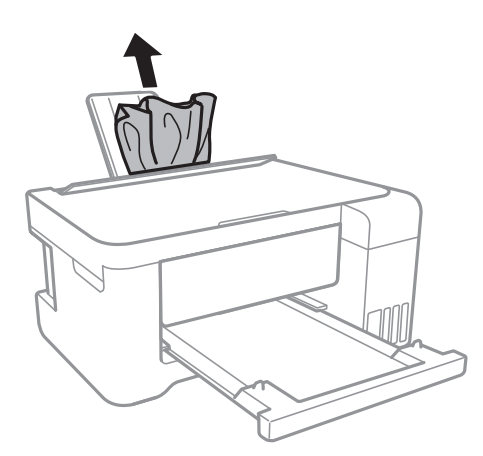

## **Fjerne fastsatt papir fra innsiden av skriveren**

### !*Forsiktig:*

- ❏ Vær forsiktig så du ikke setter fast hånden eller fingrene når du åpner eller lukker skannerenheten.Hvis ikke kan du bli skadet.
- ❏ Aldri trykk på knappene på kontrollpanelet mens hånden din er inni skriveren.Hvis skriveren starter, kan dette forårsake skade.Vær forsiktig slik at du ikke berører deler som stikker ut, de kan skade deg.

1. Åpne skannerenheten med dokumentdekselet lukket.

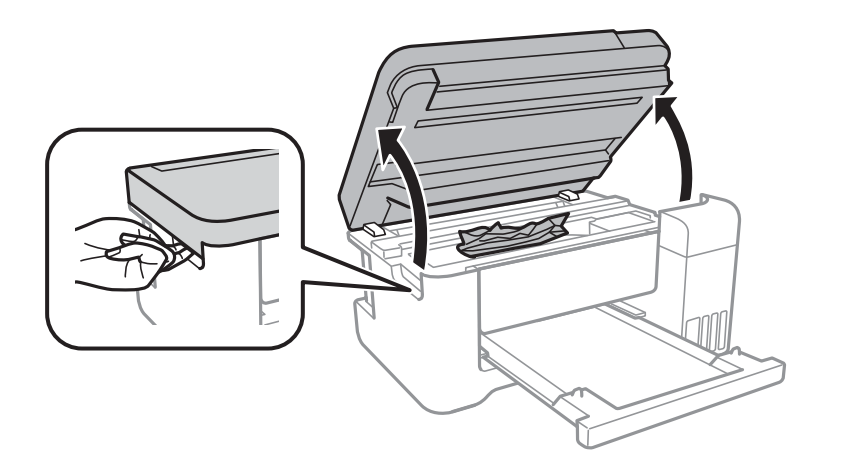

2. Fjern alt papir som har satt seg fast.

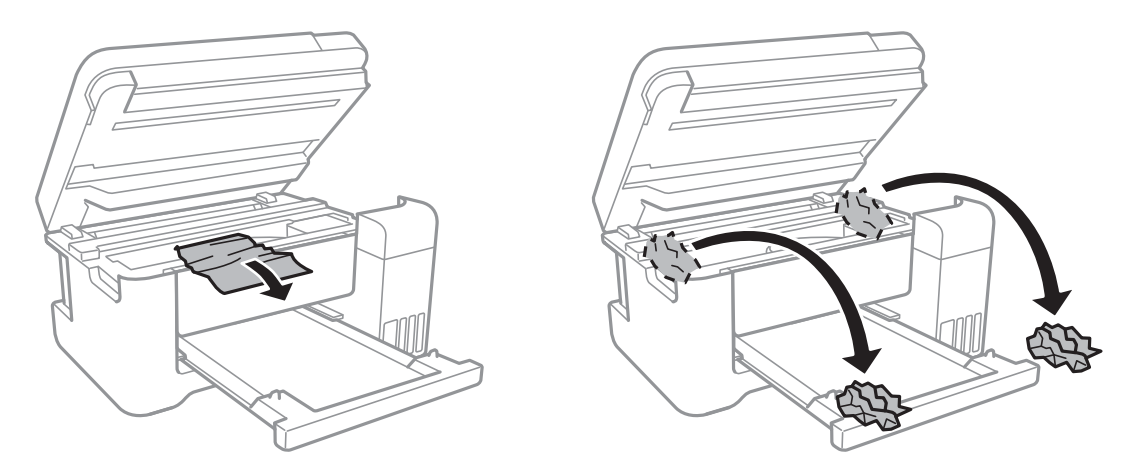

## c*Forsiktighetsregel:*

Ikke berør den hvite, flate kabelen, den gjennomsiktige filmen eller blekkrørene inni skriveren.Dette kan føre til feilfunksjon.

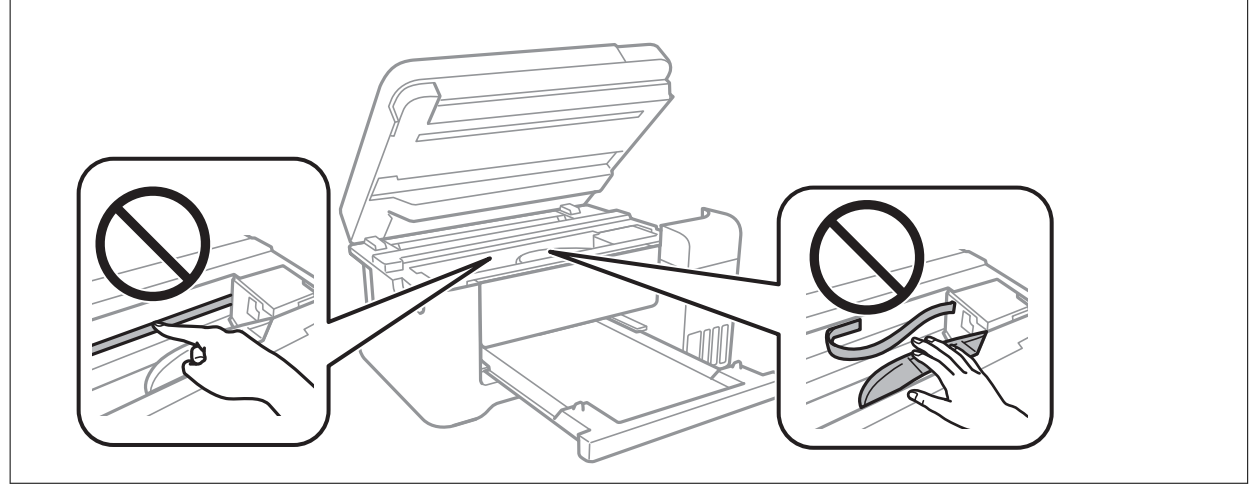

3. Lukk skannerenheten.

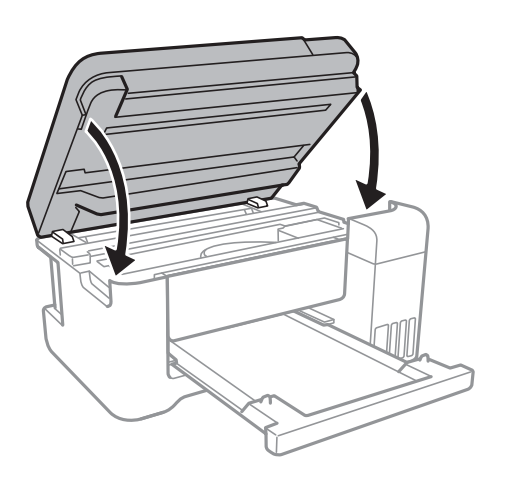

## **Fjerne fastsatt papir fra Baksidedeksel**

1. Fjern baksidedeksel.

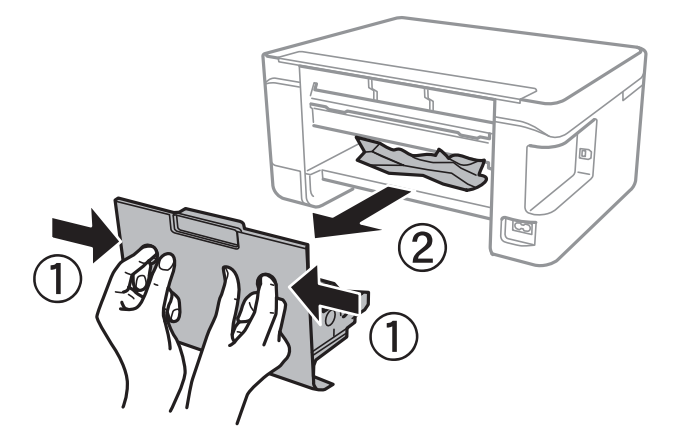

2. Fjern alt papir som har satt seg fast.

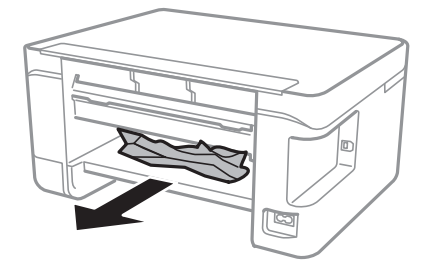

3. Fjern fastsatt papir fra baksidedeksel.

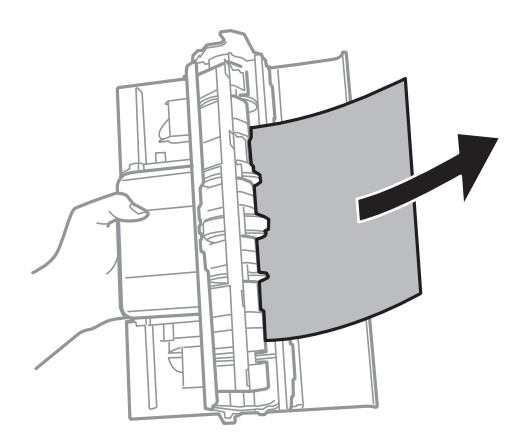

4. Sett baksidedeksel i skriveren.

## **Papir mates ikke riktig**

Sjekk følgende punkter, og ta de nødvendige skritt for å løse problemet.

- ❏ Plasser skriveren på et flatt underlag og bruk den i anbefalt bruksmiljø.
- ❏ Bruk papir som støttes av denne skriveren.
- ❏ Følg forholdsreglene for håndtering av papir.
- ❏ Ikke last mer enn maksimum antall ark som er spesifisert for papiret.Vanlig papir skal ikke legges over streken som er merket med trekantsymbolet på kantskinnen.
- ❏ Kontroller at papirstørrelse og papirtype samsvarer med den faktiske papirstørrelsen og papirtypen som er lagt i skriveren.
- ❏ Ikke plasser gjenstander på matervernet.

### **Relatert informasjon**

- $\blacktriangleright$  ["Miljømessige spesifikasjoner" på side 160](#page-159-0)
- & ["Forholdsregler ved håndtering av papir" på side 38](#page-37-0)
- & ["Tilgjengelig papir og kapasiteter" på side 37](#page-36-0)
- $\blacktriangleright$  ["Liste over papirtyper" på side 42](#page-41-0)

### **Papirstopp**

- ❏ Legg papiret i riktig retning, og skyv kantskinnene til kantene av papiret.
- ❏ Legg i ett ark om gangen hvis du skal legge inn flere ark.

### **Relatert informasjon**

- & ["Fjerne papir som har satt seg fast" på side 127](#page-126-0)
- & ["Legg papir i Bakre arkmater" på side 39](#page-38-0)

## **Papir mater med vinkel**

Legg papiret i riktig retning, og skyv kantskinnene til kantene av papiret.

### **Relatert informasjon**

& ["Legg papir i Bakre arkmater" på side 39](#page-38-0)

### **Flere ark mates på én gang**

- ❏ Last inn ett ark om gangen.
- ❏ Når flere ark blir matet inn samtidig i løpet av tosidig utskrift, må du fjerne alt papir som er lastet i skriveren før du laster papiret på nytt.

## **Papir ut-feil oppstår**

Når en papir ut-feil oppstår selv om papir er lagt i bakre arkmater, legger du papiret i midten på bakre arkmater.

## **Problemer med strøm og kontrollpanel**

## **Blir ikke slått på**

- ❏ Kontroller at strømledningen er satt ordentlig i.
- **□** Hold inne  $\bigcup$ -knappen litt lengre.

## **Blir ikke slått av**

Hold inne  $\circ$ -knappen litt lengre. Hvis du fremdeles ikke kan slå av skriveren, kobler du fra strømledningen. Slå på skriveren igjen og slå den av ved å trykke på  $\mathcal O$ -knappen. Du må gjøre dette for å forhindre at skriverhodet tørker ut.

## **Strømmen slås av automatisk**

- ❏ Velg **Avslåingsinnst.** i **Innst.**, og deaktiver innstillingene **Slå av ved inaktiv** og **Slå av ved frakobling**.
- ❏ Deaktiver **Avstengingstimer**-innstillingen i **Innst.**.

### *Merknad:*

Produktet kan ha funksjonen *Avslåingsinnst.* eller *Avstengingstimer* avhengig av kjøpssted.

## **LCD-skjermen blir mørk**

Skriveren er i hvilemodus. Trykk på en hvilken som helst knapp på kontrollpanelet for å aktivere LCD-skjermen igjen.

## **Kan ikke skrive ut fra datamaskin**

## **Sjekke tilkoblingen (USB)**

- ❏ Koble USB-kabelen forsvarlig til skriveren og datamaskinen.
- ❏ Hvis du bruker en USB-hub, må du prøve å koble skriveren direkte til datamaskinen.
- ❏ Hvis USB-kabelen ikke kan gjenkjennes, må du endre porten eller USB-kabelen.
- ❏ Prøv det følgende hvis skriveren ikke kan skrive ut med en USB-tilkobling.

Koble USB-kabelen fra datamaskinen.Høyreklikk skriverikonet som vises på datamaskinen og velg så **Fjern enhet**.Koble så USB-kabelen til datamaskinen og prøv en prøveutskrift.

Tilbakestill USB-tilkoblingen ved å følge trinnene i denne bruksanvisningen for endring av tilkoblingsmetoden til en datamaskin.Se lenken til relatert informasjon nedenfor hvis du vil ha mer informasjon.

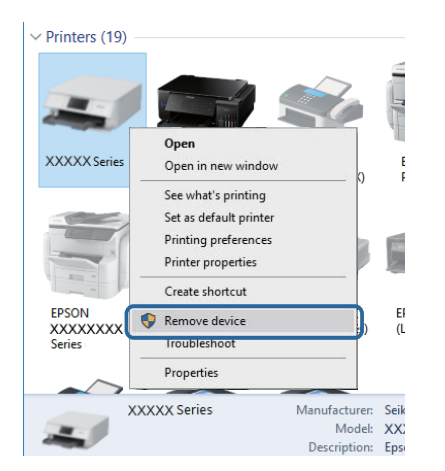

### **Relatert informasjon**

& ["Endre tilkoblingsmetode til en datamaskin" på side 34](#page-33-0)

## **Sjekke tilkoblingen (nettverk)**

- ❏ Når du har endret tilgangspunkt eller leverandør, kan du prøve å angi nettverksinnstillinger for skriveren igjen.Koble datamaskinen eller smartenheten til samme SSID som skriveren.
- ❏ Slå av enhetene du vil koble til nettverket.Vent i omtrent 10 sekunder og slå så på enhetene i følgende rekkefølge: tilgangspunkt, datamaskin eller smartenhet og så skriveren.Flytt skriveren og datamaskinen eller smartenheten nærmere tilgangspunktet for å hjelpe med radiobølgekommunikasjon, og prøv så å angi nettverksinnstillinger igjen.
- ❏ Skriv ut tilkoblingsrapporten for nettverket.Se lenken til relatert informasjon nedenfor hvis du vil ha mer informasjon.Hvis rapporten viser at nettverkstilkoblingen mislyktes, kan du sjekke tilkoblingsrapporten for nettverket og så følge løsningene som skrives ut.
- ❏ Hvis IP-adressen som er tilordnet til skriveren, er 169.254.XXX.XXX, og nettverksmasken er 255.255.0.0, kan ikke IP-adressen tilordnes på riktig måte.Start tilgangspunktet på nytt eller tilbakestill nettverksinnstillingene for skriveren.Hvis dette ikke løser problemer, må du lese dokumentasjonen for tilgangspunktet.
- ❏ Prøv å åpne hvilken som helst nettside fra datamaskinen for å sørge for at datamaskinens nettverksinnstillinger er riktige.Hvis du ikke kan åpne noen nettsider, er det et problem på datamaskinen.Kontroller nettverkstilkoblingen på datamaskinen.

### **Relatert informasjon**

- & ["Tilkobling til en datamaskin" på side 21](#page-20-0)
- $\blacktriangleright$  ["Skrive ut en tilkoblingsrapport for nettverket" på side 27](#page-26-0)

### **Kontrollere programvare og data**

- ❏ Sørg for at en ekte Epson-skriverdriver er installert.Hvis en ekte Epson-skriverdriver ikke er installert, er de tilgjengelige funksjonene begrenset.Vi anbefaler at du bruker en ekte Epson-skriverdriver.Se lenken til relatert informasjon nedenfor hvis du vil ha mer informasjon.
- ❏ Hvis du skriver ut et bilde med stor datastørrelse, kan det hende at skriveren ikke har nok minne.Skriv ut bildet med en lavere oppløsning eller i en mindre størrelse.

### **Relatert informasjon**

- & "Se etter ekte Epson-skriverdrivere" på side 133
- & ["Installere de nyeste programmene" på side 121](#page-120-0)

### **Se etter ekte Epson-skriverdrivere**

Du kan kontrollere at en ekte Epson-skriverdriver er installert på datamaskinen din ved å bruke en av følgende metoder.

### ❏ Windows

Velg **Kontrollpanel** > **Vis enheter og skrivere** (**Skrivere**, **Skrivere og telefakser**), og gjør deretter følgende for å åpne vinduet for egenskaper for skriverserveren.

❏ Windows 10/Windows 8.1/Windwos 8/Windows 7

Klikk på skriverikonet, og klikk deretter på **Egenskaper for skriverserver** fra menyen som vises.

❏ Windows Vista

Høyreklikk på **Skrivere**-mappen, og klikk deretter på **Kjør som administrator** > **Serveregenskaper**.

❏ Windows XP

Velg **Serveregenskaper** fra **Fil**-menyen.

Klikk på **Driver**-fanen.Hvis skrivernavnet ditt vises i listen, er en ekte Epson-skriverdriver installert på datamaskinen din.

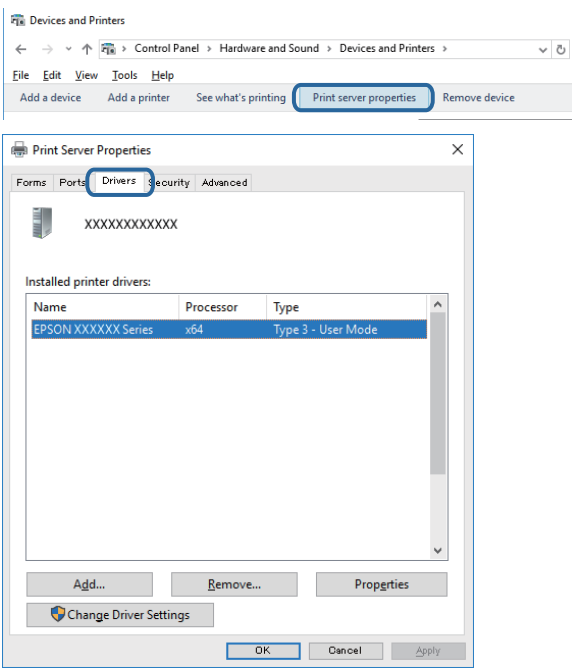

### ❏ Mac OS

Velg **Systemvalg** fra menyen > **Skrivere og skannere** (eller **Skriv ut og skann**, **Skriv ut og faks**), og velg deretter skriveren.Klikk på **Valg og forbruksvarer**, og hvis **Alternativer**-fanen og **Verktøy**-fanen vises i vinduet, er en ekte Epson-skriverdriver installert på datamaskinen din.

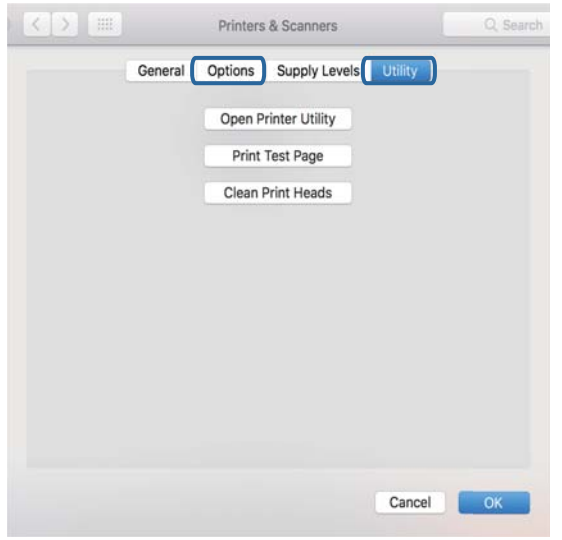

### **Relatert informasjon**

& ["Installere de nyeste programmene" på side 121](#page-120-0)

### **Kontrollere skriverens status fra datamaskinen (Windows)**

Klikk **Utskriftskø** i skriverdriverens kategori **Vedlikehold** og deretter kontroller følgende.

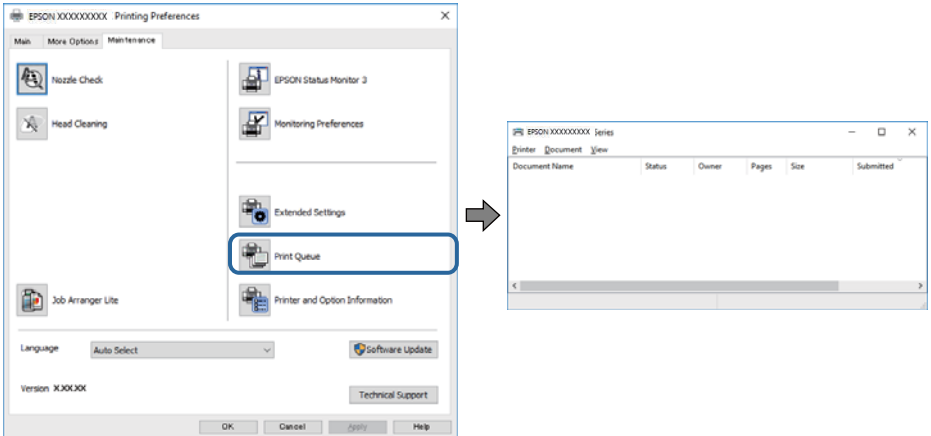

❏ Sjekk om det finnes utskriftsjobber som er midlertidig stanset.

Hvis unødvendige data gjenstår, velger du **Avbryt alle dokumenter** fra **Skriver**-menyen.

❏ Kontroller at skriveren ikke er frakoblet eller venter.

Hvis skriveren er frakoblet eller venter, fjerner du innstillingen for frakoblet eller venter på **Skriver**-menyen.

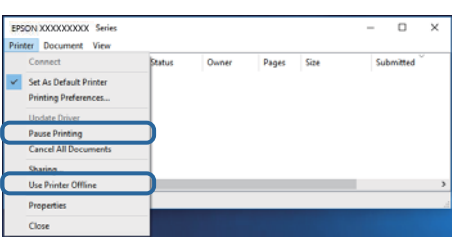

❏ Påse at skriveren er valgt som standardskriver i **Skriver**-menyen (det skal være en hake ved menyelementet).

Hvis skriveren ikke er valgt som standardskriver, angir du den som standard.Hvis det er flere ikoner i **Kontrollpanel** > **Vis enheter og skrivere** (**Skrivere**, **Skrivere og telefakser**), ser du det følgende for å velge ikonet.

Eksempel)

USB-tilkobling: EPSON XXXX-serien

Nettverkstilkobling: EPSON XXXX-serien (nettverk)

Hvis du installerte skriverdriveren flere ganger, kan kopier av skriverdriveren opprettes.Hvis kopier, for eksempel «EPSON XXXX Series (kopi 1)» opprettes, høyreklikker du på ikonet til den kopierte driveren, og deretter klikker du på **Fjern enhet**.

❏ Kontroller at skriverporten er valgt riktig i **Egenskap** > **Port** fra **Skriver**-menyen som vist nedenfor.

Velg «**USBXXX**» for USB-tilkobling eller «**EpsonNet Print Port**» for nettverkstilkobling.

### **Kontrollere skriverens status fra datamaskinen (Mac OS)**

Sørg for at skriverstatusen ikke er **Pause**.

Velg **Systemvalg** fra -menyen > **Skrivere og skannere** (eller **Skriv ut og skann**, **Skriv ut og faks**), og dobbeltklikk deretter på skriveren.Hvis skriveren er satt på pause, klikker du **Fortsett** (eller **Fortsett utskrift**).

## **Når du ikke kan angi nettverksinnstillinger**

- ❏ Slå av enhetene du vil koble til nettverket. Vent i omtrent 10 sekunder og slå så på enhetene i følgende rekkefølge: tilgangspunkt, datamaskin eller smartenhet og så skriveren. Flytt skriveren og datamaskinen eller smartenheten nærmere tilgangspunktet for å hjelpe med radiobølgekommunikasjon, og prøv så å angi nettverksinnstillinger igjen.
- ❏ Velg **Innst.** > **Nettverks- innstillinger** > **Tilkoblingssjekk**, og skriv så ut tilkoblingsrapporten for nettverket. Hvis det oppstår en feil, kontrollerer du tilkoblingsrapporten for nettverket og følger løsningene som står der.

### **Relatert informasjon**

- & ["Skrive ut en tilkoblingsrapport for nettverket" på side 27](#page-26-0)
- & ["Meldinger og løsninger på tilkoblingsrapporten for nettverket" på side 28](#page-27-0)

## **Kan ikke koble til fra enheter selv om nettverksinnstillinger ikke er noen problemer**

Hvis du ikke kan koble til fra datamaskinen eller smartenheten til skriveren selv om rapporten for nettverksinnstillingen ikke viser noen problemer, kan du se det følgende.

❏ Når du bruker flere tilgangspunkter samtidig, kan du muligens ikke bruke skriveren fra datamaskinen eller smartenheten, avhengig av innstillingene til tilgangspunktet. Koble datamaskinen eller smartenheten til samme tilgangspunkt som skriveren.

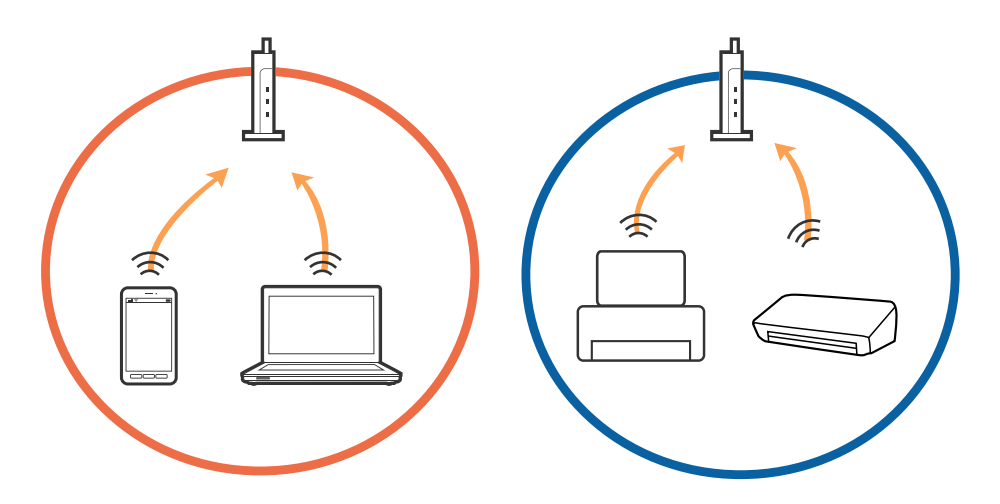

❏ Du kan muligens ikke koble til tilgangspunktet når tilgangspunktet har flere SSID-er og enheter er koblet til forskjellige SSID-er på samme tilgangspunkt. Koble datamaskinen eller smartenheten til samme SSID som skriveren.

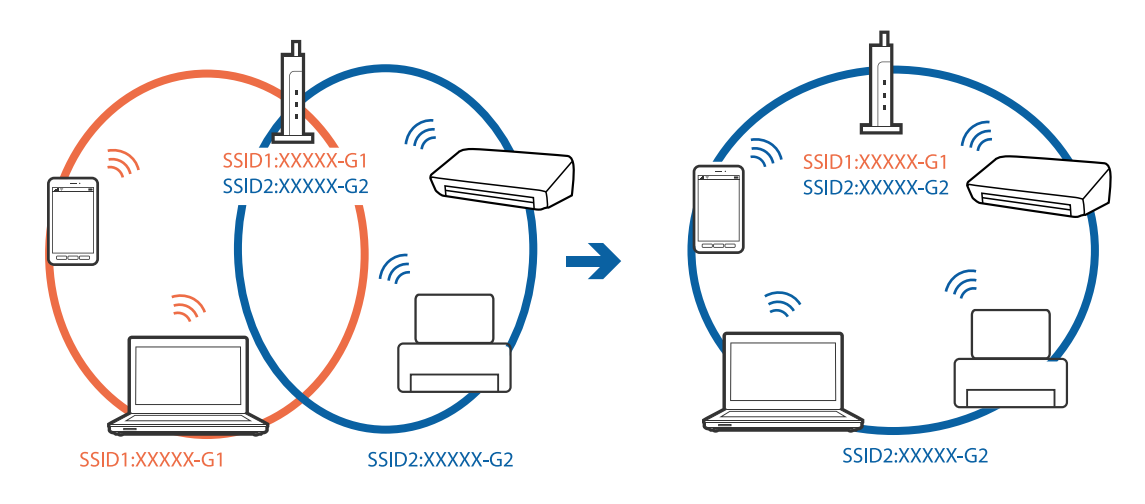

❏ Et tilgangspunkt som er kompatibelt med både IEEE 802.11a og IEEE 802.11g har SSID-er på 2,4 GHz og 5 GHz. Hvis du kobler datamaskinen eller smartenheten til en SSID på 5 GHz, kan du ikke koble til skriveren da skriveren bare støtter kommunikasjon over 2,4 GHz. Koble datamaskinen eller smartenheten til samme SSID som skriveren.

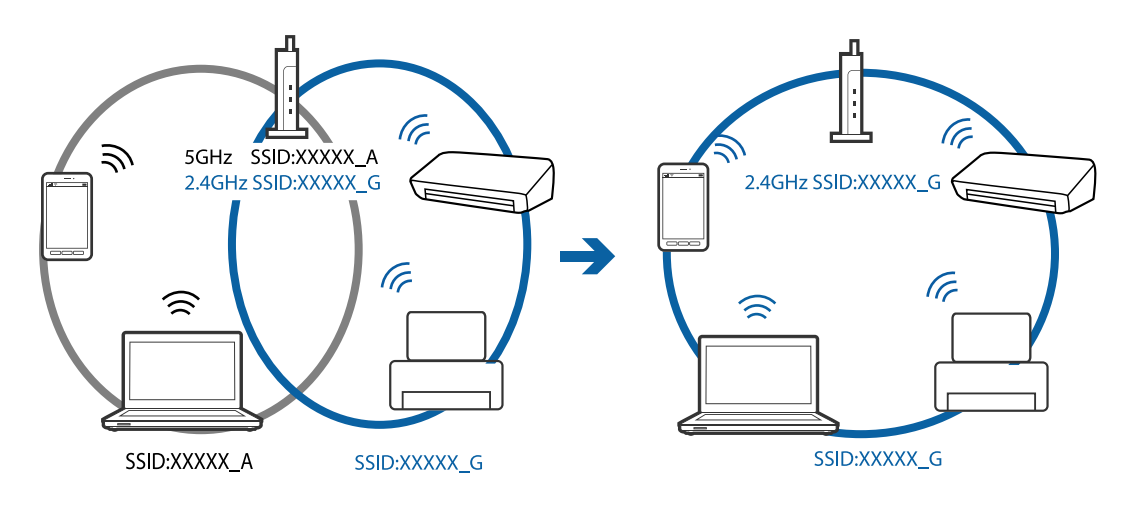

❏ De fleste tilgangspunktene har en funksjon for personvernskilling som blokkerer kommunikasjon mellom tilkoblede enheter. Hvis du ikke kan kommunisere mellom skriver og datamaskin eller smartenhet, selv om de er koblet til samme nettverk, må du deaktivere personvernskillingen på tilgangspunktet. Se bruksanvisningen som fulgte med tilgangspunktet for mer informasjon.

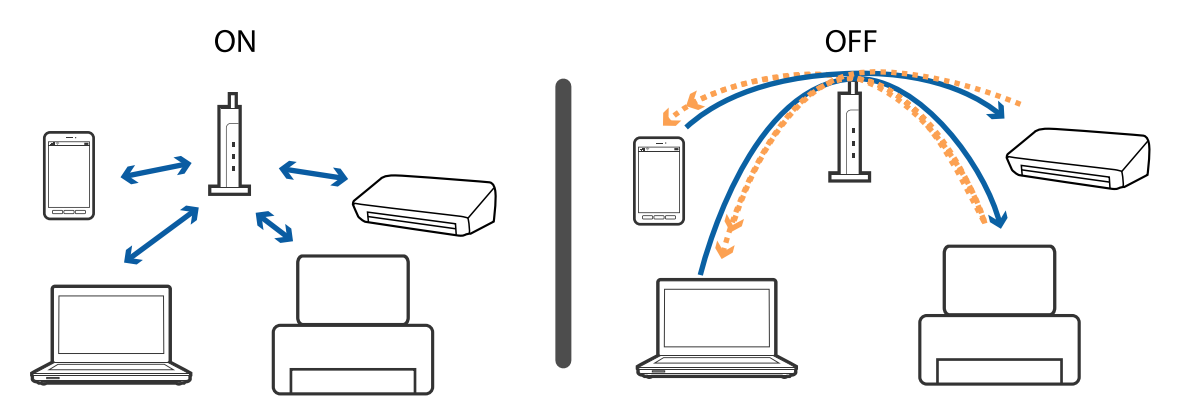

### **Relatert informasjon**

- & "Kontrollere SSID-en som er koblet til skriveren" på side 138
- & ["Sjekke SSID på datamaskinen" på side 139](#page-138-0)

### **Kontrollere SSID-en som er koblet til skriveren**

Du kan sjekke SSID-en ved å skrive ut en rapport om nettverkstilkobling, nettverksstatusark eller på Web Config.

## <span id="page-138-0"></span>**Sjekke SSID på datamaskinen**

### **Windows**

Klikk på **fra i oppgavelinjen på skrivebordet.**Sjekk navnet på tilkoblet SSID i den viste listen.

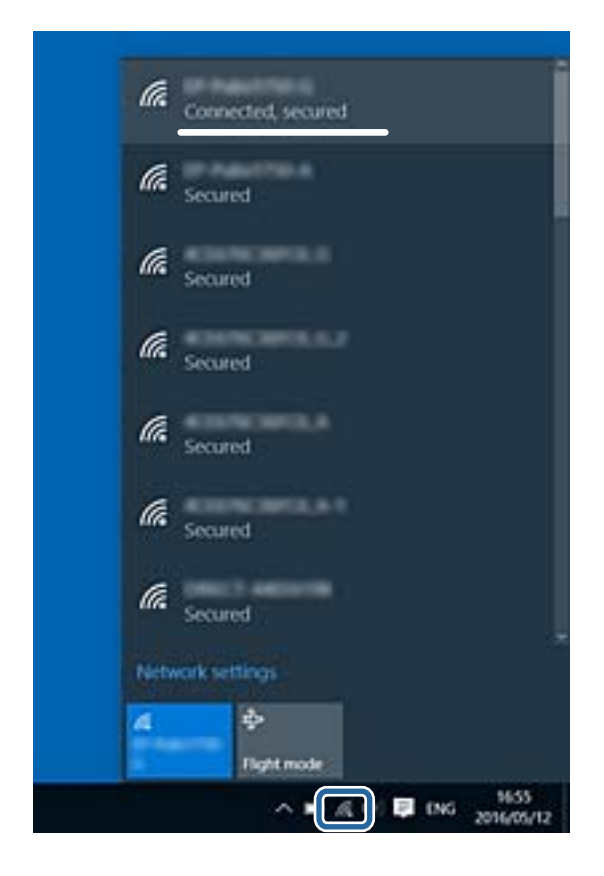

### **Mac OS**

Klikk på Wi-Fi-ikonet øverst på dataskjermen.En liste over SSID-er vises, og den tilkoblede SSID-en er markert med en hake.

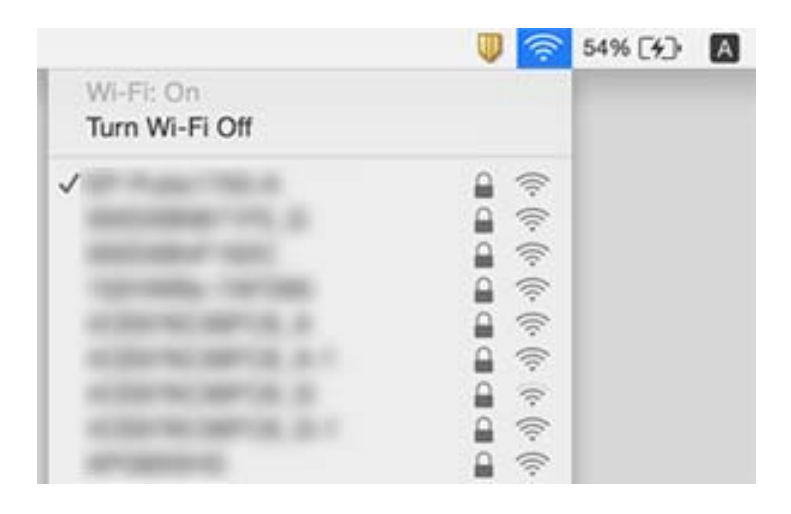

## **Kan ikke skrive ut fra en iPhone eller iPad**

- ❏ Koble iPhone eller iPad til samme nettverk (SSID) som skriveren.
- ❏ Aktiver **Auto vis papiroppsett** i følgende menyer.
	- **Innst.** > **Skriveroppsett** > **Papiroppsettinnst.** > **Auto vis papiroppsett**
- ❏ Aktiver innstillingen AirPrint på Web Config.

### **Relatert informasjon**

- & ["Koble til en smartenhet" på side 22](#page-21-0)
- & ["Program for konfigurering av skriveroperasjoner \(Web Config\)" på side 116](#page-115-0)

## **Utskriftsproblemer**

### **Utskrift er stripete eller farge mangler**

- ❏ Hvis du ikke har brukt skriveren på lang tid, kan dysene i skrivehodet bli tilstoppet, og blekkdråpene kan ikke slippes ut.Utfør en dysekontroll og rengjør deretter skriverhodet hvis noen av dysene er tette.
- ❏ Hvis du gjorde utskrift mens blekknivåene var for lave til å kunne oppdages i blekkbeholdervisningen, fyller du på blekkbeholderene til de når øverste strek, og bruker så **Trykkrens**-verktøyet for å erstatte blekket i blekkrørene.Etter bruk av dette verktøyet, må du sjekke dysen for å se om utskriftskvaliteten har bedret seg.

### **Relatert informasjon**

- & ["Kontrollere og rengjøre skriverhodet" på side 107](#page-106-0)
- & ["Fylle på blekkbeholderne" på side 102](#page-101-0)
- & ["Kjøre Trykkrens" på side 109](#page-108-0)

### **Striper eller uventede farger kan vises**

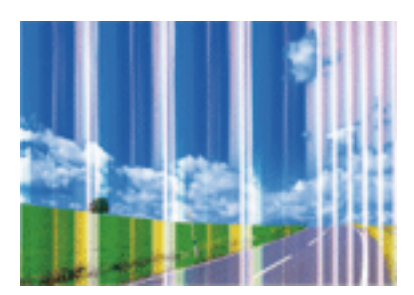

Skriverhodedysene kan være tette. Utfør dysekontroll for å kontrollere om skriverhodedysene er tette. Rengjør skriverhodet hvis noen av skriverhodedysene er tette.

### **Relatert informasjon**

& ["Kontrollere og rengjøre skriverhodet" på side 107](#page-106-0)

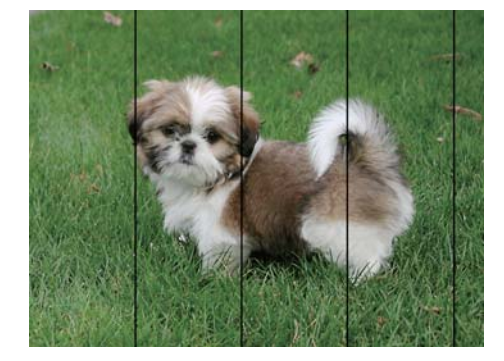

### **Det er synlige fargede striper med en avstand på ca. 2.5 cm**

- ❏ Velg riktig papirtypeinnstilling for papirtypen som er lagt i skriveren.
- ❏ Juster skriverhodet ved hjelp av funksjonen **Horisontal justering**.
- ❏ Når du skriver ut på vanlig papir, skal du bruke en innstilling for høyere kvalitet.

### **Relatert informasjon**

- $\blacktriangleright$  ["Liste over papirtyper" på side 42](#page-41-0)
- & ["Justere skriverhodet" på side 110](#page-109-0)

### **Uklare utskrifter, vertikale striper eller forskyvning**

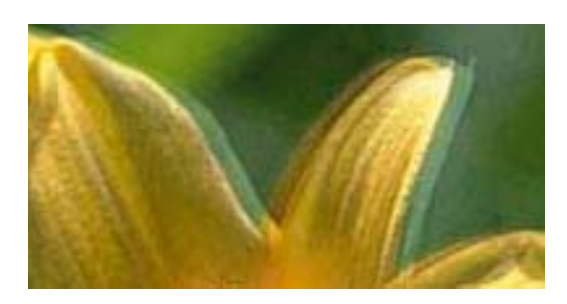

# entnanen ane ı Aufdruck. W  $\sqrt{5008}$  "Regel

Juster skriverhodet ved hjelp av funksjonen **Vertikal justering**.

### **Relatert informasjon**

& ["Justere skriverhodet" på side 110](#page-109-0)

### **Utskriftskvaliteten blir ikke bedre selv om jeg har justert skriverhodet**

Under toveis utskrift (eller med høy hastighet) skriver skriverhodet ut mens det beveger seg i begge retninger, og da kan vertikale linjer bli forskjøvet.Hvis utskriftskvaliteten ikke blir noe bedre, kan du deaktivere toveis (eller høyhastighets) innstilling.Utskriftshastigheten kan bli tregere når du deaktiverer denne innstillingen.

❏ Kontrollpanel

Deaktiver **Bidireksjonal** i **Innst.** > **Skriveroppsett**.

❏ Windows

Fjern merket for **Høy hastighet** i kategorien **Flere alternativer** i skriverdriveren.

### ❏ Mac OS

Velg **Systemvalg** fra menyen > **Skrivere og skannere** (eller **Skriv ut og skann**, **Skriv ut og faks**), og velg deretter skriveren.Klikk på **Valg og forbruksmateriell** > **Valg** (eller **Driver**).Velg **Av** som innstillingen for **Utskrift med høy hastighet**.

### **Relatert informasjon**

& ["Menyalternativer for Skriveroppsett" på side 47](#page-46-0)

### **Utskriftkvaliteten er dårlig**

Kontroller følgende hvis utskriftskvaliteten er dårlig — uklar utskrift, striper, manglende farger, svake farger og forskyvning av utskriftene.

### **Kontrollere skriveren**

- ❏ Kontroller at den første blekkladingen blir fullført.
- ❏ Fyll på blekk hvis blekknivået er under den nederste streken.
- ❏ Utfør en dysekontroll og rengjør deretter skriverhodet hvis noen av dysene er tette.
- ❏ Juster skriverhodet.

### **Kontrollere papiret**

- ❏ Bruk papir som støttes av denne skriveren.
- ❏ Ikke skriv ut på papir som er fuktig, skadet eller for gammelt.
- ❏ Hvis papiret er krøllet eller en konvolutt er åpnet, flat det ut.
- ❏ Ikke stable papiret umiddelbart etter utskrift.
- ❏ Tørk utskriftene fullstendig før lagring eller visning.Unngå direkte sollys, ikke benytt en tørrer og ikke berør den utskrevne siden av papiret ved tørking av utskriftene.
- ❏ Når bilder eller foto skrives ut, anbefaler Epson bruk av ekte Epson papir i stedet for vanlig papir.Skriv ut på det ekte Epson-papirets utskriftsside.

### **Kontrollere skriverinnstillinger**

- ❏ Velg riktig papirtypeinnstilling for papirtypen som er lagt i skriveren.
- ❏ Skriv ut med en høyere kvalitetsinnstilling.

### **Kontrollere blekkflasken**

- ❏ Bruk blekkflasker med riktig artikkelkode for denne skriveren.
- ❏ Epson anbefaler at blekkflasken brukes innen datoen som er trykt på forpakningen.
- ❏ Bruk helst ekte Epson-blekkflasker.Dette produktet er utviklet for å justere farger basert på at det brukes ekte Epson-blekkflasker.Bruk av uekte blekkflasker kan føre til dårligere utskriftskvalitet.

### **Relatert informasjon**

- & ["Kontrollere og rengjøre skriverhodet" på side 107](#page-106-0)
- & ["Justere skriverhodet" på side 110](#page-109-0)
- & ["Tilgjengelig papir og kapasiteter" på side 37](#page-36-0)
- & ["Liste over papirtyper" på side 42](#page-41-0)
- & ["Forholdsregler ved håndtering av papir" på side 38](#page-37-0)

## **Papir er sølete eller stripete**

❏ Når horisontale striper flyter utover øverst eller nederst på papiret, må du legge papiret i riktig retning og skyve kantskinnene inn mot kantene på papiret.

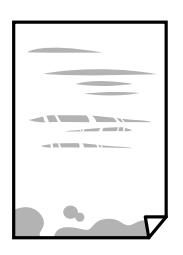

❏ Rengjør papirbanen når det er synlige vertikale striper eller papiret flyter utover.

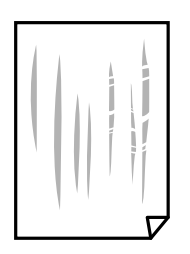

❏ Når problemet ikke fjernes etter du har rengjort papirbanen, er delen inni skriveren som vises i illustrasjonen tilsmusset.Slå av skriveren, og tørk deretter av blekket med en bomullspinne.

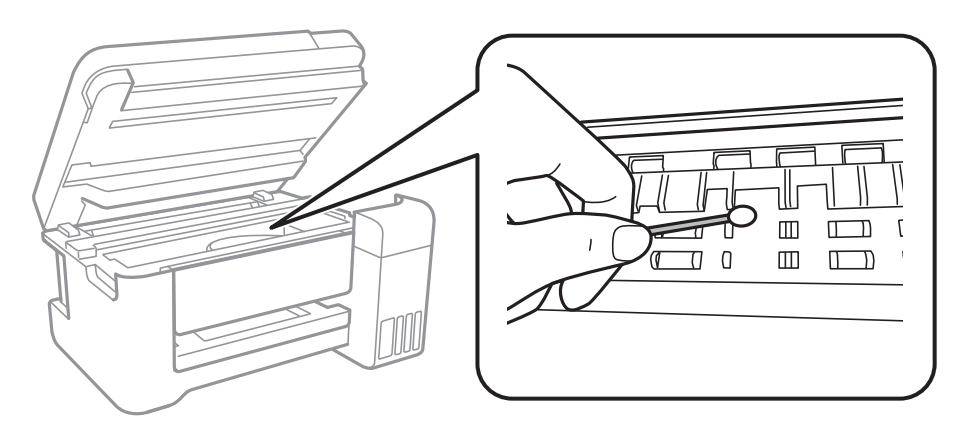

Ikke berør den hvite, flate kabelen, den gjennomsiktige filmen eller blekkrørene inni skriveren.Dette kan føre til feilfunksjon.

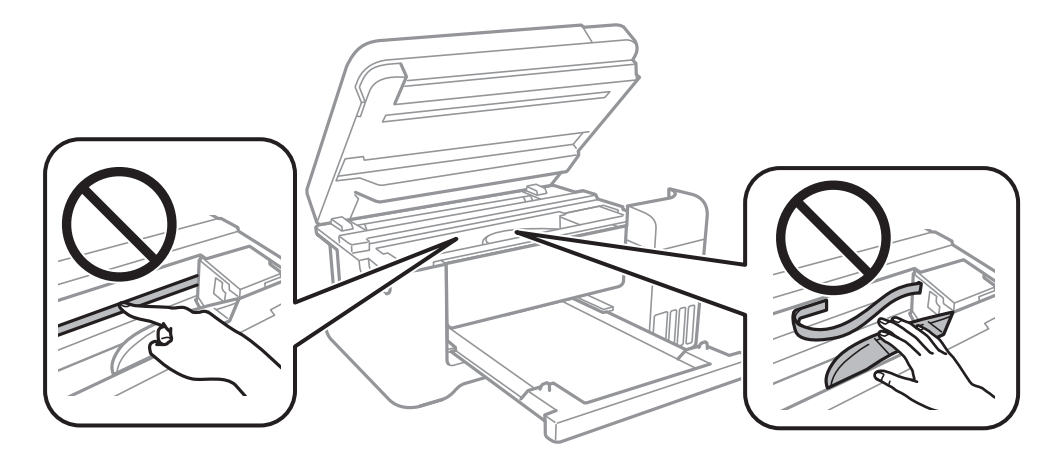

- ❏ Plasser papiret på en flat overflate for å sjekke om det er krøllet.Hvis det er det, må du flate det ut.
- ❏ Ved manuell 2-sidig utskrift må du sørge for at blekket har tørket helt før papiret legges i på nytt.

### **Relatert informasjon**

- & ["Legg papir i Bakre arkmater" på side 39](#page-38-0)
- & ["Rengjøring av papirbanen dersom det er blekkflekker" på side 111](#page-110-0)

## **Papiret er tilsølt med blekk ved automatisk 2-sidig utskrift**

Ved bruk av funksjonen for automatisk 2-sidig utskrift og utskrift av data med høy tetthet, slik som bilder og grafer, angir du lavere utskriftstetthet og lengre tørketid.

### **Relatert informasjon**

& ["Menyalternativer for Skriveroppsett" på side 47](#page-46-0)
## **Utskrevne bilder er klebrige**

Du kan ha skrevet ut på feil side av bildepapiret. Sørg for at du skriver ut på den utskriftbare siden.

Du må rengjøre papirbanen når du skriver ut på feil side av bildepapiret.

## **Relatert informasjon**

& ["Rengjøring av papirbanen dersom det er blekkflekker" på side 111](#page-110-0)

## **Bilder eller fotografier blir skrevet ut med uventede farger**

Når du skriver ut fra kontrollpanelet eller fra Windows-skriverdriveren, brukes Epsons innstilling for automatisk bildejustering avhengig av papirtypen. Prøv å endre innstillingen.

❏ Kontrollpanel

Endre **Fiks bilde**-innstillingen fra **Auto** til et annet alternativ. Hvis det ikke hjelper å endre innstillingen, velger du **Forbedre av** som innstilling for **Fiks bilde**.

❏ Windows skriverdriver

I **Flere alternativer**-fanen velger du **Egendef.** i **Fargekorrigering**, og så klikker du **Avansert**. Endre **Scenekorrigering**-innstillingen fra **Autokorrigering** til et annet alternativ. Hvis det ikke hjelper å endre innstillingen, kan du bruke en annen metode for fargekorrigering enn **PhotoEnhance** i **Fargebehandling**.

### **Relatert informasjon**

- & ["Menyalternativer for Skriv ut bilder" på side 81](#page-80-0)
- & ["Justere utskriftsfargen" på side 68](#page-67-0)

## **Kan ikke skrive ut uten marger**

Velg innstilling for uten kanter i utskriftsinnstillingene. Hvis du velger en papirtype som ikke støtter utskrift uten kanter, kan du heller ikke velge **Uten kant**. Velg en papirtype som støtter utskrift uten kanter.

### **Relatert informasjon**

- & ["Menyvalg for kopiering" på side 86](#page-85-0)
- & ["Grunnleggende om utskrift" på side 54](#page-53-0)
- & ["Grunnleggende om utskrift" på side 72](#page-71-0)

## **Kantene på bildet er beskåret ved utskrift uten kanter**

Ved utskrift uten kanter blir bildet litt forstørret og området utenfor blir beskåret.Velg en forstørring som ikke er så stor.

❏ Kontrollpanel

Endre innstillingen **Utvidelse**.

❏ Windows

Merk av for **Innstillinger** ved siden av **Uten kant** på skriverdriverens **Hoved**-kategori, og endre deretter innstillingen.

❏ Mac OS

Endre innstillingen **Utvidelse** på **Utskriftsinnstillinger**-menyen for utskriftsdialogboksen.

## **Relatert informasjon**

& ["Menyvalg for kopiering" på side 86](#page-85-0)

# **Posisjonen, størrelsen eller marginene på utskriften er feil**

- ❏ Legg papiret i riktig retning, og skyv kantskinnene til kantene av papiret.
- ❏ Når du plasserer originalene på skannerglassplaten, må du tilpasse hjørnet på originalen med hjørnet indikert av et symbol på rammen på skannerglassplaten. Hvis kantene av kopien beskjæres, flytter du originalen litt bort fra hjørnet.
- ❏ Når du legger originalene på skannerglassplaten, skal du rengjøre skannerglassplaten og dokumentdekselet. Hvis det er støv eller flekker på glasset, kan kopieringsområdet bli utvidet til å inkludere støvet eller flekkene, noe som fører til feil kopieringsposisjon eller små bilder.
- ❏ Velg riktig **Orign. stør.** i kopieringsinnstillingene.
- ❏ Velg riktig innstilling for papirstørrelse.
- ❏ Juster margininnstillingene i programmet slik at det faller innenfor utskriftsområdet.

## **Relatert informasjon**

- & ["Legg papir i Bakre arkmater" på side 39](#page-38-0)
- & ["Plassere originaler på Skannerglassplaten" på side 43](#page-42-0)
- & ["Rengjøre Skannerglassplaten" på side 112](#page-111-0)
- & ["Utskriftsområde" på side 155](#page-154-0)

## **Utskrevne tegn er feil eller fordreide**

- ❏ Koble USB-kabelen forsvarlig til skriveren og datamaskinen.
- ❏ Avbryt alle utskriftsjobber som er midlertidig stanset.
- ❏ Ikke sett datamaskinen i **Dvalemodus**-modus eller **Hvilemodus**-modus manuelt under utskrift. Sider med fordreid tekst kan ble skrevet ut neste gang du starter datamaskinen.
- ❏ Hvis du bruker skriverdriveren du tidligere har brukt, kan utskrevne tegn bli fordreide. Sørg for at skriverdriveren du bruker er riktig for din skriver. Sjekk skrivernavnet øverst i skriverdriver-vinduet.

# **Det utskrevne bildet er speilvendt**

Fjern innstillinger for speilvendt i skriverdriveren eller i programmet.

❏ Windows

Fjern **Speilvend** fra skriverdriverens kategori **Flere alternativer**.

❏ Mac OS

Fjern **Speilvend** fra **Utskriftsinnstillinger**-menyen for utskriftsdialogen.

# **Mosaikklignende mønstre på utskriftene**

Ved utskrift av bilder eller foto, skriv ut med data i høy oppløsning. Bilder på nettsted har ofte en lav oppløsning selv om de ser fine ut på skjermen, så utskriftskvaliteten kan reduseres.

# **Ujevne farger, søl, prikker eller rette linjer oppstår på det kopierte bildet**

- ❏ Rengjør papirbanen.
- ❏ Rengjør skannerglassplaten.
- ❏ Ikke trykk for hardt på originalen eller dokumentdekselet når du plasserer originalene på skannerglassplaten.
- ❏ Når papiret er sølete, senker du innstillingene for tetthet på kopien.

## **Relatert informasjon**

- & ["Rengjøring av papirbanen dersom det er blekkflekker" på side 111](#page-110-0)
- & ["Rengjøre Skannerglassplaten" på side 112](#page-111-0)
- & ["Menyvalg for kopiering" på side 86](#page-85-0)

## **Moarémønster (kryssrastrert) vises på det kopierte bildet**

Endre innstillingen for forstørrelse og forminskning eller plasser originalen i en litt annerledes vinkel.

### **Relatert informasjon**

& ["Menyvalg for kopiering" på side 86](#page-85-0)

# **Et bilde av baksiden av originalen vises i det kopierte bildet**

- ❏ Hvis originalen er tynn, legger du den på skannerglassplaten, og legger deretter et svart papir over.
- ❏ Senk innstillingen for kopitetthet på kontrollpanelet.

### **Relatert informasjon**

& ["Menyvalg for kopiering" på side 86](#page-85-0)

## **Utskriftsproblemet kan ikke fjernes**

Hvis du har prøvd alle løsningene og ikke har løst problemet, må du prøve å avinstallere skriveren og installere den på nytt.

### **Relatert informasjon**

- & ["Avinstallere programmer" på side 122](#page-121-0)
- & ["Installere de nyeste programmene" på side 121](#page-120-0)

# **Andre utskriftsproblemer**

# **Utskriften går for sakte**

- ❏ Lukk unødvendige programmer.
- ❏ Velg en lavere kvalitetsinnstilling.Utskrifter av høyere kvalitet senker utskriftshastigheten.
- ❏ Aktiver toveis (eller høyhastighets) innstilling.Når denne innstillingen er aktivert, skriver skriverhodet ut mens det beveger seg i begge retninger, og utskriftshastigheten øker.
	- ❏ Kontrollpanel

På startskjermen velger du **Innst.** > **Skriveroppsett** > **Bidireksjonal**, og deretter aktiverer du den.

❏ Windows

Velg **Høy hastighet** fra skriverdriverens kategori **Flere alternativer**.

❏ Mac OS

Velg **Systemvalg** fra menyen > **Skrivere og skannere** (eller **Skriv ut og skann**, **Skriv ut og faks**), og velg deretter skriveren.Klikk på **Valg og forbruksmateriell** > **Valg** (eller **Driver**).Velg **På** som innstillingen for **Utskrift med høy hastighet**.

- ❏ Deaktiver stillemodus.Denne funksjonen senker utskriftshastigheten.
	- ❏ Kontrollpanel

Velg på startskjermen, og deaktiver deretter **Stillemodus**.

❏ Windows

Velg **Av** som innstillingen for **Stillemodus**, i kategorien **Hoved** for skriverdriveren.

❏ Mac OS

Velg **Systemvalg** fra menyen > **Skrivere og skannere** (eller **Skriv ut og skann**, **Skriv ut og faks**), og velg deretter skriveren.Klikk på **Valg og forbruksmateriell** > **Valg** (eller **Driver**).Velg **Av** som innstillingen for **Stillemodus**.

# **Utskriften bremser kraftig ned ved kontinuerlig utskrift**

Utskriften bremser ned for å forhindre at skrivermekanismen overopphetes og skades. Du kan imidlertid fortsette å skrive ut. Hvis du vil returnere til normal utskriftshastighet, må du la skriveren hvile i minst 30 minutter. Utskriftshastigheten vil ikke returnere til normalen hvis skriveren er slått av.

## **Kan ikke avbryte utskrift fra en datamaskin som kjører Mac OS X v10.6.8**

Hvis du vil stanse utskrift fra datamaskinen, velger du innstillingene nedenfor.

Kjør Web Config, og velg deretter **Port9100** som innstilling for **Protokoll med høyeste prioritet** i **AirPrint-**

**oppsett**. Velg **Systemvalg** fra menyen > **Skrivere og skannere** (eller **Skriv ut og skann**, **Skriv ut og faks**), fjern skriveren, og legg den deretter til igjen.

# **Kan ikke starte skanning**

- ❏ Koble USB-kabelen forsvarlig til skriveren og datamaskinen.Hvis du bruker en USB-hub, må du prøve å koble skriveren direkte til datamaskinen.
- ❏ Hvis du skanner med høy oppløsning over et nettverk, kan det oppstå kommunikasjonsfeil.Velg lavere oppløsning.
- ❏ Sørg for at riktig skriver (skanner) er valgt i Epson Scan 2.

## **Sjekk om skriveren blir gjenkjent eller ikke når du bruker Windows**

I Windows påser du at skriveren (skanneren) vises i **Skanner og kamera**.Skriveren (skanneren) skal vises som «EPSON XXXXX (skrivernavn)».Hvis skriveren (skanneren) ikke vises, avinstallerer du Epson Scan 2 og installerer den på nytt.Se følgende for å åpne **Skanner og kamera**.

❏ Windows 10

Høyreklikk startknappen, eller trykk og hold inne, og velg **Kontrollpanel**, angi «Skanner og kamera» i søkeboksen, klikk på **Vis skannere og kameraer**, og kontroller om skriveren vises.

❏ Windows 8.1/Windows 8/Windows Server 2012 R2/Windows Server 2012

Velg **Skrivebord** > **Innstillinger** > **Kontrollpanel**, angi «Skanner og kamera» i søkeboksen, klikk på **Vis Skanner og kamera**, og kontroller om skriveren vises.

❏ Windows 7/Windows Server 2008 R2

Klikk på startknappen og velg **Kontrollpanel**, angi «Skanner og kamera» i søkeboksen, klikk på **Vis Skanner og kamera**, og kontroller om skriveren vises.

❏ Windows Vista/Windows Server 2008

Klikk på startknappen, velg **Kontrollpanel** > **Maskinvare og lyd** > **Skannere og kameraer**, og kontroller deretter om skriveren vises.

❏ Windows XP/Windows Server 2003 R2/Windows Server 2003

Klikk på startknappen, velg **Kontrollpanel** > **Skrivere og annen maskinvare** > **Skanner og kamera**, og kontroller deretter om skriveren vises.

## **Relatert informasjon**

- & ["Avinstallere programmer" på side 122](#page-121-0)
- & ["Installere de nyeste programmene" på side 121](#page-120-0)

# **Problemer med skannede bilder**

## **Ujevne farger, skitt, flekker og så videre vises ved skanning fra skannerens glassplate**

❏ Rengjør skannerglasset.

- ❏ Fjern alt søppel og skitt som fester seg til originalen.
- ❏ Ikke trykk for hardt på originalen eller dokumentdekselet. Hvis du trykker med for mye makt, kan det føre til uskarphet, smuss og flekker.

### **Relatert informasjon**

& ["Rengjøre Skannerglassplaten" på side 112](#page-111-0)

## **Bildekvaliteten er ujevn**

- ❏ I Epson Scan 2 justerer du bildet med elementer i **Avanserte innstillinger**-fanen og så skanner du.
- ❏ Dersom oppløsningen er lav, kan du prøve å øke oppløsningen og så skanne.

## **Relatert informasjon**

& ["Skanne ved hjelp av Epson Scan 2" på side 94](#page-93-0)

## **Forskyvning vises i bakgrunnen av bilder**

Bilder på baksiden av originalen kan vises på det skannede bildet.

❏ I Epson Scan 2, velger du **Avanserte innstillinger**-fanen og så justerer du **Lysstyrke**.

Denne funksjonen er muligens ikke tilgjengelig avhengig av innstillingene i **Hovedinnstillinger**-fanen > **Bildetype** eller andre innstillinger i **Avanserte innstillinger**-fanen.

- ❏ I Epson Scan 2, velger du **Avanserte innstillinger**-fanen og så **Bildealternativ** > **Tekstforbedring**.
- ❏ Når du skanner fra skannerglasset, kan du plassere et svart papir eller et skriveunderlag over originalen.

### **Relatert informasjon**

- & ["Skanne ved hjelp av Epson Scan 2" på side 94](#page-93-0)
- & ["Plassere originaler" på side 43](#page-42-0)

## **Tekst er uklar**

- ❏ I Epson Scan 2, velger du **Avanserte innstillinger**-fanen og så **Bildealternativ** > **Tekstforbedring**.
- ❏ I Epson Scan 2, når **Bildetype** på **Hovedinnstillinger**-fanen er satt til **Svart-hvitt**, justerer du **Grenseverdi** på **Avanserte innstillinger**-fanen. Når du øker **Grenseverdi**, blir svart sterkere.
- ❏ Dersom oppløsningen er lav, kan du prøve å øke oppløsningen og så skanne.

### **Relatert informasjon**

& ["Skanne ved hjelp av Epson Scan 2" på side 94](#page-93-0)

# **Det kommer moaré (vevlignende skygger)**

Hvis originalen er et trykt dokument, kan moaré (vevlignende skygger) komme på det skannede bildet.

❏ På **Avanserte innstillinger**-fanen i Epson Scan 2 velger du **Derastrering**.

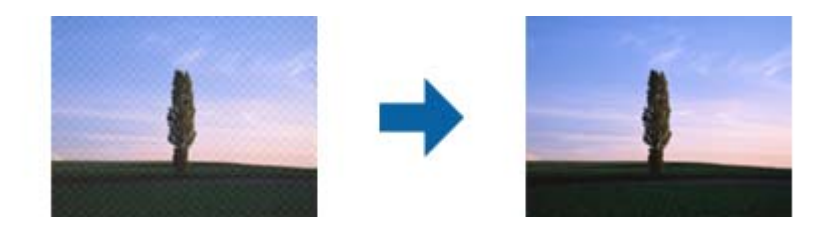

❏ Endre oppløsningen, og skann på nytt.

## **Relatert informasjon**

& ["Skanne ved hjelp av Epson Scan 2" på side 94](#page-93-0)

## **Kan ikke skanne riktig område på skanneglasset**

- ❏ Sørg for at originalen er riktig plassert mot innstillingsmerkene.
- ❏ Dersom kanten av det skannede bildet mangler, kan du flytte originalen litt unna kanten av skannerglasset.
- ❏ Når du skanner fra kontrollpanelet og velger funksjonen for automatisk avklipping av skanneområdet, må du fjerne eventuelt skrot og skitt fra skannerglasset og dokumentdekselet. Hvis det er skrot eller skitt rundt originalen, utvides skanneområdet til å inkludere det.

### **Relatert informasjon**

- & ["Plassere originaler" på side 43](#page-42-0)
- & ["Rengjøre Skannerglassplaten" på side 112](#page-111-0)

# **Tekst blir ikke riktig gjenkjent ved lagring som en Søkbar PDF**

- ❏ I **Alternativer for bildeformat**-vinduet i Epson Scan 2, må du sjekke at **Tekstspråk** er riktig angitt i **Tekst**fanen.
- ❏ Sjekk at originalene plasseres rett.
- ❏ Bruk en original med klar tekst. Tekstgjenkjennelse kan avta for følgende originaltyper.
	- ❏ Originaler som har blitt kopiert en rekke ganger
	- ❏ Originaler mottatt via faks (ved lav oppløsning)
	- ❏ Originaler der mellomrommet mellom bokstaver eller linjer er for lite
	- ❏ Originaler med linjer eller understreking over teksten
	- ❏ Originaler med håndskrevet tekst
	- ❏ Originaler med brett eller krøller
- ❏ I Epson Scan 2, når **Bildetype** på **Hovedinnstillinger**-fanen er satt til **Svart-hvitt**, justerer du **Grenseverdi** på **Avanserte innstillinger**-fanen. Når du øker **Grenseverdi**, blir det svarte området større.
- ❏ I Epson Scan 2, velger du **Avanserte innstillinger**-fanen og så **Bildealternativ** > **Tekstforbedring**.

## **Relatert informasjon**

& ["Skanne ved hjelp av Epson Scan 2" på side 94](#page-93-0)

## **Kan ikke løse problemer i det skannede bildet**

Hvis du har prøvd alle løsningene og ikke har løst problemet, kan du starte Epson Scan 2-innstillingene med Epson Scan 2 Utility.

### *Merknad:*

Epson Scan 2 Utility er et program som følger med Epson Scan 2.

- 1. Start Epson Scan 2 Utility.
	- ❏ Windows 10/Windows Server 2016

Klikk på startknappen og velg **EPSON** > **Epson Scan 2 Utility**.

❏ Windows 8.1/Windows 8/Windows Server 2012 R2/Windows Server 2012

Angi programvarens navn i søkeboksen og velg deretter det viste ikonet.

❏ Windows 7/Windows Vista/Windows XP/Windows Server 2008 R2/Windows Server 2008/Windows Server 2003 R2/Windows Server 2003

Klikk startknappen og velg **Alle programmer** eller **Programmer** > **EPSON** > **Epson Scan 2** > **Epson Scan 2 Utility**.

❏ Mac OS

Velg **Gå** > **Programmer** > **Epson Software** > **Epson Scan 2 Utility**.

- 2. Velg **Annet**-fanen.
- 3. Klikk på **Tilbakestill**.

#### *Merknad:*

Dersom oppstart ikke løser problemet, må du avinstallere og reinstallere Epson Scan 2.

### **Relatert informasjon**

- & ["Avinstallere programmer" på side 122](#page-121-0)
- & ["Installere de nyeste programmene" på side 121](#page-120-0)

# **Andre problemer med skanneren**

# **Skanning går tregt**

- ❏ Reduser oppløsning, og skann på nytt. Når oppløsningen er høy, kan skanning ta litt tid.
- ❏ Skannehastigheten kan reduseres som følge av bildejusteringsfunksjonene i Epson Scan 2.
- ❏ Hvis du velger **Stillemodus** i kategorien **Skann** på **Konfigurasjon**-skjermen som vises ved å klikke -knappen i Epson Scan 2, kan skannehastigheten reduseres.

## **Relatert informasjon**

& ["Skanne ved hjelp av Epson Scan 2" på side 94](#page-93-0)

## **Skanningen stopper ved skanning til PDF/Multi-TIFF**

- ❏ Når du skanner med Epson Scan 2, kan du sammenhengende skanne opptil 999 sider i PDF-format, og opptil 200 sider i Multi-TIFF-format.
- ❏ Ved skanning av store volumer, anbefaler vi å bruke gråskala.
- ❏ Øk ledig plass på datamaskinens harddisk. Skanning kan stoppe hvis det ikke er tilstrekkelig ledig plass.
- ❏ Prøv skanning med en lavere oppløsning. Skanning stopper hvis total datamengde når grensen.

## **Relatert informasjon**

& ["Skanne ved hjelp av Epson Scan 2" på side 94](#page-93-0)

# **Andre problemer**

## **Svakt elektrisk støt ved berøring av skriveren**

Hvis mange eksterne enheter er koblet til skriveren, kan du føle et svakt elektrisk støt når du tar på skriveren. Installer en jordledning til datamaskinen som er koblet til skriveren.

## **Driftslydene er høye**

Hvis driftslydene er for høye, kan du aktivere **Stillemodus**.Aktiverer du denne funksjonen, kan det imidlertid redusere utskriftshastigheten.

❏ Kontrollpanel

Velg på startskjermen, og aktiver deretter **Stillemodus**.

❏ Windows skriverdriver

Aktiver **Stillemodus** i kategorien **Hoved**.

❏ Mac OS skriverdriver

Velg **Systemvalg** fra menyen > **Skrivere og skannere** (eller **Skriv ut og skann**, **Skriv ut og faks**), og velg deretter skriveren.Klikk på **Valg og forbruksmateriell** > **Valg** (eller **Driver**).Velg **På** som innstillingen for **Stillemodus**.

❏ Epson Scan 2

Klikk -knappen for å åpne vinduet **Konfigurasjon**.Angi så **Stillemodus** i fanen **Skann**.

## **Kan ikke lagre data på minneenheten**

❏ Kontroller at minneenheten ikke er skrivebeskyttet.

❏ Kontroller at minneenheten har nok tilgjengelig minne. Hvis det tilgjengelige minnet er lite, kan ikke data lagres.

### **Relatert informasjon**

& ["Spesifikasjoner for eksterne lagringsenheter" på side 158](#page-157-0)

## **Programmet er blokkert av en brannmur (kun for Windows)**

Legg programmet til på Windows-brannmurens liste over tillatte programmer i sikkerhetsinnstillingene i **Control Panel**.

## **"?" Vises på skjermbildet for bildevalg**

"?" vises på LCD-skjermen når bildefilen ikke støttes av produktet.

## **Det vises en melding om at du må nullstille blekknivåene**

Fyll på blekk i alle eller de angitte blekktankene, velg fargen du fylte på i LCD-skjermen, og tilbakestill deretter blekknivåene.

Avhengig av bruksforholdene kan meldingen vises selv om det er blekk igjen i beholderen.

## **Relatert informasjon**

& ["Fylle på blekkbeholderne" på side 102](#page-101-0)

## **Sølt blekk**

- ❏ Hvis blekk setter seg fast på området rundt tanken, må du tørke det av med en lofri, ren klut eller en bomullspinne.
- ❏ Hvis blekk søles på skrivebordet eller gulvet, må du tørke det bort umiddelbart.Det er vanskelig å fjerne flekken når blekket tørker.Stryk over blekket med en tørr klut og tørk det deretter bort med en fuktig klut for å forhindre at flekken sprer seg.
- ❏ Hvis du får blekk få hendene, må du vaske dem med vann og såpe.

# <span id="page-154-0"></span>**Tekniske spesifikasjoner**

# **Skriverspesifikasjoner**

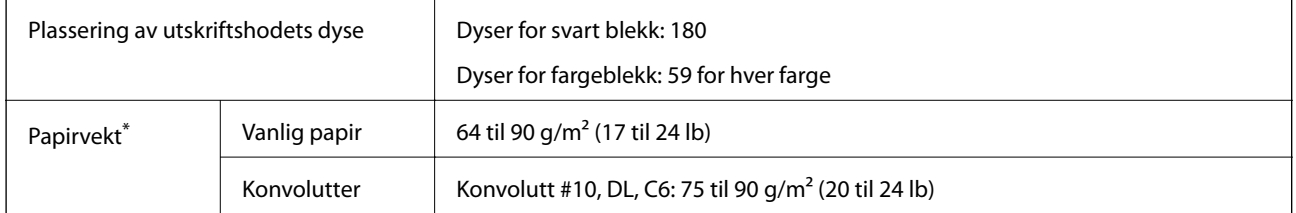

\* Selv når papirtykkelsen er innenfor dette området, vil papiret kanskje ikke mates i skriveren, eller skannekvaliteten kan forringes avhengig av papiregenskapene eller -kvaliteten.

## **Utskriftsområde**

## *Utskrivbart område for enkeltark*

Utskriftskvaliteten kan reduseres i de skraverte områdene på grunn av skriverens mekanisme.

## **Skrive ut med kanter**

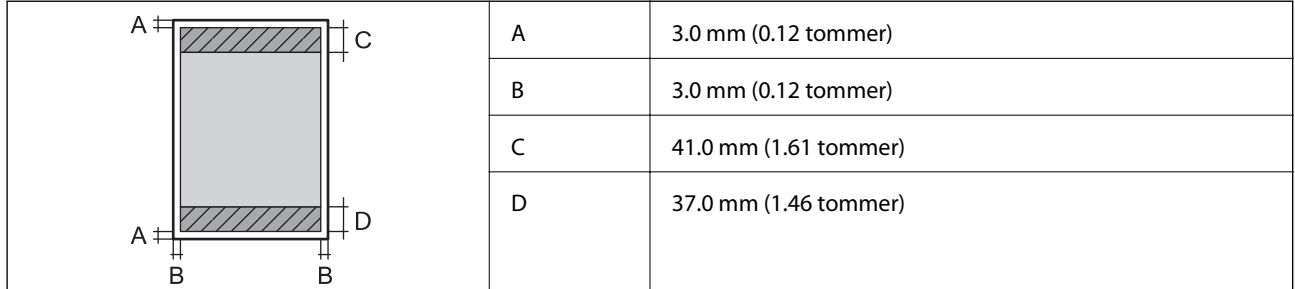

## **Kantløs utskrift**

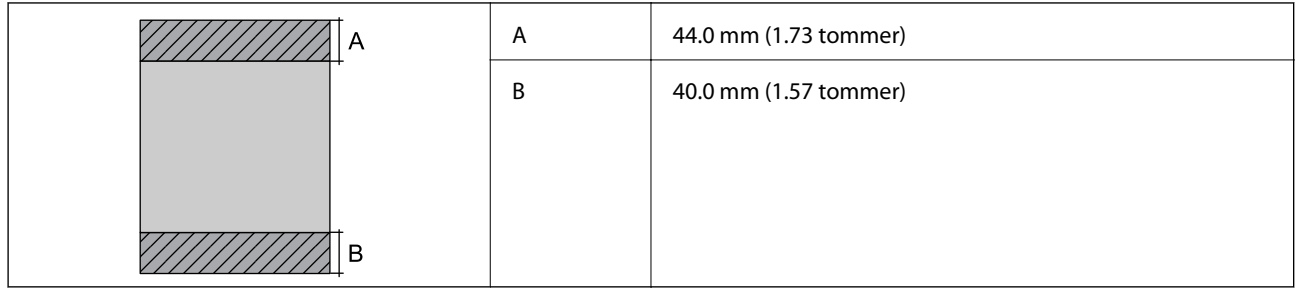

## *Utskrivbart område for konvolutter*

Utskriftskvaliteten kan reduseres i de skraverte områdene på grunn av skriverens mekanisme.

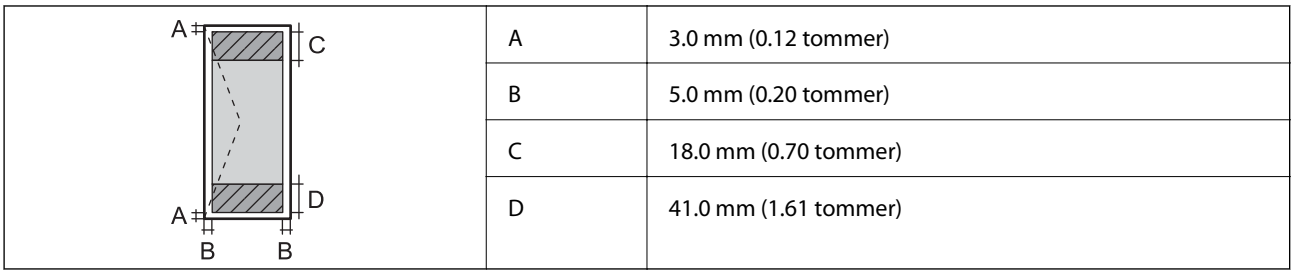

# **Skannerspesifikasjoner**

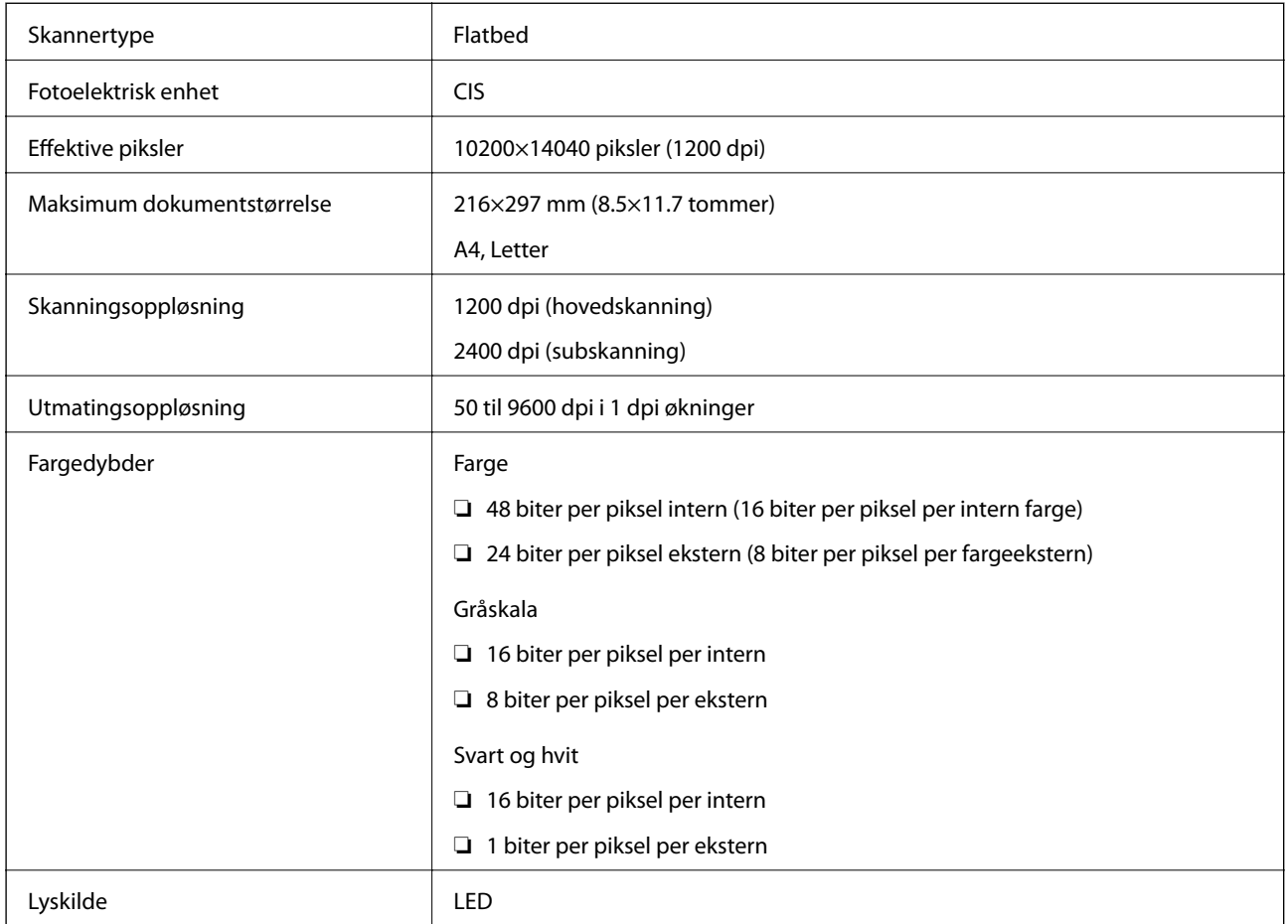

# **Grensesnittspesifikasjoner**

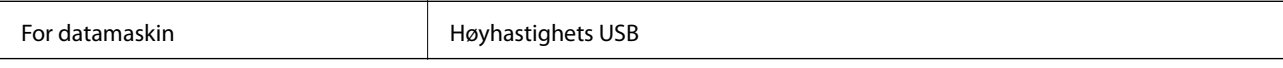

# **Liste over nettverksfunksjoner**

## **Nettverksfunksjoner og IPv4/IPv6**

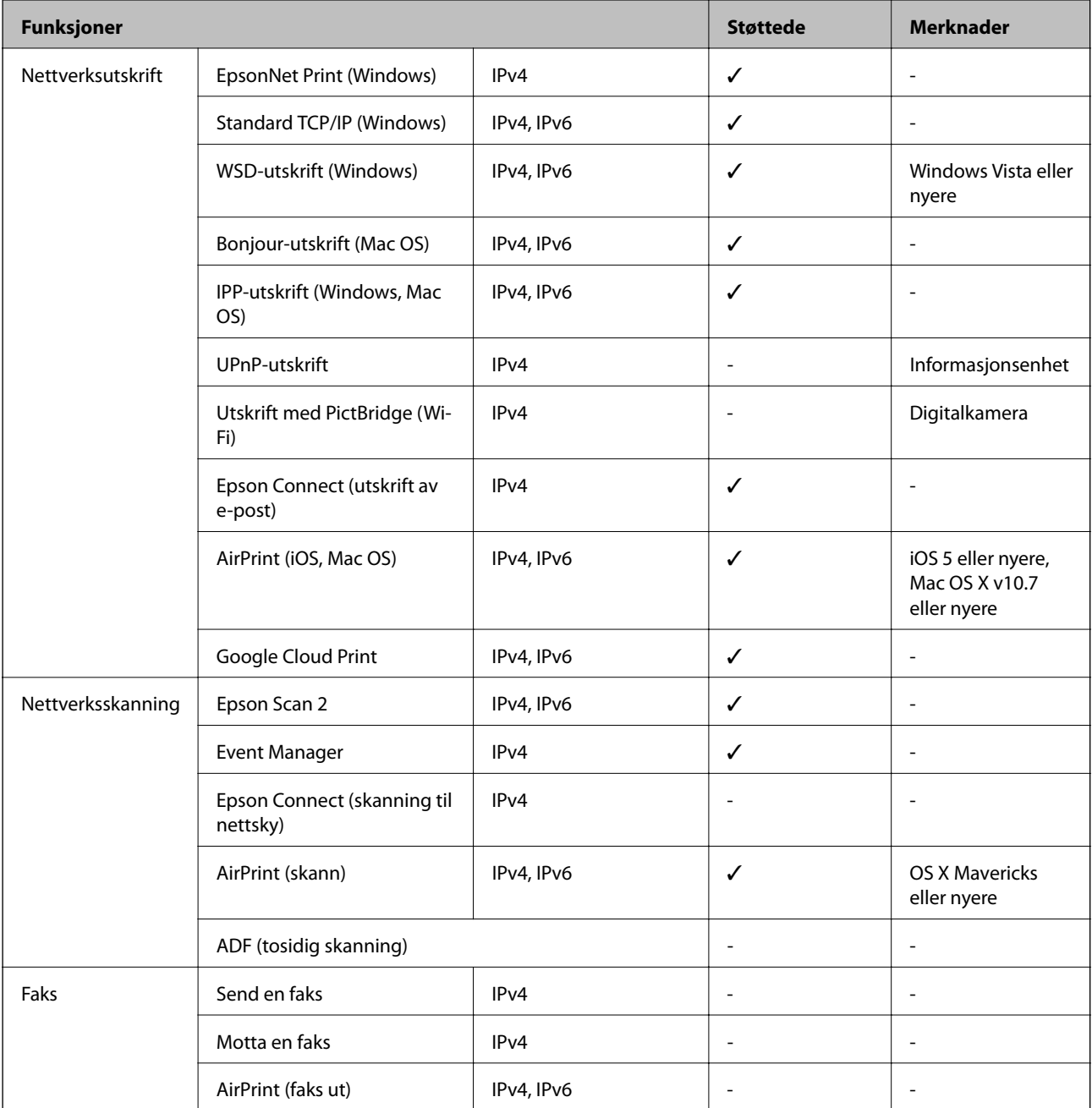

# **Spesifikasjoner for wi-fi**

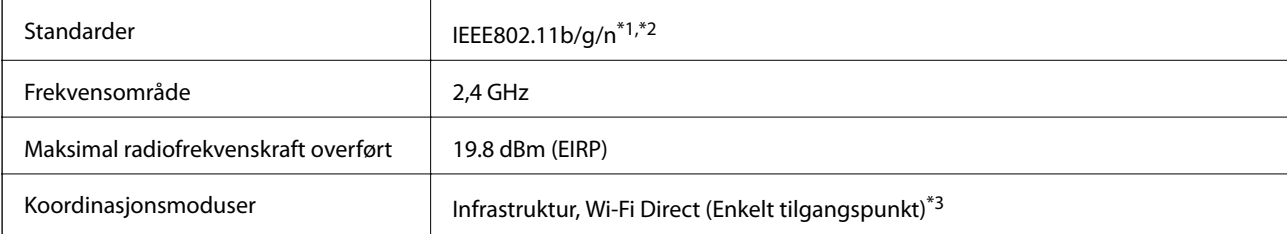

<span id="page-157-0"></span>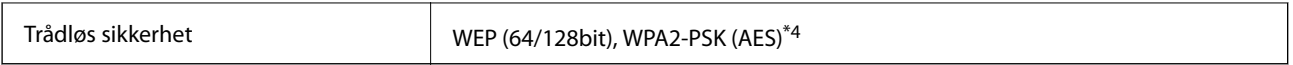

\*1 Overholder enten IEEE 802.11b/g/n eller IEEE 802.11b/g avhengig av kjøpssted.

\*2 IEEE 802.11n er kun tilgjengelig for HT20.

\*3 Støttes ikke for IEEE 802.11b.

\*4 Overholder WPA2-standarder med støtte for WPA/WPA2 Personal.

# **Sikkerhetsprotokoll**

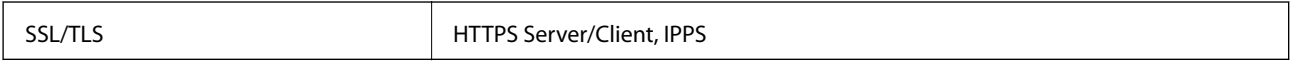

## **Støttede tjenester fra tredjeparter**

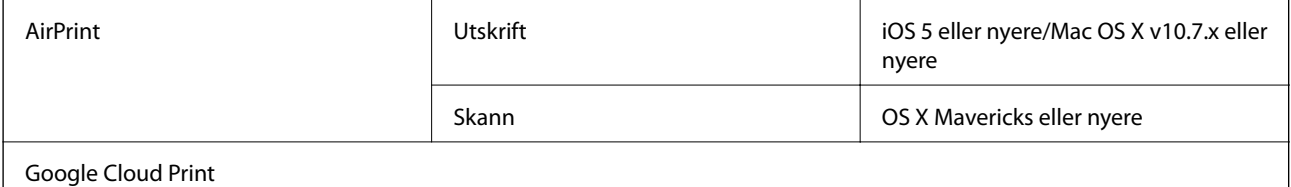

# **Spesifikasjoner for eksterne lagringsenheter**

## **Spesifikasjoner for støttede minnekort**

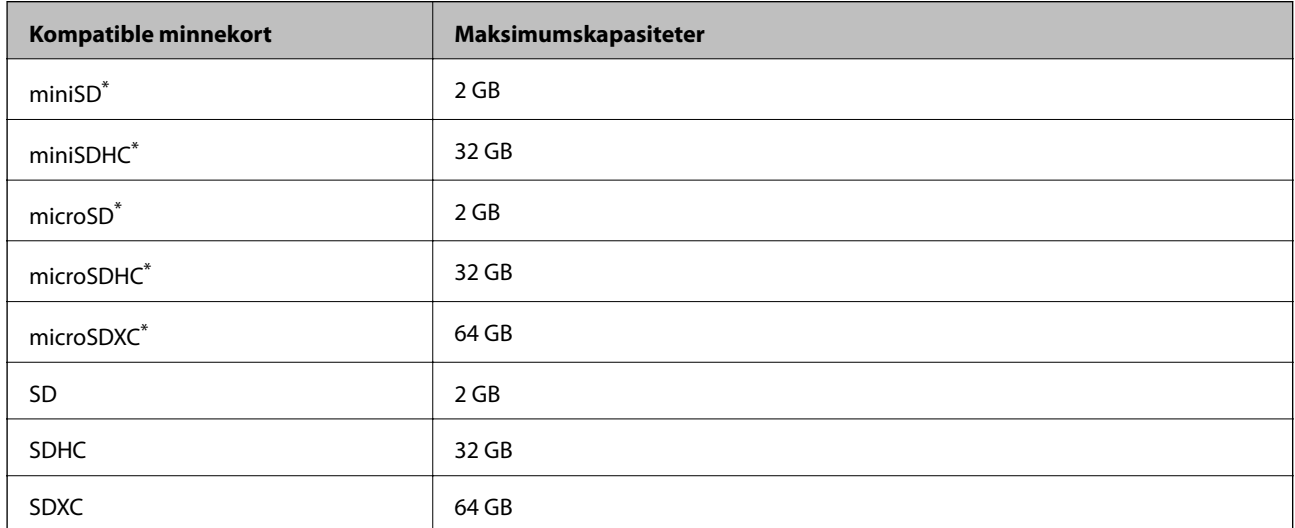

Bruk adapter slik at det passer til minnekortsporet.Ellers kan kortet bli sittende fast.

## **Støttede dataspesifikasjoner**

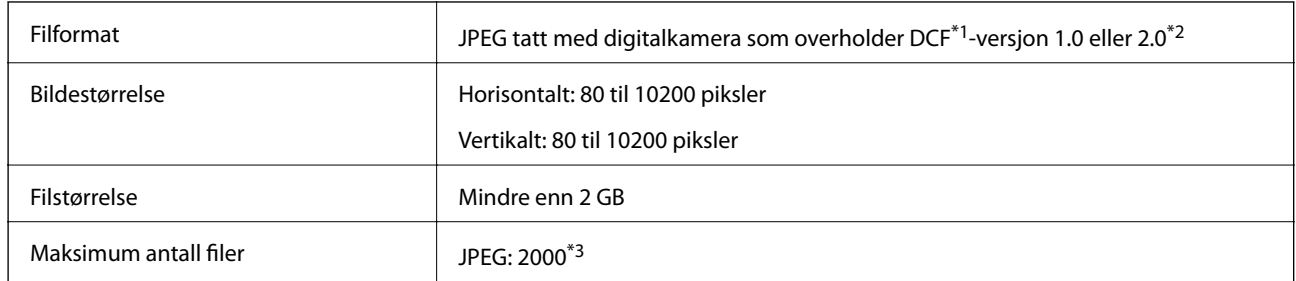

### \*1 Filsystemet Design rule for Camera.

- \*2 Bildedata som er lagret på digitalkameraer med innebygd minnet, støttes ikke.
- \*3 Opptil 999 filer kan vises om gangen.(Hvis antallet filer overskrider 999, vises filene i grupper.)

## *Merknad:*

«?» vises på LCD-skjermen hvis skriveren ikke kjenner igjen bildefilen.Hvis dette er tilfelle, vil blanke deler skrives ut hvis du velger bildelayout med flere bilder.

## **Mål**

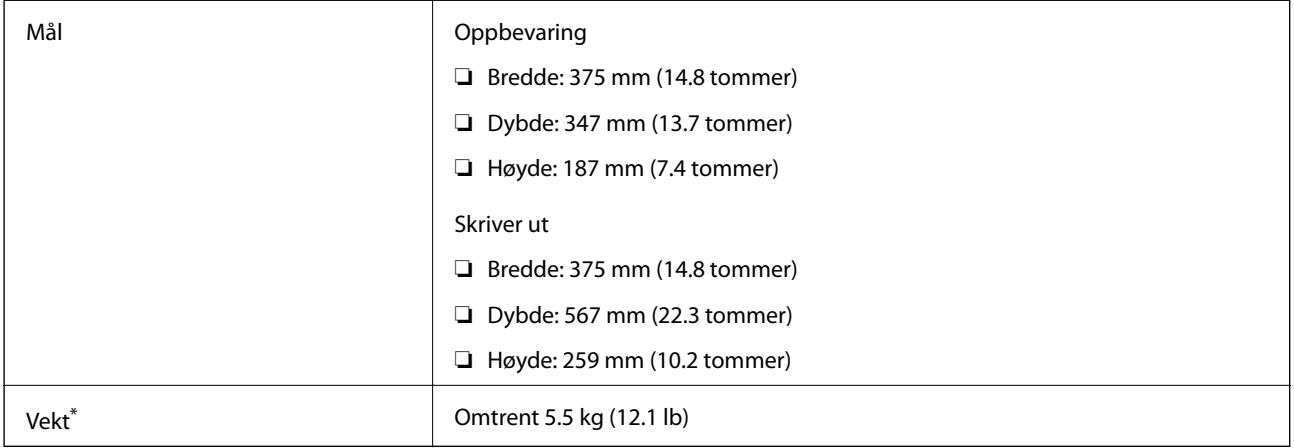

\* Uten blekk og strømkabel.

# **Elektriske spesifikasjoner**

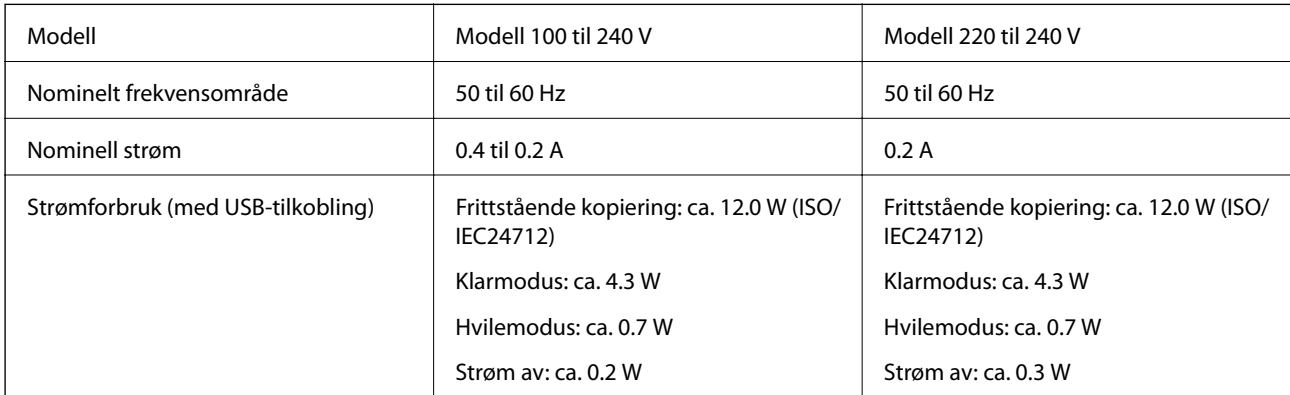

#### *Merknad:*

- ❏ Se skriverens spenning på typeskiltet.
- ❏ For europeiske brukere: Se følgende nettsted for detaljer om strømforbruk. <http://www.epson.eu/energy-consumption>

## **Miljømessige spesifikasjoner**

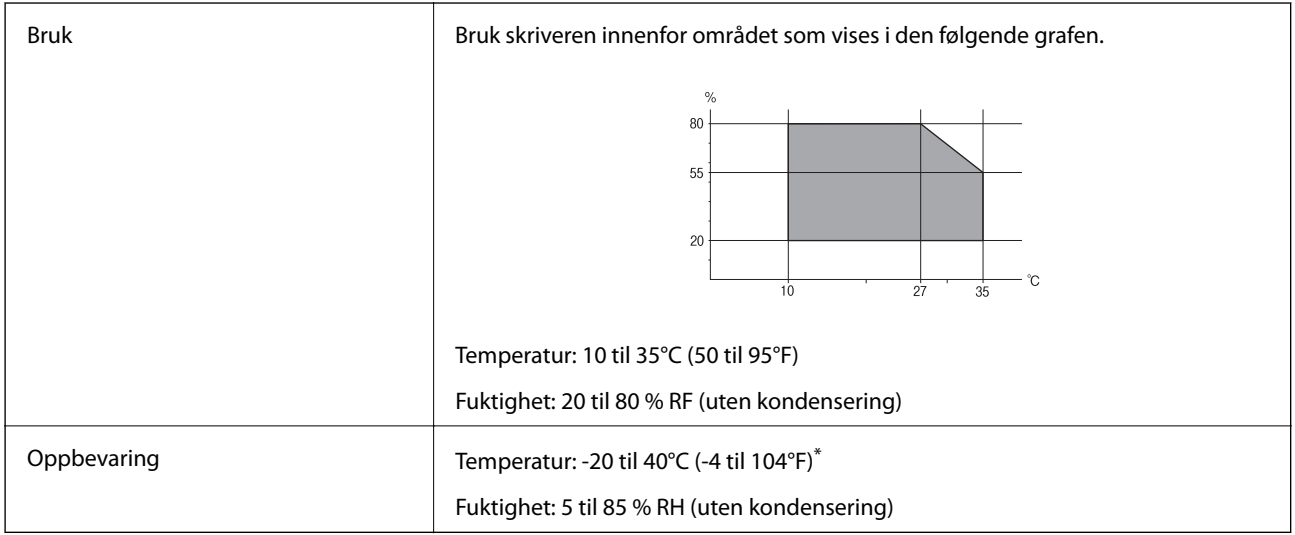

Du kan lagre den ved 40°C (104°F) i én måned.

## **Miljømessige spesifikasjoner for blekkflasker**

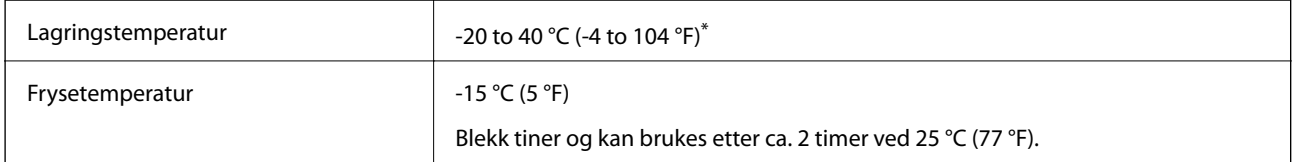

Du kan lagre den ved 40 °C (104 °F) i én måned.

# **Systemkrav**

- ❏ Windows 10 (32-bit, 64-bit)/Windows 8.1 (32-bit, 64-bit)/Windows 8 (32-bit, 64-bit)/Windows 7 (32-bit, 64 bit)/Windows Vista (32-bit, 64-bit)/Windows XP SP3 eller nyere (32-bit)/Windows XP Professional x64 Edition SP2 eller nyere/Windows Server 2016/Windows Server 2012 R2/Windows Server 2012/Windows Server 2008 R2/Windows Server 2008/Windows Server 2003 R2/Windows Server 2003 SP2 eller nyere
- ❏ macOS Sierra/OS X El Capitan/OS X Yosemite/OS X Mavericks/OS X Mountain Lion/Mac OS X v10.7.x/Mac OS X v10.6.8

## *Merknad:*

- ❏ Mac OS støtter ikke enkelte programmer og funksjoner.
- ❏ (UFS) (UNIX File System) for Mac OS er ikke støttet.

# **Informasjon om forskrifter**

# **Standarder og godkjenninger**

## **Standarder og godkjenninger for amerikansk modell**

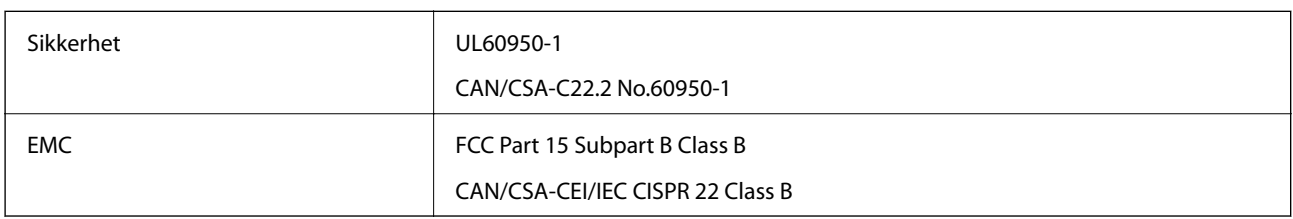

Utstyret inneholder følgende trådløsmodul.

Produsent: Askey Computer Corporation

Type: WLU6320-D69 (RoHS)

Dette produktet oppfyller del 15 av FCC-reglene og RSS-210 av IC-reglene. Epson kan ikke ta ansvar for manglende overhold av beskyttelseskravene som følge av en ikke anbefalt endring av produktet. Bruk er underlagt følgende to bestingelser: (1) denne enheten forårsaker ingen skadelige forstyrrelser, og (2) denne enheten må godta eventuell mottatt interferens, inkludert interferens som kan føre til uønsket drift av enheten.

For å forhindre radiointerferens til den lisensierte tjenesten er denne innretningen ment til bruk innendørs og på avstand fra vinduer for å gi maksimal skjerming. Utstyr (eller overføringsantennen) som er installert utendørs, er underlagt lisens.

Dette utstyret overholder FCC/IC-grenser for strålingseksponering for et ukontrollert miljø og overholder FCCveiledninger for radiofrekvenseksponering (RF) i bilag C til OET65 og RSS-102 fra IC-reglene for radiofrekvenseksponering (RF). Dette utstyret skal installeres og drives slik at radiatoren er minst 20 cm (7,9 tommer) eller mer unna en persons kropp (inkludert ekstremiteter: hender, håndledd, føtter og ankler).

## **Standarder og godkjenninger for europeisk modell**

For europeiske brukere

Seiko Epson Corporation erklærer herved at følgende radioutstyrmodell er i samsvar med direktiv 2014/53/EU. Den fullstendige teksten for EU-samsvarserklæringen er tilgjengelig på følgende nettside:

<http://www.epson.eu/conformity>

C634A

Bare for bruk i Irland, Storbritannia, Østerrike, Tyskland, Liechtenstein, Sveits, Frankrike, Belgia, Luxemburg, Nederland, Italia, Portugal, Spania, Danmark, Finland, Norge, Sverige, Island, Kypros, Hellas, Slovenia, Malta, Bulgaria, Tsjekkia, Estland, Ungarn, Latvia, Litauen, Polen, Romania og Slovakia.

Epson kan ikke ta ansvar for manglende overhold av beskyttelseskravene som følge av en ikke anbefalt endring av produktene.

## **Standarder og godkjenninger for australsk modell**

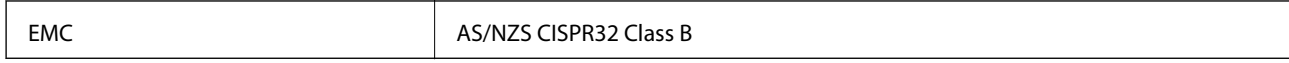

Epson erklærer herved at følgende utstyrsmodeller overholder essensielle krav og andre relevante bestemmelser i AS/NZS4268:

C634A

Epson kan ikke ta ansvar for manglende overhold av beskyttelseskravene som følge av en ikke anbefalt endring av produktene.

# **Restriksjoner på kopiering**

Vær oppmerksom på følgende begrensninger for å sikre at du bruker skriveren på en ansvarlig og lovlig måte.

Kopiering av følgende enheter er forbudt ved lov:

- ❏ Pengesedler, mynter, omsettelige verdipapirer utstedt av myndighetene, statsobligasjoner og andre obligasjoner
- ❏ Ubrukte frimerker, forhåndsfrankerte postkort og andre offisielle postrelaterte enheter som har gyldig porto
- ❏ Stempelmerker og ihendehaverpapirer utstedt i henhold til lov

Vær forsiktig med kopiering av følgende enheter:

- ❏ Private omsettelige verdipapirer (aksjesertifikater, omsetningspapirer, sjekker osv.), månedlige adgangskort, bevillingsdokumenter osv.
- ❏ Pass, førerkort, helseattester, veipasseringsbilletter, matkuponger, billetter osv.

### *Merknad:*

Det kan også være forbudt ved lov å kopiere disse elementene.

Ansvarlig bruk av opphavsrettbeskyttet materiale:

Skrivere kan misbrukes til ulovlig kopiering av opphavsrettslig beskyttet materiale. Med mindre du handler etter råd fra en kompetent advokat, er det ansvarlig og respektfull praksis å innhente tillatelse fra rettighetshaver før du kopierer publisert materiale.

# **Transportere skriveren**

Hvis du trenger å transportere skriveren ved flytting eller reparasjon, følg trinnene nedenfor for innpakking av skriveren.

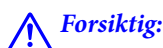

Vær forsiktig så du ikke setter fast hånden eller fingrene når du åpner eller lukker skannerenheten.Hvis ikke kan du bli skadet.

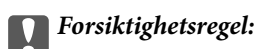

❏ Når du lagrer eller transporterer skriveren, må du ikke holde den på skrå, plassere den vertikalt eller snu den opp ned, ettersom den kan lekke blekk.

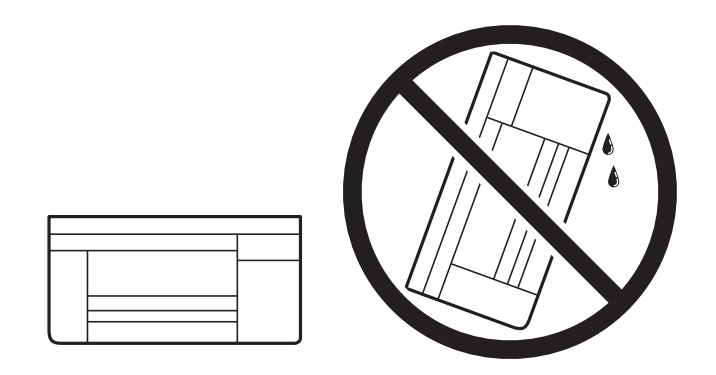

- ❏ Når du skal oppbevare eller transportere blekkflasker, må ikke flasken plasseres på skrå eller utsettes for støt eller temperaturforandringer.Ellers kan det lekke blekk selv om hetten er godt festet på blekkflasken.Sørg for at blekkflasken står oppreist når du fester hetten, og ta forholdsregler for å forhindre at blekket lekker under transport av flasken, for eksempel ved å legge flasken i en pose.
- ❏ Åpne blekkflasker skal ikke plasseres i samme eske som skriveren.

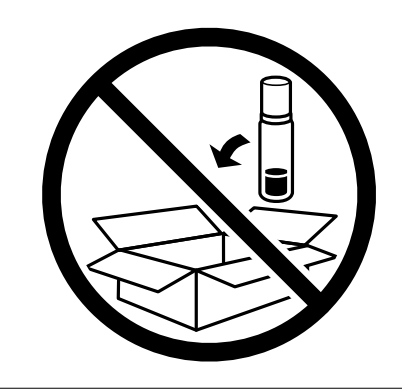

- 1. Slå skriveren av ved å trykke på  $\mathsf{\dot{U}}$ -knappen.
- 2. Sørg for at strømlyset slås av, og deretter trekk ut strømkabelen.

### c*Forsiktighetsregel:*

Koble fra strømkabelen når strømlyset er av.Hvis ikke, vil ikke skriverhodet gå tilbake i hjem-posisjon. Dette forårsaker at blekket tørker ut, og utskrift kan bli umulig.

- 3. Koble fra alle kabler slik som strømkabel og USB-kabel.
- 4. Pass på at minnekortet ikke står i.
- 5. Fjern alt papiret fra skriveren.
- 6. Sørg for at det ikke er noen originaler i skriveren.

Brukerhåndbok

## **Tillegg**

7. Åpne skannerenheten med dokumentdekselet lukket.Fest skriverhodet med teip til beholderen.

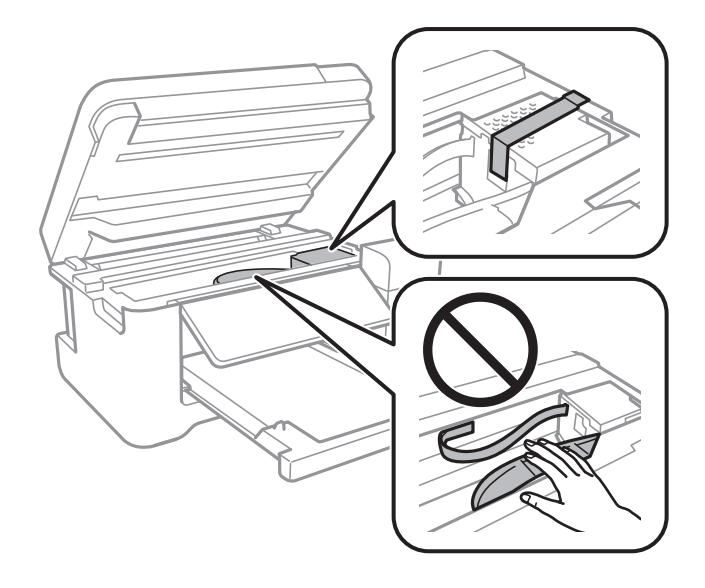

8. Sørg for at du fester hetten godt på blekkbeholderen.

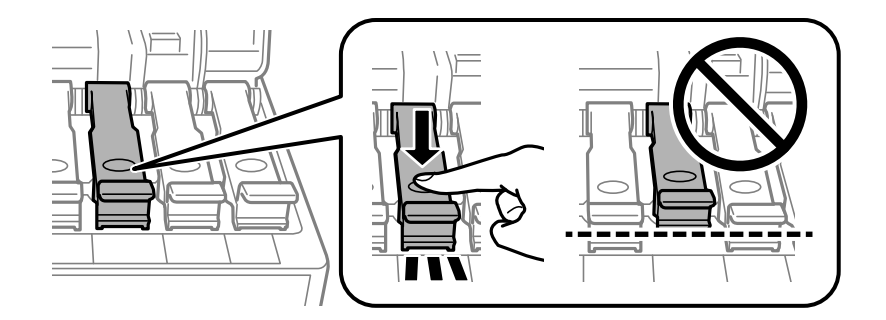

9. Lukk Blekkbeholderdeksel godt.

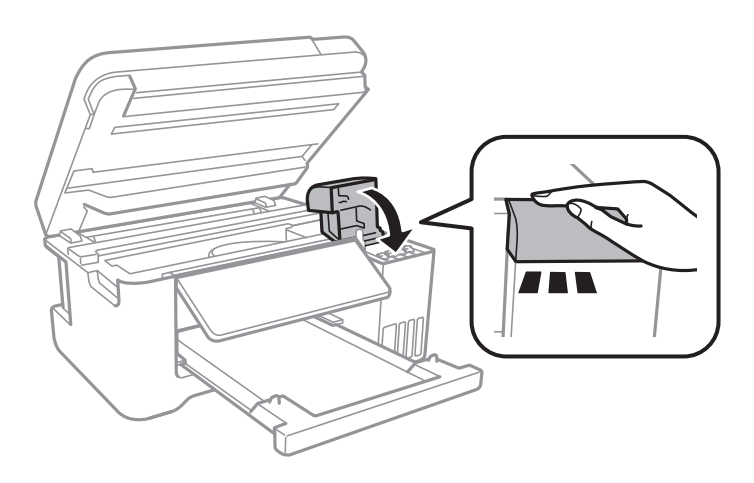

10. Lukk skannerenheten.

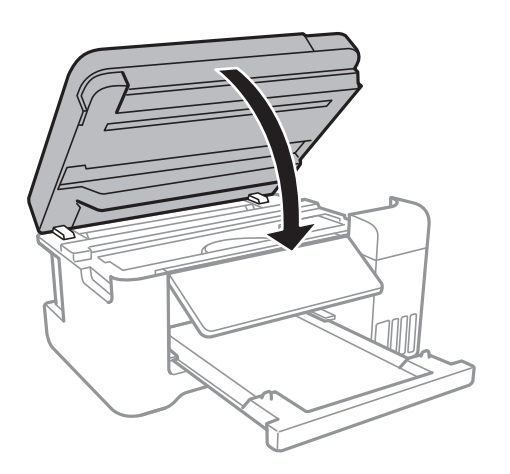

11. Forbered pakking av skriveren som vist nedenfor.

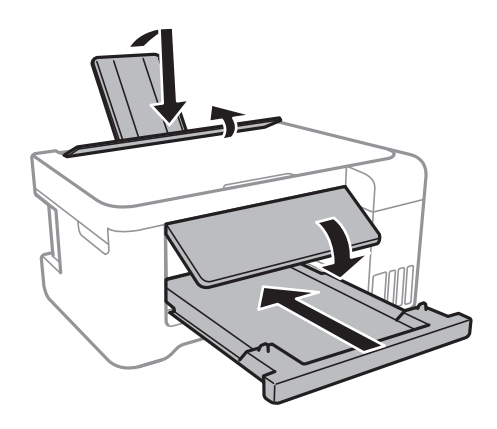

12. Benytt beskyttelsesmaterialet og pakk skriveren ned i boksen.

Husk å fjerne teipen som sikrer skriverhodet før du bruker skriveren igjen.Hvis utskriftskvaliteten er redusert neste gang du skriver ut, rengjør og tilpass skriverhodet.

### **Relatert informasjon**

- & ["Delenavn og funksjoner" på side 13](#page-12-0)
- & ["Kontrollere og rengjøre skriverhodet" på side 107](#page-106-0)
- & ["Justere skriverhodet" på side 110](#page-109-0)

# **Opphavsrett**

Ingen deler av denne publikasjonen kan reproduseres, lagres i et gjenfinningssystem eller overføres i noen form eller på noen måte, elektronisk, mekanisk, ved fotokopiering, innspilling eller annet, uten skriftlig forhåndstillatelse fra Seiko Epson Corporation. Ingen patentansvar forutsatt med hensyn til bruk av informasjonen i dette dokumentet. Det tas heller ikke noe ansvar for skader som følge av bruk av informasjonen i dette dokumentet. Informasjonen i dette dokumentet er kun beregnet for bruk av dette Epson-produktet. Epson er ikke ansvarlig for bruk av denne informasjonen i forbindelse med andre produkter.

Verken Seiko Epson Corporation eller dets datterselskaper er ansvarlig overfor kjøperen av dette produktet eller tredjeparter for skader, tap, kostnader eller utgifter som kjøper eller tredjepart som følge av ulykke, feil bruk eller

misbruk av dette produktet eller uautoriserte modifikasjoner, reparasjoner eller endringer på dette produktet, eller (unntatt i USA) manglende overholdelse av Seiko Epson Corporations drifts- og vedlikeholdsinstruksjoner.

Seiko Epson Corporation og dets datterselskaper kan ikke holdes ansvarlig for skader eller problemer som oppstår ved bruk av tilleggsutstyr eller noen forbruksprodukter andre enn dem som er angitt som originale Epsonprodukter eller Epson-godkjente produkter av Seiko Epson Corporation.

Seiko Epson Corporation skal ikke holdes ansvarlig for eventuelle skader som følge av elektromagnetiske forstyrrelser som oppstår ved bruk av andre grensesnittkabler enn de som er angitt som Epson-godkjente produkter av Seiko Epson Corporation.

© 2017 Seiko Epson Corporation

Innholdet i denne håndboken og spesifikasjonene for dette produktet kan endres uten varsel.

# **Varemerker**

- ❏ EPSON® er et registrert varemerke, og EPSON EXCEED YOUR VISION eller EXCEED YOUR VISION er varemerker for Seiko Epson Corporation.
- ❏ PRINT Image Matching™ og PRINT Image Matching-logoen er varemerker for Seiko Epson Corporation.Copyright © 2001 Seiko Epson Corporation. All rights reserved.
- ❏ Epson Scan 2 software is based in part on the work of the Independent JPEG Group.
- ❏ libtiff

Copyright © 1988-1997 Sam Leffler

Copyright © 1991-1997 Silicon Graphics, Inc.

Permission to use, copy, modify, distribute, and sell this software and its documentation for any purpose is hereby granted without fee, provided that (i) the above copyright notices and this permission notice appear in all copies of the software and related documentation, and (ii) the names of Sam Leffler and Silicon Graphics may not be used in any advertising or publicity relating to the software without the specific, prior written permission of Sam Leffler and Silicon Graphics.

THE SOFTWARE IS PROVIDED "AS-IS" AND WITHOUT WARRANTY OF ANY KIND, EXPRESS, IMPLIED OR OTHERWISE, INCLUDING WITHOUT LIMITATION, ANY WARRANTY OF MERCHANTABILITY OR FITNESS FOR A PARTICULAR PURPOSE.

IN NO EVENT SHALL SAM LEFFLER OR SILICON GRAPHICS BE LIABLE FOR ANY SPECIAL, INCIDENTAL, INDIRECT OR CONSEQUENTIAL DAMAGES OF ANY KIND, OR ANY DAMAGES WHATSOEVER RESULTING FROM LOSS OF USE, DATA OR PROFITS, WHETHER OR NOT ADVISED OF THE POSSIBILITY OF DAMAGE, AND ON ANY THEORY OF LIABILITY, ARISING OUT OF OR IN CONNECTION WITH THE USE OR PERFORMANCE OF THIS SOFTWARE.

❏ SDXC Logo is a trademark of SD-3C, LLC.

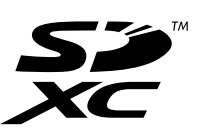

- ❏ QR Code is a registered trademark of DENSO WAVE INCORPORATED in Japan and other countries.
- ❏ Intel® is a registered trademark of Intel Corporation.
- ❏ Microsoft®, Windows®, Windows Server®, and Windows Vista® are registered trademarks of Microsoft Corporation.
- ❏ Apple, Macintosh, macOS, OS X, Bonjour, ColorSync, Safari, AirPrint, the AirPrint Logo, iPad, iPhone, iPod touch, and iTunes are trademarks of Apple Inc., registered in the U.S. and other countries.
- ❏ Google Cloud Print, Chrome, Chrome OS, Google Play and Android are trademarks of Google Inc.
- ❏ Adobe and Adobe Reader are either registered trademarks or trademarks of Adobe Systems Incorporated in the United States and/or other countries.
- ❏ Generell merknad: Andre produktnavn som brukes i denne publikasjonen, brukes bare i identifikasjonsøyemed, og kan være varemerker for sine respektive eiere.Epson fraskriver seg alle rettigheter til slike merker.

# **Hvis du trenger hjelp**

## **Web-område for kundestøtte**

Hvis du trenger mer hjelp, kan du gå til Epsons nettsted for kundestøtte nedenfor. Velg ditt land eller område, og gå til støttedelen på ditt lokale Epson-nettsted. De nyeste driverne, svar på vanlige spørsmål, håndbøker eller annet nedlastbart materiale, er også tilgjengelig på nettstedet.

<http://support.epson.net/>

<http://www.epson.eu/Support> (Europa)

Hvis Epson-produktet ikke fungerer ordentlig, og du ikke kan løse problemet, kontakter du Epsons kundestøtte for å få hjelp.

## **Kontakte Epson kundestøtte**

## **Før du kontakter Epson**

Hvis Epson-produktet ikke fungerer ordentlig, og du ikke kan løse problemet ved hjelp av feilsøkingsinformasjonen i produkthåndbøkene, må du kontakte Epsons kundestøtte for å få hjelp. Hvis Epson kundestøtte for området ditt ikke står oppført nedenfor, kontakter du forhandleren du kjøpte produktet av.

Epson kundestøtte kan hjelpe deg mye raskere hvis du oppgir følgende informasjon:

❏ Serienummeret for produktet

(Etiketten med serienummeret er vanligvis plassert bak på produktet.)

- ❏ Produktmodell
- ❏ Programvareversjon

(Klikk på **About**, **Version Info**, eller en lignende knapp i produktprogramvaren.)

- ❏ Merke og modell på datamaskinen du bruker
- ❏ Navn og versjonsnummer på operativsystemet på datamaskinen
- ❏ Navn og versjoner på programmene du vanligvis bruker med produktet

#### *Merknad:*

Avhengig av produktet, kan nettverksinnstillinger lagres i produktets minne. Ved feil eller reparasjon av et produkt, kan innstillinger gå tapt. Epson skal ikke holdes ansvarlig for eventuelle tap av data, for sikkerhetskopiering eller gjenoppretting av innstillinger, selv i løpet av en garantiperiode. Vi anbefaler at du selv sikkerhetskopierer data eller noterer dem ned.

## **Hjelp for brukere i Europa**

Se i dokumentet Pan-European Warranty Document for å finne informasjon om hvordan du kontakter Epson kundestøtte.

## **Hjelp for brukere i Taiwan**

Kontaktsted for informasjon, kundestøtte og tjenester er:

## **Internett**

### [http://www.epson.com.tw](http://www.epson.com.tw/)

Informasjon om produktspesifikasjoner, drivere for nedlasting og produktspørsmål er tilgjengelige.

## **Epsons sentralbord**

Telefon: +886-2-80242008

Sentralbordbetjeningen kan hjelpe deg med følgende over telefon:

- ❏ Salgsspørsmål og produktinformasjon
- ❏ Spørsmål eller problemer knyttet til bruk av produktet
- ❏ Spørsmål om reparasjonstjenester og garantier

## **Reparasjons- og servicesenter:**

### <http://www.tekcare.com.tw/branchMap.page>

TekCare Corporation er et autorisert servicesenter for Epson Taiwan Technology & Trading Ltd.

## **Hjelp for brukere i Australia**

Epson Australia ønsker å tilby utvidet kundestøtte. I tillegg til i produkthåndbøkene, kan du finne informasjon på følgende steder:

### **Internett-adresse**

### [http://www.epson.com.au](http://www.epson.com.au/)

Besøk web-området for Epson Australia. Det er verdt å ta en tur innom her i ny og ne! Nettstedet har et nedlastingsområde for drivere, kontaktsteder for Epson, informasjon om nye produkter samt kundestøtte (e-post).

### **Epsons sentralbord**

### Telefon: 1300-361-054

Epsons sentralbord tilbys som en siste utvei for å sikre at kundene alltid skal få hjelp. Sentralbordbetjeningen kan hjelpe deg å installere, konfigurere og bruke Epson-produktet. Sentralbordbetjeningen som har ansvaret for forhåndssalg, kan tilby dokumentasjon om nye Epson-produkter samt fortelle deg hvor du finner nærmeste forhandler. Her kan du få svar på mange ulike spørsmål.

Vi oppfordrer deg til å ha all relevant informasjon tilgjengelig når du ringer. Jo mer informasjon du har klar, jo raskere kan vi hjelpe deg å løse problemet. Denne informasjonen omfatter håndbøker for Epson-produktet, type datamaskin, operativsystem, programvare og annen informasjon du mener er nødvendig.

## **Transport av produkt**

Epson anbefaler at du beholder emballasjen for fremtidig transport. Du bør også feste blekktanken med limbånd og holde produktet oppreist.

## **Hjelp for brukere i New Zealand**

Epson New Zealand vil gi deg en høy grad av kundeservice. I tillegg til produktdokumentasjonen tilbyr vi følgende informasjonskilder:

### **Internett-adresse**

#### [http://www.epson.co.nz](http://www.epson.co.nz/)

Få tilgang til Epson New Zealands nettsider. Det er verdt å ta en tur innom her i ny og ne! Nettstedet har et nedlastingsområde for drivere, kontaktsteder for Epson, informasjon om nye produkter samt kundestøtte (e-post).

## **Epsons sentralbord**

Telefon: 0800 237 766

Epsons sentralbord tilbys som en siste utvei for å sikre at kundene alltid skal få hjelp. Sentralbordbetjeningen kan hjelpe deg å installere, konfigurere og bruke Epson-produktet. Sentralbordbetjeningen som har ansvaret for forhåndssalg, kan tilby dokumentasjon om nye Epson-produkter samt fortelle deg hvor du finner nærmeste forhandler. Her kan du få svar på mange ulike spørsmål.

Vi oppfordrer deg til å ha all relevant informasjon tilgjengelig når du ringer. Jo mer informasjon du har klar, jo raskere kan vi hjelpe deg å løse problemet. Denne informasjonen omfatter Epson-produktdokumentasjon, datamaskintype, operativsystem, programmer og annen informasjon du mener er nødvendig.

### **Transport av produkt**

Epson anbefaler at du beholder emballasjen for fremtidig transport. Du bør også feste blekktanken med limbånd og holde produktet oppreist.

## **Hjelp for brukere i Singapore**

Følgende kilder til informasjon, støtte og tjenester er tilgjengelige fra Epson Singapore:

### **Internett**

### [http://www.epson.com.sg](http://www.epson.com.sg/)

Informasjon om produktspesifikasjoner, drivere for nedlasting, svar på vanlige spørsmål, salgsspørsmål og kundestøtte via e-post er tilgjengelig.

### **Epsons sentralbord**

Grønt nummer: 800-120-5564

Sentralbordbetjeningen kan hjelpe deg med følgende over telefon:

- ❏ Salgsspørsmål og produktinformasjon
- ❏ Spørsmål eller feilsøking knyttet til bruk av produktet
- ❏ Spørsmål om reparasjonstjenester og garantier

## **Hjelp for brukere i Thailand**

Kontaktsted for informasjon, kundestøtte og tjenester er:

## **Internett**

### [http://www.epson.co.th](http://www.epson.co.th/)

Informasjon om produktspesifikasjoner, drivere for nedlasting, svar på vanlige spørsmål og e-post er tilgjengelig.

## **Epsons kundestøtte**

Telefon: 66-2685-9899 E-post: support@eth.epson.co.th Kundestøtteteamet vårt kan hjelpe deg med følgende over telefon: ❏ Salgsspørsmål og produktinformasjon ❏ Spørsmål eller problemer knyttet til bruk av produktet

❏ Spørsmål om reparasjonstjenester og garantier

## **Hjelp for brukere i Vietnam**

Kontaktsted for informasjon, kundestøtte og tjenester er:

### **Epson servicesenter**

65 Truong Dinh Street, District 1, Hochiminh City, Vietnam. Telefon (Ho Chi Minh City): 84-8-3823-9239, 84-8-3825-6234 29 Tue Tinh, Quan Hai Ba Trung, Hanoi City, Vietnam Telefon (Hanoi City): 84-4-3978-4785, 84-4-3978-4775

## **Hjelp for brukere i Indonesia**

Kontaktsted for informasjon, kundestøtte og tjenester er:

## **Internett**

### [http://www.epson.co.id](http://www.epson.co.id/)

- ❏ Informasjon om produktspesifikasjoner, drivere for nedlasting
- ❏ Svar på vanlige spørsmål, salgsspørsmål, spørsmål via e-post

### **Epson direkte**

Telefon: +62-1500-766 Faks: +62-21-808-66-799 Betjeningen på direktelinjen kan hjelpe deg med følgende over telefon eller faks: ❏ Salgsspørsmål og produktinformasjon ❏ Kundestøtte

## **Epson servicesenter**

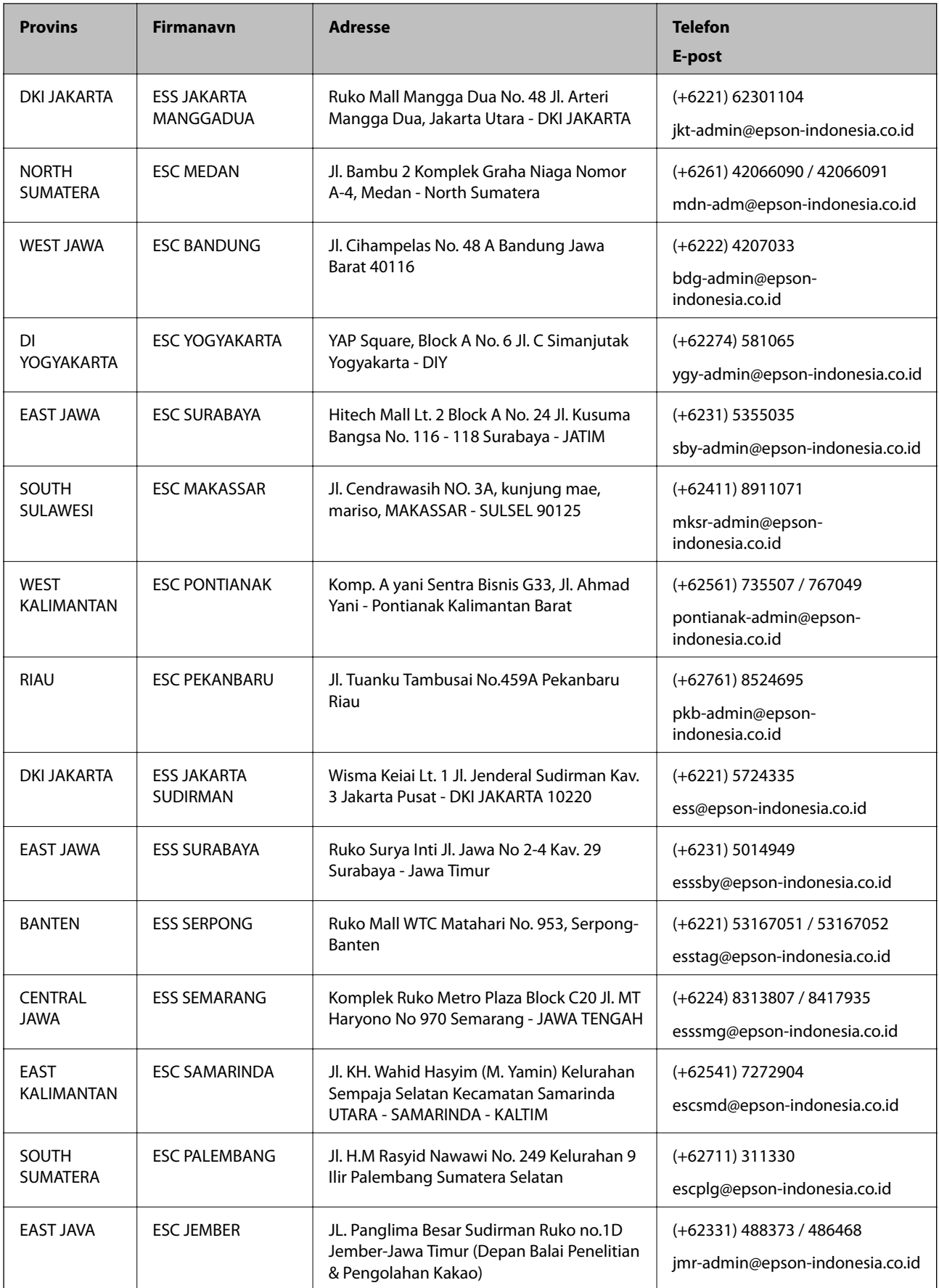

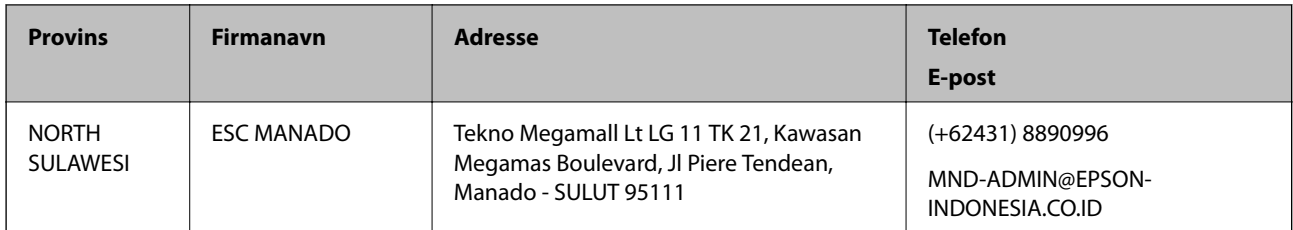

For andre byer som ikke står oppført her, ringer du direkte til: 08071137766.

## **Hjelp for brukere i Hongkong**

Brukere kan kontakte Epson Hong Kong Limited for å få kundestøtte samt tilgang til andre tjenester knyttet til produktkjøp.

## **Hjemmeside på Internett**

## [http://www.epson.com.hk](http://www.epson.com.hk/)

Epson Hong Kong har opprettet en lokal hjemmeside på Internett på både kinesisk og engelsk for å tilby brukere følgende informasjon:

- ❏ Produktinformasjon
- ❏ Svar på vanlige spørsmål
- ❏ Nyeste versjon av drivere for Epson-produkter

## **Direkte kundestøtte**

Du kan også kontakte våre teknikere på følgende telefon- og faksnumre:

Telefon: 852-2827-8911

Faks: 852-2827-4383

## **Hjelp for brukere i Malaysia**

Kontaktsted for informasjon, kundestøtte og tjenester er:

## **Internett**

## [http://www.epson.com.my](http://www.epson.com.my/)

- ❏ Informasjon om produktspesifikasjoner, drivere for nedlasting
- ❏ Svar på vanlige spørsmål, salgsspørsmål, spørsmål via e-post

### **Epsons kundestøtte**

Telefon: +60 1800-8-17349

- ❏ Salgsspørsmål og produktinformasjon
- ❏ Spørsmål eller problemer knyttet til bruk av produktet
- ❏ Spørsmål om reparasjonstjenester og garantier

## **Hovedkontor**

Telefon: 603-56288288 Faks: 603-5628 8388/603-5621 2088

## **Hjelp for brukere i India**

Kontaktsted for informasjon, kundestøtte og tjenester er:

## **Internett**

### [http://www.epson.co.in](http://www.epson.co.in/)

Informasjon om produktspesifikasjoner, drivere for nedlasting og produktspørsmål er tilgjengelige.

## **Telefonhjelp**

❏ Service, produktinformasjon og bestille forbruksvarer (BSNL Lines)

Grønt nummer: 18004250011

Åpent kl. 9.00–18.00, mandag til lørdag (unntatt i ferier)

❏ Service (CDMA- og mobilbrukere) Grønt nummer: 186030001600 Åpent kl. 9.00–18.00, mandag til lørdag (unntatt i ferier)

## **Hjelp for brukere på Filippinene**

Brukere kan kontakte Epson Philippines Corporation for å få kundestøtte samt tilgang til andre tjenester knyttet til produktkjøp på telefon- og faksnumrene samt på e-postadressen nedenfor:

## **Internett**

## [http://www.epson.com.ph](http://www.epson.com.ph/)

Informasjon om produktspesifikasjoner, drivere for nedlasting, svar på vanlige spørsmål og e-postspørsmål er tilgjengelig.

## **Epson Philippines kundestøtte**

Grønt nummer: (PLDT) 1-800-1069-37766

Grønt nummer: (Digitalt) 1-800-3-0037766

Metro Manila: (+632)441-9030

Nettsted: <https://www.epson.com.ph/contact>

E-post: customercare@epc.epson.som.ph

Åpent kl. 9.00–18.00, mandag til lørdag (unntatt i ferier)

Kundestøttebehandlerne kan hjelpe deg med følgende over telefon:

❏ Salgsspørsmål og produktinformasjon

- ❏ Spørsmål eller problemer knyttet til bruk av produktet
- ❏ Spørsmål om reparasjonstjenester og garantier

## **Epson Philippines Corporation**

Fra utlandet: +632-706-2609 Faks: +632-706-2663